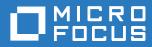

# Open Enterprise Server 2018 SP2 Installation Guide

August 2020

#### Legal Notices

#### Copyright © 2017 - 2020 Micro Focus or one of its affiliates.

The only warranties for products and services of Micro Focus and its affiliates and licensors ("Micro Focus") are as may be set forth in the express warranty statements accompanying such products and services. Nothing herein should be construed as constituting an additional warranty. Micro Focus shall not be liable for technical or editorial errors or omissions contained herein. The information contained herein is subject to change without notice.

# Contents

|   | Abo   | ut This Guide                                                                                                    | 9  |
|---|-------|----------------------------------------------------------------------------------------------------|----|
| 1 | Wha   | t's New or Changed in the OES Install                                                                                                    | 11 |
|   | 1.1   | What's New or Changed (OES 2018 SP2)                                                                                                    | 11 |
|   | 1.2   | What's New or Changed (OES 2018 SP1)                                                                                                    |    |
|   | 1.3   | What's New or Changed (Update 6 - OES 2018 - Recommended)                                                                                                    | 12 |
|   | 1.4   | What's New or Changed (OES 2018)                                                                                                    |    |
| 2 | Prep  | paring to Install OES 2018 SP2                                                                                                    | 13 |
|   | 2.1   | Before You Install                                                                                                    | 13 |
|   | 2.2   | Meeting All Server Software and Hardware Requirements                                                                                                    | 13 |
|   |       | 2.2.1 Server Software                                                                                                    | 13 |
|   |       | 2.2.2 Server Hardware                                                                                                    |    |
|   | 2.3   | NetIQ eDirectory Rights Needed for Installing OES.                                                                                                    |    |
|   |       | 2.3.1 Rights to Install the First OES Server in a Tree                                                                                                    |    |
|   |       | 2.3.2 Rights to Install the First Three Servers in an eDirectory Tree                                                                                                    |    |
|   | 2.4   | 2.3.3 Rights to Install the First Three Servers in any eDirectory Partition                                                                                                    |    |
|   | 2.4   | 2.4.1 Rights Required for Subcontainer Administrators                                                                                                    |    |
|   |       | <ul> <li>2.4.1 Rights Required for Subcontainer Administrators</li> <li>2.4.2 Providing Required Rights to the Subcontainer Administrator for Installing and<br/>Managing Samba.</li> </ul> |    |
|   |       | 2.4.3 Starting a New Installation as a Subcontainer Administrator                                                                                                    |    |
|   |       | 2.4.4 Adding/Configuring OES Services as a Different Administrator.                                                                                                    |    |
|   | 2.5   | Preparing eDirectory for OES 2018 SP2                                                                                                    |    |
|   |       | 2.5.1 Extending the Schema                                                                                                    | 20 |
|   | 2.6   | Deciding What Patterns to Install                                                                                                    | 22 |
|   | 2.7   | Obtaining OES 2018 SP2 Software                                                                                                    | 31 |
|   | 2.8   | Preparing Physical Media for a New Server Installation or an Upgrade                                                                                                    | 31 |
|   | 2.9   | Setting Up a Network Installation Source                                                                                                    | 32 |
|   |       | 2.9.1 SUSE Linux as a Network Installation Source Server                                                                                                    |    |
|   |       | 2.9.2 Windows as a Network Installation Source Server                                                                                                    |    |
|   | 2.10  | Install Only One Server at a Time                                                                                                    |    |
|   | 2.11  | What's Next                                                                                                    | 34 |
| 3 | Insta | alling OES 2018 SP2 as a New Installation                                                                                                    | 35 |
|   | 3.1   | Linux Software RAIDs Are Not Cluster Aware                                                                                                    | 35 |
|   | 3.2   | Linux Software RAIDs                                                                                                    | 36 |
|   | 3.3   | Starting the OES Installation                                                                                                    | 36 |
|   |       | 3.3.1 Installing from Physical Media                                                                                                    |    |
|   |       | 3.3.2 Installing from a Network Source                                                                                                    |    |
|   | 3.4   | Specifying Network Settings                                                                                                    |    |
|   | 3.5   | Specifying Customer Center Configuration Settings                                                                                                    | 38 |
|   | 3.6   | Specifying the Add-On Product Installation Information                                                                                                    | 39 |
|   | 3.7   | Specifying System Role                                                                                                    | 39 |
|   | 3.8   | Setting Up Disk Partitions                                                                                                    | 40 |
|   |       | 3.8.1 Guidelines                                                                                                    |    |
|   |       | 3.8.2 NSS on the System Disk                                                                                                    | 41 |

|   |                   | , ,                                                                                                    |                                                                                                    |
|---|-------------------|----------------------------------------------------------------------------------------------------|----------------------------------------------------------------------------------------------------|
|   |                   |                                                                                                    |                                                                                                    |
|   |                   |                                                                                                    |                                                                                                    |
|   |                   |                                                                                                    |                                                                                                    |
|   | 3.9               | Setting Up the Clock and Time Zone                                                                                                    |                                                                                                    |
|   | 3.10              | Creating Local User                                                                                                    |                                                                                                    |
|   | 3.11              | -                                                                                                    | rator "root"                                                                                                    |
|   | 3.12              |                                                                                                    |                                                                                                    |
|   | 5.12              |                                                                                                    |                                                                                                    |
|   |                   |                                                                                                    |                                                                                                    |
|   |                   |                                                                                                    |                                                                                                    |
|   |                   |                                                                                                    |                                                                                                    |
|   | 0.40              |                                                                                                    |                                                                                                    |
|   | 3.13              |                                                                                                    |                                                                                                    |
|   |                   |                                                                                                    |                                                                                                    |
|   |                   |                                                                                                    |                                                                                                    |
|   |                   |                                                                                                    | ings                                                                                                    |
|   |                   |                                                                                                    |                                                                                                    |
|   |                   |                                                                                                    |                                                                                                    |
|   |                   |                                                                                                    | æs56                                                                                                    |
|   | 3.14              |                                                                                                    |                                                                                                    |
|   | 3.15              | Verifying That the Installation Was Successful                                                                                                    |                                                                                                    |
|   | 3.16              | What's Next                                                                                                    |                                                                                                    |
|   |                   |                                                                                                    |                                                                                                    |
| 4 | Insta             | talling or Configuring OES Services on ar                                                                                                    | n Existing OES 2018 SP2 Server 81                                                                                                    |
| • |                   |                                                                                                    | -                                                                                                    |
|   | 4.1               |                                                                                                    | Server                                                                                                    |
|   | 4.2               |                                                                                                    | nat Another Administrator Installed83                                                                                                    |
|   | 4.3               | What's Next                                                                                                    |                                                                                                    |
|   |                   |                                                                                                    |                                                                                                    |
| 5 | Upgi              | grading to OES 2018 SP2                                                                                                    | 85                                                                                                    |
| 5 |                   |                                                                                                    |                                                                                                    |
| 5 | 5.1               | Supported Upgrade Paths                                                                                                    | 85                                                                                                    |
| 5 |                   | Supported Upgrade Paths                                                                                                    |                                                                                                    |
| 5 | 5.1               | Supported Upgrade Paths         Planning for the Upgrade         5.2.1         Be Sure to Check the Release Notes                                                                                                    |                                                                                                    |
| 5 | 5.1               | Supported Upgrade Paths         Planning for the Upgrade         5.2.1       Be Sure to Check the Release Notes         5.2.2       iPrint Advanced (Earlier iPrint for OES)                                                                                                    | 85<br>86<br>98<br>98<br>99<br>99 Jpgrade Requirements                                                                                                    |
| 5 | 5.1               | Supported Upgrade Paths         Planning for the Upgrade         5.2.1       Be Sure to Check the Release Notes         5.2.2       iPrint Advanced (Earlier iPrint for OES)         5.2.3       Understanding the Implications of Novel                                                                                                    | 85<br>86<br>96<br>98<br>99<br>99<br>99<br>99<br>99<br>90<br>90<br>90<br>90<br>90<br>90<br>90<br>90                                                                                                    |
| 5 | 5.1               | Supported Upgrade Paths         Planning for the Upgrade         5.2.1       Be Sure to Check the Release Notes         5.2.2       iPrint Advanced (Earlier iPrint for OES)         5.2.3       Understanding the Implications of Novel         5.2.4       Understanding the Implications for Othe                                                                                                    | 85<br>86<br>96<br>97<br>99<br>99<br>99<br>90<br>90<br>90<br>90<br>90<br>90<br>90<br>90<br>90<br>90                                                                                                    |
| 5 | 5.1               | Supported Upgrade Paths         Planning for the Upgrade         5.2.1       Be Sure to Check the Release Notes         5.2.2       iPrint Advanced (Earlier iPrint for OES)         5.2.3       Understanding the Implications of Novel         5.2.4       Understanding the Implications for Othe                                                                                                    | 85<br>86<br>96<br>98<br>99<br>99<br>99<br>99<br>99<br>90<br>90<br>90<br>90<br>90<br>90<br>90<br>90                                                                                                    |
| 5 | 5.1               | Supported Upgrade Paths         Planning for the Upgrade         5.2.1       Be Sure to Check the Release Notes         5.2.2       iPrint Advanced (Earlier iPrint for OES)         5.2.3       Understanding the Implications of Novel         5.2.4       Understanding the Implications for Othe         5.2.5       Upgrading in Text Mode                                                                                                    | 85<br>86<br>96<br>97<br>99<br>99<br>99<br>90<br>90<br>90<br>90<br>90<br>90<br>90<br>90<br>90<br>90                                                                                                    |
| 5 | 5.1<br>5.2        | Supported Upgrade Paths         Planning for the Upgrade         5.2.1       Be Sure to Check the Release Notes         5.2.2       iPrint Advanced (Earlier iPrint for OES)         5.2.3       Understanding the Implications of Novel         5.2.4       Understanding the Implications for Othe         5.2.5       Upgrading in Text Mode         Meeting the Upgrade Requirements                                                                                                    | 85         96         97         98         99         99         90         90         90         90         91         92         93         94         94         95         95         96         97         97         97         97         97         97         97         97         97         97         97         97         97         97         97         97         97         97         97         97         97         97         97         97         97         97         97         97         97         97         97         97         97         97         97         97         97 |
| 5 | 5.1<br>5.2        | Supported Upgrade Paths         Planning for the Upgrade         5.2.1       Be Sure to Check the Release Notes         5.2.2       iPrint Advanced (Earlier iPrint for OES)         5.2.3       Understanding the Implications of Novel         5.2.4       Understanding the Implications for Othe         5.2.5       Upgrading in Text Mode         Meeting the Upgrade Requirements       5.3.1                                                                                                    | 85         96         97         98         97         98         98         98         99         99         90         90         91         92         93         94         94         94         95         94         95         94         95         94         95         94         95         95         96         96         97         96         97         96         97         97         97         97         97         97         97         97         97         97         97         97         97         97         97         97         97         97         97         97         97 |
| 5 | 5.1<br>5.2        | Supported Upgrade Paths         Planning for the Upgrade         5.2.1       Be Sure to Check the Release Notes         5.2.2       iPrint Advanced (Earlier iPrint for OES)         5.2.3       Understanding the Implications of Novel         5.2.4       Understanding the Implications for Othe         5.2.5       Upgrading in Text Mode         Meeting the Upgrade Requirements       5.3.1         Securing Current Data       5.3.2                                                                                                    | 85         96         97         98         98         99         99         90         90         90         90         91         92         93         94         94         95         95         96         97         97         96         97         96         97         97         97         97         97         97         97         97         97         97         97         97         97         97         97         97         97         97         97         97         97         97         97         97         97         97         97         97         97         97         97 |
| 5 | 5.1<br>5.2        | Supported Upgrade Paths         Planning for the Upgrade         5.2.1       Be Sure to Check the Release Notes         5.2.2       iPrint Advanced (Earlier iPrint for OES)         5.2.3       Understanding the Implications of Novel         5.2.4       Understanding the Implications for Othe         5.2.5       Upgrading in Text Mode         Meeting the Upgrade Requirements       5.3.1         Securing Current Data       5.3.2         Ensuring That There Is Adequate Storage         5.3.3       Preparing the Server You Are Upgrading                                                                                                    | 85         96         97         98         98         99         99         90         90         91         92         93         94         94         95         95         94         95         94         95         94         95         94         95         94         95         94         95         95         96         97         97         97         97         97         97         97         97         97         97         97         97         97         97         97         97         97         97         97         97         97         97         97         97         97 |
| 5 | 5.1<br>5.2        | Supported Upgrade Paths         Planning for the Upgrade         5.2.1       Be Sure to Check the Release Notes         5.2.2       iPrint Advanced (Earlier iPrint for OES)         5.2.3       Understanding the Implications of Novel         5.2.4       Understanding the Implications for Othe         5.2.5       Upgrading in Text Mode         Meeting the Upgrade Requirements       5.3.1         Securing Current Data       5.3.2         Ensuring That There Is Adequate Storage         5.3.3       Preparing the Server You Are Upgrading         5.3.4       Checking the Server's DNS Name                                                                                                    | 85         96         97         98         98         99         99         90         90         91         92         93         94         94         94         95         94         94         94         94         94         94         94         94         94         94         94         94         94         94         94         94         94         94         94         94         94         94         94         94         94         94         94         94         94         94         94         94         94         94         94         94         94         94         94 |
| 5 | 5.1<br>5.2        | Supported Upgrade Paths         Planning for the Upgrade         5.2.1       Be Sure to Check the Release Notes         5.2.2       iPrint Advanced (Earlier iPrint for OES)         5.2.3       Understanding the Implications of Novel         5.2.4       Understanding the Implications for Othe         5.2.5       Upgrading in Text Mode         5.3.1       Securing Current Data         5.3.2       Ensuring That There Is Adequate Storage         5.3.3       Preparing the Server You Are Upgrading         5.3.4       Checking the Server's DNS Name         5.3.5       Ensuring That the Server Has a Server                                                                                                    | 85         96         97         98         98         99         99         90         91         92         93         94         94         95         95         94         94         94         94         94         94         94         94         94         94         94         94         94         94         94         94         94         94         94         94         94         94         94         94         94         94         94         94         94         94         94         94         94         94         94         94         94         94         94         94 |
| 5 | 5.1<br>5.2        | Supported Upgrade Paths         Planning for the Upgrade         5.2.1       Be Sure to Check the Release Notes         5.2.2       iPrint Advanced (Earlier iPrint for OES)         5.2.3       Understanding the Implications of Novel         5.2.4       Understanding the Implications for Othe         5.2.5       Upgrading in Text Mode         5.3.1       Securing Current Data         5.3.2       Ensuring That There Is Adequate Storage         5.3.3       Preparing the Server You Are Upgrading         5.3.4       Checking the Server's DNS Name         5.3.5       Ensuring That the Server Has a Server         5.3.6       Changing the Mount Options Before an         5.3.7       Preparing an Installation Source                                                                                                    | 85         86         97         98         98         98         99         90         90         90         90         90         90         90         90         90         90         90                                                                                                    |
| 5 | 5.1<br>5.2        | Supported Upgrade Paths         Planning for the Upgrade         5.2.1       Be Sure to Check the Release Notes         5.2.2       iPrint Advanced (Earlier iPrint for OES)         5.2.3       Understanding the Implications of Novel         5.2.4       Understanding the Implications for Othe         5.2.5       Upgrading in Text Mode         5.3.1       Securing Current Data         5.3.2       Ensuring That There Is Adequate Storage         5.3.3       Preparing the Server You Are Upgrading         5.3.4       Checking the Server's DNS Name         5.3.5       Ensuring That the Server Has a Server         5.3.6       Changing the Mount Options Before an         5.3.7       Preparing an Installation Source                                                                                                    | 85         86         97         98         98         98         98         98         99         90         90         90         90         90         90         90         90         90         90         90         90         90         90         90         90         90         90         90         90         90         90         90         90         90         90         90         90         90         90         90         90         90         90         90         90         90         90         90         90         90         90         90         90         90         90 |
| 5 | 5.1<br>5.2        | Supported Upgrade Paths         Planning for the Upgrade         5.2.1       Be Sure to Check the Release Notes         5.2.2       iPrint Advanced (Earlier iPrint for OES)         5.2.3       Understanding the Implications of Novel         5.2.4       Understanding the Implications for Othe         5.2.5       Upgrading in Text Mode         5.3.1       Securing Current Data         5.3.2       Ensuring That There Is Adequate Storage         5.3.3       Preparing the Server You Are Upgrading         5.3.4       Checking the Server's DNS Name         5.3.5       Ensuring That the Server Has a Server         5.3.6       Changing the Mount Options Before an         5.3.7       Preparing an Installation Source         5.3.8       Synchronizing the OES Configuration In                                                                                                    | 85         86         97         98         98         98         99         90         90         90         90         90         90         90         90         90         90         90                                                                                                    |
| 5 | 5.1<br>5.2<br>5.3 | Supported Upgrade Paths         Planning for the Upgrade         5.2.1       Be Sure to Check the Release Notes         5.2.2       iPrint Advanced (Earlier iPrint for OES)         5.2.3       Understanding the Implications of Novel         5.2.4       Understanding the Implications for Othe         5.2.5       Upgrading in Text Mode         5.2.6       Upgrade Requirements         5.2.7       Upgrade Requirements         5.3.1       Securing Current Data         5.3.2       Ensuring That There Is Adequate Storage         5.3.3       Preparing the Server You Are Upgrading         5.3.4       Checking the Server's DNS Name         5.3.5       Ensuring That the Server Has a Server         5.3.6       Changing the Mount Options Before an         5.3.7       Preparing an Installation Source         5.3.8       Synchronizing the OES Configuration In         Upgrading to OES 2018 SP2       SP2 | 85         86         Jpgrade Requirements         1 Samba Currently Installed on the Server         86         r Products Currently Installed on the Server         87         98         99         90         90         91         92         93         94         95         96         97         98         99         90         91         91         91         91         91         91                                                                                                    |
| 5 | 5.1<br>5.2<br>5.3 | Supported Upgrade Paths         Planning for the Upgrade         5.2.1       Be Sure to Check the Release Notes         5.2.2       iPrint Advanced (Earlier iPrint for OES)         5.2.3       Understanding the Implications of Novel         5.2.4       Understanding the Implications for Othe         5.2.5       Upgrading in Text Mode         Meeting the Upgrade Requirements                                                                                                    | 85         96         97         98         98         98         98         98         99         90         91         92         93         94         95         96         97         98         99         90         91         91         92         92         94         95         96         97         98         99         91         92         93         94         94         95         96         97         97         97         97         97         97         97         97         97         97         97         97         97         97         97         97         97         97 |
| 5 | 5.1<br>5.2<br>5.3 | Supported Upgrade Paths         Planning for the Upgrade         5.2.1       Be Sure to Check the Release Notes         5.2.2       iPrint Advanced (Earlier iPrint for OES)         5.2.3       Understanding the Implications of Novel         5.2.4       Understanding the Implications for Othe         5.2.5       Upgrading in Text Mode         Meeting the Upgrade Requirements                                                                                                    | 85         96         97         98         98         98         98         98         98         99         90         91         92         92         92         92         92         92         92         92         92         92         92         92         92         92         92         92         92         92         92         92         92         92         92         92         92         92         92         92         92         92         92         92         92         92         92         92         92         92         92         92         92         92         93 |
| 5 | 5.1<br>5.2<br>5.3 | Supported Upgrade Paths         Planning for the Upgrade         5.2.1       Be Sure to Check the Release Notes         5.2.2       iPrint Advanced (Earlier iPrint for OES)         5.2.3       Understanding the Implications of Novel         5.2.4       Understanding the Implications for Othe         5.2.5       Upgrading in Text Mode         Meeting the Upgrade Requirements                                                                                                    | 85         96         97         98         98         98         99         99         90         91         92         93         94         95         96         97         98         99         90         91         92         93         94         95         96         97         97         97         97         97         97         97         97         97         97         97         97         97         97         97         97         97         97         97         97         97         97         97         97         97         97         97         97         97         97 |
| 5 | 5.1<br>5.2<br>5.3 | Supported Upgrade Paths         Planning for the Upgrade         5.2.1       Be Sure to Check the Release Notes         5.2.2       iPrint Advanced (Earlier iPrint for OES)         5.2.3       Understanding the Implications of Novel         5.2.4       Understanding the Implications for Othe         5.2.5       Upgrading in Text Mode         Meeting the Upgrade Requirements                                                                                                    | 85         96         97         98         98         98         99         99         90         91         92         93         94         95         96         97         98         99         90         91         92         93         94         95         96         97         97         97         97         97         97         97         97         97         97         97         97         97         97         97         97         97         97         97         97         97         97         97         97         97         97         97         97         97         97 |
| 5 | 5.1<br>5.2<br>5.3 | Supported Upgrade Paths         Planning for the Upgrade         5.2.1       Be Sure to Check the Release Notes         5.2.2       iPrint Advanced (Earlier iPrint for OES)         5.2.3       Understanding the Implications of Novel         5.2.4       Understanding the Implications for Othe         5.2.5       Upgrading in Text Mode         Meeting the Upgrade Requirements                                                                                                    | 85         96         97         98         98         99         99         90         90         91         92         93         94         95         96         97         98         99         90         91         92         93         94         95         96         97         97         97         97         97         97         97         97         97         97         97         97         97         97         97         97         97         97         97         97         97         97         97         97         97         97         97         97         97         97 |
| 5 | 5.1<br>5.2<br>5.3 | Supported Upgrade Paths         Planning for the Upgrade         5.2.1       Be Sure to Check the Release Notes         5.2.2       iPrint Advanced (Earlier iPrint for OES)         5.2.3       Understanding the Implications of Novel         5.2.4       Understanding the Implications for Othe         5.2.5       Upgrading in Text Mode         Meeting the Upgrade Requirements                                                                                                    | 85         96         97         98         98         99         99         90         90         91         92         93         94         95         96         97         98         99         90         91         92         93         94         95         96         97         97         97         97         97         97         97         97         97         97         97         97         97         97         97         97         97         97         97         97         97         97         97         97         97         97         97         97         97         97 |
| 5 | 5.1<br>5.2<br>5.3 | Supported Upgrade Paths         Planning for the Upgrade         5.2.1       Be Sure to Check the Release Notes         5.2.2       iPrint Advanced (Earlier iPrint for OES)         5.2.3       Understanding the Implications of Novel         5.2.4       Understanding the Implications for Othe         5.2.5       Upgrading in Text Mode         Meeting the Upgrade Requirements                                                                                                    | 85         86         97         98         98         99         99         90         90         91         92         93         94         95         96         97         97         97         97         97         97         97         97         97         97         97         97         97         97         97         97         97         97         97         97         97         97         97         97         97         97         97         97         97         97         97         97         97         97         97         97         97         97         97         97 |
| 5 | 5.1<br>5.2<br>5.3 | Supported Upgrade Paths         Planning for the Upgrade         5.2.1       Be Sure to Check the Release Notes         5.2.2       iPrint Advanced (Earlier iPrint for OES)         5.2.3       Understanding the Implications of Novel         5.2.4       Understanding the Implications for Othe         5.2.5       Upgrading in Text Mode         Meeting the Upgrade Requirements                                                                                                    | 85         86         97         98         98         99         99         90         90         91         92         93         94         95         96         97         97         97         97                                                                                                    |
| 5 | 5.1<br>5.2<br>5.3 | Supported Upgrade Paths         Planning for the Upgrade         5.2.1       Be Sure to Check the Release Notes         5.2.2       iPrint Advanced (Earlier iPrint for OES)         5.2.3       Understanding the Implications of Novel         5.2.4       Understanding the Implications for Othe         5.2.5       Upgrading in Text Mode         Meeting the Upgrade Requirements                                                                                                    | 85         86         97         98         98         99         99         90         91         92         93         94         95         96         97         97         97         97         97         97         97         97         97         97         97         97         97         97         97         97         97         97         97         97         97         97         97         97         97         97         97         97         97         97         97         97         97         97         97         97         97         97         97         97         97 |

|   |            | 5.5.1 Prerequisites                                                                     |     |
|---|------------|-----------------------------------------------------------------------------------------|-----|
|   |            | 5.5.2 Creating an Answer File to Provide the eDirectory and DSfW Passwords              | 101 |
|   |            | 5.5.3 Upgrading an OES 11 SP3, OES 2015 SP1, OES 2018, or OES 2018 SP1 Server           |     |
|   |            | to OES 2018 SP2                                                                         | 103 |
|   |            | 5.5.4 Upgrading an OES 11 SP3, OES 2015 SP1, OES 2018 and OES 2018 SP1 XEN              |     |
|   |            | Guest Server to OES 2018 SP2                                                            |     |
|   |            | 5.5.5 Troubleshooting an AutoYaST Upgrade.                                              |     |
|   | 5.6        | Channel Upgrade from OES 2018 SP1 to OES 2018 SP2                                       |     |
|   |            | 5.6.1 Channel Upgrade from OES 2018 SP1 to OES 2018 SP2 Via Wagon                       |     |
|   |            | 5.6.2 Channel Upgrade from OES 2018 SP1 to OES 2018 SP2 Using Zypper                    | 108 |
|   |            | 5.6.3 Upgrading OES 2018 SP1 to OES 2018 SP2 By Using Micro Focus Subscription          |     |
|   |            |                                                                                         |     |
|   | <b>F 7</b> | 5.6.4 Rolling Back the Server in the Middle of a Wagon-based Channel Upgrade            |     |
|   | 5.7        | Using SUSE Manager to Upgrade from OES 2018 SP1 to OES 2018 SP2                         |     |
|   | 5.8        | Verifying That the Upgrade Was Successful                                               |     |
|   | 5.9        | What's Next                                                                             | 113 |
| 6 | Con        | pleting OES Installation or Upgrade Tasks                                               | 115 |
|   | 6.1        | Determining Which Services Need Additional Configuration                                | 115 |
|   | 6.2        | Rebooting the Server after Installing NSS                                               |     |
|   | 0.2<br>6.3 |                                                                                         |     |
|   |            | Restarting Tomcat                                                                       |     |
|   | 6.4        | Implementing Digital Certificates in an OES Environment                                 |     |
|   |            | <ul> <li>6.4.1 Configuring the Digital Certificate</li></ul>                            |     |
|   |            | 6.4.2 Reconfiguring Services after Importing the Certificate                            | 117 |
| 7 | Inst       | alling and Configuring NSS Active Directory Support                                     | 119 |
|   | 7.1        | Understanding the NSS AD Support                                                        | 119 |
|   |            | 7.1.1 NSS Resource Access Until OES 11 SP2                                              |     |
|   |            | 7.1.2 NSS Resource Access with OES 2015 or Later                                        |     |
|   | 7.2        | NSS AD Support Matrix                                                                   | 122 |
|   | 7.3        | Prerequisites for Installing and Configuring NSS AD                                     | 123 |
|   | 7.4        | Installing or Upgrading to OES 2018 SP2 with NSS AD Support.                            |     |
|   |            | 7.4.1 Resolving the AD DNS Name from OES 2018 SP2                                       |     |
|   |            | 7.4.2 Installing and Configuring NSS AD Support                                         |     |
|   |            | 7.4.3 Validating the NSS AD Configuration                                               |     |
|   | 7.5        | About Novell Identity Translator (NIT)                                                  | 128 |
| 8 | baU        | ating (Patching) an OES 2018 SP2 Server                                                 | 131 |
|   | •<br>8.1   | Overview of Updating (Patching)                                                         | 131 |
|   |            | 8.1.1 The Patch Process Briefly Explained.                                              |     |
|   |            | 8.1.2 Update Options                                                                    |     |
|   | 8.2        | Preparing the Server for Updating                                                       |     |
|   | 8.3        | Registering the Server in the Customer Center                                           |     |
|   |            | 8.3.1 Prerequisites                                                                     |     |
|   |            | 8.3.2 Registering the Server in the Customer Center Using the Command Line              |     |
|   |            | 8.3.3 Registering the Server in the Customer Center Using the GUI                       |     |
|   | 8.4        | Updating the Server                                                                     |     |
|   |            | 8.4.1 Updating the Server Using the Command Line                                        |     |
|   | 8.5        | GUI Based Patching.                                                                     |     |
|   | 8.6        | Frequently Asked Questions about Updating.                                              |     |
|   |            | 8.6.1 Do I apply all the patches in the catalogs? How do I know which patches to apply? |     |
|   | 8.7        | Patching From Behind a Proxy Server.                                                    |     |
|   | 8.8        | Using SUSE Manager to Patch an OES Server.                                              |     |
|   | 0.0        | 8.8.1 Setting Up SUSE Manager                                                           |     |
|   |            |                                                                                         |     |

|    |              | 8.8.2 Patching an OES 2018 or Later Server Using SUSE Manager                                       |     |
|----|--------------|----------------------------------------------------------------------------------------------------|-----|
|    | 8.9          | Installing the Latest iManager NPMs After Applying OES Patches                                      |     |
|    | 8.10         | Restarting the OES Instance of Tomcat After Applying a Tomcat Update                                | 142 |
| 9  | Usin         | ng AutoYaST to Install and Configure Multiple OES Servers                                           | 143 |
|    | 9.1          | Prerequisites                                                                                       | 143 |
|    | 9.2          | Setting Up a Control File with OES Components.                                                      | 144 |
|    |              | 9.2.1 Fixing an Automatically Created Control File                                                  |     |
|    |              | 9.2.2 Using the AutoInstallation Module to Create the Control File                                  |     |
|    | 9.3          | Setting Up an Installation Source                                                                   | 149 |
|    | 9.4          | Cloning an OES Server Post OES Installation and Configuration                                       | 150 |
|    |              | 9.4.1 Generating the autoinst.xml File                                                              |     |
|    |              | 9.4.2 Using the autoinst.xml to Reinstall an OES Server                                             |     |
| 10 | Insta        | alling, Upgrading, or Updating OES on a VM                                                          | 153 |
|    | 10.1         | System Requirements                                                                                 | 153 |
|    |              | 10.1.1 VM Host Considerations                                                                       |     |
|    |              | 10.1.2 OES Storage Services Considerations                                                          |     |
|    |              | 10.1.3 Setup Instructions                                                                           |     |
|    | 10.2         | Prerequisites                                                                                       | 154 |
|    | 10.3         | Preparing the Installation Software                                                                 | 154 |
|    |              | 10.3.1 Downloading the Installation Software                                                        | 155 |
|    |              | 10.3.2 Preparing the Installation Source Files                                                      |     |
|    | 10.4         | Installing an OES 2018 or later VM Guest                                                            | 155 |
|    |              | 10.4.1 Specifying Options for Creating an OES 2018 or later VM Guest                                | 155 |
|    | 10.5         | 10 0                                                                                                |     |
|    |              | 10.5.1 Before You Start the Upgrade Process                                                         |     |
|    |              | 10.5.2 Starting the Upgrade                                                                         |     |
|    | 10.6         | Setting Up an OES 2018 or later VM Guest to Use Novell Storage Services (NSS)                       | 158 |
| 11 | Swit         | tching to SHA-2 SSL Certificates                                                                    | 159 |
|    | 11.1         | Configuring SHA-2 Certificate                                                                       | 159 |
|    |              | 11.1.1 Prerequisites                                                                                |     |
|    |              | 11.1.2 CA Server                                                                                    |     |
|    |              | 11.1.3 Other Servers                                                                                | 159 |
|    |              | 11.1.4 Servers Running on eDirectory 8.8.7 or OES 11 SP1 or Earlier                                 | 160 |
|    | 11.2         | Verifying the Certificates with SHA-2 Signature                                                     | 160 |
| 12 | Disa         | abling OES 2018 SP2 Services                                                                        | 161 |
| 40 | Book         | opfiguring oDirectory and OES Sometices                                                             | 462 |
| 13 |              | onfiguring eDirectory and OES Services                                                              | 163 |
|    | 13.1         |                                                                                                    |     |
|    |              | 13.1.1 Before You Clean Up                                                                          |     |
|    |              | 13.1.2 Reconfiguring the Replica Server                                                             |     |
|    |              | 13.1.3 Reconfiguring the CA Server                                                                  |     |
|    | 13.2         | 13.1.4       Cleaning Up eDirectory         Reconfiguring the eDirectory Server through YaST        |     |
|    | 13.2<br>13.3 |                                                                                                    |     |
|    | 10.0         |                                                                                                    |     |
|    |              | 13.3.1       Re-creating eDirectory Objects         13.3.2       Services Requiring Reconfiguration |     |
|    |              | 13.3.2       Services Requiring Recomputation         13.3.3       Manually Starting Services       |     |
|    |              | , , , , , , , , , , , , , , , , , , , ,                                                             |     |

| 14 | Secu                                                                                                    | irity Considerations                                                                                                    | 171                                                                                                    |
|----|----------------------------------------------------------------------------------------------------|----------------------------------------------------------------------------------------------------|----------------------------------------------------------------------------------------------------|
|    | 14.1                                                                                                    | Access to the Server During an Installation or Upgrade                                                                                                    | 171                                                                                                    |
|    | 14.2                                                                                                    | Remote Installations Through VNC                                                                                                    | 171                                                                                                    |
|    | 14.3                                                                                                    | Improperly Configured LDAP Servers                                                                                                    | 171                                                                                                    |
| 15 | Trou                                                                                                    | bleshooting                                                                                                    | 173                                                                                                    |
|    | 15.1                                                                                                    | PID File Unavailable Message                                                                                                    | 173                                                                                                    |
|    | 15.2                                                                                                    | systematl kill Not Supported                                                                                                    |                                                                                                    |
|    | 15.3                                                                                                    | Executing kinit Command Fails in .LOCAL Domain                                                                                                    | 174                                                                                                    |
|    | 15.4                                                                                                    | The OES Service Pattern Icons are not Displayed and OES Patterns are not in the Proper Order                                                                                                    | 174                                                                                                    |
|    | 15.5                                                                                                    | Deleting the Existing eDirectory Objects when Reinstalling the OES Server or Reconfiguring                                                                                                    |                                                                                                    |
|    |                                                                                                    | the eDirectory                                                                                                    | 174                                                                                                    |
|    | 15.6                                                                                                    | Problem In Assigning IP Address For autoinst.xml-based Installations                                                                                                    |                                                                                                    |
|    | 15.7                                                                                                    | eDirectory Restart Results in an Error Message on a Non-DSfW Server                                                                                                    |                                                                                                    |
|    | 15.8                                                                                                    | The DEFAULT SLP Scope Gets added to the slp.conf File During an Upgrade to OES 2018                                                                                                    | 475                                                                                                    |
|    | 15.0                                                                                                    | or later                                                                                                    |                                                                                                    |
|    |                                                                                                    | OES Installation Fails Due to Encrypted OES Media URL in the autoinst.xml File                                                                                                    |                                                                                                    |
|    |                                                                                                    | Installing or Upgrading to OES 2018 or later using AutoYaST Creates the OES Repository                                                                                                    | 170                                                                                                    |
|    |                                                                                                    | Name Using Random Characters                                                                                                    |                                                                                                    |
|    |                                                                                                    | Verification of the Container Object Fails During the AD Domain Join Process                                                                                                    |                                                                                                    |
|    | 15.13                                                                                                    | Timing Issues for OES on Xen                                                                                                    | 177                                                                                                    |
|    |                                                                                                    |                                                                                                    |                                                                                                    |
| Α  | OES                                                                                                    | 2018 SP2 File and Data Locations                                                                                                    | 179                                                                                                    |
| A  | <b>OES</b><br>A.1                                                                                                    |                                                                                                    |                                                                                                    |
| A  |                                                                                                    | General Rules                                                                                                    | 179                                                                                                    |
| A  | A.1                                                                                                    |                                                                                                    | 179                                                                                                    |
|    | A.1<br>A.2                                                                                                    | General Rules                                                                                                    | 179                                                                                                    |
|    | A.1<br>A.2                                                                                                    | General Rules                                                                                                    | 179<br>180<br><b>181</b>                                                                                                    |
|    | A.1<br>A.2<br><b>Auto</b>                                                                                                 | General Rules<br>Exceptions                                                                                                    | 179<br>180<br><b>181</b><br>181                                                                                                    |
|    | A.1<br>A.2<br><b>Auto</b><br>B.1                                                                                          | General Rules                                                                                                    | 179<br>180<br><b>181</b><br>181<br>187                                                                                                    |
|    | A.1<br>A.2<br><b>Auto</b><br>B.1<br>B.2                                                                                   | General Rules                                                                                                    | 179<br>180<br><b>181</b><br>181<br>187<br>187                                                                                                    |
|    | A.1<br>A.2<br><b>Auto</b><br>B.1<br>B.2<br>B.3                                                                            | General RulesExceptions                                                                                                    | 179<br>180<br><b>181</b><br>181<br>187<br>187<br>187                                                                                                    |
|    | A.1<br>A.2<br><b>Auto</b><br>B.1<br>B.2<br>B.3<br>B.4                                                                     | General Rules<br>Exceptions<br>YaST XML Tags<br>edirectory<br>imanager<br>iprint<br>ncpserver                                                                                                    | 179<br>180<br><b>181</b><br>181<br>187<br>187<br>187<br>188                                                                                                    |
|    | A.1<br>A.2<br><b>Auto</b><br>B.1<br>B.2<br>B.3<br>B.4<br>B.5                                                              | General Rules<br>Exceptions                                                                                                    | <b>181</b><br><b>181</b><br><b>181</b><br><b>181</b><br><b>181</b><br><b>181</b><br><b>187</b><br><b>187</b><br><b>187</b><br><b>187</b><br><b>187</b><br><b>188</b><br><b>188</b><br><b>189</b>                                                                                                    |
|    | A.1<br>A.2<br><b>Auto</b><br>B.1<br>B.2<br>B.3<br>B.4<br>B.5<br>B.6                                                       | General Rules<br>Exceptions                                                                                                    | 179<br>180<br><b>181</b><br>181<br>187<br>187<br>187<br>188<br>189<br>190                                                                                                    |
|    | A.1<br>A.2<br><b>Auto</b><br>B.1<br>B.2<br>B.3<br>B.4<br>B.5<br>B.6<br>B.7                                                | General Rules                                                                                                    | 179<br>180<br><b>181</b><br>181<br>187<br>187<br>187<br>187<br>188<br>189<br>190<br>191                                                                                                    |
|    | A.1<br>A.2<br>B.1<br>B.2<br>B.3<br>B.4<br>B.5<br>B.6<br>B.7<br>B.8                                                        | General Rules<br>Exceptions<br>YaST XML Tags<br>edirectory<br>imanager<br>iprint<br>ncpserver<br>ncs<br>netstorage<br>novell-afp<br>novell-cifs                                                                                                    | 179<br>180<br><b>181</b><br>181<br>187<br>187<br>187<br>188<br>189<br>190<br>191<br>192                                                                                                    |
|    | A.1<br>A.2<br>B.1<br>B.2<br>B.3<br>B.4<br>B.5<br>B.6<br>B.7<br>B.8<br>B.9                                                 | General Rules<br>Exceptions<br>YAST XML Tags<br>edirectory<br>imanager<br>iprint<br>ncpserver<br>ncs<br>netstorage<br>novell-afp<br>novell-dhcp                                                                                                    | <b>181</b><br><b>181</b><br><b>181</b><br><b>181</b><br><b>181</b><br><b>187</b><br><b>187</b><br><b>187</b><br><b>187</b><br><b>187</b><br><b>187</b><br><b>187</b><br><b>187</b><br><b>187</b><br><b>187</b><br><b>187</b><br><b>187</b><br><b>189</b><br><b>190</b><br><b>191</b><br><b>192</b><br><b>193</b>                                           |
|    | A.1<br>A.2<br>B.1<br>B.2<br>B.3<br>B.4<br>B.5<br>B.6<br>B.7<br>B.8<br>B.9<br>B.10                                         | General Rules<br>Exceptions                                                                                                    | <b>181</b><br><b>181</b><br><b>181</b><br><b>181</b><br><b>181</b><br><b>187</b><br><b>187</b><br><b>187</b><br><b>187</b><br><b>187</b><br><b>187</b><br><b>187</b><br><b>187</b><br><b>187</b><br><b>187</b><br><b>187</b><br><b>187</b><br><b>187</b><br><b>187</b><br><b>189</b><br><b>190</b><br><b>191</b><br><b>192</b><br><b>193</b><br><b>195</b> |
|    | A.1<br>A.2<br>B.1<br>B.2<br>B.3<br>B.4<br>B.5<br>B.6<br>B.7<br>B.8<br>B.9<br>B.10<br>B.11                                 | General Rules<br>Exceptions                                                                                                    | 179<br>180<br><b>181</b><br>181<br>187<br>187<br>187<br>187<br>187<br>189<br>190<br>191<br>192<br>193<br>195<br>197                                                                                                    |
|    | A.1<br>A.2<br>B.1<br>B.2<br>B.3<br>B.4<br>B.5<br>B.6<br>B.7<br>B.8<br>B.9<br>B.10<br>B.11<br>B.12                         | General Rules                                                                                                    | 179<br>180<br><b>181</b><br>181<br>187<br>187<br>187<br>187<br>187<br>187<br>187<br>189<br>190<br>191<br>193<br>195<br>197<br>197                                                                                                    |
|    | A.1<br>A.2<br>B.1<br>B.2<br>B.3<br>B.4<br>B.5<br>B.6<br>B.7<br>B.8<br>B.9<br>B.10<br>B.11<br>B.12<br>B.13<br>B.14<br>B.15 | General Rules .<br>Exceptions .<br>YaST XML Tags<br>edirectory .<br>imanager .<br>iprint .<br>ncpserver .<br>ncs .<br>netstorage .<br>novell-afp .<br>novell-afp .<br>novell-dncp .<br>novell-dncp .<br>novell-lum .<br>nss .<br>oes-cis .<br>oes-ldap .<br>sms . | <b>181 181 181 181 187 187 187 187 187 187 187 187 187 187 188 189 190 191 192 193 195 197 197 198 199</b>                                                                                                    |
|    | A.1<br>A.2<br>B.1<br>B.2<br>B.3<br>B.4<br>B.5<br>B.6<br>B.7<br>B.8<br>B.9<br>B.10<br>B.11<br>B.12<br>B.13<br>B.14<br>B.15 | General Rules .<br>Exceptions                                                                                                    | <b>181 181 181 181 187 187 187 187 187 187 187 187 187 187 188 189 190 191 192 193 195 197 197 198 199</b>                                                                                                    |

# **About This Guide**

This guide describes how to install, upgrade, and update Open Enterprise Server (OES) 2018 SP2. Except where specifically stated, the content of this guide applies to installing OES on a computer's physical hardware rather than on a Xen virtual machine host server.

- Chapter 1, "What's New or Changed in the OES Install," on page 11
- Chapter 2, "Preparing to Install OES 2018 SP2," on page 13
- Chapter 3, "Installing OES 2018 SP2 as a New Installation," on page 35
- Chapter 4, "Installing or Configuring OES Services on an Existing OES 2018 SP2 Server," on page 81
- Chapter 5, "Upgrading to OES 2018 SP2," on page 85
- Chapter 6, "Completing OES Installation or Upgrade Tasks," on page 115
- Chapter 7, "Installing and Configuring NSS Active Directory Support," on page 119
- Chapter 8, "Updating (Patching) an OES 2018 SP2 Server," on page 131
- Chapter 9, "Using AutoYaST to Install and Configure Multiple OES Servers," on page 143
- Chapter 10, "Installing, Upgrading, or Updating OES on a VM," on page 153
- Chapter 11, "Switching to SHA-2 SSL Certificates," on page 159
- Chapter 12, "Disabling OES 2018 SP2 Services," on page 161
- Chapter 13, "Reconfiguring eDirectory and OES Services," on page 163
- Chapter 14, "Security Considerations," on page 171
- Chapter 15, "Troubleshooting," on page 173
- Appendix A, "OES 2018 SP2 File and Data Locations," on page 179
- Appendix B, "AutoYaST XML Tags," on page 181
- Appendix C, "Importing New Build Keys to the Keyring," on page 201

#### Audience

This guide is intended for system administrators.

#### Feedback

We want to hear your comments and suggestions about this guide and the other documentation included with OES. Please use the User Comment feature at the bottom of each page of the OES online documentation.

#### **Documentation Updates**

The latest version of the OES Installation Guide is available at the Open Enterprise Server 2018 SP2 documentation website.

#### **Additional Documentation**

| For more information about                         | See                                                                                                    |
|----------------------------------------------------|----------------------------------------------------------------------------------------------------|
| Planning and implementing OES                      | OES 2018 SP2: Planning and Implementation Guide                                                                                                    |
| Migration from and coexistence with other products | "Different Migration Tools" in the OES 2018 SP2:<br>Migration Tool Administration Guide                                                             |
| SLES 12 SP5 Deployment details                     | SUSE LINUX Enterprise Server 12 SP5<br>Deployment Guide (https://<br>documentation.suse.com/sles/12-SP5/html/SLES-<br>all/book-sle-deployment.html) |
| SLES 12 SP5 Administration details                 | SUSE LINUX Enterprise Server 12 SP5<br>Administration Guide (https://<br>documentation.suse.com/sles/12-SP5/html/SLES-<br>all/book-sle-admin.html)  |

# **1** What's New or Changed in the OES Install

This section describes enhancements or changes to Install for Open Enterprise Server (OES):

# 1.1 What's New or Changed (OES 2018 SP2)

This section describes enhancements to the installation program for Open Enterprise Server (OES) 2018 SP2.

#### **OES Patterns**

- Beginning with OES 2018 SP2, the OES pattern names are changed as per the branding guidelines. All the pattern names that were beginning with Novell earlier now begins with OES.
- iPrint for OES is now called as iPrint Advanced. Beginning with OES 2018 SP2, iPrint Advanced is available as a pattern in the OES installation pattern list. It is no longer an add-on product on OES. However, iPrint Advanced continues to have its own license.

# 1.2 What's New or Changed (OES 2018 SP1)

This section describes enhancements to the installation program for Open Enterprise Server (OES) 2018 SP1

#### **Business Continuity Cluster (BCC)**

Beginning with OES 2018 SP1, Novell Business Continuity Cluster (BCC) is available as one of the patterns in the OES installation pattern list. This eases the distribution and delivery of BCC for OES customers. However, BCC continues to be a separate product with its own license.

#### **Novell Samba**

Beginning with OES 2018 SP1, Novell Samba is deprecated. New installations of OES 2018 SP1 will not include the pattern to install Novell Samba.

If you are upgrading to OES 2018 SP1 from an earlier OES version that includes Novell Samba, the package and configuration will be removed during the upgrade process. It is recommended to install and use Novell CIFS to access the data that was earlier accessed from Samba shares. For more information, see Understanding the Implications of Novell Samba Currently Installed on the Server in the OES 2018 SP2: Installation Guide.

The iManager plug-in for Novell Samba is still available post upgrade to manage the DSfW shares.

# 1.3 What's New or Changed (Update 6 - OES 2018 - Recommended)

On applying this patch on the OES 2018 server, the Cloud Integrated Storage (CIS) agents (cisagent.service, cis-recall-agent.service, and cis-scanner.service) are no longer supported and hence are stopped. These agents were installed as part of the NSS pattern.

These agents are stopped because with the release of OES 2018 SP1, CIS can be installed in a production environment and having the stale CIS (OES 2018) agents can impact the functionality of the OES server.

# 1.4 What's New or Changed (OES 2018)

This section describes enhancements to the installation program for Open Enterprise Server (OES) 2018.

#### **OES Install Media**

Beginning with OES 2018, OES is installed only through OES Install Media, which is a single integrated install media that includes both SLES and OES.

Traditional OES installation included both add-on install (SLES and OES as separate media) and integrated install media (a single media that includes both SLES and OES). The support for the add-on install is deprecated.

#### **Channel Enhancement**

Beginning with OES 2018, a single activation key is used to obtain the OES channels. SLES 12 keys are not required separately. OES includes both SLES and OES update channels.

All OES 2018 channels are available from NCC as earlier.

Preparing to Install OES 2018 SP2

In preparation for the installation, perform the tasks and understand the information in the following sections:

- Section 2.1, "Before You Install," on page 13
- Section 2.2, "Meeting All Server Software and Hardware Requirements," on page 13
- Section 2.3, "NetIQ eDirectory Rights Needed for Installing OES," on page 15
- Section 2.4, "Installing and Configuring OES as a Subcontainer Administrator," on page 15
- Section 2.5, "Preparing eDirectory for OES 2018 SP2," on page 20
- Section 2.6, "Deciding What Patterns to Install," on page 22
- Section 2.7, "Obtaining OES 2018 SP2 Software," on page 31
- Section 2.8, "Preparing Physical Media for a New Server Installation or an Upgrade," on page 31
- Section 2.9, "Setting Up a Network Installation Source," on page 32
- Section 2.10, "Install Only One Server at a Time," on page 34
- Section 2.11, "What's Next," on page 34

# 2.1 Before You Install

Before you install Open Enterprise Server 2018 SP2 (OES 2018 SP2), review the following information:

"Planning Your OES 2018 SP2 Implementation" in the OES 2018 SP2: Planning and Implementation Guide

OES 2018 SP2: Release Notes

## 2.2 Meeting All Server Software and Hardware Requirements

Before installing OES, ensure that your system meets the following requirements:

- Section 2.2.1, "Server Software," on page 13
- Section 2.2.2, "Server Hardware," on page 14

#### 2.2.1 Server Software

As you install OES, do not change any of the Base Technologies package selections, such as Java support. Doing so can cause various problems, such as the installation failing or one or more OES services not working properly.

## 2.2.2 Server Hardware

| System Component       | Minimum Requirements                                                                                                    | Recommended Requirements                                                                                                    |
|------------------------|----------------------------------------------------------------------------------------------------|----------------------------------------------------------------------------------------------------|
| Computer               | Any server-class computer that<br>runs with AMD64 or Intel*<br>EM64T processors.                                              | <b>IMPORTANT:</b> OES only runs on x86_64. Other processors that are supported by SLES 12 SP2 or later, such as Itanium (IA64) and Intel x86(IA32), are not supported for running OES services.                       |
|                        |                                                                                                    | <b>NOTE:</b> Services such as SMS and NRM run in 32-<br>bit mode on a 64-bit platform.                                                                                                    |
| Memory                 | 2 GB of RAM                                                                                                    | 4 GB of RAM for the base system. Additional RAM might be required depending on which OES components are selected and how they are used.                                                                               |
| Free Disk Space        | 10 GB of available,<br>unpartitioned disk space                                                                               | 16 GB of available, unpartitioned disk space.<br>Additional disk space might be required,<br>depending on which OES components are<br>selected and how they are used.                                                 |
| DVD Drive              | DVD drive if installing from physical media                                                                                   | DVD drive if installing from physical media                                                                                                    |
| Network Board          | Ethernet 100 Mbps                                                                                                    |                                                                                                    |
| IP address             | One static IP address                                                                                                    |                                                                                                    |
|                        | Subnet mask                                                                                                    |                                                                                                    |
|                        | Default gateway                                                                                                    |                                                                                                    |
| Mouse                  | N/A                                                                                                    | USB or PS/2                                                                                                    |
| Server computer BIOS   | Using a DVD installation<br>source, prepare the BIOS on<br>your server computer so that it<br>boots from the DVD drive first. |                                                                                                    |
| Video Card and Monitor | 1024 X 768 resolution or higher<br>with a minimum color depth of 8<br>bits (256 colors)                                       | Although it is technically possible to run the<br>ncurses installation at a lower resolution, some<br>informational messages aren't displayed because<br>text strings don't wrap to the constraints of the<br>window. |

**NOTE:** The RAM and disk space amounts shown here are for system components only. The OES service components that you install might require additional RAM and disk space.

Be sure to complete the planning instructions in the OES 2018 SP2: Planning and Implementation *Guide* for each component that you install.

# 2.3 NetIQ eDirectory Rights Needed for Installing OES

- Section 2.3.1, "Rights to Install the First OES Server in a Tree," on page 15
- Section 2.3.2, "Rights to Install the First Three Servers in an eDirectory Tree," on page 15
- Section 2.3.3, "Rights to Install the First Three Servers in any eDirectory Partition," on page 15

#### 2.3.1 Rights to Install the First OES Server in a Tree

To install an OES server in a tree, you must have rights to extend the schema, meaning that you need Supervisor rights to the root of the tree.

You can extend the schema by using the Novell Schema Tool in YaST or by having a user with Supervisor rights to the root of the eDirectory tree install the first OES server and the first instance of each OES service that will be used into the tree. For more information, see Section 2.5.1, "Extending the Schema," on page 20.

# 2.3.2 Rights to Install the First Three Servers in an eDirectory Tree

If you are installing the server into a new tree, the Admin user that is created during the OES installation has full rights to the root of the tree. Using the account for user Admin allows the installer to extend the eDirectory schema for OES as necessary. To install the first OES server in an eDirectory tree, you must have the Supervisor right at the root of the eDirectory tree.

### 2.3.3 Rights to Install the First Three Servers in any eDirectory Partition

By default, the first three servers installed in an eDirectory partition automatically receive a replica of that partition. To install a server into a partition that does not already contain three replica servers, the user must have either the Supervisor right at the root of the tree or the Supervisor right to the container in which the server holding the partition resides.

# 2.4 Installing and Configuring OES as a Subcontainer Administrator

**IMPORTANT:** The information explained in Section 2.3, "NetIQ eDirectory Rights Needed for Installing OES," on page 15 is prerequisite to the information contained in this section.

This section outlines the required eDirectory rights and explains how a subcontainer administrator approaches various installation tasks.

- Section 2.4.1, "Rights Required for Subcontainer Administrators," on page 16
- Section 2.4.2, "Providing Required Rights to the Subcontainer Administrator for Installing and Managing Samba," on page 18
- Section 2.4.3, "Starting a New Installation as a Subcontainer Administrator," on page 20
- Section 2.4.4, "Adding/Configuring OES Services as a Different Administrator," on page 20

# 2.4.1 Rights Required for Subcontainer Administrators

For security reasons, you might want to create one or more subcontainer administrators (administrators that are in a container that is subordinate to the container that user Admin is in) with sufficient rights to install additional OES servers, without granting them full rights to the entire tree.

A subcontainer administrator needs the rights listed in Table 2-2 to install an OES server into the tree. These rights are typically granted by placing all administrative users in a Group or Role in eDirectory, and then assigning the rights to the Group or Role. Sample steps for assigning the rights to a single subcontainer administrator are provided as a general guide.

| Rights Needed                                        | Sample Steps to Follow                                                                                                    |  |  |
|------------------------------------------------------|----------------------------------------------------------------------------------------------------|--|--|
| Supervisor right to itself                           | <ol> <li>In iManager, click View Objects &gt; the Browse tab, then browse to and<br/>select the subcontainer administrator.</li> </ol>     |  |  |
|                                                      | 2. Click the administrator object, then select Modify Trustees.                                                                            |  |  |
|                                                      | 3. Click the Assigned Rights link for the administrator object.                                                                            |  |  |
|                                                      | <ol> <li>For the [All Attributes Rights] property, select Supervisor, then click Done<br/>&gt; OK.</li> </ol>                              |  |  |
| Supervisor right to the container where the server   | <ol> <li>Browse to the container where the subcontainer administrator will install<br/>the server.</li> </ol>                              |  |  |
| will be installed                                    | 2. Click the container object and select Modify Trustees.                                                                                  |  |  |
|                                                      | <ol> <li>Click Add Trustee, browse to and select the subcontainer administrator,<br/>then click OK.</li> </ol>                             |  |  |
|                                                      | 4. Click the Assigned Rights link for the administrator object.                                                                            |  |  |
|                                                      | <ol> <li>For the [All Attributes Rights] and [Entry rights] properties, select<br/>Supervisor, then click Done &gt; OK &gt; OK.</li> </ol> |  |  |
| Supervisor right to the W0                           | 1. Browse to Security > KAP.                                                                                                    |  |  |
| object located inside the KAP object in the Security | 2. In KAP, click W0 and select Modify Trustees.                                                                                            |  |  |
| container                                            | 3. Click Add Trustee, browse to and select the subcontainer administrator, then click OK.                                                  |  |  |
|                                                      | 4. Click the Assigned Rights link for the administrator object.                                                                            |  |  |
|                                                      | <ol> <li>For the [All Attributes Rights] and [Entry rights] properties, select<br/>Supervisor, then click Done &gt; OK &gt; OK.</li> </ol> |  |  |
| Supervisor right to the W1                           | 1. Browse to Security > KAP.                                                                                                    |  |  |
| object located inside the KAP                        | 2. In KAP, click W1 and select Modify Trustees.                                                                                            |  |  |
| object in the Security<br>container                  | <ol> <li>Click Add Trustee, browse to and select the subcontainer administrator,<br/>then click OK.</li> </ol>                             |  |  |
|                                                      | 4. Click the Assigned Rights link for the administrator object.                                                                            |  |  |
|                                                      | To know more about AES 256-bit tree key, refer to the Creating an AES 256-Bit Tree Key.                                                    |  |  |

| Table 2-2 | Subcontainer Administrator Rights Needed to Install    |
|-----------|--------------------------------------------------------|
|           | Subcontainer Aurininistrator Algrits Needed to mistair |

| Rights Needed                                              | Sample Steps to Follow                                                                                                    |
|------------------------------------------------------------|----------------------------------------------------------------------------------------------------|
| Supervisor right to the<br>Security container when         | If the subcontainer administrator will install the NMAS login methods:                                                                           |
| installing the NMAS login                                  | 1. Browse to and select Security.                                                                                                    |
| methods                                                    | 2. Select Modify Trustees.                                                                                                    |
|                                                            | <ol> <li>Click Add Trustee, browse to and select the subcontainer administrator,<br/>then click OK.</li> </ol>                                   |
|                                                            | 4. Click the Assigned Rights link for the administrator object.                                                                                  |
|                                                            | <ol> <li>For the [All Attributes Rights] and [Entry rights] properties, select<br/>Supervisor, then click Done &gt; OK &gt; OK.</li> </ol>       |
| Create right to its own container (context)                | <ol> <li>Browse to and select the container where you created the subcontainer<br/>administrator.</li> </ol>                                     |
|                                                            | 2. Select Modify Trustees.                                                                                                    |
|                                                            | <ol> <li>Click Add Trustee, browse to and select the subcontainer administrator,<br/>then click OK.</li> </ol>                                   |
|                                                            | 4. Click the Assigned Rights link for the administrator object.                                                                                  |
|                                                            | 5. For the [Entry Rights] property, select Create, then click Done > OK > OK.                                                                    |
| Create right to the container where the UNIX Config object | <ol> <li>Browse to and select the container where the UNIX Config object is<br/>located. By default, this is the Organization object.</li> </ol> |
| is located                                                 | 2. Select Modify Trustees.                                                                                                    |
|                                                            | <ol> <li>Click Add Trustee, browse to and select the subcontainer administrator,<br/>then click OK.</li> </ol>                                   |
|                                                            | 4. Click the Assigned Rights link for the administrator object.                                                                                  |
|                                                            | <ol><li>For the [Entry Rights] property, select Create, then click Done &gt; OK &gt; OK.</li></ol>                                               |
| Read right to the Security container object for the        | This is not needed if the Supervisor right was assigned because of NMAS.                                                                         |
| eDirectory tree                                            | If the subcontainer administrator won't install the NMAS login methods, do the following:                                                        |
|                                                            | 1. Browse to and select Security.                                                                                                    |
|                                                            | 2. Select Modify Trustees.                                                                                                    |
|                                                            | <ol> <li>Click Add Trustee, browse to and select the subcontainer administrator,<br/>then click OK.</li> </ol>                                   |
|                                                            | 4. Click the Assigned Rights link for the administrator object.                                                                                  |
|                                                            | <ol> <li>For the [All Attributes Rights] property, select Read, then click Done &gt; OK<br/>&gt; OK.</li> </ol>                                  |
| Read right to the                                          | 1. Browse to Security and select the Organizational CA object.                                                                                   |
| NDSPKI:Private Key attribute<br>on the Organizational CA   | 2. Select Modify Trustees.                                                                                                    |
| object (located in the Security container)                 | <ol> <li>Click Add Trustee, browse to and select the subcontainer administrator,<br/>then click OK.</li> </ol>                                   |
|                                                            | 4. Click the Assigned Rights link for the administrator object.                                                                                  |
|                                                            | 5. Click the Add Property button.                                                                                                    |
|                                                            | 6. Select NDSPKI: Private Key, then click OK.                                                                                                    |
|                                                            | The Read right should be automatically assigned.                                                                                                 |
|                                                            | 7. Click Done > OK > OK.                                                                                                    |

| Rights Needed                                 | Sample Steps to Follow                                                                                                    |
|-----------------------------------------------|----------------------------------------------------------------------------------------------------|
| Read and Write rights to the                  | 1. Browse to and select the UNIX Config object.                                                                                                    |
| UNIX Config object                            | 2. Select Modify Trustees.                                                                                                    |
|                                               | <ol> <li>Click Add Trustee, browse to and select the subcontainer administrator,<br/>then click OK.</li> </ol>                                           |
|                                               | 4. Click the Assigned Rights link for the administrator object.                                                                                          |
|                                               | <ol> <li>For the [All Attributes Rights] property, select Write (Read is already<br/>selected), then click Done &gt; OK &gt; OK.</li> </ol>              |
| Write right to the [All Attribute             | 1. Browse to and select the admingroup object.                                                                                                    |
| Rights] property for the<br>admingroup object | 2. Select Modify Trustees.                                                                                                    |
| admingroup object                             | <ol> <li>Click Add Trustee, browse to and select the subcontainer administrator,<br/>then click OK.</li> </ol>                                           |
|                                               | 4. Click the Assigned Rights link for the administrator object.                                                                                          |
|                                               | <ol> <li>For the [All Attributes Rights] property, select Write (Compare and Read<br/>are already selected), then click Done &gt; OK &gt; OK.</li> </ol> |

When you install DNS/DHCP into an existing tree with DNS/DHCP, see the following additional guidelines:

- For DNS, see "eDirectory Permissions " in the OES 2018 SP2: DNS/DHCP Services for Linux Administration Guide.
- For DHCP, see "eDirectory Permissions " in the OES 2018 SP2: DNS/DHCP Services for Linux Administration Guide.

## 2.4.2 Providing Required Rights to the Subcontainer Administrator for Installing and Managing Samba

Prior to installing any new OES Samba server in a tree, ensure that you provide supervisor rights to the subcontainer administrator for the location mentioned in Table 2-3.

| Rights Needed                                                                         | Sample Steps to Follow                                                                                                    |
|---------------------------------------------------------------------------------------|----------------------------------------------------------------------------------------------------|
| Supervisor rights to the container where the Linux workstation object will be located | <ol> <li>In iManager, click View Objects, then browse<br/>and select the container where the OES Samba<br/>server will be installed.</li> </ol> |
|                                                                                       | 2. Click Actions > Modify Trustees.                                                                                                    |
|                                                                                       | <ol> <li>On the Modify Trustees page, click Assigned<br/>Rights next to the trustee name for which you<br/>want to modify rights.</li> </ol>    |
|                                                                                       | <ol> <li>Click the desired container admin object to add it<br/>to the Selected Objects section.</li> </ol>                                     |
|                                                                                       | 5. Click OK.                                                                                                    |
|                                                                                       | <ol> <li>Select Property Name rights (All Attribute<br/>Rights and Entry Rights) and assign<br/>Supervisor rights, then click Done.</li> </ol>  |

Table 2-3 Subcontainer Administrator Rights Needed to Manage Samba

| Rights Needed                                                                            | Sample Steps to Follow                                                                                                    |
|------------------------------------------------------------------------------------------|----------------------------------------------------------------------------------------------------|
| Supervisor rights to the container where the Unix config object will be located          | <ol> <li>On the iManager, click View Objects, then in the<br/>Tree, browse and select the container where<br/>Unix Config object is located.</li> </ol>                  |
|                                                                                          | <ol> <li>Select the Unix Config object, then click Actions<br/>&gt; Modify trustees.</li> </ol>                                                                          |
|                                                                                          | <ol> <li>On the Modify Trustees page, click Assigned<br/>Rights next to the trustee name for which you<br/>want to modify rights.</li> </ol>                             |
|                                                                                          | <ol> <li>Click the desired container admin object to add it<br/>to the Selected Objects section.</li> </ol>                                                              |
|                                                                                          | 5. Click OK.                                                                                                    |
|                                                                                          | <ol> <li>Select Property Name rights (All Attribute<br/>Rights and Entry Rights) and assign<br/>Supervisor rights, then click Done.</li> </ol>                           |
| Supervisor rights to the container where the Samba/<br>LDAP base context will be located | <ol> <li>On the iManager, click View Objects, then in the<br/>Tree, browse and select the container where the<br/>Samba/LDAP base context will reside.</li> </ol>        |
|                                                                                          | <ol> <li>Select the Current Level tree object, then click<br/>Actions &gt; Modify trustees.</li> </ol>                                                                   |
|                                                                                          | <ol> <li>On the Modify Trustees page, click Assigned<br/>Rights next to the trustee name for which you<br/>want to modify rights.</li> </ol>                             |
|                                                                                          | <ol> <li>Click the desired container admin object to add it<br/>to the Selected Objects section.</li> </ol>                                                              |
|                                                                                          | 5. Click OK.                                                                                                    |
|                                                                                          | <ol> <li>Select Property Name rights (All Attribute<br/>Rights and Entry Rights) and assign<br/>Supervisor rights, then click Done.</li> </ol>                           |
| Supervisor rights to the container where the Samba proxy user will be installed          | <ol> <li>On the iManager, click View Objects, then in the<br/>Tree, browse and select the container where the<br/>Samba proxy user context will be installed.</li> </ol> |
|                                                                                          | <ol> <li>Select the Samba proxy object, then click<br/>Actions &gt; Modify trustees.</li> </ol>                                                                          |
|                                                                                          | <ol> <li>On the Modify Trustees page, click Assigned<br/>Rights next to the trustee name for which you<br/>want to modify rights.</li> </ol>                             |
|                                                                                          | <ol> <li>Click the desired container admin object to add it<br/>to the Selected Objects section.</li> </ol>                                                              |
|                                                                                          | 5. Click OK.                                                                                                    |
|                                                                                          | <ol> <li>Select Property Name rights (All Attribute<br/>Rights and Entry Rights) and assign<br/>Supervisor rights, then click Done.</li> </ol>                           |

### 2.4.3 Starting a New Installation as a Subcontainer Administrator

You can install a new OES server into an existing tree as a subcontainer administrator if you have the following:

- The rights described in "Rights Required for Subcontainer Administrators" on page 16
- The rights described in "Providing Required Rights to the Subcontainer Administrator for Installing and Managing Samba" on page 18
- (If applicable) The rights described for the server installations in "NetIQ eDirectory Rights Needed for Installing OES" on page 15

When you reach the eDirectory Configuration - Existing Tree page, enter your fully distinguished name (FDN) and password. After verifying your credentials, the installation proceeds normally.

### 2.4.4 Adding/Configuring OES Services as a Different Administrator

To add or configure OES services on an OES server that another administrator installed, see "Adding/ Configuring OES Services on a Server That Another Administrator Installed" on page 83.

# 2.5 Preparing eDirectory for OES 2018 SP2

• Section 2.5.1, "Extending the Schema," on page 20

### 2.5.1 Extending the Schema

An eDirectory tree must have its schema extended to accommodate OES servers and services as explained in the following sections:

- "Who Can Extend the Schema?" on page 20
- "Which OES Services Require a Schema Extension?" on page 20
- "Extending the Schema While Installing OES" on page 21
- "Using the YaST Plug-In to Extend the Schema" on page 21
- "Extending the Schema for OES Cluster Services" on page 22

#### Who Can Extend the Schema?

Only an administrator with the Supervisor right at the root of an eDirectory tree can extend the tree's schema.

#### Which OES Services Require a Schema Extension?

The following service schema extensions are included with OES.

A single asterisk (\*) indicates a service that is either required for OES servers or for the default services that are installed on every OES server.

Unmarked extensions are implemented the first time their respective services are installed, unless the schema was previously extended using another method, such as the YaST plug-in (see "Using the YaST Plug-In to Extend the Schema" on page 21).

- NetIQ Directory Services\*
- OES Linux User Management (LUM)\*
- OES iPrint Services
- OES DHCP Services
- OES DNS Services
- OES NCP Server
- OES NetStorage
- OES Storage Services (NSS)
- OES SMS\*
- OES Domain Services for Windows
- NetIQ NMAS\*
- OES CIFS
- OES Clustering
- OES Remote Manager
- Cloud Integrated Storage (CIS)

#### **Extending the Schema While Installing OES**

The simplest way to extend the schema for OES servers is to have a tree admin install the first OES server and the first instance of each OES service that you plan to run on your network.

After this initial installation, you can assign subcontainer admins with the required rights to install additional servers and services. For more information on the required rights for the various OES services, see "Rights Required for Subcontainer Administrators" on page 16.

#### Using the YaST Plug-In to Extend the Schema

If you want a subcontainer admin to install the first OES server or the first instance of an OES service in an existing tree, and you don't want to grant that admin the Supervisor right to the root of the tree, someone with the Supervisor right to root can extend the schema by using YaST from any of the following locations:

- An OES server running in another tree
- Install a fully patched OES 2018 or later without installing any of the services, followed by the yast novell-schematool installation.

To run the Novell Schema Tool:

- 1 On the server's desktop, click Computer and open the YaST Control Center.
- 2 Click Open Enterprise Server > Novell Schema Tool.
- **3** Depending on the installation method you used, you might be required to insert your OES installation media.
- 4 On the NetIQ eDirectory Extension Utility page, specify the information for an eDirectory server with a Read/Write replica of the Root partition.

Be sure to provide the correct information to authenticate as an admin user with the Supervisor right at the root of the target tree. Otherwise, the schema extension fails.

- **5** Select all of the other services you plan to run on any of the OES 2018 or later servers in the tree.
- 6 Click Next.

The schema is extended.

The YaST2 novell-schematool utility writes the schema event messages to the /var/opt/ novell/eDirectory/log/oes\_schema.log file on the server where the utility is running.

#### **Extending the Schema for OES Cluster Services**

If you want a subcontainer administrator to install the first instance of OES Cluster Services in a tree, you can extend the schema by following the instructions in "Installing, Configuring, and Repairing OES Cluster Services" in the OES 2018 SP2: OES Cluster Services for Linux Administration Guide.

# 2.6 Deciding What Patterns to Install

A default OES installation has the following base technology, graphical environment, and primary function patterns selected for installation.

| Pattern                   | Description                                                                                                    |
|---------------------------|----------------------------------------------------------------------------------------------------|
| Base System               | Consists of all packages that are common to all SUSE Linux Enterprise products. Also provides a Linux Standard Base compliant runtime environment.                                                                                                    |
|                           | This pattern is selected for installation by default.                                                                                                    |
|                           | <b>IMPORTANT:</b> You must either install this pattern or the Common Code Base pattern.                                                                                                    |
| AppArmor                  | AppArmor is an open source Linux application security framework that provides mandatory access control for programs, protecting against the exploitation of software flaws and compromised systems. AppArmor includes everything you need to provide effective containment for programs (including those that run as root) to thwart attempted exploits and even zero-day attacks. AppArmor offers an advanced tool set that largely automates the development of per-program application security so that no new expertise is required. |
|                           | This pattern is selected for installation by default.                                                                                                    |
| GNOME Desktop Environment | The GNOME desktop environment is an intuitive and attractive desktop for users. The GNOME development platform is an extensive framework for building applications that integrate into the rest of the desktop.                                                                                                    |
|                           | This pattern is selected for installation by default.                                                                                                    |

Table 2-4 Standard OES Installation Patterns

| Pattern         | Description                                                                                                    |
|-----------------|----------------------------------------------------------------------------------------------------|
| X Window System | In continuous use for over 20 years, the X Window System provides the<br>only standard platform-independent networked graphical window system<br>bridging the heterogeneous platforms in today's enterprise: from network<br>servers to desktops, thin clients, laptops, and handhelds, independent of<br>operating system and hardware. |
|                 | This pattern is selected for installation by default.                                                                                                    |

Table 2-5 OES Services Pattern Descriptions

| Pattern                                            | Description                                                                                                    |
|----------------------------------------------------|----------------------------------------------------------------------------------------------------|
| OES AFP                                            | A OES AFP server allows Macintosh clients to access data stored on NSS volumes in the same way they access data on a Mac OS X server.                                                                                                    |
|                                                    | This pattern selects and installs these services:                                                                                                    |
|                                                    | <ul> <li>OES Backup / Storage Management Services (SMS)</li> </ul>                                                                                                    |
|                                                    | NetIQ eDirectory                                                                                                    |
|                                                    | OES Storage Services (NSS)                                                                                                    |
|                                                    | <ul> <li>OES Linux User Management (LUM)</li> </ul>                                                                                                    |
|                                                    | OES Remote Manager (NRM)                                                                                                    |
|                                                    | OES NCP Server                                                                                                    |
|                                                    | This pattern cannot be installed on the same server as these services:                                                                                                    |
|                                                    | OES Domain Services for Windows                                                                                                    |
| OES Backup/Storage<br>Management Services<br>(SMS) | The OES backup infrastructure (called Storage Management Services or SMS) provides backup applications with the framework to develop a complete backup and restore solution.                                                                                                    |
|                                                    | SMS helps back up file systems (such as NSS) or application data (such as data from GroupWise) on NetWare and SUSE Linux Enterprise Server (SLES) to removable tape media or other media for off-site storage. It provides a single consistent interface for all file systems and applications across NetWare and SLES. |
|                                                    | This pattern selects and installs these services:                                                                                                    |
|                                                    | <ul> <li>OES Linux User Management (LUM)</li> </ul>                                                                                                    |
|                                                    | OES Remote Manager (NRM)                                                                                                    |

| Pattern                                  | Description                                                                                                    |
|------------------------------------------|----------------------------------------------------------------------------------------------------|
| OES Business Continuity<br>Cluster (BCC) | OES Business Continuity Cluster protects your key business systems against<br>downtime and disaster. Built on OES Cluster Services and Open Enterprise Server,<br>Business Continuity Cluster is the only product on the market that automates the<br>configuration and management of a high-availability clustered-server solution. |
|                                          | This pattern selects and installs these services:                                                                                                    |
|                                          | <ul> <li>OES Backup / Storage Management Services (SMS)</li> </ul>                                                                                                    |
|                                          | OES Cluster Services (NCS)                                                                                                    |
|                                          | NetIQ eDirectory                                                                                                    |
|                                          | OES Remote Manager (NRM)                                                                                                    |
|                                          | <ul> <li>OES Linux User Management (LUM)</li> </ul>                                                                                                    |
| OES CIFS                                 | CIFS (Common Internet File System) is a network sharing protocol. OES CIFS<br>enables Windows, Linux, and UNIX client workstations to copy, delete, move, save,<br>and open files on an OES server. CIFS allows read and write access from multiple<br>client systems simultaneously.                                                |
|                                          | This pattern selects and installs these services:                                                                                                    |
|                                          | <ul> <li>OES Backup / Storage Management Services (SMS)</li> </ul>                                                                                                    |
|                                          | NetIQ eDirectory                                                                                                    |
|                                          | OES Storage Services (NSS)                                                                                                    |
|                                          | <ul> <li>OES Linux User Management (LUM)</li> </ul>                                                                                                    |
|                                          | OES Remote Manager (NRM)                                                                                                    |
|                                          | OES NCP Server                                                                                                    |
|                                          | This pattern cannot be installed on the same server as these services:                                                                                                    |
|                                          | OES Domain Services for Windows                                                                                                    |

| Pattern                       | Description                                                                                                    |
|-------------------------------|----------------------------------------------------------------------------------------------------|
| OES Cluster Services<br>(NCS) | OES Cluster Services is a server clustering system that ensures high availability<br>and manageability of critical network resources including data, applications, and<br>services. It is a multinode clustering product for Linux that is enabled for NetIQ<br>eDirectory and supports failover, failback, and migration (load balancing) of<br>individually managed cluster resources. |
|                               | OES Cluster Services lets you add Linux nodes to an existing NetWare 6.5 cluster without bringing down the cluster, or it lets you create an all-Linux cluster. With a mixed cluster, you can migrate services between OS kernels, and if services are alike on both platforms (such as NSS), you can set the services to fail over across platforms.                                    |
|                               | Using OES Cluster Services with iSCSI technologies included in OES, you can<br>build inexpensive clustered SANs on commodity gigabit Ethernet hardware. You<br>can leverage existing hardware into a high availability solution supporting Linux<br>and NetWare clusters.                                                                                                    |
|                               | This pattern selects and installs these services:                                                                                                    |
|                               | <ul> <li>OES Backup/Storage Management Services (SMS)</li> </ul>                                                                                                    |
|                               | <ul> <li>OES Linux User Management (LUM)</li> </ul>                                                                                                    |
|                               | OES Remote Manager (NRM)                                                                                                    |
|                               | This pattern cannot be installed on the same server with these services:                                                                                                    |
|                               | <ul> <li>High Availability</li> </ul>                                                                                                    |
| OES DHCP                      | OES DHCP (Dynamic Host Configuration Protocol) uses eDirectory to provide configuration parameters to client computers and integrate them into a network.                                                                                                    |
|                               | The eDirectory integration lets you have centralized administration and management of DHCP servers across the enterprise and lets you set up DHCP subnet replication via NetIQ eDirectory.                                                                                                    |
|                               | This pattern selects and installs these services:                                                                                                    |
|                               | <ul> <li>OES Backup/Storage Management Services (SMS)</li> </ul>                                                                                                    |
|                               | NetIQ eDirectory                                                                                                    |
|                               | OES Linux User Management (LUM)                                                                                                    |
|                               | OES Remote Manager (NRM)                                                                                                    |
| OES DNS                       | OES DNS uses NetIQ eDirectory to deliver information associated with domain names, in particular the IP address.                                                                                                    |
|                               | This eDirectory integration lets you have centralized administration and management of DNS servers across the enterprise and lets you set up a DNS zone via NetIQ eDirectory.                                                                                                    |
|                               | This pattern selects and installs these services:                                                                                                    |
|                               | <ul> <li>OES Backup/Storage Management Services (SMS)</li> </ul>                                                                                                    |
|                               | NetIQ eDirectory                                                                                                    |
|                               | OES Linux User Management (LUM)                                                                                                    |
|                               | OES Remote Manager (NRM)                                                                                                    |

| Pattern                            | Description                                                                                                    |
|------------------------------------|----------------------------------------------------------------------------------------------------|
| OES Domain Services for<br>Windows | OES Domain Services for Windows provides seamless cross-authentication<br>capabilities between Windows/Active Directory and OES servers. It is a suite of<br>integrated technologies that removes the need for the Client for Open Enterprise<br>Server when logging on and accessing data from Windows workstations in<br>eDirectory trees. This technology simplifies the management of users and<br>workstations in mixed OES-Microsoft environments.   |
|                                    | This pattern selects and installs these services:                                                                                                    |
|                                    | <ul> <li>OES Backup / Storage Management Services (SMS)</li> </ul>                                                                                                    |
|                                    | NetIQ eDirectory                                                                                                    |
|                                    | OES DNS                                                                                                    |
|                                    | OES Linux User Management (LUM)                                                                                                    |
|                                    | <ul> <li>OES Remote Manager (NRM)</li> </ul>                                                                                                    |
|                                    | This pattern cannot be installed on the same server as these services:                                                                                                    |
|                                    | OES CIFS                                                                                                    |
|                                    | OES AFP                                                                                                    |
|                                    | OES FTP                                                                                                    |
|                                    | OES NetStorage                                                                                                    |
|                                    | OES Pre-Migration Server                                                                                                    |
| NetIQ eDirectory                   | NetIQ eDirectory services are the foundation for the world's largest identity<br>management, high-end directory service that allows businesses to manage<br>identities and security access for employees, customers, and partners. More than<br>just an LDAP data store, eDirectory is the identity foundation for managing the<br>relationships that link your users and their access rights with corporate resources,<br>devices, and security policies. |
|                                    | This pattern selects and installs these services:                                                                                                    |
|                                    | <ul> <li>OES Backup/Storage Management Services (SMS)</li> </ul>                                                                                                    |
|                                    | OES Linux User Management (LUM)                                                                                                    |
|                                    | OES Remote Manager (NRM)                                                                                                    |
|                                    | This pattern cannot be installed on the same server as these services:                                                                                                    |
|                                    | OpenLDAP                                                                                                    |
| OES FTP                            | OES FTP (File Transfer Protocol) is integrated with NetIQ eDirectory so that users can securely transfer files to and from OES volumes.                                                                                                    |
|                                    | This pattern selects and installs these services:                                                                                                    |
|                                    | <ul> <li>OES Backup/Storage Management Services (SMS)</li> </ul>                                                                                                    |
|                                    | NetIQ eDirectory                                                                                                    |
|                                    | OES Linux User Management (LUM)                                                                                                    |
|                                    | OES Remote Manager (NRM)                                                                                                    |
|                                    | This pattern cannot be installed on the same server as these services:                                                                                                    |
|                                    | OES Domain Services for Windows                                                                                                    |

| Pattern         | Description                                                                                                    |
|-----------------|----------------------------------------------------------------------------------------------------|
| NetlQ iManager  | NetIQ iManager is a Web-based administration console that provides secure, customized access to network administration utilities and content from virtually anywhere you have access to the Internet and a Web browser.                                                                                   |
|                 | iManager provides the following benefits:                                                                                                    |
|                 | <ul> <li>Single point of administration for NetIQ eDirectory objects, schema, partitions,<br/>and replicas</li> </ul>                                                                                                    |
|                 | <ul> <li>Single point of administration for many other network resources</li> </ul>                                                                                                    |
|                 | <ul> <li>Management of many Novell products by using iManager plug-ins</li> </ul>                                                                                                    |
|                 | <ul> <li>Role-Based Services (RBS) for delegated administration</li> </ul>                                                                                                    |
|                 | This pattern selects and installs these services:                                                                                                    |
|                 | <ul> <li>OES Backup/Storage Management Services (SMS)</li> </ul>                                                                                                    |
|                 | OES Linux User Management (LUM)                                                                                                    |
|                 | OES Remote Manager (NRM)                                                                                                    |
| OES iPrint      | OES iPrint lets employees, partners, and customers access printers from a variety of locations across the network and the Internet. From a web browser, users can easily install any printer on the network from any location.                                                                            |
|                 | This pattern selects and installs these services:                                                                                                    |
|                 | <ul> <li>OES Backup/Storage Management Services (SMS)</li> </ul>                                                                                                    |
|                 | NetIQ eDirectory                                                                                                    |
|                 | OES Linux User Management (LUM)                                                                                                    |
|                 | OES Remote Manager (NRM)                                                                                                    |
|                 | This pattern cannot be installed on the same server as these services:                                                                                                    |
|                 | CUPS                                                                                                    |
| iPrint Advanced | iPrint Advanced service offers a single, scalable solution for managing all of your printing needs across multiple office locations from any device. It allows users to print from their smartphones, tablets, and any email-enabled devices. It lets the users print quickly, easily, and more securely. |
|                 | This pattern selects and installs these services:                                                                                                    |
|                 | OES iPrint                                                                                                    |
|                 | <ul> <li>OES Backup/Storage Management Services (SMS)</li> </ul>                                                                                                    |
|                 | NetIQ eDirectory                                                                                                    |
|                 | OES Linux User Management (LUM)                                                                                                    |
|                 | OES Remote Manager (NRM)                                                                                                    |
|                 | This service requires the CUPS service, which will run on port 3017 instead of port 631.                                                                                                    |

| Pattern                                           | Description                                                                                                    |
|---------------------------------------------------|----------------------------------------------------------------------------------------------------|
| OES Linux User<br>Management (LUM)                | OES User Management (LUM) enables eDirectory users to function as local POSIX users on Linux servers. This functionality lets administrators use eDirectory to centrally manage remote users for access to one or more OES servers.                                                                                                    |
|                                                   | This pattern selects and installs these services:                                                                                                    |
|                                                   | <ul> <li>OES Backup/Storage Management Services (SMS)</li> </ul>                                                                                                    |
|                                                   | OES Remote Manager (NRM)                                                                                                    |
| OES NCP Server /<br>Dynamic Storage<br>Technology | OES NCP Server for Linux enables support for login scripts, mapping drives to OES servers, and other services commonly associated with Client for Open Enterprise Server access. This means that Windows users with the Client for Open Enterprise Server installed can be seamlessly transitioned to file services on OES.                                                                                                    |
|                                                   | NCP Server includes OES Dynamic Storage Technology, which allows seldom-<br>accessed files on NSS volumes to be automatically moved, according to policies<br>set by the administrator, from faster-access storage to lower-cost storage media<br>where the files can be more easily managed and backed up.                                                                                                    |
|                                                   | Services included with NCP (NetWare Core Protocol) are file access, file locking, security, tracking of resource allocation, event notification, synchronization with other servers, connection and communication, print services and queue management, and network management.                                                                                                    |
|                                                   | This pattern selects and installs these services:                                                                                                    |
|                                                   | <ul> <li>OES Backup/Storage Management Services (SMS)</li> </ul>                                                                                                    |
|                                                   | NetIQ eDirectory                                                                                                    |
|                                                   | <ul> <li>OES Linux User Management (LUM)</li> </ul>                                                                                                    |
|                                                   | OES Remote Manager (NRM)                                                                                                    |
| OES NetStorage                                    | OES NetStorage provides the solution for simple, Internet-based access to file<br>storage. NetStorage is a bridge between a company's protected Novell storage<br>network and the Internet. It lets users access files securely from any Internet<br>location, with nothing to download or install on the user's workstation.                                                                                                    |
|                                                   | With OES NetStorage, a user can securely access files from any Internet-enabled machine. Users can copy, move, rename, delete, read, write, recover, and set trustee assignments (based on their privilege level) on files between a local workstation and a OES storage network. Access is available from any Internet-attached workstation, anywhere in the world. There is no need to email or copy data from one machine to another. |
|                                                   | This pattern selects and installs these services:                                                                                                    |
|                                                   | <ul> <li>OES Backup/Storage Management Services (SMS)</li> </ul>                                                                                                    |
|                                                   | NetIQ iManager                                                                                                    |
|                                                   | OES Linux User Management (LUM)                                                                                                    |
|                                                   | OES Remote Manager (NRM)                                                                                                    |
|                                                   | This pattern cannot be installed on the same server as these services:                                                                                                    |
|                                                   | OES Domain Services for Windows                                                                                                    |

| Pattern                     | Description                                                                                                    |
|-----------------------------|----------------------------------------------------------------------------------------------------|
| -                           | A OES Pre-migration Server is not actually a service. Rather, it is a special-<br>purpose server—the target of a Server ID Transfer Migration.                                                                                                    |
|                             | Selecting this option causes this server to be installed without an eDirectory replica, thus preparing it to assume the identity of another server that you plan to decommission. For more information, see the OES 2018 SP2: Migration Tool Administration Guide.                        |
|                             | You should also select and install all the services that you plan to migrate from the other server. Services that are not installed on this server prior to the migration cannot be migrated.                                                                                             |
|                             | This pattern selects and installs these services:                                                                                                    |
|                             | OES Backup / Storage Management Services (SMS)                                                                                                    |
|                             | <ul> <li>NetIQ eDirectory (without a replica)</li> </ul>                                                                                                    |
|                             | OES Linux User Management (LUM)                                                                                                    |
|                             | OES Remote Manager (NRM)                                                                                                    |
|                             | This pattern cannot be installed on the same server as these services:                                                                                                    |
|                             | OES Domain Services for Windows                                                                                                    |
| OES Remote Manager<br>(NRM) | OES Remote Manager lets you securely access and manage one or more servers<br>from any location through a standard Web browser. You can use OES Remote<br>Manager to monitor your server's health, change the configuration of your server,<br>or perform diagnostic and debugging tasks. |
|                             | This pattern selects and installs these services:                                                                                                    |
|                             | <ul> <li>OES Backup/Storage Management Services (SMS)</li> </ul>                                                                                                    |
|                             | OES Linux User Management (LUM)                                                                                                    |

| Pattern                           | Description                                                                                                    |
|-----------------------------------|----------------------------------------------------------------------------------------------------|
| OES Storage Services<br>(NSS)     | The OES Storage Services (NSS) file system provides many unique and powerful file system capabilities. It is especially suited for managing file services for thousands of users in an organization. It also includes OES Distributed File Services for NSS volumes.                                                                                                    |
|                                   | Unique features include visibility, trustee access control model, multiple<br>simultaneous namespace support, native Unicode, user and directory quotas, rich<br>file attributes, multiple data stream support, event file lists, and a file salvage<br>subsystem.                                                                                                    |
|                                   | NSS volumes are cross-compatible between kernels. You can mount a non-<br>encrypted NSS data volume on either the Linux or NetWare kernel and move it<br>between them. In a clustered SAN, volumes can fail over between kernels,<br>allowing for full data and file system feature preservation when migrating data to<br>Linux.                                                                                    |
|                                   | This pattern selects and installs these services:                                                                                                    |
|                                   | <ul> <li>OES Backup/Storage Management Services (SMS)</li> </ul>                                                                                                    |
|                                   | NetIQ eDirectory                                                                                                    |
|                                   | OES NCP Server                                                                                                    |
|                                   | <ul> <li>OES Linux User Management (LUM)</li> </ul>                                                                                                    |
|                                   | OES Remote Manager (NRM)                                                                                                    |
|                                   | This pattern cannot be installed on the same server as these services:                                                                                                    |
|                                   | Xen Virtual Machine Host Server                                                                                                    |
| OES Storage Service AD<br>Support | Beginning with OES 2015, you can join the OES server to an Active Directory domain to provide seamless access to the Active Directory identities on the NSS resources. Thereby, the Active Directory users can natively access the NSS resources, administer them, and provision rights and quotas for Active Directory trustees. This solution is termed as OES Storage Services Active Directory (NSS AD) Support. |
|                                   | This pattern selects and installs the following services:                                                                                                    |
|                                   | OES CIFS                                                                                                    |
|                                   | <ul> <li>OES Storage Services (NSS)</li> </ul>                                                                                                    |
|                                   | <ul> <li>OES Backup/Storage Management Services (SMS)</li> </ul>                                                                                                    |
|                                   | NetIQ eDirectory                                                                                                    |
|                                   | OES NCP Server                                                                                                    |
|                                   | OES Linux User Management (LUM)                                                                                                    |
|                                   | OES Remote Manager (NRM)                                                                                                    |
|                                   | This pattern cannot be installed on the same server as these services:                                                                                                    |
|                                   | OES Domain Services for Windows                                                                                                    |

| Pattern                        | Description                                                                                                    |  |
|--------------------------------|----------------------------------------------------------------------------------------------------|--|
| Cloud Integrated Storage (CIS) | Cloud Integrated Storage is a hybrid cloud solution that provides a secure gateway to store, manage, and access data across private or public cloud. |  |
|                                | This pattern selects and installs the following services:                                                                                            |  |
|                                | <ul> <li>OES Backup/Storage Management Services (SMS)</li> </ul>                                                                                     |  |
|                                | NetIQ eDirectory                                                                                                    |  |
|                                | OES Linux User Management (LUM)                                                                                                    |  |
|                                | OES Remote Manager (NRM)                                                                                                    |  |

If you want to install these services, you can select them to install with most other patterns during the initial server installation by customizing the installation or you can install them after installing your initial Open Enterprise Server. For more information, see "Customizing the Software Selections" on page 44 and "Installing or Configuring OES Services on an Existing OES 2018 SP2 Server" on page 81.

# 2.7 Obtaining OES 2018 SP2 Software

For information on obtaining OES software, see "Getting and Preparing OES Software" in the OES 2018 SP2: Planning and Implementation Guide.

# 2.8 Preparing Physical Media for a New Server Installation or an Upgrade

To prepare physical media for an installation or upgrade, you must first download ISO image files and then burn the DVDs that you need for your server. Detailed download instructions are available in "Getting and Preparing OES Software" in the OES 2018 SP2: Planning and Implementation Guide.

Table 2-6 lists the image files you need.

| Table 2-6 Files to Download |
|-----------------------------|
|-----------------------------|

| Platform                     | Files needed                                                                                              |
|------------------------------|----------------------------------------------------------------------------------------------------|
| 64-bit server with DVD drive | OES ISO (OES2018-SP2-x86_64-DVD1.iso)                                                                     |
|                              | The ISO file can be downloaded from the Micro Focus download page (http://download.novell.com/index.jsp). |

1 Download the ISO files you need for your hardware capabilities.

- 2 Ensure that the checksum of the files you have downloaded are the same as those specified on the download page. To get the checksum, use the md5sum <*file name* > command.
- 3 Insert a blank, writable DVD into your DVD burner.
- 4 Select the option to create a DVD from an image file.
- 5 Select ISO as the file type.
- 6 Select the first image file (see Table 2-6) from the location you downloaded it to.
- 7 Complete the DVD creation process.

- 8 Label the disk.
- 9 Repeat this process for each of the ISO image files you downloaded.

# 2.9 Setting Up a Network Installation Source

The YaST install lets you use installation sources files that are hosted on the network to install a new server or upgrade an existing server. The following sections describe how to set up a network installation source server on the following platforms:

- Section 2.9.1, "SUSE Linux as a Network Installation Source Server," on page 32
- Section 2.9.2, "Windows as a Network Installation Source Server," on page 34

#### 2.9.1 SUSE Linux as a Network Installation Source Server

To prepare a network installation source on a SUSE Linux server, see:

- "Setting Up the Server Holding the Installation Sources" in the SLES 12 SP5 Deployment Guide
- The instructions in the following sections:
  - "Requirements" on page 32
  - "Procedure" on page 32
  - "NFS Protocol Configuration" on page 33
  - "FTP Protocol Configuration" on page 33
  - "HTTP Protocol Configuration" on page 34

#### Requirements

To set up a network installation source, you need the following:

□ A YaST Network Installation source server

This source server can be SLES 9 or later, OES 2 or later, or Windows.

An active network connection between the installation source server and the OES server you are installing or upgrading

#### Procedure

- 1 Download or copy the ISO image files to a directory of your choice. See "Getting and Preparing OES Software" in the OES 2018 SP2: Planning and Implementation Guide.
- 2 Configure your Linux server to be a YaST installation server and select the location for the root of the network installation.

The three protocol options to choose from for configuring the YaST installation server are NFS, FTP, and HTTP. For the protocol configuration procedures, see the following:

- "NFS Protocol Configuration" on page 33
- "FTP Protocol Configuration" on page 33
- "HTTP Protocol Configuration" on page 34

FTP and HTTP do not allow you to serve the files without possible modifications to .conf files. NFS is the simplest protocol to configure and is recommended.

3 Create a boot DVD using the .iso image file for *Open Enterprise Server 2018 SP2 DVD* and label it with that name.

For information on creating this DVD, see "Preparing Physical Media for a New Server Installation or an Upgrade" on page 31.

This DVD will be the network installation boot DVD.

With these steps completed, you are ready to perform a new installation or upgrade using a network installation source. See "Starting the OES Installation" on page 36 or "Upgrading to OES 2018 SP2" on page 85.

#### **NFS Protocol Configuration**

An NFS share can be shared easily from almost any location on your file system. Use the following procedure if you choose to use this protocol:

- 1 At your network installation server, launch YaST.
- 2 Select Network Services, then click NFS Server.

You might be prompted to install the NFS server.

- 3 On the NFS Server configuration screen, select Start in the NFS Server section, select Open Port in Firewall in the Firewall section, then click Next.
- 4 In the Directories section, click Add Directory and specify or browse to the directory where you have created the install root (source directory), then click OK.
- 5 Accept the defaults in the pop-up window for adding a Host.

If you are experienced with NFS configurations, you can customize the configuration.

6 Click Finish.

#### **FTP Protocol Configuration**

These instructions use Pure-FTPd and can be implemented through YaST. Depending on the FTP server you use, the configuration might be different.

If you have created your install root (source directory) within your FTP root, you can forego the following procedure and simply start Pure-FTPd.

The default configuration of Pure-FTPd runs in chroot jail, so symlinks cannot be followed. In order to allow FTP access to the install root created outside of the FTP root, you must mount the install root directory inside of the FTP root.

Complete the following if you have not created your install root within your FTP root and you choose to use this protocol:

- 1 Create a directory inside of your FTP root.
- 2 Run the following command:

```
mount --bind /path_to_install_root /path_to_directory_in_ftp_root
```

For example,

```
mount --bind /tmp/OES /srv/ftp/OES
```

- **3** (Optional) If you want to make this install root permanent, add this command to the /etc/fstab file.
- 4 Start Pure-FTPd.

#### **HTTP Protocol Configuration**

These instructions use Apache2 as provided by SLES 12 SP5.

If you choose to use this protocol:

1 Modify the default-server.conf file of your HTTP server to allow it to follow symlinks and create directory indexes.

The default-server.conf file is located in the /etc/apache2 directory. In the Directory tag of the default-server.conf file, remove None if it is there, add FollowSymLinks and Indexes to the Options directive, then save the changes.

2 (Conditional) If the install root is outside of the HTTP root, create a symbolic link to the install root with the following command:

```
ln -s /path_to_install_root /path_to_link
For example,
```

```
ln -s /tmp/OES /srv/www/htdocs/OES
```

3 Restart Apache.

### 2.9.2 Windows as a Network Installation Source Server

To prepare a network installation source on a Windows server, see "Using a Microsoft Windows Workstation" in the *SLES 12 SP5 Deployment Guide*.

# 2.10 Install Only One Server at a Time

You should install one server at a time into a tree. Then wait for the installation program to complete before installing an additional server into the same tree.

# 2.11 What's Next

Proceed to one of the following sections, depending on the task that you want to perform:

- "Installing OES 2018 SP2 as a New Installation" on page 35
- "Upgrading to OES 2018 SP2" on page 85
- "Using AutoYaST to Install and Configure Multiple OES Servers" on page 143
- "Installing, Upgrading, or Updating OES on a VM" on page 153
- "Installing or Configuring OES Services on an Existing OES 2018 SP2 Server" on page 81

# **3** Installing OES 2018 SP2 as a New Installation

The Open Enterprise Server (OES) 2018 SP2 is installed using the OES Install Media iso (OES2018-SP2-x86\_64-DVD1.iso). This ISO has both OES and SLES. When you use this ISO, you are not required to select OES as an add-on product in the Installation Mode screen. This section provides information on the installation of OES 2018 SP2.

For detailed information on performing a SLES installation, see the SLES 12 SP5 Deployment Guide (https://documentation.suse.com/sles/12-SP5/html/SLES-all/book-sle-deployment.html).

This section does not provide step-by-step installation instructions because the installation interface is mostly self-explanatory. It does, however, provide information about important steps in the process that might require additional explanation.

- Section 3.1, "Linux Software RAIDs Are Not Cluster Aware," on page 35
- Section 3.2, "Linux Software RAIDs," on page 36
- Section 3.3, "Starting the OES Installation," on page 36
- Section 3.4, "Specifying Network Settings," on page 37
- Section 3.5, "Specifying Customer Center Configuration Settings," on page 38
- Section 3.6, "Specifying the Add-On Product Installation Information," on page 39
- Section 3.7, "Specifying System Role," on page 39
- Section 3.8, "Setting Up Disk Partitions," on page 40
- Section 3.9, "Setting Up the Clock and Time Zone," on page 43
- Section 3.10, "Creating Local User," on page 43
- Section 3.11, "Specifying the Password for the System Administrator "root"," on page 43
- Section 3.12, "Specifying the Installation Settings," on page 44
- Section 3.13, "Configuring Open Enterprise Server," on page 48
- Section 3.14, "Finishing the Installation," on page 79
- Section 3.15, "Verifying That the Installation Was Successful," on page 79
- Section 3.16, "What's Next," on page 80

# 3.1 Linux Software RAIDs Are Not Cluster Aware

Do not use Linux Software RAIDs for devices that you plan to use for shared storage objects. Linux Software RAID devices do not support concurrent activation on multiple nodes; that is, they are not cluster aware. They cannot be used for shared-disk storage objects, such as the OCFS2 file system, cLVM volume groups, and Novell Cluster Services SBD (split-brain-detector) partitions.

For shared disks, you can use hardware RAID devices on your storage subsystem to achieve fault tolerance.

# 3.2 Linux Software RAIDs

We recommend that you do not use Linux software RAIDs (such as MD RAIDs and Device Mapper RAIDs) for devices that you plan to use for storage objects that are managed by NSS management tools. The Novell Linux Volume Manager (NLVM) utility and the NSS Management Utility (NSSMU) list Linux software RAID devices that you have created by using Linux tools. Beginning with Linux Kernel 3.0 in OES 11 SP1, NLVM and NSSMU can see these devices, initialize them, and allow you to create storage objects on them. However, this capability has not yet been fully tested.

**IMPORTANT:** In OES 11, a server hang or crash can occur if you attempt to use a Linux software RAID when you create storage objects that are managed by NSS management tools.

For NSS pools, you can use hardware RAID devices or NSS Software RAID devices to achieve disk fault tolerance.

For Linux POSIX volumes, LVM volume groups, and cLVM volume groups, you can use hardware RAID devices on your storage subsystem to achieve disk fault tolerance.

# 3.3 Starting the OES Installation

- 1 Insert the OES Install Media that you created into the DVD drive of the computer that you want to be your OES server.
- 2 Boot the machine.
- 3 Continue with one of the following procedures:
- Section 3.3.1, "Installing from Physical Media," on page 36
- Section 3.3.2, "Installing from a Network Source," on page 37

### 3.3.1 Installing from Physical Media

1 From the DVD boot menu, select Installation, then press Enter.

For installation in text mode, from the DVD boot menu, select Installation, press F3, select Text Mode, then press Enter.

**NOTE:** If you install in text mode, ensure to set the systemd target to Text mode on the Installation Settings page later in the installation procedure.

- 2 Select the language that you want to use, read and accept the license agreement, then click Next.
- 3 Follow the prompts, using the information contained in the following sections:
  - 3a "Specifying Network Settings" on page 37.
  - **3b** "Specifying Customer Center Configuration Settings" on page 38
  - 3c "Specifying the Add-On Product Installation Information" on page 39.
  - 3d "Specifying System Role" on page 39
  - 3e "Setting Up Disk Partitions" on page 40
  - 3f "Setting Up the Clock and Time Zone" on page 43.
  - 3g "Creating Local User" on page 43
  - **3h** "Specifying the Password for the System Administrator "root"" on page 43

- **3i** "Specifying the Installation Settings" on page 44.
- 3j "Configuring Open Enterprise Server" on page 48
- **3k** "Finishing the Installation" on page 79.
- 4 Complete the server setup by following the procedures in "Completing OES Installation or Upgrade Tasks" on page 115.

# 3.3.2 Installing from a Network Source

- 1 From the DVD boot menu, select Installation, press F4, select Network Config > Manual.
- 2 In the Manual Network Config dialog box, provide the network details and click OK.

**NOTE:** If you are performing network configuration in boot parameters, ensure to set an additional parameter sethostname=0 to avoid unnecessary prompts in YaST modules.

**3** Press F4 again, then select the network installation type (SLP, FTP, HTTP, NFS, SMB/CIFS) that you set up on your network installation server.

See Step 2 on page 32 of the SUSE Linux as a Network Installation Source Server procedure.

- 4 Specify the required information (server name and installation path), then select OK.
- **5** Press Enter to begin the installation.
- 6 Select the language that you want to use, read and accept the license agreement, then click Next
- **7** Follow the screen prompts, referring to the information in the following sections as needed (remember that not all required selections are documented):

**NOTE:** Ensure that the network settings are correct before continuing with the installation.

If you want to specify the network settings, click **Network Configuration** on the Registration page.

- 7a "Specifying Customer Center Configuration Settings" on page 38
- 7b "Specifying the Add-On Product Installation Information" on page 39.
- 7c "Specifying System Role" on page 39
- 7d "Setting Up Disk Partitions" on page 40
- 7e "Setting Up the Clock and Time Zone" on page 43.
- 7f "Creating Local User" on page 43
- 7g "Specifying the Password for the System Administrator "root"" on page 43
- 7h "Specifying the Installation Settings" on page 44.
- 7i "Configuring Open Enterprise Server" on page 48
- 7j "Finishing the Installation" on page 79.
- 8 Complete the server setup by following the procedures in "Completing OES Installation or Upgrade Tasks" on page 115.

# 3.4 Specifying Network Settings

Configuration success is directly tied to specific networking configuration requirements. Ensure that the settings covered in the steps that follow are configured exactly as specified.

**NOTE:** If DHCP is configured in your network, Network Settings page is not displayed. In such case, to configure the Static IP, click **Network Configuration...** button on the top right corner of the Customer Center Configuration page.

Specify the setting for each network board on the server:

- 1 On the Overview tab of Network Settings page, select the network card you want to configure, then click Edit.
- 2 Select Statically Assigned IP Address, then specify the IP Address and the Subnet Mask for the interface.

OES requires a static IP address.

- 3 Click the Hostname/DNS tab.
- 4 Specify the Hostname associated with the IP address you have or will assign to the server.
- 5 Specify the Domain Name for the server.
- 6 In the Name Servers and Domain Search List, specify from one to three DNS server IP addresses.
- 7 Click the Routing tab.
- 8 Specify the IP address of the default gateway on the subnet where you are installing the OES server.
- 9 Click Next.
- **10** Continue with Section 3.5, "Specifying Customer Center Configuration Settings," on page 38.

# 3.5 Specifying Customer Center Configuration Settings

Registering to Customer Center enables you to receive updates on OES 2018 SP2 from Micro Focus, which includes defect fixes.

When you are entering the Customer Center configuration information, it is critical that you enter either your purchased OES 2018 SP2 code or the 60-day evaluation code available with your OES 2018 SP2 download.

- 1 Select Configure Now to download any updates that are available for the server, then click Next.
- 2 On the Customer Center Configuration page, select all of the following options, then click Next.

| Option                                               | What it Does                                                                                                    |  |  |  |
|------------------------------------------------------|----------------------------------------------------------------------------------------------------|--|--|--|
| Configure Now                                        | Proceeds with registering this server and OES product in the Customer center.                                                                   |  |  |  |
| Hardware Profile                                     | Sends the information to the Customer Center about the hardware that you are installing OES on.                                                 |  |  |  |
| Optional Information                                 | Sends optional information to the Customer Center for your registration. For this release, this option doesn't send any additional information. |  |  |  |
| Registration Code                                    | Makes the registration with activation codes mandatory.                                                                                         |  |  |  |
| Regularly Synchronize<br>with the Customer<br>Center | Keeps the installation sources for this server valid. It does not remove any installation sources that were manually added.                     |  |  |  |

3 After you click Next, the Contacting server message is displayed.

Wait until this message disappears and the Manual Interaction Required page displays.

- **4** On the Manual Interaction Required page, note the information that you will be required to specify, then click **Continue**.
- 5 On the Customer Center Registration page, specify the required information in the following fields, then click Submit:

| Field                                         | Information to Specify                                                                      |  |  |
|-----------------------------------------------|---------------------------------------------------------------------------------------------|--|--|
| Email Address                                 | The email address for your Login account.                                                   |  |  |
| Confirm Email Address                         | The same email address for your Login account                                               |  |  |
| Open Enterprise Server<br>2018 SP2 (optional) | Specify your purchased or 60-day evaluation registration code for the OES 2018 SP2 product. |  |  |
|                                               | If you don't specify a code, the server cannot receive any updates or patches.              |  |  |
| System Name or<br>Description (optional):     | Specify a description to identify this server.                                              |  |  |

- 6 When the message to complete the registration displays, click Continue.
- 7 After you click Continue, the Contacting server.. message is displayed with the Manual Interaction Required screen.

Wait until this message disappears and the Customer Center Configuration page displays.

8 Continue with Section 3.6, "Specifying the Add-On Product Installation Information," on page 39.

# 3.6 Specifying the Add-On Product Installation Information

On the Add-On Product Installation page, you can add the add-on products you want that are supported on OES 2018 SP2.

If you do not want to add any add-on products with OES, click Next to continue with Section 3.7, "Specifying System Role," on page 39

# 3.7 Specifying System Role

Select the system role that meets your requirements best:

**Default System** 

Select this scenario when installing on a "real" machine or a fully virtualized guest.

**KVM Virtualization Host** 

Select this scenario when installing on a machine that should serve as a KVM host that can run other virtual machines.

### **Xen Virtualization Host**

Select this scenario when installing on a machine that should serve as a Xen host that can run other virtual machines.

# 3.8 Setting Up Disk Partitions

In most cases, YaST proposes a reasonable partitioning scheme that can be accepted without change. You can also use YaST to customize the partitioning.

Beginning with OES 2018, Ext4 is used as default file system because eDirectory 9.0 or later does not support Btrfs. Changing the default to Btrfs for OES 2018 or later results in eDirectory configuration failure.

- Section 3.8.1, "Guidelines," on page 40
- Section 3.8.2, "NSS on the System Disk," on page 41
- Section 3.8.3, "Security Flag Recommendations," on page 41
- Section 3.8.4, "Partitioning X86 Machines," on page 42
- Section 3.8.5, "Disk Partition Statistics," on page 42
- Section 3.8.6, "Combining Hard Disk Partitions," on page 43

# 3.8.1 Guidelines

Table 3-1 presents guidelines for setting up disk partitions on your OES server. For more information, see "Installation Settings" in the *SLES 12 SP5 Deployment Guide* (https://documentation.suse.com/ sles/12-SP5/html/SLES-all/book-sle-deployment.html).

| Partition to<br>Create | Other Considerations                                                                                                    |
|------------------------|----------------------------------------------------------------------------------------------------|
| /boot                  | Depending on the hardware, it might be useful to create a boot partition (/boot) to hold the boot mechanism and the Linux kernel.                                                                                                    |
|                        | You should create this partition at the start of the disk and make it at least 8 MB or 1 cylinder.<br>As a rule of thumb, always create such a partition if it was included in the YaST original<br>proposal. If you are unsure about this, create a boot partition to be on the safe side. |
| swap                   | This should normally be twice the size of the RAM installed on your server. If you create a / boot partition, create the swap partition second. Otherwise, create the swap partition first.                                                                                                 |
| /                      | Define this partition as 3 GB or more. In all cases, create this partition after you create the swap partition. Keep in mind that this root (/) partition contains all of the partitions listed below that you don't specifically create.                                                   |
| /var                   | This contains system logs and should therefore be a separate partition to avoid impacting system and service stability because of a disk-full condition.                                                                                                    |
|                        | Define this partition as 4 GB or more.                                                                                                    |
| /opt                   | Some (mostly commercial) programs install their data in /opt.                                                                                                    |
|                        | Define this partition as 4 GB or more.                                                                                                    |
| /usr                   | Creating this as a separate partition makes updating the server easier if you need to reinstall the system from the beginning because you can keep the partition intact.                                                                                                    |
|                        | Define this partition as 4 GB or more.                                                                                                    |

Table 3-1 Partition Guidelines

| Partition to<br>Create | Other Considerations                                                                                                    |
|------------------------|----------------------------------------------------------------------------------------------------|
| /srv                   | This contains the web and FTP servers.                                                                                                    |
|                        | Consider making this a separate partition to avoid having someone flood the disk by accident or on purpose, which impacts system and service stability.                                                                                                    |
| /home                  | User Home directories go here.                                                                                                    |
|                        | Consider making this a separate partition to avoid having someone flood the disk by accident or on purpose, which impacts system and service stability.                                                                                                    |
|                        | You can allocate the rest of the disk space to this partition.                                                                                                    |
| /tmp                   | Creating this as a separate partition is optional. However, because it is writable by everyone, best practices suggest creating a separate partition to avoid having someone flood the disk by accident or on purpose, which impacts system and service stability. |
|                        | Place application-specific files on a separate partition.                                                                                                    |
|                        | If you are building a mail server, note where the mail spools reside because they can grow quite large, and you need to anticipate this when you are defining partition sizes.                                                                                     |

# 3.8.2 NSS on the System Disk

For OES, Novell Storage Services (NSS) volumes can be used only as data volumes, not as system volumes.

Additionally, they cannot be created as part of the install process.

However, you must consider whether you will be creating them in the future *on the storage device where you are installing Linux*. (Creating NSS volumes on storage devices that don't contain Linux system partitions requires no special handling.)

The default volume manager for Linux POSIX volumes on SUSE Linux is LVM (Linux Volume Manager).

# 3.8.3 Security Flag Recommendations

The following table indicates the recommended security flags for each partition. A question mark indicates that some software might not work if this flag is set.

| Mount Point | Mount Options                                                 |
|-------------|---------------------------------------------------------------|
| /           |                                                               |
| /var        | nosuid                                                        |
| /tmp        | nosuid                                                        |
| /home       | nosuid, nodev, noexec?                                        |
| /srv        | <pre>nosuid?, nodev?, noexec?, ro? (after installation)</pre> |

| Mount Point | Mount Options                                                                                                    |  |  |  |  |
|-------------|----------------------------------------------------------------------------------------------------|--|--|--|--|
| /usr/local  | nosuid?, nodev?, ro? (after installation)                                                                                                    |  |  |  |  |
|             | <b>IMPORTANT:</b> Proprietary software installations<br>might fail if executables in /tmp cannot run as the<br>file owner (suid), and devices might not work in /<br>usr/local, etc. In such cases, remount those<br>partitions temporarily with security deactivated. |  |  |  |  |

# 3.8.4 Partitioning X86 Machines

- There can be a maximum of four primary partitions or three primary partitions and one extended partition. An extended partition can hold 15 (SCSI) or 63 (IDE) logical partitions.
- Each partition is assigned a partition type, depending on the file system planned for the partition.
- Each partition holds its own file system.
- Partitions are mounted into the file system tree at mount points. The content of the partition is visible to users with sufficient access privileges below the mount point.
- One of the partitions must hold the root (/) file system. Other partitions can be integrated into the root file system by using the mount command.
- The /etc/fstab file holds partition and mount point information to allow automatic mounting at boot time.
- Device files in the "device" (/dev) partition are used to represent and address partitions; for example:

| /dev/hda  | Master disk on the first IDE channel                               |
|-----------|--------------------------------------------------------------------|
| /dev/hda1 | First primary partition on the IDE channel disk                    |
| /dev/hda5 | First logical partition within the extended partition on that disk |
| /dev/sdb  | Second SCSI disk                                                   |
| /dev/sdb3 | Third primary partition on the second SCSI disk                    |

# 3.8.5 Disk Partition Statistics

Use the following commands to get information about system storage usage:

| df       | Displays information about partitions                                                |
|----------|--------------------------------------------------------------------------------------|
| df -h    | Displays information in megabytes or gigabytes as applicable (human readable format) |
| du       | Displays disk usage                                                                  |
| du /dirA | Displays the size of each file and directory in dirA                                 |
| du -sh   | Prints a summary of information in megabytes or gigabytes                            |

# 3.8.6 Combining Hard Disk Partitions

- Partitions from two or more hard disks can be combined by using the logical volume manager (LVM).
- Partitions (physical volumes) can be combined into a volume group, which in turn can be divided into logical volumes that contain their own file systems.

Doing this increases flexibility because physical volumes can be easily added to the volume group if more storage space is needed. Logical volumes can be added while the machine is up and running.

# 3.9 Setting Up the Clock and Time Zone

1 Select the Region and Timezone either by using the map or the drop-down lists, then click Next.

You can configure this information after the installation is complete, but it is easier to do it during the installation.

**2** Continue with Section 3.10, "Creating Local User," on page 43.

# 3.10 Creating Local User

You can create a local user and configure the user credentials, which is used for network authentication during log in.

- 1 Specify the User's Full Name, which includes the first and last name of the user.
- 2 Specify the Username that will be used to log in.

Only use lowercase letters (a-z), digits (0-9) and the characters . (dot), - (hyphen) and \_ (underscore). Special characters, umlauts, and accented characters are not allowed

3 Specify the Password for the user.

For security reasons, the password should be at least six characters long and consist of uppercase and lowercase letters, digits, and special characters (7-bit ASCII). Umlauts or accented characters are not allowed.

- 4 Re-enter the password specified in Confirm Password.
- 5 (Optional) To use the same password for both the user and the system administrator root log in, select Use this password for system administrator.
- 6 (Optional) To enable the user to log in to the system automatically when it starts, select Automatic Login.
- 7 Click Next.

If you do not want to configure any local users, select **Skip User Creation** to skip this step and confirm the warning.

# 3.11 Specifying the Password for the System Administrator "root"

If you did not select **Use this password for system administrator** in the previous page Local User, you are prompted to specify a password for the System Administrator root. In the Password for the System Administrator root page:

1 Specify the password for the root administrator.

For security reasons, the root user's password should be at least five characters long and should contain a mixture of both uppercase and lowercase letters and numbers. Passwords are case sensitive.

The default password length limit is 8 characters. The maximum possible length for passwords is 72 characters.

- 2 Confirm the password.
- 3 Click Next.

# 3.12 Specifying the Installation Settings

The Installation Settings page lets you specify which software and services are installed on your server.

- Section 3.12.1, "Customizing the Software Selections," on page 44
- Section 3.12.2, "Configuring the Firewall Settings," on page 46
- Section 3.12.3, "Setting Systemd Target," on page 48
- Section 3.12.4, "Accepting the Installation Settings," on page 48

# 3.12.1 Customizing the Software Selections

**IMPORTANT:** To install any of the OES patterns, you must customize the software selections. If you don't make any selections, only the base OES packages are installed. However, you can install any of the patterns after the base OES installation is complete. See "Installing or Configuring OES Services on an Existing OES 2018 SP2 Server" on page 81.

To customize which software packages are installed on the server:

1 On the Installation Settings page, click Software.

None of the OES Services is selected by default. This lets you fully customize your OES server.

- 2 You can do the following to customize your software selections:
  - Select OES Services: You can select any number of the OES Services patterns as long as you avoid unsupported service combinations.

# O FOCUS

# Software Selection and System Tasks

|      | _    | Pattern 🔺                        |   |      |                   |         |                   |  |    |
|------|------|----------------------------------|---|------|-------------------|---------|-------------------|--|----|
|      | всс  | OES Business Continuity Cluster  |   |      |                   |         |                   |  |    |
| Ś    | CIFS | OES CIFS                         |   |      |                   |         |                   |  |    |
| Ś    | NCS  | OES Cluster Services (NCS)       |   |      |                   |         |                   |  |    |
| ø    | DHCP | OES DHCP                         |   |      |                   |         |                   |  |    |
| ø    | DNS  | OES DNS                          | I |      |                   |         |                   |  |    |
|      | DSfW | OES Domain Services for Windows  | I |      |                   |         |                   |  |    |
| ø    | eDir | NetIQ eDirectory                 | I |      |                   |         |                   |  |    |
| Ś    | FTP  | OES FTP                          | - |      |                   |         |                   |  |    |
| ø    | ІМ   | NetIQ iManager                   |   |      |                   |         |                   |  |    |
| \$   | ක්   | OES iPrint                       |   |      |                   |         |                   |  |    |
| Ś    | Ϡ    | iPrint Advanced                  |   |      |                   |         |                   |  |    |
| \$   | LUM  | OES Linux User Management (LUM)  |   |      |                   |         |                   |  |    |
| \$   | DST  | OES NCP Server / Dynamic Storage |   |      |                   |         |                   |  |    |
| ø    | NS   | OES NetStorage                   |   | Name | Disk Usage<br>46% | Free    | Total<br>13.97 GB |  |    |
|      |      |                                  |   |      | 40%               | 7.46 06 | 13.57 06          |  |    |
|      |      |                                  |   |      |                   |         |                   |  |    |
|      |      |                                  |   |      |                   |         |                   |  |    |
| Help |      |                                  |   |      |                   |         |                   |  | ŌK |

A description of each pattern displays to the right of the pattern when it is selected. For a description of OES Services patterns and the components selected with each pattern, see Table 2-5 on page 23.

**IMPORTANT:** If you deselect a pattern after selecting it, you are instructing the installation program to not install that pattern and all of it dependent patterns. Rather than deselecting a pattern, click **Cancel** to cancel your software selections, then click the **Software** heading again to choose your selections again.

Selecting only the patterns that you want to install ensures that the patterns and their dependent patterns and packages are installed.

If you click **Accept** and then return to software pattern selection page, the selections that you made become your base selections and must be deselected if you want to remove them from the installation proposal.

Selecting a pattern automatically selects the other patterns that it depends on to complete the installation.

- Customize Your Selections: You can view the details of your selection and add or remove specific packages for the installation by clicking Details.
- 3 When you have selected the software components that you want to install, click Accept.
- 4 (Conditional) If the prompt for Automatic Changes displays, click Continue.
- 5 (Conditional) If prompted, resolve any dependency conflicts.

# 3.12.2 Configuring the Firewall Settings

For security reasons, a firewall is started automatically on each configured interface. The configuration proposal for the firewall is updated automatically every time the configuration of the interfaces or services is modified.

Many of the OES services require an open port in the firewall. Table 3-2 shows the ports that are automatically opened when each listed OES service is configured.

| Service                     | Default Ports                                                                                                    |  |  |  |  |  |
|-----------------------------|----------------------------------------------------------------------------------------------------|--|--|--|--|--|
| Domain Services for Windows | • 1636 (LDAPS)                                                                                                   |  |  |  |  |  |
|                             | <ul> <li>1389 (LDAP)</li> </ul>                                                                                  |  |  |  |  |  |
|                             | <ul> <li>88 (Kerberos TCP and UDP)</li> </ul>                                                                    |  |  |  |  |  |
|                             | <ul> <li>135 (RPC Endpoint Manager TCP and UDP)</li> </ul>                                                       |  |  |  |  |  |
|                             | <ul> <li>1024 - 65535 (RPC Dynamic Assignments TCP)</li> </ul>                                                   |  |  |  |  |  |
|                             | <ul> <li>3268 (Global Catalog LDAP TCP)</li> </ul>                                                               |  |  |  |  |  |
|                             | <ul> <li>3269 (Global Catalog LDAP over SSL TCP)</li> </ul>                                                      |  |  |  |  |  |
|                             | <ul> <li>123 (Network Time Protocol UDP)</li> </ul>                                                              |  |  |  |  |  |
|                             | <ul> <li>137 (NetBIOS Name Service TCP and UDP)</li> </ul>                                                       |  |  |  |  |  |
|                             | <ul> <li>138 (NetBIOS Datagram Service TCP and UDP)</li> </ul>                                                   |  |  |  |  |  |
|                             | <ul> <li>139 (NetBIOS Session Service TCP and UDP)</li> </ul>                                                    |  |  |  |  |  |
|                             | <ul> <li>8025 (Domain Service Daemon TCP)</li> </ul>                                                             |  |  |  |  |  |
|                             | <ul> <li>445 (Microsoft-DS traffic TCP and UDP)</li> </ul>                                                       |  |  |  |  |  |
| NetIQ eDirectory            | <ul> <li>389 (LDAP)</li> </ul>                                                                                   |  |  |  |  |  |
|                             | 636 (secure LDAP)                                                                                                |  |  |  |  |  |
|                             | <b>IMPORTANT:</b> The scripts that manage the common proxy user require port 636 for secure LDAP communications. |  |  |  |  |  |
|                             | 8028 (HTTP for iMonitor)                                                                                         |  |  |  |  |  |
|                             | <ul> <li>8030 (secure HTTP for iMonitor)</li> </ul>                                                              |  |  |  |  |  |
|                             | <ul> <li>524 (NCP)</li> </ul>                                                                                    |  |  |  |  |  |
| iManager                    | <ul> <li>◆ 80 (HTTP)</li> </ul>                                                                                  |  |  |  |  |  |
|                             | 443 (secure HTTP)                                                                                                |  |  |  |  |  |
| iPrint                      | <ul> <li>◆ 80 (HTTP)</li> </ul>                                                                                  |  |  |  |  |  |
|                             | <ul> <li>443 (secure HTTP)</li> </ul>                                                                            |  |  |  |  |  |
|                             | • 631 (IPP)                                                                                                    |  |  |  |  |  |
| Novell Identity Translator  | <ul> <li>3268</li> </ul>                                                                                         |  |  |  |  |  |
|                             | <ul> <li>◆ 389</li> </ul>                                                                                        |  |  |  |  |  |
| OES AFP                     | <ul> <li>◆ 548</li> </ul>                                                                                        |  |  |  |  |  |

 Table 3-2
 Open Enterprise Server Services and Ports

| Service                         | Default Ports                                                                                    |  |  |  |  |  |
|---------------------------------|--------------------------------------------------------------------------------------------------|--|--|--|--|--|
| OES CIFS                        | <ul> <li>139 (Netbios)</li> </ul>                                                                |  |  |  |  |  |
|                                 | <ul> <li>◆ 445 (Microsoft-ds)</li> </ul>                                                         |  |  |  |  |  |
| Cloud Integrated Storage (CIS)  | Infrastructure services:                                                                         |  |  |  |  |  |
|                                 | <ul> <li>2181 (ZooKeeper)</li> </ul>                                                             |  |  |  |  |  |
|                                 | <ul> <li>2282 (secure ZooKeeper)</li> </ul>                                                      |  |  |  |  |  |
|                                 | ◆ 9092 (Kafka)                                                                                   |  |  |  |  |  |
|                                 | <ul> <li>9094 (secure Kafka)</li> </ul>                                                          |  |  |  |  |  |
|                                 | <ul> <li>9400 (Elasticsearch)</li> </ul>                                                         |  |  |  |  |  |
|                                 | <ul> <li>2377, 7946 (Docker Swarm)</li> </ul>                                                    |  |  |  |  |  |
|                                 | <ul> <li>2888, 3888 (Communication between ZooKeeper servers<br/>and leader election)</li> </ul> |  |  |  |  |  |
|                                 | CIS core services:                                                                               |  |  |  |  |  |
|                                 | ◆ 3306 (MariaDB)                                                                                 |  |  |  |  |  |
|                                 | <ul> <li>8000 (Agent)</li> </ul>                                                                 |  |  |  |  |  |
|                                 | <ul> <li>8105 (CIS configuration)</li> </ul>                                                     |  |  |  |  |  |
|                                 | <ul> <li>8343 (secure Gateway)</li> </ul>                                                        |  |  |  |  |  |
|                                 | <ul> <li>8344 (CIS management))</li> </ul>                                                       |  |  |  |  |  |
|                                 | <ul> <li>8346 (secure Datascale Gateway)</li> </ul>                                              |  |  |  |  |  |
|                                 | <ul> <li>8347 (secure Datascale Data service)</li> </ul>                                         |  |  |  |  |  |
|                                 | <ul> <li>24224 (Fluentbit)</li> </ul>                                                            |  |  |  |  |  |
| OES Cluster Service             | <ul><li>7023</li></ul>                                                                           |  |  |  |  |  |
| OES DHCP                        | <ul><li>◆ 67</li></ul>                                                                           |  |  |  |  |  |
| OES DNS                         | <ul> <li>953 (secure HTTP)</li> </ul>                                                            |  |  |  |  |  |
|                                 | ◆ 53 (TCP)                                                                                       |  |  |  |  |  |
|                                 | ◆ 53 (UDP)                                                                                       |  |  |  |  |  |
| OES FTP                         | <ul> <li>21</li> </ul>                                                                           |  |  |  |  |  |
| Novell Information Portal       | ◆ 80 (HTTP)                                                                                      |  |  |  |  |  |
|                                 | <ul> <li>443 (secure HTTP)</li> </ul>                                                            |  |  |  |  |  |
| OES NetWare Core Protocol (NCP) | <ul> <li>524</li> </ul>                                                                          |  |  |  |  |  |
| OES Remote Manager              | ◆ 8008 (HTTP)                                                                                    |  |  |  |  |  |
|                                 | 8009 (secure HTTP)                                                                               |  |  |  |  |  |
| NURM                            | <ul> <li>◆ 80</li> </ul>                                                                         |  |  |  |  |  |
|                                 | <ul> <li>443</li> </ul>                                                                          |  |  |  |  |  |
| SFCB                            | ◆ 5988 (HTTP)                                                                                    |  |  |  |  |  |
|                                 | • 5989 (secure HTTP)                                                                             |  |  |  |  |  |
| Secure Shell                    | • 22                                                                                             |  |  |  |  |  |

| Service                              | Default Ports                                       |
|--------------------------------------|-----------------------------------------------------|
| Storage Management Services (Backup) | <ul> <li>40193 (smdr daemon)</li> </ul>             |
| Time Synchronization                 | <ul> <li>123 (Network Time Protocol UDP)</li> </ul> |

To adapt the automatic settings to your own preferences:

- 1 On the Installation and Settings page, click Firewall and SSH.
- 2 On the Basic Firewall and SSH Configuration page, select the required option and click OK.

To disable the firewall:

1 On the Installation Settings page, under Firewall and SSH, click disable on the Firewall will be enabled status line.

or

On the Installation Settings page, click **Firewall and SSH**; deselect **Enable Firewall** on the Basic Firewall and SSH Configuration page and click **OK**.

When the firewall is disabled, the status for Firewall should read Firewall will be disabled.

**2** Verify that the settings on the Installation Settings page are set as desired, then click **Install**. Continue with Section 3.12.4, "Accepting the Installation Settings," on page 48.

# 3.12.3 Setting Systemd Target

If you are installing OES in text mode, you must set the systemd target before continuing with the installation.

- 1 On the Installation Settings page, click Default Systemd Target.
- 2 On the Set Default Systemd Target page, select Text mode and click OK.
- 3 Continue with Section 3.12.4, "Accepting the Installation Settings," on page 48.

# 3.12.4 Accepting the Installation Settings

- **1** Review the final Installation Summary page to ensure that you have all the Installation settings you desire.
- 2 After you have changed all the Installation Settings as desired, click Install.
- 3 On the Confirm Installation page, click Install.

The base installation settings are applied and the packages are installed.

4 After the server reboot, proceed with "Configuring Open Enterprise Server" on page 48.

# 3.13 Configuring Open Enterprise Server

You can configure OES in two methods: Typical Configuration and Custom Configuration. The Typical Configuration is also called as Express Install. It helps to install OES with minimal user intervention and the Custom Configuration is the detailed usual method to configure OES.

# 3.13.1 Typical Configuration

In the OES Configuration screen, if you have chosen to configure OES using Typical Configuration, you only need to provide the following minimum configuration details:

 SLP Server and SLP Scopes: In these fields, specify the host name or the IP address of the server where the SLP agent is running and the SLP scopes. If you don't enter any SLP details, multicast SLP mode is chosen by default.

**NOTE:** If you would like to use the current server as the DA server, click **Back** and choose the custom configuration instead of typical configuration.

- NTP Time Server: Specify the IP address or the host name of the Network Time Protocol (NTP) server.
- New or Existing Tree: If you would like to configure OES using an existing eDirectory tree, choose Existing Tree else New Tree.
- **eDirectory Tree Name:** Provide the eDirectory tree name.
- IP Address of an existing eDirectory Server with a replica: If you have chosen to configure OES using an existing tree, this field is enabled to provide the IP address of an existing eDirectory serer.

**IMPORTANT:** Ensure that you verify the status of the eDirectory tree using the **Validate** button. If the validation is unsuccessful, do not proceed further with the OES configuration until the eDirectory server is up and running.

- FDN of the tree administrator: Specify the fully distinguished name of the administrative user.
- Admin Password and Verify Admin Password: In these two fields, specify the eDirectory administrative passwords.
- Enter Server Context: Specify the location of the server context in the eDirectory tree.
- Directory Information Base (DIB) Location: Specify the location of the eDirectory DIB.
- After providing all these details, click Next. OES will be installed and configured without any user intervention.

# 3.13.2 Custom Configuration

This is the normal method of installing and configuring OES by providing every configuration detail that OES requires instead of using the default configuration details. Custom configuration is explained in detailed in Section 3.13.3, "Specifying eDirectory Configuration Settings," on page 49, Section 3.13.4, "Specifying LDAP Configuration Settings," on page 55, Section 3.13.5, "Configuring OES Services," on page 55, and Section 3.13.6, "Configuration Guidelines for OES Services," on page 56.

# 3.13.3 Specifying eDirectory Configuration Settings

When you specify the eDirectory configuration settings, you can specify information to create a new tree and install the server in that new tree, or you can install the server into an existing tree by specifying the information for it. Use the following instructions as applicable:

- "Specifying SLP Configuration Options" on page 50
- "Specifying Synchronizing Server Time Options" on page 50

- "Creating a New eDirectory Tree and Installing the Server in It" on page 51
- "Installing the Server into an Existing eDirectory Tree" on page 52
- "Selecting the NetIQ Modular Authentication Services (NMAS) Login Method" on page 53
- "Specifying OES Common Proxy User Information" on page 54

# **Specifying SLP Configuration Options**

1 On the eDirectory Configuration - SLP page, specify the SLP options as desired.

You have the following options for configuring SLP:

 Use Multicast to Access SLP: This option allows the server to request SLP information by using multicast packets. Use this in environments that have not established SLP DAs (Directory Agents).

**IMPORTANT:** If you select this option, you must disable the firewall for SLP to work correctly. Multicast creates a significant amount of network traffic and can reduce network throughput.

- Configure SLP to use an existing Directory Agent: This option configures SLP to use an
  existing Directory Agent (DA) in your network. Use this in environments that have
  established SLP DAs. When you select this option, you configure the servers to use by
  adding or removing them from the SLP Directory Agent list.
- Configure as Directory Agent: This option configures this server as a Directory Agent (DA). This is useful if you plan to have more than three servers in the tree and want to set up SLP during the installation.
  - **DASyncReg:** This option causes SLP, when it starts, to query the Directory Agents listed under Configured SLP Directory Agents for their current lists of registered services. It also causes the DA to share service registrations that it receives with the other DAs in the SLP Directory Agent list.
  - **Backup SLP Registrations:** This option causes SLP to back up the list of services that are registered with this Directory Agent on the local disk.
  - Backup Interval in Seconds: This specifies how often the list of registered services is backed up.
- Service Location Protocols and Scope: This option configures the scopes that a user agent (UA) or service agent (SA) is allowed when making requests or when registering services, or specifies the scopes a directory agent (DA) must support. The default value is DEFAULT. Use commas to separate each scope. For example, net.slp.useScopes = myScope1,myScope2,myScope3.
- Configured SLP Directory Agents: This option lets you manage the list of hostname or IP addresses of one or more external servers on which an SLP Directory Agent is running.
- 2 Click Next and confirm your selection if necessary.

# Specifying Synchronizing Server Time Options

eDirectory requires that all OES servers are time-synchronized.

- 1 On the eDirectory Configuration NTP page, click Add.
- 2 In the Time Server text box, specify the IP address or DNS hostname of an NTP server, then click Add.

For the first server in a tree, we recommend specifying a reliable external time source.

When you install multiple servers into the same eDirectory tree, ensure that all servers point to the same time source and not to the server holding the master replica.

For servers joining a tree, specify the same external NTP time source that the tree is using, or specify the IP address of a configured time source in the tree. A time source in the tree should be running time services for 15 minutes or more before connecting to it; otherwise, the time synchronization request for the installation fails.

3 If you want to use the server's hardware clock, select Use Local Clock.

For servers joining a tree, the installation does not let you proceed if you select this option. You must specify the same external NTP time source that the tree is using, or specify the IP address of a configured time source in the tree that has been running time services for 15 minutes or more.

For more information on time synchronization, see "Implementing Time Synchronization" in the OES 2018 SP2: Planning and Implementation Guide.

# Creating a New eDirectory Tree and Installing the Server in It

- 1 On the eDirectory Configuration New or Existing Tree page, select New Tree.
- 2 In the eDirectory Tree Name field, specify a name for the eDirectory tree that you want to create.

On OES servers, services that provide HTTPS connectivity are configured to use one of the following certificates:

- An eDirectory certificate issued by the Novell International Cryptographic Infrastructure (NICI)
- A third-party server certificate

By default, the Use eDirectory Certificates for HTTPS Services check box is selected. This means that the server certificate and key files will be created.

The eDirectory server certificate and key files are:

- Key file: /etc/ssl/servercerts/serverkey.pem
- Certificate file: /etc/ssl/servercerts/servercert.pem

For more information, see "Certificate Management" in the OES 2018 SP2: Planning and Implementation Guide.

- 3 On the eDirectory Configuration New Tree Information page, specify the required information:
  - · The fully distinguished name and context for the user Admin
  - The password for user Admin
- 4 Click Next.
- **5** On the eDirectory Configuration Local Server Configuration page, specify the following information:
  - · The context for the server object in the eDirectory tree
  - A location for the eDirectory database

The default path is /var/opt/novell/eDirectory/data/dib, but you can use this option to change the location if you expect to have a large number of objects in your tree and if the current file system does not have sufficient space.

The ports to use for servicing LDAP requests

The default ports are 389 (non-secure) and 636 (secure).

**IMPORTANT:** The scripts that manage the common proxy user require port 636 for secure LDAP communications.

- The ports to use for providing access to the iMonitor application The default ports are 8028 (non-secure) and 8030 (secure).
- 6 Click Next.

# Installing the Server into an Existing eDirectory Tree

- 1 On the eDirectory Configuration New or Existing Tree page, select Existing Tree.
- 2 In the eDirectory Tree Name field, specify a name for the eDirectory tree you want to join.

On OES servers, services that provide HTTPS connectivity are configured to use either of the following:

 An eDirectory certificate issued by the Novell International Cryptographic Infrastructure (NICI)

By default, the **Use eDirectory Certificates for HTTPS Services** check box is selected. This means that the existing YaST server certificate and key files will be replaced with eDirectory server certificate and key files.

The eDirectory server certificate and key files are:

- Key file: /etc/ssl/servercerts/eDirkey.pem
- Certificate file: /etc/ssl/servercerts/eDircert.pem

For more information on certificate management, see "Certificate Management" in the OES 2018 SP2: Planning and Implementation Guide.

- By default, Enable NMAS-based login for LDAP authentication is selected to enforce the use of a single-secure password for all Micro Focus and partner products. The Secure Password Manager of the NMAS module manages this universal password implementation.
- **3** On the eDirectory Configuration Existing Tree Information page, specify the required information:
  - The IP address or the host name of an existing eDirectory server with a replica.

**IMPORTANT:** Ensure that you verify the status of the eDirectory tree using the **Validate** button. If the validation is unsuccessful, do not proceed further with the OES configuration until the eDirectory server is up and running.

- The NCP port on the existing server
- The LDAP and secure LDAP port on the existing server
- The fully distinguished name and context for the user Admin on the existing server
- The password for user Admin on the existing server
- 4 Click Next.
- **5** On the eDirectory Configuration Local Server Configuration page, specify the following information:
  - The context for the server object in the eDirectory tree
  - A location for the eDirectory database

The default path is /var/opt/novell/eDirectory/data/dib, but you can use this option to change the location if you expect to have a large number of objects in your tree and if the current file system does not have sufficient space.

• The ports to use for servicing LDAP requests

The default ports are 389 (non-secure) and 636 (secure).

**IMPORTANT:** The scripts that manage the common proxy user require port 636 for secure LDAP communications.

- The ports to use for providing access to the iMonitor application The default ports are 8028 (non-secure) and 8030 (secure).
- 6 Click Next.

# Selecting the NetlQ Modular Authentication Services (NMAS) Login Method

1 On the NetIQ Modular Authentication Services page, select all of the login methods you want to install.

**IMPORTANT:** The NMAS client software must be installed on each client workstation where you want to use the NMAS login methods. The NMAS client software is included with the Client for Open Enterprise Server software.

The following methods are available:

- CertMutual: The Certificate Mutual login method implements the Simple Authentication and Security Layer (SASL) EXTERNAL mechanism, which uses SSL certificates to provide client authentication to eDirectory through LDAP.
- **Challenge Response:** The Challenge Response login method works with the Identity Manager password self-service process. This method allows either an administrator or a user to define a password challenge question and a response, which are saved in the password policy. Then, when users forget their passwords, they can reset their own passwords by providing the correct response to the challenge question.
- DIGEST-MD5: The Digest-MD5 login method implements the Simple Authentication and Security Layer (SASL) DIGEST-MD5 mechanism as a means of authenticating the user to eDirectory through LDAP.
- NDS: The NDS login method provides secure password challenge-response user authentication to eDirectory. This method is installed by default and supports the traditional NDS password when the NMAS client is in use. Reinstallation is necessary only if the NDS login method object has been removed from the directory.
- Simple Password: The Simple Password NMAS login method provides password authentication to eDirectory. The Simple Password is a more flexible but less secure alternative to the NDS password. Simple Passwords are stored in a secret store on the user object.
- SASL GSSAPI: The SASL GSSAPI login method implements the Generic Security Services Application Program Interface (GSSAPI) authentication. It uses the Simple Authentication and Security Layer (SASL), which enables users to authenticate to eDirectory through LDAP by using a Kerberos ticket.

For more information about installing and configuring eDirectory, see "Installing or Upgrading NetIQ eDirectory on Linux in the NetIQ eDirectory Installation Guide.

For more information on these login methods, see the online help and "Managing Login and Post-Login Methods and Sequences" in the *Novell Modular Authentication Services 3.3.4 Administration Guide*.

2 Click Next.

# **Specifying OES Common Proxy User Information**

For an OES service to run successfully, you need to use a separate proxy account to configure and manage each service. However, using multiple proxy user accounts means more overhead for the administrator. To avoid this overhead, the common proxy user has been introduced. Each node in a tree can have a common proxy user for all of its services. This enables administrators to configure and manage multiple services with just one proxy user.

NOTE: Two nodes in a tree cannot have the same common proxy user.

For information about this option, see "Common Proxy User" in the OES 2018 SP2: Planning and Implementation Guide.

- 1 On the OES Common Proxy User Information page, specify the configuration settings for this user.
  - Use Common Proxy User as Default for OES Products: Selecting this option configures the common proxy user for the following services: CIFS, DNS, DHCP, NetStorage, and NCS. Optionally, you can specify that LUM uses it.
  - **OES Common Proxy User Name:** For a host, the common proxy user's name is OESCommonProxy\_hostname. You cannot specify any other name than what is given by the system. This restriction prevents possible use of the same common proxy user name across two or more nodes in a tree. For more information, see "Can I Change the Common Proxy User Name and Context?" in the OES 2018 SP2: Planning and Implementation Guide.
  - **OES Common Proxy User Context:** Provide the FDN name of the container where the common proxy needs to be created. By default, this field is populated with the NCP server context. For example, ou=acap,o=novell. Where ou is the organization unit, acap is the organization unit name, o is the organization, and novell is the new organization name. For an existing tree, click **Browse** and select the container where the Common Proxy User must be created.
  - **OES Common Proxy User Password:** You can accept the default system-generated password or specify a new password for the common proxy user.

**NOTE:** If you choose to provide your own password, it should conform to the policy that is in effect for the common proxy user. If the password contains single (') or double (") quotes, OES Configuration will fail. These characters have to be escaped by prefixing \. For example, to add a single quote, escape it as nove\'II. The system-generated password will always be in conformance with the policy rules.

- Verify OES Common Proxy User Password: If you specified a different password, type the same password in this field. Otherwise, the system-generated password is automatically included.
- Assign Common Proxy Password Policy to Proxy User: The initial common proxy
  password policy is a simple password policy created with default rules. If desired, you can
  modify this policy after the installation to enforce stricter rules regarding password length,
  characters supported, expiration intervals, and so forth.

**IMPORTANT:** We recommended against deselecting the **Assign Common Proxy Password Policy to Proxy User** option. If deselected, the common proxy user inherits the password policies of the container, which could lead to service failures.

2 Click Next.

# 3.13.4 Specifying LDAP Configuration Settings

Many of the OES services require eDirectory. If eDirectory was not selected as a product to install on this server but other OES services that do require LDAP services were installed, the LDAP Configuration service displays, so that you can complete the required information.

To specify the required information on the Configured LDAP Server page:

- 1 In the eDirectory Tree Name field, specify the name for the existing eDirectory tree that you are installing this server into.
- 2 In the Admin Name and Context field, specify the name and context for user Admin in the existing tree.
- 3 In the Admin Password Name field, specify a password for the Admin user in the existing tree.
- **4** Add the LDAP servers that you want the services on this server to use. The servers that you add should hold the master or a read/write replica of eDirectory. Do the following for each server you want to add:
  - 4a Click Add.
  - 4b On the next page, specify the following information for the server to add, then click Add.
    - IP address
    - LDAP port and secure LDAP port
- 5 When all of the LDAP servers that you want to specify are listed, click Next.
- 6 Verify that the Micro Focus Open Enterprise Server Configuration page displays the settings that you expected, then click Next.

# 3.13.5 Configuring OES Services

After you complete the LDAP configuration or the eDirectory configuration, the Micro Focus Open Enterprise Server Configuration summary page is displayed, showing all of the OES components that you installed and their configuration settings.

1 Review the setting for each component. Click the component heading to change any settings.

For help with specifying the configuration information for OES services, see the information in "Configuration Guidelines for OES Services" on page 56.

- 2 When you are finished reviewing the settings for each component, click Next.
- **3** When you confirm the OES component configurations, you might receive the following error:

The proposal contains an error that must be resolved before continuing.

If this error is displayed, check the summary list of configured products for any messages immediately below each product heading. These messages indicate products or services that need to be configured. If you are running the YaST graphical interface, the messages are red text. If you are using the YaST text-based interface, they are not red.

For example, if you selected Linux User Management in connection with other OES products or services, you might see a message similar to the following:

Linux User Management needs to be configured before you can continue or disable the configuration.

If you see a message like this, do the following:

- **3a** On the summary page, click the heading for the component.
- **3b** Supply the missing information in each configuration page.

When you specify the configuration information for OES services, see the information in "Configuration Guidelines for OES Services" on page 56, or if you are reading online, click a link below:

- AFP
- Backup/Storage Management Services (SMS)
- OES Business Continuity Cluster (BCC)
- CIFS
- Cloud Integrated Storage (CIS)
- Clustering (NCS)
- DHCP
- + DNS
- Domain Services for Windows (DSfW)
- eDirectory
- + FTP
- iManager
- iPrint
- iPrint Advanced
- Linux User Management (LUM)
- NCP Server/Dynamic Storage Technology
- NetStorage
- Pre-Migration Server
- Novell Remote Manager (NRM)
- Novell Storage Services
- NSS Active Directory Support

When you have finished the configuration of a component, you are returned to the Micro Focus Open Enterprise Server Configuration summary page.

**3c** If you want to skip the configuration of a specific component and configure it later, click **Enabled** in the **Configure is enabled** status to change the status to **Reconfigure is disabled**.

If you change the status to **Reconfigure is disabled**, you need to configure the OES components after the installation is complete. See "Installing or Configuring OES Services on an Existing OES 2018 SP2 Server" on page 81.

- 4 After resolving all product configuration issues, click **Next** to proceed with the configuration of all components.
- **5** When the configuration is complete, continue with Section 3.14, "Finishing the Installation," on page 79.

# 3.13.6 Configuration Guidelines for OES Services

- "Service Configuration Caveats" on page 57
- "LDAP Configuration for Open Enterprise Services" on page 58
- "OES AFP Services" on page 59
- "OES Backup/Storage Management Services (SMS)" on page 59
- "OES Business Continuity Cluster (BCC)" on page 60

- "OES CIFS for Linux" on page 60
- "Cloud Integrated Storage (CIS)" on page 61
- "OES Cluster Services" on page 61
- "OES DHCP Services" on page 63
- "OES DNS Services" on page 65
- "OES Domain Services for Windows" on page 67
- "NetIQ eDirectory Services" on page 67
- "OES FTP Services" on page 72
- "NetIQ iManager" on page 72
- "OES iPrint" on page 73
- "OES Linux User Management" on page 73
- "OES NCP Server / Dynamic Storage Technology" on page 75
- "OES NetStorage" on page 75
- "OES Pre-Migration Server" on page 76
- "OES Remote Manager" on page 76
- "OES Storage Services (NSS)" on page 77
- "NSS Active Directory Support" on page 78
- "Deprecated Services:" on page 78

# **Service Configuration Caveats**

Keep the following items in mind as you configure OES:

| Table 3-3 | Caveats f | or Configuring | OES Services |
|-----------|-----------|----------------|--------------|
|-----------|-----------|----------------|--------------|

| lssue                                                           | Guideline                                                                                                    |  |
|-----------------------------------------------------------------|----------------------------------------------------------------------------------------------------|--|
| Software Selections<br>When Using Text-<br>Based YaST           | Some older machines, such as a Dell 1300, use the text mode install by default when the video card does not meet SLES specifications. When you go to the <b>Software Selection</b> , and then to the details of the OES software selections, YaST doesn't bring up the OES selections like it does when you use the graphical YaST (YaST2). |  |
|                                                                 | To view the Software Selection and System Task screen, select <b>Filter &gt; Pattern</b> (or press Alt+F > Alt+I).                                                                                                    |  |
| Specifying a State<br>identifier for a<br>Locality Class object | If you to specify a state identifier, such as California, Utah, or Karnataka, as a Locality<br>Class object in your eDirectory tree hierarchy, ensure to use the correct abbreviation in<br>your LDAP (comma-delimited) or NDAP (period-delimited) syntax.                                                                                  |  |
|                                                                 | When using LDAP syntax, use "st" to specify a state. For example:                                                                                                    |  |
|                                                                 | ou=example_organization,o=example_company,st=utah,c=us                                                                                                    |  |
|                                                                 | When using NDAP syntax, use "s" to specify a state. For example:                                                                                                    |  |
|                                                                 | ou=example_organization.o=example_company.s=utah.c=us                                                                                                    |  |

| Issue                                     | Guideline                                                                                                    |  |  |
|-------------------------------------------|----------------------------------------------------------------------------------------------------|--|--|
| Specifying Typeful<br>Admin Names         | When you install OES, you must specify a fully distinguished admin name by using the typeful, LDAP syntax that includes object type abbreviations (cn=, ou=, o=, etc.). For example, you might specify the following:                                                                                                    |  |  |
|                                           | cn=admin,ou=example_organization,o=example_company                                                                                                    |  |  |
| Using Dot-Delimited<br>or Comma-Delimited | For all parameters requiring full contexts, you can separate the names by using comma-<br>delimited syntax. Ensure that you are consistent in your usage within the field.                                                                                                    |  |  |
| Input for All<br>Products                 | The OES installation routine displays all input in the comma-delimited (LDAP) format.<br>However, it converts the name separators to dots when this is required by individual<br>product components.                                                                                                    |  |  |
|                                           | <b>IMPORTANT:</b> After the OES components are installed, be sure to follow the conventions specified in the documentation for each product. Some contexts must be specified using periods (.) and others using commas (,). However, eDirectory supports names like cn=juan\.garcia.ou=users.o=novell. The period (.) inside a name component must be escaped. |  |  |
|                                           | When using NDAP format (dot), you must escape all embedded dots. For example: cn=admin.o=novell\.provo                                                                                                    |  |  |
|                                           | When using LDAP format (commas), you must escape all embedded commas. For example: cn=admin,o=novellprovo                                                                                                    |  |  |
|                                           | The installation disallows a backslash and period (\.) in the CN portion of the admin name.                                                                                                    |  |  |
|                                           | For example, these names are supported:                                                                                                    |  |  |
|                                           | cn=admin.o=novell<br>cn=admin.o=novell\.provo<br>cn=admin.ou=deployment\.linux.o=novell\.provo                                                                                                    |  |  |
|                                           | These names are not supported:                                                                                                    |  |  |
|                                           | cn=admin\.first.o=novell<br>cn=admin\.root.o=novell                                                                                                    |  |  |
|                                           | Before LUM-enabling users whose cn contains a period (.), you must remove the backslash (\) from the unique_id field of the User object container.                                                                                                    |  |  |
|                                           | For example, cn=juan.garcia has a unique_id attribute = juan\.garcia. Before such a user can be LUM-enabled, the backslash (\) must be removed from the unique_id attribute.                                                                                                    |  |  |

# LDAP Configuration for Open Enterprise Services

 Table 3-4
 LDAP Configuration for Open Enterprise Services Values

## Page and Parameters

### **Configured LDAP Servers**

- **eDirectory Tree Name:** The eDirectory tree name that you specified when configuring eDirectory. The tree that you are installing this server into.
- Admin Name and Context: The eDirectory Admin name you specified when configuring eDirectory.

- Admin Password: The password of the eDirectory Admin user.
- Configured LDAP Servers: You can specify a list of servers that can be used to configure other OES services on this server.

Each added server must have either the master or a read/write replica of the eDirectory tree. The first server added to the list becomes the default server for the installed and configured OES services to use.

For each server you must specify an IP Address, LDAP Port, Secure LDAP Port, and Server Type.

For information about specifying multiple LDAP servers for Linux User Management (LUM), see "Configuring a Failover Mechanism" in the OES 2018 SP2: Linux User Management Administration Guide.

Default: The eDirectory server you specified when configuring eDirectory.

# **OES AFP Services**

 Table 3-5
 OES Apple Filing Protocol Parameters and Values

**Page and Parameters** 

AFP Configuration - Mac Client Access to NSS Volumes

- Directory Server Address: The IP address of the eDirectory server.
- Proxy user name with context: Specify the FQDN of the eDirectory containers that contain AFP users, for example ou=afp\_users.o=novell. In an existing tree, you can select the context using Browse.

For additional configuration instructions, see "Installing and Setting Up AFP" in the OES 2018 SP2: OES AFP for Linux Administration Guide.

# **OES Backup/Storage Management Services (SMS)**

Table 3-6 OES Backup/Storage Management Services Parameters and Values

### **Page and Parameters**

### **SMS** Configuration

Directory Server Address: If you do not want to use the default shown, select a different LDAP server in the list.

If you are installing into an existing tree, ensure that the server you select has a master replica or read/write replica of eDirectory. If you need to add another LDAP server to the list, add it by using the LDAP Configuration for Open Enterprise Services dialog box.

Default: The first server selected in the LDAP Configuration list of servers.

For additional configuration instructions, see "Installing and Configuring SMS" in the *Installing and Configuring SMS* guide.

# **OES Business Continuity Cluster (BCC)**

For BCC configuration instructions, see Configuring BCC for Peer Clusters, Configuring BCC for Cluster Resources in the BCC Administration Guide for OES 2018 SP1.

# **OES CIFS for Linux**

Table 3-7 OES CIFS Parameters and Values

### Page and Parameters

### **OES CIFS Service Configuration**

- eDirectory server address or host name: Leave the default or select from the drop-down list to change to a different server.
- LDAP port for CIFS Server: Displays the port value.
- Local NCP Server context: Displays the NCP Server context.
- CIFS Proxy User
  - Use existing user as CIFS Proxy User: Select this option to use an existing proxy user for the CIFS service.

If you specified the server's common proxy user, this option is selected.

- Create a new CIFS Proxy User: Select this option to create a new proxy user for the CIFS service.
- CIFS Proxy User Name: Specify the FQDN (fully qualified distinguished name) of the CIFS proxy user.

For example: cn=user, o=novell

**NOTE:** This user is granted rights to read the passwords of any users, including non-CIFS users, that are governed by any of the password policies you select in the Novell CIFS Service Configuration page.

 CIFS Proxy User Password: Specify a password for the CIFS proxy user to use when authenticating to the CIFS server, and verify the password if you are specifying an existing proxy user.

For more information on proxy user and password management, see "Planning Your Proxy Users" in the OES 2018 SP2: Planning and Implementation Guide.

• Credential Storage Location: Accept OCS or specify the Local File option.

The CIFS proxy user password is encrypted and encoded in the credential storage location.

### Default: OCS

### **Novell CIFS Service Configuration (2)**

 eDirectory Contexts: Provide a list of contexts that are searched when the CIFS User enters a user name. The server searches each context in the list until it finds the correct user object.

For additional configuration instructions, see "Installing and Setting Up CIFS" in the OES 2018 SP2: OES CIFS for Linux Administration Guide and the OES 2018 SP2: OES AFP for Linux Administration Guide

# **Cloud Integrated Storage (CIS)**

CIS configuration is performed through CIS Configuration Console. For more information, see "Installing and Setting Up Cloud Integrated Storage" in the OES 2018 SP2: CIS Administration Guide.

# **OES Cluster Services**

Table 3-8 OES Cluster Services Parameters and Values

### **Page and Parameters**

Before you configure a node for a OES Cluster Services cluster, ensure that you have satisfied the prerequisites and have the necessary Administration rights described in "Planning for OES Cluster Services" in the OES 2018 SP2: OES Cluster Services for Linux Administration Guide.

### **OES Cluster Services (NCS) Configuration**

• New or Existing Cluster: Specify whether the server is part of a new cluster or is joining an existing cluster.

Default: Existing Cluster

 Directory Server Address: The IP addresses shown are the LDAP servers that are available for this service to use. The selected IP address is the default LDAP server for this service.

Default: The local LDAP server.

The LDAP servers that you select must have a master replica or a Read/Write replica of eDirectory. You can add, remove, or change the order of available LDAP servers for the node after the setup is complete by using the /opt/novell/ncs/install/ncs\_install.py script. For more information, see "Changing the Administrator Credentials or LDAP Server IP Addresses for a Cluster" in the OES 2018 SP2: OES Cluster Services for Linux Administration Guide.

 Cluster FDN: Browse to select an existing eDirectory context where the Cluster objects will be created. The fully distinguished name (FDN) of the cluster is automatically added to the field with a suggested cluster name. You can specify a different cluster name.

You can also specify the typeful FDN for the cluster. Use the comma format illustrated in the example. Do not use dots.You must specify an existing context. Specifying a new context does not create a new context.

Cluster names must be unique. You cannot create two clusters with the same name in the same eDirectory tree. Cluster names are case-sensitive on Linux.

 Cluster IP Address: If you are creating a new cluster, specify a unique IP address for the cluster.

The cluster IP address is separate from the server IP address and is required to be on the same IP subnet as the other servers in the cluster.

 Storage Device With Shared Media: If you are creating a new cluster, select the device where the Split Brain Detector (SBD) partition will be created.

An SBD is required if you plan to use shared disks in the cluster. The drop-down menu shows only devices that have been initialized and shared. If a device is not available, accept the default (none). You must create the SBD manually before adding a second server to the cluster.

Default: none

Before you configure a node for a OES Cluster Services cluster, ensure that you have satisfied the prerequisites and have the necessary Administration rights described in "Planning for OES Cluster Services" in the OES 2018 SP2: OES Cluster Services for Linux Administration Guide.

 Optional Device for Mirrored Partitions: If you want to mirror the SBD partition for greater fault tolerance, select the device where you want the mirror to be. You can also mirror SBD partitions after installing OES Cluster Services.

### Default: none

 Desired Partition Size of the Shared Media: Specify the size in MB (megabytes) of the SBD partition, or select Use Maximum Size to use the entire shared device. We recommend at least 20 MB for the SBD partition. If you specified a device to mirror the partition, the setting is also applied to the mirror.

### Default: 8

### **OES Cluster Services (NCS) Proxy User Configuration (2)**

Specify one of the following users as the NCS Proxy user.

- OES Common Proxy User: If the OES common proxy User is enabled in eDirectory, the Use OES Common Proxy User check box is automatically selected and the NCS Proxy User Name and Specify NCS Proxy User Password fields are populated with the credentials of the OES common proxy User.
- LDAP Admin User: If the OES common proxy User is disabled in eDirectory, the Use OES Common Proxy User check box is automatically deselected and the NCS Proxy User Name and Specify NCS Proxy User Password fields are populated with the credentials of the LDAP Admin user. The fields are also automatically populated with the LDAP Admin credentials if you deselect the Use OES Common Proxy User check box.
- Another Administrator User: Deselect the Use OES Common Proxy User check box, then specify the credentials of an administrator user.

### **OES Cluster Services (NCS) Configuration (3)**

- Name of This Node: This is the hostname of the server.
- **IP Address of this Node:** This field contains the IP address of this node. If this server has multiple IP addresses, you can change the default address to another value if desired.
- Start Cluster Services Now: Select this box if you want clustering to start now. If you want clustering to start after rebooting, or if you want to manually start it later, deselect this box.

This option applies only to installing Novell Cluster Services after the OES installation because it starts automatically when the server initializes during the installation.

If you choose to not start Novell Cluster Services software, you need to either manually start it after the installation, or reboot the cluster server to automatically start it.

You can manually start Novell Cluster Services by entering systemctl start novellncs.service at the server console of the cluster server.

### Default: Selected

For additional instructions, see the OES 2018 SP2: OES Cluster Services for Linux Administration *Guide*.

# **OES DHCP Services**

Table 3-9 OES DHCP Services Parameters and Values

### **Page and Parameters**

### **Novell DHCP Services Configuration**

DHCP Server Context: Specify a context for the DHCP Server object.

Default: o=example

 DHCP Server Object Name: Specify the name of the Server object that these DHCP services will be running on.

This is the DHCP server object that contains a list of DHCP Services (configuration) served by the DHCP Server.

Default: DHCP\_example\_server

- Common DHCP Configuration Object Contexts
  - Locator Object: Specify the context for the DHCP Locator object.

The DHCP Locator object has references to dhcpServer and dhcpService objects.

• Group Context: Specify the context for the DHCP Group object.

This object is used to grant the necessary rights to the eDirectory user used by the DHCP server to access the DHCP objects.

### Default: o=example

• Log File Location: Specify the path and file name for the DHCP server to dump the configurations it reads from eDirectory. Specify the path manually or click **Browse** to locate the log.

Default: Usually /var/log/dhcp-ldap-startup.log

### LDAP Method

- Static: Select this option if you do not want the DHCP server to query the LDAP server for host details.
- **Dynamic:** Select this option if you want the DHCP server to query for host details from the LDAP server for every request.

Selecting the dynamic LDAP method ensures that the responses you receive to queries are accurate, but the server takes a longer time to respond.

Default: Static

### Referrals

A referral is a message that the LDAP server sends to the LDAP client informing it that the server cannot provide complete results and that more data might be on another LDAP server.

- Chase Referral: Select this option if you want the DHCP server to follow referrals.
- Do Not Chase Referral: Select this option to ignore LDAP referrals.

Default: Chase referral

### **OES DHCP LDAP and Secure Channel Configuration**

• eDirectory Server Address or Host Name: The IP address shown is the default LDAP server for this service. If you do not want to use the default, select a different LDAP server in the list.

If you are installing into an existing tree, ensure that the server you select has a master replica or read/write replica of eDirectory. If you need to add another LDAP server to the list, add it by using the LDAP Configuration for Open Enterprise Services dialog box.

Default: The first server is selected in the LDAP Configuration list of servers.

• Use Secure Channel for Configuration: This option is selected by default. When you are configuring DHCP services, it ensures that all configuration is transferred over a secure channel.

Deselecting the option lets a user with fewer privileges configure LDAP services and allows configuration information to be transferred over a non-secure channel.

Default: Selected

 LDAP User Name with Context: Specify a distinguished name and context for an LDAP user. For example: cn=joe, o=novell. This user should be an eDirectory user that can access the DHCP server.

During eDirectory configuration, if you have selected the Use Common Proxy User as default for OES Products check box, then the proxy user and password fields are populated with common proxy user name and password.

Default: cn=OESCommonProxy\_host name, o=novell

- LDAP User Password: Type a password for the LDAP user.
  - LDAP Port for DHCP Server: Select a port for the LDAP operations to use.

**IMPORTANT:** The scripts that manage the common proxy user require port 636 for secure LDAP communications.

### Default: 636

• Use Secure channel for DHCP Server: Selecting this option ensures that the data transferred between the DHCP server and the LDAP server is secure and private.

If you deselect this option, the data transferred is in clear text format.

Default: Selected

- Certificates (optional)
  - Request Certificate: Specifies what checks to perform on a server certificate in a SSL/TLS session. Select one of the following options:
    - Never: The server does not ask the client for a certificate. This is the default
    - Allow: The server requests a client certificate, but if a certificate is not provided or a wrong certificate is provided, the session still proceeds normally.
    - Try: The server requests the certificate. If none is provided, the session proceeds normally. If a certificate is provided and it cannot be verified, the session is immediately terminated
    - Hard: The server requests a certificate. A valid certificate must be provided, or the session is immediately terminated.
  - Paths to Certificate Files: Specify or browse the path for the certificate files.
    - The LDAP CA file contains CA certificates.
    - The LDAP client certificate contains the client certificate.
    - The LDAP client key file contains the key file for the client certificate.

### **OES DHCP Services Interface Selection**

 Network Boards for the OES DHCP Server: From the available interfaces, select the network interfaces that the Novell DHCP server should listen to.

For additional configuration instructions, see "Installing and Configuring DHCP" in the OES 2018 SP2: DNS/DHCP Services for Linux Administration Guide.

# **OES DNS Services**

Table 3-10 OES DNS Services Parameters and Values

**Page and Parameters** 

**OES DNS Configuration** 

 Directory server address: If you have specified multiple LDAP servers by using the LDAP Configuration for Open Enterprise Services dialog box, you can select a different LDAP server than the first one in the list.

If you are installing into an existing tree, ensure that the selected server has a master or read/write replica of eDirectory.

Default: The first LDAP server in the LDAP Server Configuration dialog box.

Local NCP Server Context: Specify a context for the local NCP Server object.

Default: The eDirectory context specified for this OES server.

 Use Secure LDAP Port: Selecting this option ensures that the data transferred by this service is secure and private.

If you deselect this option, the transferred data is in clear text format.

**Default:** Selected

Proxy User for DNS Management: Specify the FDN of the DNS proxy user.

An existing user must have eDirectory read, write, and browse rights under the specified context. If the user doesn't exist, it is created in the context specified.

**Default:** If you specified a common proxy user, it is used by default. If you didn't specify a common proxy user, the eDirectory Admin name and context that you specified when configuring eDirectory is specified.

• Specify Password for Proxy User: Specify the password for the DNS proxy user.

For more information on proxy user and password management, see "Planning Your Proxy Users" in the OES 2018 SP2: Planning and Implementation Guide.

Default: The password that you specified for the OES server you are installing.

Credential Storage Location: Specify where the DNS proxy user's credentials are to be stored.

Default: For security reasons, the default and recommended method of credential storage is OCS.

- Common DNS Configuration Object and User Contexts:
  - Get Context and Proxy User Information from Existing DNS Server: Select this option if you are configuring DNS in an existing tree where DNS is already configured, and you want to use the existing Locator, Root Server Info, Group and Proxy User contexts.
  - Existing OES DNS Server Address: If you have enabled the previous option, you can type the IP address of an NCP server (must be up and running) that is hosting the existing DNS server.

To automatically retrieve the contexts of the objects that follow, click Retrieve.

If you do not want to use the retrieved contexts, you can change them manually.

 OES DNS Services Locator Object Context: Specify the context for the DNS Locator object.

The Locator object contains global defaults, DHCP options, and a list of all DNS and DHCP servers, subnets, and zones in the tree.

Default: The context you specified for the OES server you are installing.

 OES DNS Services Root Server Info Context: Specify the context for the DNS Services root server.

The RootSrvrInfo Zone is an eDirectory container object that contains resource records for the DNS root servers.

Default: The context you specified for the OES server you are installing.

OES DNS Services Group Object Context: Specify the context for the DNS Group object.

This object is used to grant DNS servers the necessary rights to other data within the eDirectory tree.

**Default:** The context you specified for the OES server you are installing.

- Create DNS Server Object: Select this check box if you want to create the DNS server object in the eDirectory tree associated with the NCP server.
- Host Name: Type the unique host name for the DNS server object.
- Domain Name for the DNS Server: Type the domain name for the server object.

For additional configuration instructions, see "Installing and Configuring DNS" in the OES 2018 SP2: DNS/DHCP Services for Linux Administration Guide.

# **OES Domain Services for Windows**

There are multiple configuration scenarios, depending on your deployment. For information, see "Installing Domain Services for Windows" in the OES 2018 SP2: Domain Services for Windows Administration Guide.

# **NetIQ eDirectory Services**

**IMPORTANT:** You specified the eDirectory configuration for this server in either "Specifying LDAP Configuration Settings" on page 55 or "Specifying eDirectory Configuration Settings" on page 49, and the settings you specified were extended to your OES service configurations by the OES install.

If you change the eDirectory configuration at this point in the install, your modifications might or might not extend to the other OES services. For example, if you change the server context from o=example to ou=servers.o=example, the other service configurations might or might not reflect the change.

Be sure to carefully check all of the service configuration summaries on the Micro Focus Open Enterprise Server Configuration summary screen. If any of the services don't show the eDirectory change you made, click the service link and modify the configuration manually. Otherwise, your installation will fail.

### Table 3-11 NetIQ eDirectory Parameters and Values

### **Page and Parameters**

### eDirectory Configuration - New or Existing Tree

### New or Existing Tree

• New Tree: Creates a new tree.

Use this option if this is the first server to go into the tree or if this server requires a separate tree. Keep in mind that this server will have the master replica for the new tree, and that users must log in to this new tree to access its resources.

• Existing Tree: Incorporates this server into an existing eDirectory tree.

This server might not have a replica copied to it, depending on the tree configuration. For details, see Guidelines for Replicating Your Tree in the NetIQ eDirectory Administration Guide .

### Default: New Tree

- **eDirectory Tree Name:** Specify a unique name for the eDirectory tree you want to create or the name of the tree you want to install this server into.
  - Use eDirectory Certificates for HTTPS Services: Selecting this option causes eDirectory to automatically back up the currently installed certificate and key files and replace them with files created by the eDirectory Organizational CA (or Tree CA).

Most OES services that provide HTTPS connectivity are configured by default to use the selfsigned common server certificate created by YaST. Self-signed certificates provide minimal security and limited trust, so you should consider using eDirectory certificates instead.

For all server installations, this option is enabled by default and is recommended for the increased security it provides.

To prevent third-party CA certificates from being accidentally backed up and overwritten, deselect this option.

For more information on certificate management and this option, see "Security" in the OES 2018 SP2: Planning and Implementation Guide.

- Require TLS for Simple Binds with Password: Select this option to make connections encrypted in the Session layer.
- Install SecretStore: Select this option to install Novell SecretStore (SS), an eDirectorybased security product.

### eDirectory Configuration - New/Existing Tree Information

 IP Address of an Existing eDirectory Server with a Replica: Specify the IP address of a server with an eDirectory replica.

This option appears only if you are joining an existing tree.

NCP Port on the Existing Server: Specify the NCP port used by the eDirectory server you specified.

This option appears only if you are joining an existing tree.

Default: 524

| ٠ | LDAP and Secure LDAP Ports on the Existing Server: Specify the LDAP ports used by the |
|---|---------------------------------------------------------------------------------------|
|   | eDirectory server you specified.                                                      |

This option appears only if you are joining an existing tree.

**IMPORTANT:** The scripts that manage the common proxy user require port 636 for secure LDAP communications.

Default: 389 (LDAP), 636 (Secure LDAP)

• FDN Admin Name with Context: Specify the name of the administrative user for the new tree.

This is the fully distinguished name of a User object that will be created with full administrative rights in the new directory.

**Default:** The eDirectory Admin name and context that you specified when initially configuring eDirectory.

Admin Password: Specify the eDirectory administrator's password.

This is the password of the user specified in the prior field.

• Verify Admin Password: Retype the password to verify it.

This option only appears if you are creating a new tree.

### eDirectory Configuration - Local Server Configuration

- Enter Server Context: Specify the location of the new server object in the eDirectory tree.
- Enter Directory Information Base (DIB) Location: Specify a location for the eDirectory database.

**Default:** The default path is /var/opt/novell/eDirectory/data/dib, but you can use this option to change the location if you expect the number of objects in your tree to be large and the current file system does not have sufficient space.

Enter LDAP Port: Specify the LDAP port number this server will use to service LDAP requests.

Default: 389

Enter Secure LDAP Port: Specify secure LDAP port number this server will use to service LDAP requests.

**IMPORTANT:** The scripts that manage the common proxy user require port 636 for secure LDAP communications.

### Default: 636

 Enter iMonitor Port: Specify the port this server will use to provide access to the iMonitor application.

iMonitor lets you monitor and diagnose all servers in your eDirectory tree from any location on your network where a web browser is available.

### **Default: 8028**

• Enter Secure iMonitor Port: Specify the secure port this server will use to provide access to the iMonitor application.

**Default: 8030** 

eDirectory Configuration - NTP and SLP

- Network Time Protocol (NTP) Server: Specify the IP address or DNS hostname of an NTP server.
  - For the first server in a tree, we recommend specifying a reliable external time source.
  - For servers joining a tree, specify the same external NTP time source that the tree is using, or specify the IP address of a configured time source in the tree. A time source in the tree should be running time services for 15 minutes or more before connecting to it; otherwise, the time synchronization request for the installation fails.

If the time source server is NetWare 5.0 or earlier, you must specify an alternate NTP time source, or the time synchronization request fails. For more information, see "Time Services" in the OES 2018 SP2: Planning and Implementation Guide.

 Use Local Clock: Alternatively, you can select Use Local Clock to designate the server's hardware clock as the time source for your eDirectory tree.

This is not recommended if there is a reliable external time source available.

- (SLP Options)
  - Use Multicast to Access SLP: Allows the server to request SLP information by using multicast packets. Use this in environments that have not established SLP DAs (Directory Agents).

**IMPORTANT:** If you select this option, you must disable the firewall for SLP to work correctly. Multicast creates a significant amount of network traffic and can reduce network throughput.

- Configure as Directory Agent: Configures this server as a Directory Agent (DA). This is
  useful if you plan to have more than three servers in the tree and want to set up SLP during
  the installation.
  - DASyncReg: Causes SLP, when it starts, to query the Directory Agents listed under Configured SLP Directory Agents for their current lists of registered services. It also causes the DA to share service registrations that it receives with the other DAs in the SLP Directory Agent list.
  - Backup SLP Registrations: Causes SLP to back up the list of services that are registered with this Directory Agent on the local disk.
  - Backup Interval in Seconds: Specifies how often the list of registered services is backed up.
- Configure SLP to use an existing Directory Agent: Configures SLP to use an existing Directory Agent (DA) in your network. Use this in environments that have established SLP DAs. When you select this option, you configure the servers to use by adding or removing them from the SLP Directory Agent list.
- Service Location Protocols and Scope: Configures the scopes that a user agent (UA) or service agent (SA) is allowed when making requests or when registering services, or specifies the scopes that a directory agent (DA) must support. The default value is DEFAULT. Use commas to separate each scope. For example, net.slp.useScopes = myScope1,myScope2,myScope3.

This information is required when selecting the Use Multicast to Access SLP or Configure SLP to Use an Existing Directory Agent option.

### Default: Default

 Configured SLP Directory Agents: Lets you manage the list of hostname or IP addresses of one or more external servers on which an SLP Directory Agent is running.

It is enabled for input only when you configure SLP to use an existing Directory Agent.

### **NetlQ Modular Authentication Services**

**IMPORTANT:** NMAS client software (included with Client for Open Enterprise Server software) must be installed on each client workstation where you want to use the NMAS login methods.

- CertMutual: The Certificate Mutual login method implements the Simple Authentication and Security Layer (SASL) EXTERNAL mechanism, which uses SSL certificates to provide client authentication to eDirectory through LDAP.
- Challenge Response: The Challenge-Response login method works with the Identity Manager password self-service process. This method allows either an administrator or a user to define a password challenge question and a response, which are saved in the password policy. Then, when users forget their passwords, they can reset their own passwords by providing the correct response to the challenge question.
- DIGEST-MD5: The Digest MD5 login method implements the Simple Authentication and Security Layer (SASL) DIGEST-MD5 mechanism as a means of authenticating the user to eDirectory through LDAP.
- NDS: The NDS login method provides secure password challenge-response user authentication to eDirectory. This method supports the traditional NDS password when the NMAS client is in use. Reinstallation is necessary only if the NDS login method object has been removed from the directory.
- Simple Password: The Simple Password NMAS login method provides password authentication to eDirectory. The Simple Password is a more flexible but less secure alternative to the NDS password. Simple Passwords are stored in a secret store on the user object.
- SASL GSSAPI: The SASL GSSAPI login method implements the Generic Security Services Application Program Interface (GSSAPI) authentication by using the Simple Authentication and Security Layer (SASL) that enables users to authenticate to eDirectory through LDAP by using a Kerberos ticket.

If you want to install all of the login methods into eDirectory, click Select All.

If you want to clear all selections, click Deselect All.

For more information on these login methods, see "Managing Login and Post-Login Methods and Sequences" in the *Novell Modular Authentication Services* 3.3.4 Administration Guide.

Defaults: Challenge Response and NDS

**OES Common Proxy User Information** 

- Use Common Proxy User as Default for OES Products: Selecting this option configures the specified common proxy user for the following services: CIFS, DNS, DHCP, NetStorage, and NCS. Optionally, you can specify that LUM use it.
- OES Common Proxy User Name: By default, the common proxy user's name is OESCommonProxy *hostname*, but you can specify any name that fits your naming methodology.

By default, the common proxy user is created in the container that you specify for the server object.

You can specify a different container, but it must meet one of the following qualifications:

- New Tree Installation: The container must be included in either the path specified for the eDirectory Admin user or the path for Server object.
- Existing Tree Installation: The container must already exist in eDirectory.

**IMPORTANT:** You cannot create a new container by specifying a non-qualifying path. If you attempt this, the installation program will appear to proceed normally until the eDirectory Configuration (ndsconfig) runs. At that point the installation will fail with an Error creating Common Proxy User: 32 error, and you will need to install the server again.

- OES Common Proxy User Password: You can accept the default system-generated password or specify a new password for the common proxy user.
- Verify OES Common Proxy User Password: If you specified a different password, type the same password in this field. Otherwise, the system-generated password is automatically included.
- Assign Common Proxy Password Policy to Proxy User: The initial common proxy password policy is a simple password policy created with default rules. You can modify this policy after the installation to enforce stricter rules regarding password length, characters supported, expiration intervals, and so forth.

For additional configuration instructions, see "Installing or Upgrading NetIQ eDirectory on Linux" in the NetIQ eDirectory Installation Guide.

# **OES FTP Services**

No additional configuration is required.

# NetIQ iManager

Table 3-12 NetlQ iManager Parameters and Values

perform operations in iManager.

# Page and Parameters iManager Configuration • eDirectory Tree: Shows the name of a valid eDirectory tree that you specified when configuring eDirectory. To change this configuration, you must change the eDirectory configuration. • FDN Admin Name with Context Shows the eDirectory Admin name and context that you specified when configuring eDirectory. This is the user that has full administrative rights to

To change this configuration, you must change the eDirectory configuration.

For additional configuration instructions, see "Installing iManager Server and Workstation" in the *NetIQ iManager Installation Guide*.

#### **OES iPrint**

Table 3-13 OES iPrint Parameters and Values

#### Page and Parameters

#### **iPrint Configuration**

 Directory server address: The IP address shown is the default LDAP server for this service. If you do not want to use the default, select a different LDAP server in the list.

If you are installing into an existing tree, ensure that the server you select has a master replica or read/write replica of eDirectory. If you need to add another LDAP server to the list, add it by using the LDAP Configuration for Open Enterprise Services dialog box.

 Top-Most Container of eDirectory Tree: iPrint uses LDAP to verify rights to perform various iPrint operations, including authenticating users for printing and performing management tasks such as uploading drivers.

During the installation of the iPrint software, iPrint attempts to identify the topmost container of the eDirectory tree and sets the base dn to this container for the AuthLDAPURL entry in /etc/opt/novell/iprint/httpd/conf/iprint\_ssl.conf.

For most installations, this is adequate because users are often distributed across containers.

**IMPORTANT:** If you have multiple peer containers at the top of your eDirectory tree, leave this field blank so that the LDAP search begins at the root of the tree.

For additional configuration instructions, see "Installing and Setting Up iPrint on Your Server" in the OES 2018 SP2: iPrint Administration Guide.

#### **iPrint Advanced**

If you have selected iPrint Advanced pattern, refer to the OES 2018 SP2: iPrint Advanced Administration Guide for more information.

#### **OES Linux User Management**

 Table 3-14
 OES Linux User Management Parameters and Values

#### **Page and Parameters**

Linux User Management Configuration

#### Page and Parameters

| ٠ | Directory Server Address: The IP address shown is the default LDAP server for this service. If |
|---|------------------------------------------------------------------------------------------------|
|   | you do not want to use the default, select a different LDAP server in the list.                |

If you are installing into an existing tree, ensure that the server you select has a master replica or read/write replica of eDirectory. If you need to add another LDAP server to the list, add it by using the LDAP Configuration for Open Enterprise Services dialog box.

For information about specifying multiple LDAP servers for Linux User Management (LUM), see "Configuring a Failover Mechanism" in the OES 2018 SP2: Linux User Management Administration Guide.

|   | Default: The first server selected in the LDAP Configuration list of servers                                                                                                    |
|---|----------------------------------------------------------------------------------------------------|
| • | <b>Unix Config Context:</b> The UNIX Config object holds a list of the locations (contexts) of UNIX Workstation objects in eDirectory. It also controls the range of numbers to be assigned as UIDs and GIDs when User objects and Group objects are created.                                                                                        |
|   | Specify the eDirectory context (existing or created here) where the UNIX Config object will be created. An LDAP search for a LUM User, a LUM Group, or a LUM Workstation object begins here, so the context must be at the same level or higher than the LUM objects searched for.                                                                   |
|   | If the UNIX Config Object is placed below the location of the User objects, the /etc/nam.conf file on the target computer must include the support-outside-base-context=yes parameter.                                                                                                    |
|   | Geographically dispersed networks might require multiple UNIX Config objects in a single tree, but most networks need only one UNIX Config object in eDirectory.                                                                                                    |
|   | Default: The server context specified in the eDirectory configuration                                                                                                    |
| • | <b>Unix Workstation Context:</b> Computers running Linux User Management (LUM) are represented by UNIX Workstation objects in eDirectory. The object holds the set of properties and information associated with the target computer, such as the target workstation name or a list of eDirectory groups that have access to the target workstation. |
|   | Specify the eDirectory context (existing or created here) for the UNIX Workstation object created by the install for this server. The context should be the same as or below the UNIX Config Context specified above.                                                                                                    |
|   | Default: The context you specified for this OES server in the eDirectory configuration                                                                                                    |
| • | <b>Proxy User Name with Context (Optional):</b> If you specified a common proxy user, and you select the <b>Use OES Common Proxy User</b> option (below) it is used by default. If you didn't specify a common proxy user, you can specify a user (existing or created here) with rights to search the LDAP tree for LUM objects.                    |
| • | <b>Proxy User Password:</b> If you are using the common proxy user, the password is automatically entered for you. Otherwise, you can specify a password (existing or created here) for the Proxy user.                                                                                                    |
|   | For more information on proxy user and password management, see "Planning Your Proxy Users" in the OES 2018 SP2: Planning and Implementation Guide.                                                                                                    |
| • | <b>Use OES Common Proxy User:</b> Check this option if you specified a common proxy user and want to use it as the proxy user for LUM.                                                                                                    |
| • | <b>Restrict Access to the Home Directories of Other Users:</b> This option is selected by default to restrict read and write access for users other than the owner to home directories.                                                                                                    |
|   | Using the default selection changes the umask setting in $/etc/login.defs$ from 022 to 077.                                                                                                    |

Default: Selected

#### Page and Parameters

#### Linux User Management Configuration (2)

**IMPORTANT:** Before you change the PAM-enabled service settings, ensure that you understand the security implications explained in "User Restrictions: Some OES Limitations" in the OES 2018 SP2: Planning and Implementation Guide.

- Services to LUM-enable for authentication via eDirectory: Select the services to LUMenable on this server. The services marked yes are available to authenticated LUM users.
  - + login: no
  - ftp: no
  - sshd: no

If you want to use the SSH protocol to define a NetStorage storage location object, you must select SSHD as a LUM-enabled service.

If you do not select **SSHD**, users cannot to log in to NetStorage through SSH to access their files.

- su: no
- sfcbd: yes

This is selected by default because it is used by many of the OES services such as NSS, SMS, and Novell Remote Manager. To access iManager and NRM, you must enable SFCB.

- gdm: no
- gnome-screensaver: no
- gnomesu-pam: no

For additional configuration instructions, see "Setting Up Linux User Management" in the OES 2018 SP2: Linux User Management Administration Guide.

#### **OES NCP Server / Dynamic Storage Technology**

Table 3-15 OES NCP Server Parameters and Values

#### Page and Parameters

#### **NCP Server Configuration**

Admin Name with Context: The eDirectory Admin user you specified in the eDirectory configuration.

For additional configuration instructions, see "Installing and Configuring NCP Server for Linux" in the OES 2018 SP2: NCP Server for Linux Administration Guide.

#### **OES NetStorage**

Table 3-16 OES NetStorage Parameters and Values

#### Page and Parameters

NetStorage Configuration

#### Page and Parameters

• Authentication Domain Host: The IP address shown is the default LDAP server for this service. If you do not want to use the default, select a different LDAP server in the list.

If you are installing into an existing tree, ensure that the server you select has a master replica or read/write replica of eDirectory. If you need to add another LDAP server to the list, add it by using the LDAP Configuration for Open Enterprise Services page.

Default: The first server selected in the LDAP Configuration list of servers.

 Proxy User Name with Context: Specify the proxy user name including the context, or accept the default.

This user performs LDAP searches for users logging into NetStorage.

**Default:** If you specified a common proxy user, it is used by default. If you didn't specify a common proxy user, the eDirectory Admin name and context that you specified when configuring eDirectory is specified.

• Proxy User Password: Specify a password for the proxy user.

For more information on proxy user and password management, see "Planning Your Proxy Users" in the OES 2018 SP2: Planning and Implementation Guide.

• User Context: Specify the NetStorage user context, or accept the default.

This is the eDirectory context for the users that will use NetStorage. NetStorage searches the eDirectory tree down from the specified context for User objects. If you want NetStorage to search the entire eDirectory tree, specify the root context.

Default: The Organization object you specified while configuring eDirectory

For additional configuration instructions, see "Installing NetStorage" in the OES 2018 SP2: NetStorage Administration Guide for Linux.

#### **OES Pre-Migration Server**

No additional configuration is required. For information, see "Preparing the Source Server for Migration" the OES 2018 SP2: Migration Tool Administration Guide.

#### **OES Remote Manager**

No additional configuration for the installation is required. To change the configuration after the installation, see "Changing the HTTPSTKD Configuration" in the OES 2018 SP2: OES Remote Manager Administration Guide.

#### **OES Storage Services (NSS)**

Table 3-17 OES Storage Services Parameters and Values

#### **Page and Parameters**

#### **NSS Unique Admin Object**

 Directory Server Address: The IP address shown is the default LDAP server for this service. If you do not want to use the default, select a different LDAP server in the list.

If you are installing into an existing tree, ensure that the server you select has a master replica or read/write replica of eDirectory. If you need to add another LDAP server to the list, add it by using the LDAP Configuration for Open Enterprise Services dialog box.

Default The first server selected in the LDAP Configuration list of servers.

 Unique object Name for NSS Admin of This: Specify the NSS Admin name and context or accept the default.

This is the fully distinguished name of a User object with administrative rights to NSS. You must have a unique NSS admin name for each server that uses NSS.

For more information, see "Planning Your Proxy Users" in the OES 2018 SP2: Planning and Implementation Guide.

**Default:** The server hostname concatenated with the LDAP Admin Name you entered for this server, cn=*myserver*admin,o=*organization*.

For additional configuration instructions, see "Installing and Configuring OES Storage Services" in the OES 2018 SP2: NSS File System Administration Guide for Linux.

#### **NSS Active Directory Support**

| Table 3-18 | NSS Active E | Directory | Support | Parameters | and Values |
|------------|--------------|-----------|---------|------------|------------|
|------------|--------------|-----------|---------|------------|------------|

#### **Page and Parameters**

- AD Domain Name: Specify the appropriate AD domain name.
- AD Supervisor Group: Is the AD supervisor group name. The AD users belonging to this group will have supervisory rights for all the volumes associated with that OES server.
- AD User Name: Specify the user name that can be used for the domain join operation. This
  user requires to have the following privileges: rights to reset password, create computer
  objects, delete computer objects, and read and write the msDssupportedEncryptionTypes attribute.
- Password: Specify the appropriate password of the user who is used for the domain join operation.
- Container to Create Computer Object: You can specify the container under which the OES computer object will be created. The default container is CN=Computers. If you have already created an OES computer object in Active Directory, select Use pre-created computer object, then specify the container name where the pre-created OES computer object exists.
- Novell Identity Translator (NIT) Configuration: NIT is used to manage the eDirectory and Active Directory user identities such as UID, GUID, SID, and user name. It maps those user identities and translates from one identity to another. For more information on NIT, see Section 7.5, "About Novell Identity Translator (NIT)," on page 128.

If you want NIT to generate UIDs for AD users, select **Generate UID for AD users**, then specify the UID range. The default range is from 100000 to 200000. If you want NIT to fetch UIDs, do not select the **Generate UID for AD users** option.

For additional configuration instructions, see Chapter 7, "Installing and Configuring NSS Active Directory Support," on page 119.

#### **Deprecated Services:**

New installations of OES 2018 SP1 or later will not include patterns to install the deprecated services.

| Deprecated Service  | From OES Release |  |  |
|---------------------|------------------|--|--|
| Novell Samba        | OES 2018 SP1     |  |  |
| iFolder             | OES 2018         |  |  |
| Archive and Version | OES 2015         |  |  |
| QuickFinder         | OES 2015         |  |  |

Table 3-19 Deprecated Services in OES

If you are upgrading to OES 2018 SP1 or later from an earlier OES server (one that includes these packages), the deprecated services and the associated data will not be accessible on the OES 2018 SP1 or later server. However, the iManager plug-ins for these services are still available in the OES package but not installed by default. You can install these plug-ins from iManager to manage servers prior to OES 2018 SP1.

1. In iManager, select Configure > Plug-in Installation > Available Novell Plug-in Modules.

- 2. Select the plug-ins.
- 3. Click Install to install the selected plug-ins.
- 4. Restart tomcat for the changes to take effect.

```
rcnovell-tomcat restart
Or
systemctl restart novell-tomcat.service
```

## 3.14 Finishing the Installation

After a successful configuration, YaST shows the Installation Completed dialog box. Do the following:

1 (Optional) Select whether to clone your newly installed system for AutoYaST. To clone your system, select Clone This System for AutoYaST.

The profile of the current system is stored in  $/{\tt root/autoinst.xml}.$  Cloning is selected by default.

AutoYaST is a system for automatically installing one or more SUSE Linux Enterprise systems without user intervention. AutoYaST installations are performed by using a control file with installation and configuration data. For detailed information, see Chapter 9, "Using AutoYaST to Install and Configure Multiple OES Servers," on page 143.

- 2 Finish the installation by clicking Finish in the Installation Completed page.
- 3 Continue with Section 3.15, "Verifying That the Installation Was Successful," on page 79.

## 3.15 Verifying That the Installation Was Successful

One way to verify that your OES server installation was successful and that the components are loading properly is to watch the server console. As each component is loaded, the boot logger provides a status next to it indicating if the component is loading properly.

You can also quickly verify a successful installation by accessing the server from your web browser.

1 In the Address field of your web browser, enter the following URL:

http://IP\_or\_DNS

Replace IP\_or\_DNS with the IP address or DNS name of your OES server.

You should see a web page similar to the following:

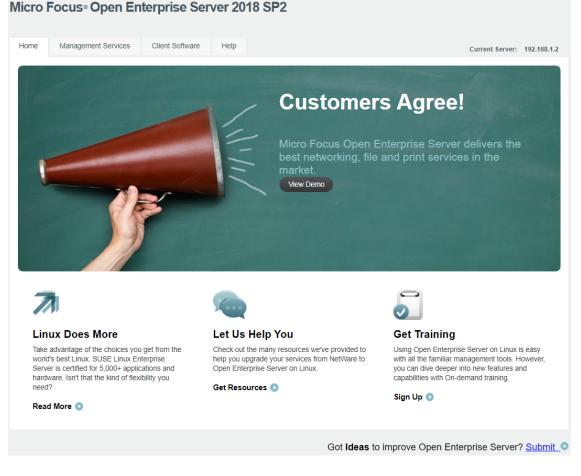

2 (Optional) If you want to look at the eDirectory tree and begin to see how iManager works, go to the OES Information and Management web page, click Management Tools > iManager, then log in as user Admin (the user you created during product installation).

You can also access iManager by typing the following URL in a browser window and logging in as user Admin:

http://IP\_or\_DNS\_name/nps.html

3 Continue with "What's Next" on page 80.

## 3.16 What's Next

After you complete the initial installation, complete any additional tasks you might need to perform. See "Completing OES Installation or Upgrade Tasks" on page 115.

## 4 Installing or Configuring OES Services on an Existing OES 2018 SP2 Server

After installing or upgrading to OES 2018 SP2, you can also install additional services and configure them.

- Section 4.1, "Adding/Configuring OES Services on an Existing Server," on page 81
- Section 4.2, "Adding/Configuring OES Services on a Server That Another Administrator Installed," on page 83
- Section 4.3, "What's Next," on page 83

**IMPORTANT:** If you have updated a server with a Support Pack, ensure that the installation source is pointing to the latest Support Pack media.

# 4.1 Adding/Configuring OES Services on an Existing Server

**IMPORTANT:** If you are not using the administrator account that originally installed the OES server you are adding services to, see Section 2.4, "Installing and Configuring OES as a Subcontainer Administrator," on page 15 and then follow the instructions in Section 4.2, "Adding/Configuring OES Services on a Server That Another Administrator Installed," on page 83.

To add/configure OES services on an existing OES server:

- On the OES server, launch YaST, then click Open Enterprise Server > OES Install and Configuration.
- **2** On the Software Selection page, select the OES components that you want to install or configure.

Services that you have already installed are indicated by a white tick mark on a black background in the status check box next to the service.

**IMPORTANT:** You cannot uninstall an OES service by deselecting it. For more information about removing service functionality from the server, see Chapter 12, "Disabling OES 2018 SP2 Services," on page 161.

**3** If you are only configuring or reconfiguring services that are already installed, click **Accept**, then skip to Step 7.

Not all OES components require eDirectory to be installed on the local server. Components that have a dependency on eDirectory being installed locally will prompt you to install eDirectory if it is not already installed.

**IMPORTANT:** If you need to reconfigure eDirectory, we recommend that you use tools provided by eDirectory, such as iMonitor or iManager, rather than using YaST to change the configuration. The configuration provided in YaST is only for the initial eDirectory installation and configuration.

If you need to reconfigure eDirectory and OES services due to database corruption, go to Chapter 13, "Reconfiguring eDirectory and OES Services," on page 163 and follow the instructions there.

- 4 After selecting the services to install, click Accept.
- 5 If package changes are required for your selections, select Continue.
- 6 Insert any media required to install the new packages.
- 7 Change the default configuration information as required.

In most cases, the default configuration is acceptable. You need to change the configuration at the following times:

 When the installation displays the following message to indicate that more information (often the administrator password) is required:

service\_name service requires additional configuration information before
continuing or disable the configuration.

- When you want to change the default configuration settings, such as enabling services for LUM.
- When you want to reconfigure a service that has already been configured.
- 7a To change the configuration of a newly installed service or a service that has already been configured, change its configuration status to Enabled, then click the service heading link to access the configuration dialog box for that service.

Newly installed services that have not been configured have the status of Configure is enabled.

Services that have already been configured have a status of Reconfigure is disabled.

- **7b** To enable the configuration status of any disabled service configuration, click the **Disabled** link to change the status to **Enabled**.
- **7c** To delay the configuration of newly installed services to a later time, click the **Enabled** link to change the status to Configure is disabled.

For configuration guidelines, see Section 3.13.6, "Configuration Guidelines for OES Services," on page 56 or click a link below:

- AFP
- Backup/Storage Management Services (SMS)
- Business Continuity Cluster (BCC)
- CIFS
- Cloud Integrated Storage (CIS)
- Clustering (NCS)
- DHCP
- DNS
- Domain Services for Windows (DSfW)
- eDirectory
- FTP
- iManager
- iPrint Advanced
- iPrint
- Linux User Management (LUM)

- NCP Server/Dynamic Storage Technology
- NetStorage
- Pre-Migration Server
- Novell Remote Manager (NRM)
- Novell Storage Services
- Novell Storage Services AD Support
- 8 When all of the services have complete configuration information and the configuration or reconfiguration status is set to **Enabled** for the services that you want to configure, click **Next** to continue with the configuration process.
- 9 After the service configuration process has run and is finalized, click Finish.

## 4.2 Adding/Configuring OES Services on a Server That Another Administrator Installed

To add or configure OES services on an OES server that another administrator installed, you must have the rights described in "Rights Required for Subcontainer Administrators" on page 16.

- On the OES server, launch YaST. Then click Open Enterprise Server > OES Install and Configuration.
- 2 On the Software Selection page, select the additional OES services you want to install, then click Accept.

The required packages are installed.

3 When the Micro Focus Open Enterprise Server Configuration summary screen appears, click the disabled link under LDAP Configuration for Open Enterprise Services.

The link changes to enabled.

- 4 Click LDAP Configuration for Open Enterprise Services.
- 5 Change the Admin Name and Context.

**IMPORTANT:** Ensure all field delimiters are consistent. For example, if you are adding to the context already displayed, either use comma-delimited syntax or change all other delimiters to periods.

- 6 Type the subcontainer admin password in the Admin Password field, then click Next.
- 7 Go to Step 7 on page 82 in Section 4.1, "Adding/Configuring OES Services on an Existing Server," on page 81 and continue from there.

## 4.3 What's Next

After you complete the configuration process, complete any additional tasks you might need to perform. See "Completing OES Installation or Upgrade Tasks" on page 115.

# **5** Upgrading to OES 2018 SP2

Open Enterprise Server (OES) provides the option of updating an existing system to the new version without completely reinstalling it. No new installation is needed. Existing data such as home directories and system configuration are kept intact. During the life cycle of the product, you can apply Service Packs to increase system security and correct software defects.

- Section 5.1, "Supported Upgrade Paths," on page 85
- Section 5.2, "Planning for the Upgrade," on page 86
- Section 5.3, "Meeting the Upgrade Requirements," on page 88
- Section 5.4, "Upgrading to OES 2018 SP2," on page 91
- Section 5.5, "Using AutoYaST for an OES 2018 SP2 Upgrade," on page 101
- Section 5.6, "Channel Upgrade from OES 2018 SP1 to OES 2018 SP2," on page 105
- Section 5.7, "Using SUSE Manager to Upgrade from OES 2018 SP1 to OES 2018 SP2," on page 111
- Section 5.8, "Verifying That the Upgrade Was Successful," on page 112
- Section 5.9, "What's Next," on page 113

## 5.1 Supported Upgrade Paths

Table 5-1 outlines the supported paths for upgrading to OES 2018 SP2.

| Source Version        | Patch Version        | Destination           | Upgrade Methods<br>Supported                  |
|-----------------------|----------------------|-----------------------|-----------------------------------------------|
| OES 2018 SP1 (64-bit) | Latest patch         | OES 2018 SP2 (64-bit) | AutoYaST<br>Physical media<br>Channel Upgrade |
| OES 2018 (64-bit)     | Latest patch         | OES 2018 SP2 (64-bit) | AutoYaST<br>Physical media                    |
| OES 2015 SP1 (64-bit) | Latest patch         | OES 2018 SP2 (64-bit) | AutoYaST<br>Physical media                    |
| OES 11 SP3 (64-bit)   | July 2017 OES 11 SP3 | OES 2018 SP2 (64-bit) | AutoYaST<br>Physical media                    |

| Table 5-1 | Supported | OES 2018 SP2 | Upgrade Paths |
|-----------|-----------|--------------|---------------|
|-----------|-----------|--------------|---------------|

Other OES releases can be upgraded by installing the interim OES version. For example, to upgrade from OES 2 SP3 to OES 2018 SP2, upgrade to OES 11 SP3 or OES 2015 SP1 first and then upgrade to OES 2018 SP2.

## 5.2 Planning for the Upgrade

- Section 5.2.1, "Be Sure to Check the Release Notes," on page 86
- Section 5.2.2, "iPrint Advanced (Earlier iPrint for OES) Upgrade Requirements," on page 86
- Section 5.2.3, "Understanding the Implications of Novell Samba Currently Installed on the Server," on page 86
- Section 5.2.4, "Understanding the Implications for Other Products Currently Installed on the Server," on page 87
- Section 5.2.5, "Upgrading in Text Mode," on page 88

### 5.2.1 Be Sure to Check the Release Notes

The OES 2018 SP2: Release Notes documents issues that Micro Focus plans to address in a future release.

# 5.2.2 iPrint Advanced (Earlier iPrint for OES) Upgrade Requirements

If you are upgrading to OES 2018 SP2 from an OES 2018 SP1 server that is not fully patched, then database issues are caused by upgrading the iPrint for OES service.

If you have installed iPrint for OES on OES 2018 SP1 server, ensure to apply Update 8 OES 2018 SP1 iPrint for OES - Mandatory patch before upgrading to the OES 2018 SP2 server.

## 5.2.3 Understanding the Implications of Novell Samba Currently Installed on the Server

If you are planning to upgrade from an earlier OES version that has Novell Samba configured in it to OES 2018 SP1 or later, the Novell Samba package and configuration will be removed from the server. This is because Novell Samba is deprecated in OES 2018 SP1. During the upgrade process, the Novell Samba Deprecated dialog is displayed.

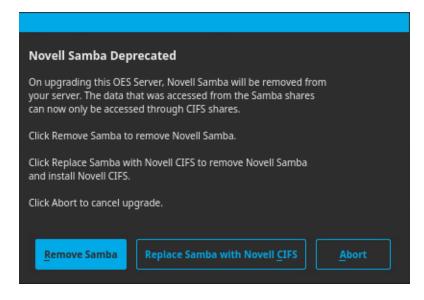

You can choose to perform one of the following:

- **Remove Samba:** Removes the Novell Samba package and continues upgrading your OES server to OES 2018 SP1 or later. If you want to access the data that was earlier accessed from Samba shares, you can install Novell CIFS post upgrade and use it to access the data.
- **Replace Samba with Novell CIFS:** Removes the Novell Samba package and installs and configures Novell CIFS during the upgrade process.
- Abort: Cancels the upgrade process. Click Exit and Reboot to retain the server in the same OES version that was existing before starting the upgrade.

#### NOTE

- If you are upgrading using AutoYaST, the Replace Samba with Novell CIFS option removes the Novell Samba package and installs Novell CIFS but does not configure it. You must configure Novell CIFS post upgrade of the server to use it.
- If you are upgrading using Channel Upgrade, the Novell Samba Deprecated dialog is not displayed and Novell Samba package is removed if it is detected to be configured on the server that is being upgraded. You must install and configure Novell CIFS post upgrade of the server to use it. For more information on installing and configuring CIFS, see Installing CIFS after the OES Installation in the OES 2018 SP2: OES CIFS for Linux Administration Guide.

# Using OES CIFS to Access the Data Post Upgrade to OES 2018 SP1 or later

To use OES CIFS to access the data that was earlier accessed from Samba shares, you must create CIFS shares with the same share name as Samba shares that existed before upgrade. You can find the Samba share names from the file etc/samba/smb.conf.oes2018-upgrade-save.

For information on creating CIFS shares using iManager, see Adding a New CIFS Share in the OES 2018 SP2: OES CIFS for Linux Administration Guide.

**NOTE:** If you had modified any script file as part of cluster samba configuration in the earlier OES version, post upgrade to OES 2018 SP1 or later, to use Novell CIFS you must do the following:

- 1. Undo the modifications in the script file.
- 2. Enable CIFS on the NSS pool in which you create the shares using iManager.
- 3. Create CIFS shares with the same share name as Samba shares that existed before upgrade.

## 5.2.4 Understanding the Implications for Other Products Currently Installed on the Server

#### OES Server Upgrades: Non-OES Packages Are Retained but Might Not Work After Upgrading

During the upgrade process from supported upgrade paths to OES 2018 SP2, packages that are not part of the OES 2018 SP2 distributions are automatically retained unless you select them for deletion.

This includes third-party products you have installed, as well as other Micro Focus products such as GroupWise, ZENworks, and Identity Manager.

There is no guarantee that these products will continue to work after you upgrade. Therefore, it is critical that you check the product documentation for compatibility information before you upgrade servers with any Micro Focus product installed.

| For Information About This Micro Focus Product | See This Documentation                                                                  |
|------------------------------------------------|-----------------------------------------------------------------------------------------|
| GroupWise                                      | GroupWise online documentation (http://<br>www.novell.com/documentation/groupwise.html) |
| ZENworks                                       | ZENworks online documentation (https://<br>www.novell.com/documentation/zenworks11/)    |
| Identity Manager                               | Identity Management online documentation (https://<br>www.netiq.com/documentation/)     |
| Other products                                 | All Novell online documentation (http://<br>www.novell.com/documentation/)              |

If you have installed a third-party product, ensure that it is supported on OES and follow the upgrade instructions that should be included with it.

### 5.2.5 Upgrading in Text Mode

If you plan to upgrade from OES 2015 SP1 or earlier server to OES 2018 or later in a text mode, then before starting the upgrade process, you must change the default runlevel to 3 in the /etc/inittab file. If you fail to do this, the upgrade process might fail.

## 5.3 Meeting the Upgrade Requirements

Meet the following requirements before you upgrade and install any OES 2018 SP2 components:

- Section 5.3.1, "Securing Current Data," on page 88
- Section 5.3.2, "Ensuring That There Is Adequate Storage Space on the Root Partition," on page 89
- Section 5.3.3, "Preparing the Server You Are Upgrading," on page 89
- Section 5.3.4, "Checking the Server's DNS Name," on page 89
- Section 5.3.5, "Ensuring That the Server Has a Server Certificate," on page 89
- Section 5.3.6, "Changing the Mount Options Before an Upgrade," on page 90
- Section 5.3.7, "Preparing an Installation Source," on page 90
- Section 5.3.8, "Synchronizing the OES Configuration Information before Starting an Upgrade," on page 91

#### 5.3.1 Securing Current Data

Before upgrading, secure the current data on the server. For example, make a backup copy of the data so that you can restore the data volumes later if needed.

Save your configuration files. Copy all configuration files to a separate medium, such as a removable hard disk or USB stick, to secure the data. This primarily applies to files stored in /etc as well as some of the directories and files in /var and /opt. You might also want to write the user data in / home (the Home directories) to a backup medium. Back up this data as root.

# 5.3.2 Ensuring That There Is Adequate Storage Space on the Root Partition

Before starting your upgrade, make note of the root partition and space available.

If you suspect you are running short of disk space, secure your data before updating and repartition your system. There is no general rule regarding how much space each partition should have. Space requirements depend on your particular partitioning profile and the software selected.

The df -h command lists the device name of the root partition. In the following example, the root partition to write down is /dev/sda2 (mounted as /) with 5.8 GB available.

 blr8:/media # df -h

 Filesystem
 Size
 Used Avail Use% Mounted on

 /dev/sda2
 9.9G
 3.7G
 5.8G
 39% /

 devtmpfs
 940M
 124K
 940M
 1% /dev

 tmpfs
 940M
 244K
 940M
 1% /dev/shm

 admin
 4.0M
 0
 4.0M
 0% /\_admin

## 5.3.3 Preparing the Server You Are Upgrading

Ensure that the server meets the hardware requirements for OES 2018 SP2. See Section 2.2.2, "Server Hardware," on page 14.

Itanium is not a supported platform for OES 2018 SP2.

If the server is running supported source version, complete the following steps before upgrading the server:

- 1. Run YaST > Software > Online Update to patch the OES source server to the latest patch level.
- 2. Ensure that the server and services are still running as desired.
- 3. Upgrade to OES 2018 SP2 using the instructions in this section, then apply all patches and verify services.

### 5.3.4 Checking the Server's DNS Name

Ensure that DNS returns the correct static IP address when you ping the server's full DNS name. For example,

ping myserver.example.com

### 5.3.5 Ensuring That the Server Has a Server Certificate

**IMPORTANT:** Most OES servers have either an eDirectory certificate or a third-party certificate installed.

These instructions only apply when that is not the case.

Ensure that the server has a server certificate that has been generated and exported as a Common Server certificate.

To check for or add a certificate:

- 1 Launch YaST.
- 2 Click Security and Users > CA Management.
- 3 If no certificate authorities (CAs) are listed, create one by clicking Create Root CA.

If a CA is listed, you can use it by selecting the CA and clicking Enter CA.

- 4 If you are using a listed CA, you must provide the CA password (generally the root password).
- 5 Click Certificates > Add.
- **6** Fill out the forms required for a server certificate. After the last form is complete, a server certificate is created and listed in the certificate list.
- 7 Select the certificate you just created.
- 8 Click the Export button, then select Export as Common Server Certificate.

### 5.3.6 Changing the Mount Options Before an Upgrade

Before starting the upgrade, ensure that the mount options for all the partitions are set to UUID.

If the mount options are incorrect, use the following procedure to select the applicable one:

- 1 Log on to the OES server with root privileges.
- 2 In the terminal, type yast2 disk.
- 3 In the Warning dialog box, click Yes.
- 4 In the Expert Partitioner window, select a partition, such as root(/), then click Edit > Fstab Options.
- 5 Under Fstab options:, click UUID > OK > Finish.

**IMPORTANT:** If you plan to clone your hard disks in the future, do not select **Device ID** as a mount option. The cloning process will fail. For more information, see "New default in SLES/ SLED 10 SP1: mount "by Device ID"".

- 6 Repeat Step 4 and Step 5 on page 90 for all the Linux partitions (not for NSS partitions).
- 7 After you have changed the mount options, click Next.
- 8 In the Expert Partitioner: Summary dialog box, click Finish.

The mount options are successfully changed.

### 5.3.7 Preparing an Installation Source

Review and complete the instructions for "Setting Up a Network Installation Source" on page 32. We recommend using the network installation option, especially if you are upgrading multiple servers.

## 5.3.8 Synchronizing the OES Configuration Information before Starting an Upgrade

The modifications that you make to an OES server using YaST are stored in the configuration files at /etc/sysconfig/novell. These crucial configuration information is used to upgrade an OES server.

You can also modify an OES server outside of YaST, and those changes are stored as part of the respective service configuration files. In this scenario, if you upgrade the OES server, your latest changes will not be part of the upgrade or the upgrade might fail. This happens because your latest changes are not captured as part of the configuration information at /etc/sysconfig/novell.

To synchronize the latest changes that you have done outside of YaST, use the upgrade check script (/opt/novell/oes-install/util/oes\_upgrade\_check.pl) that is available with the OES server or download the script from the OES documentation site. This script assumes that the respective OES service configuration information is the latest and updates this configuration information to the /etc/ sysconfig/novell/service\_release.

For example, if you have modified LUM outside of YaST, LUM configuration information is stored in the LUM configuration file at /etc/nam.conf. When you run the oes\_upgrade\_check.pl script, the upgrade script compares the LUM configuration information at /etc/sysconfig/novell/ lum\_oes2018 against /etc/nam.conf. If there is a mismatch, the LUM configuration information from /etc/nam.conf is synchronized with /etc/sysconfig/novell/lum\_oes2018.

Syntax: ./oes\_upgrade\_check.pl <all | OES service name>

OES service names include afp, lum, edir, cifs, iprint, dhcp, ncs, netstorage, nss, and dsfw.

#### Examples:

- To synchronize all the individual OES service configuration information with /etc/sysconfig/ novell, execute the ./oes\_upgrade\_check.pl all command.
- To synchronize any particular OES service configuration information, for example LUM, with / etc/sysconfig/novell/lum\_oes2018, execute the ./oes\_upgrade\_check.pl lum command.

## 5.4 Upgrading to OES 2018 SP2

Use the following instructions to complete the upgrade applicable to the installation source you are using:

- Section 5.4.1, "Using Physical Media to Upgrade," on page 92
- Section 5.4.2, "Specifying the Partition to Update," on page 92
- Section 5.4.3, "Reviewing the Previously Used Repositories," on page 93
- Section 5.4.4, "Specifying Customer Center Configuration Settings," on page 93
- Section 5.4.5, "Specifying the Add-On Product Installation Information," on page 94
- Section 5.4.6, "Verifying and Customizing the Update Options in Installation Settings," on page 95
- Section 5.4.7, "Accepting the Installation Settings," on page 97
- Section 5.4.8, "Specifying Configuration Information," on page 97
- Section 5.4.9, "Finishing the Upgrade," on page 100

## 5.4.1 Using Physical Media to Upgrade

- 1 Ensure that the server meets the upgrade requirements. See "Meeting the Upgrade Requirements" on page 88.
- 2 Insert the OES 2018 SP2 Install Media into the DVD drive of the server that you are upgrading to OES 2018 SP2, then reboot the machine.
- 3 From the DVD boot menu, select Upgrade, then press Enter.

For upgrading in text mode, from the DVD boot menu, select **Upgrade**, press F3, select **Text Mode**, then press Enter.

- 4 Select the language that you want to use, agree to the license terms, then click Next.
- 5 On the Network Settings page, click Next.
- 6 Follow the prompts, using the information contained in the following sections:
  - 6a "Specifying the Partition to Update" on page 92.
  - 6b "Reviewing the Previously Used Repositories" on page 93
  - 6c "Specifying Customer Center Configuration Settings" on page 93
  - 6d "Specifying the Add-On Product Installation Information" on page 94
  - 6e "Verifying and Customizing the Update Options in Installation Settings" on page 95.
  - 6f "Accepting the Installation Settings" on page 97.
  - 6g "Specifying Configuration Information" on page 97.
  - 6h "Finishing the Upgrade" on page 100.
- 7 Verify that the upgrade was successful. See the procedures in "Verifying That the Installation Was Successful" on page 79.
- 8 Complete the server setup by following the procedures in "Completing OES Installation or Upgrade Tasks" on page 115.

## 5.4.2 Specifying the Partition to Update

YaST tries to determine the correct root (/) partition. If there are several possibilities, or if YaST can't definitely determine the correct root partition, the Select for Update page displays.

- 1 If there is only one partition listed, click Next.
- 2 If there are several partitions, select the root partition you want to upgrade.
- 3 Click Next.

YaST mounts the selected partition and displays all repositories that have been found on the partition that you want to upgrade.

| D Pocus           |                                                                                                    |                 |
|-------------------|----------------------------------------------------------------------------------------------------|-----------------|
| Select for Update | Partition of System to Update.<br>System • Partition Architecture File System Label<br>Distribute Entrypologican & PE Systemyodol and 64.4 Uncertainte (ndf) |                 |
|                   |                                                                                                    |                 |
|                   |                                                                                                    |                 |
|                   |                                                                                                    |                 |
|                   | ghow All Partitions                                                                                                    |                 |
| Melp              |                                                                                                    | Abort Back Next |

## 5.4.3 Reviewing the Previously Used Repositories

On the Previously Used Repositories page, all the previous OES and SLES repositories are marked for removal. Review and click **Next**.

## 5.4.4 Specifying Customer Center Configuration Settings

To receive support and updates for your OES server, you need to register it in the Customer Center. When the Customer Center Configuration page is displayed, you have two options:

- "Registering the Server Later" on page 93
- "Registering the Server During the Upgrade" on page 93

Ensure to configure the network settings using the **Network Configuration**... button on the top right corner of the Customer Center Configuration page before proceeding with registration.

#### **Registering the Server Later**

- 1 Click Configure Later.
- 2 Click Next.

#### **Registering the Server During the Upgrade**

1 On the Customer Center Configuration page, select all of the following options, then click Next.

| Option                                               | What it Does                                                                                                    |
|------------------------------------------------------|----------------------------------------------------------------------------------------------------|
| Configure Now                                        | Proceeds with registering this server and the OES product in the Customer Center.                                                               |
| Hardware Profile                                     | Sends information to the Customer Center about the hardware that you are installing OES on.                                                     |
| Optional Information                                 | Sends optional information to the Customer Center for your registration. For this release, this option doesn't send any additional information. |
| Registration Code                                    | Makes the registration with activation codes mandatory.                                                                                         |
| Regularly Synchronize<br>with the Customer<br>Center | Keeps the installation sources for this server valid. It does not remove any installation sources that were manually added.                     |

- 2 After you click Next, the Contacting server message is displayed. Wait until this message disappears and the Manual Interaction Required page displays.
- **3** On the Manual Interaction Required page, note the information that you will be required to specify, then click **Continue**.
- **4** On the Customer Center Registration page, specify the required information in the following fields, then click **Submit**:
  - Email Address: The email address for your Login account.
  - Confirm Email Address: The same email address for your Login account
  - Activation Code for OES Components (optional): Specify your purchased or 60-day evaluation registration code for the OES product.

If you don't specify a code, the server cannot receive any updates or patches.

 System Name or Description (optional): The hostname for the system is specified by default.

If you want to change this to a description, for the Customer Center, specify a description to identify this server.

- **5** When the message to complete the registration displays, click **Continue**.
- 6 After you click **Continue**, the Contacting server.. message is displayed with the Manual Interaction Required page. Wait until this message disappears and the Customer Center Configuration page displays with the message: Your configuration was successful.
- 7 When you see the message Your configuration was successful on the dialog box, click Ok.
- 8 Click Next.
- 9 Continue with "Specifying the Add-On Product Installation Information" on page 94.

## 5.4.5 Specifying the Add-On Product Installation Information

On the Add-On Product Installation page, you can add the add-on products you want that are supported on OES 2018 SP2.

If you do not want to add any add-on products with OES 2018 SP2, click **Next** to continue with "Verifying and Customizing the Update Options in Installation Settings" on page 95.

## 5.4.6 Verifying and Customizing the Update Options in Installation Settings

**IMPORTANT:** To verify that previously installed services are selected for installation and to install any additional OES services during the upgrade, you must customize the Update Options on the Installation Settings page.

To verify or customize the software packages that are installed on the server:

- 1 On the Installation Settings page, click Update Options.
- 2 In the Update Options page, click Update with Installation of New Software and Features Based on the Selection > Select Patterns.
- 3 All of the OES Services patterns that were previously installed are selected by default.

Ensure that the patterns for the services you are upgrading are selected, then select the patterns for any new OES Services that you might want to also install.

A description displays to the right of a pattern when the pattern is selected. For a description of OES Services patterns and the components selected with each pattern, see Table 2-5 on page 23.

**IMPORTANT:** If you deselect a pattern after selecting it, you are instructing the installation program to not install that pattern and all of its dependent patterns. Rather than deselecting a pattern, click **Cancel** to cancel your software selections, then click the **Select Patterns** heading again to choose your selections again.

Selecting only the patterns that you want to install ensures that the patterns and their dependent patterns and packages are installed.

If you click **Accept** and then return to software pattern selection page, the selections that you made become your base selections and must be deselected if you want to remove them from the installation proposal.

Attempting to uninstall a service by deselecting its pattern is not recommended. For more information, see Chapter 12, "Disabling OES 2018 SP2 Services," on page 161.

Selecting a pattern automatically selects the other patterns that it depends on to complete the installation.

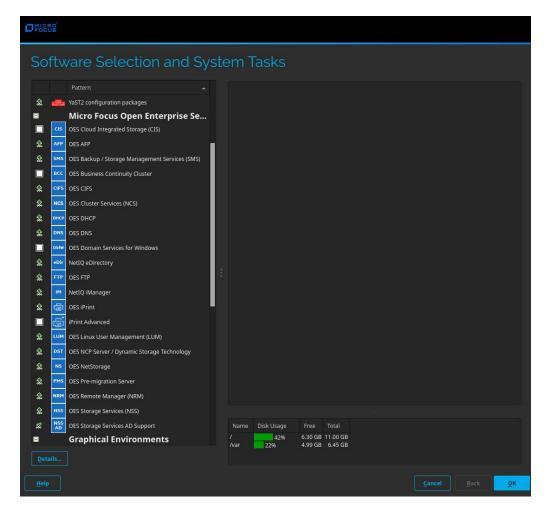

- 4 If you want to see the details of your selections, click Details....
- 5 When you have the software components selected that you want to install, click Accept.
- 6 When the notification about deleting unmaintained packages appears, click OK.
- 7 (Conditional) If the prompt for Automatic Changes displays, click Continue.
- 8 (Conditional) If you are prompted to resolve any dependency conflicts, resolve them.
- 9 If the Update Options page displays again, click OK.
- 10 On the Installation Settings page, ensure the following are listed under the Update Options: Product Micro Focus Open Enterprise Server <earlier version number> will be updated to Micro Focus Open Enterprise Server 2018 SP2

Proceed with Section 5.4.7, "Accepting the Installation Settings," on page 97.

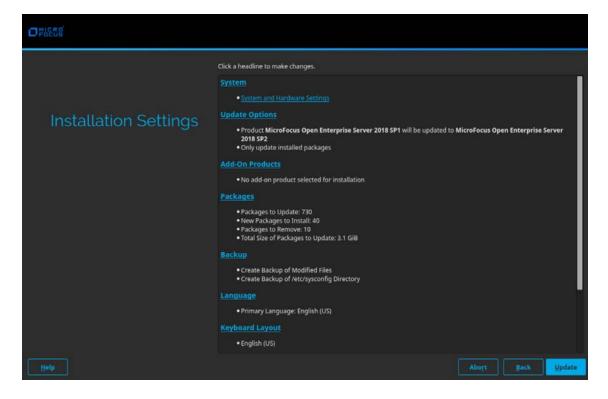

- 11 If you see package conflict errors (red text under the Packages link), refer to the OES 2018 SP2: Release Notes for resolution instructions.
- 12 Continue with "Accepting the Installation Settings" on page 97.

## 5.4.7 Accepting the Installation Settings

- 1 Review the final Installation Settings page to ensure that you have all the Installation settings you desire. Ensure that the page shows all the OES Services that you want to update and install.
- 2 After you have changed all the installation settings as desired, click Update.
- 3 In the Confirm Update dialog box, click Start Update.

The base installation settings are applied and the packages are installed.

4 After the server reboots, continue with "Specifying Configuration Information" on page 97.

## 5.4.8 Specifying Configuration Information

When the server reboots, you are required to complete the following configuration information:

- "Upgrading eDirectory" on page 97
- "Specifying LDAP Configuration Settings" on page 98
- "Configuring Open Enterprise Server Services" on page 98

#### **Upgrading eDirectory**

OES 2018 SP2 includes eDirectory 9.2.1.

1 When the following dialog box appears, click Upgrade.

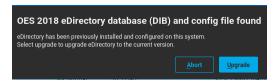

#### NOTE

- If you are upgrading from OES 11 SP3, this dialog will show that the OES 11 eDirectory database (DIB) and config file were found.
- If you are upgrading from OES 2015 SP1, this dialog will show that the OES 2015 eDirectory database (DIB) and config file were found.
- 2 On the eDirectory Upgrade Existing Server Information page, type the Admin password, then click Next.
- 3 On the Novell Modular Authentication Service page, click Next.
- 4 Continue with "Specifying LDAP Configuration Settings" on page 98.

### **Specifying LDAP Configuration Settings**

Many of the OES services require eDirectory. If eDirectory was not selected as a product to upgrade or install but other OES services that do require LDAP services were installed, the LDAP Configuration service displays so that you can complete the required information.

- 1 In the eDirectory Tree Name field, specify the name for the existing eDirectory tree that you are installing this server into.
- 2 In the Admin Name and Context field, specify the name and context for user Admin on the existing tree.
- 3 In the Admin Password Name field, specify a password for user Admin on the existing tree.
- 4 Add the LDAP servers that you want the services on this server to use. The servers that you add should hold the master or a read/write replica of eDirectory. Do the following for each server you want to add:
  - 4a Click Add.
  - 4b In the next dialog box, specify the following information for the server to add, then click Add:
    - Server IP Address
    - LDAP port
    - Secure LDAP port
  - 4c Click Add.
  - 4d (Optional) Repeat Step 4a through Step 4c to add additional servers.
- 5 When all the LDAP servers that you want to specify are listed, click Next.
- 6 Continue with "Configuring Open Enterprise Server Services" on page 98.

#### **Configuring Open Enterprise Server Services**

After you complete the LDAP configuration or eDirectory configuration, the Micro Focus Open Enterprise Server Configuration summary page is displayed, showing all the OES components you updated and installed and their configuration settings.

1 Review the setting for each component and click the component heading to change any settings.

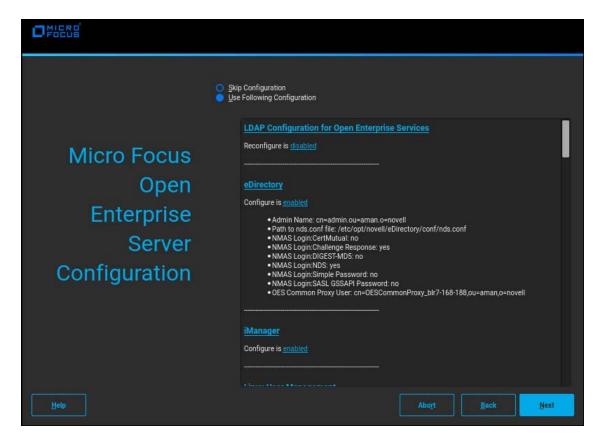

When you specify the configuration information for OES services, see the information in "Configuration Guidelines for OES Services" on page 56, or click a link below:

- AFP
- Backup/Storage Management Services (SMS)
- Business Continuity Cluster (BCC)
- CIFS
- Cloud Integrated Storage (CIS)
- Clustering (NCS)
- DHCP
- DNS
- Domain Services for Windows (DSfW)
- eDirectory
- FTP
- iManager
- iPrint Advanced
- iPrint
- Linux User Management (LUM)
- NCP Server/Dynamic Storage Technology
- NetStorage
- Pre-Migration Server
- Novell Remote Manager (NRM)

- Novell Storage Services
- NSS Active Directory Support
- 2 When you are satisfied with the settings for each component, click Next.
- **3** When you confirm the OES component configurations, you might receive the following error:

The proposal contains an error that must be resolved before continuing.

If this error is displayed, check the summary list of configured products for any messages immediately below each product heading. These messages indicate products or services that need to be configured. If you are running the YaST graphical interface, the messages are red text. If you are using the YaST text-based interface, they are not red.

For example, if you selected Linux User Management in connection with other OES products or services, you might see a message similar to the following:

Linux User Management needs to be configured before you can continue or disable the configuration.

If you see a message like this, do the following:

- 3a On the summary page, click the heading for the component.
- **3b** Supply the missing information in each configuration page.

When you specify the configuration information for OES services during the upgrade, see the information in "Configuration Guidelines for OES Services" on page 56.

When you have finished the configuration of that component, you are returned to the Novell Open Enterprise Server Configuration summary page.

**3c** If you want to skip the configuration of a specific component and configure it later, click **Enabled** in the **Configuration is enabled** status to change the status to **Configuration is disabled**.

If you change the status to **Configuration is disabled**, you must configure the OES components after the installation is complete. See "Installing or Configuring OES Services on an Existing OES 2018 SP2 Server" on page 81.

- 4 After resolving all product configuration problems, click Next to proceed with the configuration of all services and installation of iManager plug-ins.
- **5** When the Readme page displays, click **Next** and continue with Section 5.4.9, "Finishing the Upgrade," on page 100.

### 5.4.9 Finishing the Upgrade

After a successful configuration, YaST shows the Installation Completed page.

1 Deselect Clone This System for AutoYaST. Cloning is selected by default.

This increases the speed of finishing the installation update.

AutoYaST is a system for automatically installing one or more SUSE Linux Enterprise systems without user intervention. Although you can create a profile from a system that has been upgraded, it does not work to upgrade a similar system.

2 Finish the upgrade by clicking Finish on the Installation Completed page.

## 5.5 Using AutoYaST for an OES 2018 SP2 Upgrade

If you are a system administrator who needs to upgrade different versions of multiple OES servers, it can be time-consuming and inconvenient to repeat the process of swapping installation discs and providing necessary upgrade information. You can now use AutoYaST to upgrade an existing OES server to OES 2018 SP2 with no user intervention.

**IMPORTANT:** Information provided in this section is critical. Failing to meet the prerequisites and follow the procedures as outlined might result in loss of data or the OES server becoming unrecoverable. Before performing these procedures in a live environment, we strongly recommend that you try them in a test environment to become familiar with the unattended upgrade process.

- Section 5.5.1, "Prerequisites," on page 101
- Section 5.5.2, "Creating an Answer File to Provide the eDirectory and DSfW Passwords," on page 101
- Section 5.5.3, "Upgrading an OES 11 SP3, OES 2015 SP1, OES 2018, or OES 2018 SP1 Server to OES 2018 SP2," on page 103
- Section 5.5.4, "Upgrading an OES 11 SP3, OES 2015 SP1, OES 2018 and OES 2018 SP1 XEN Guest Server to OES 2018 SP2," on page 103
- Section 5.5.5, "Troubleshooting an AutoYaST Upgrade," on page 104

### 5.5.1 Prerequisites

- Identify the server that you want to upgrade, and ensure that the latest patches are applied before starting the upgrade. Ensure that you meet all the OES 2018 SP2 upgrade requirements specified in Section 5.3, "Meeting the Upgrade Requirements," on page 88.
- Ensure that you have the eDirectory replica server IP address and eDirectory credentials.
- Ensure that the replica server is reachable over the network.
- Ensure that the correct eDirectory replica server's IP address is present in the eDirectory install configuration file (for OES 11 SP3, it is edir\_oes11\_sp3; for OES 2015 SP1, it is edir\_oes2015\_sp1; for OES 2018, it is edir\_oes2018; and for OES 2018 SP1, it is edir\_oes2018\_sp1) at /etc/sysconfig/novell/ as shown below:

CONFIG\_EDIR\_REPLICA\_SERVER="<specify the eDirectory Replica IP>"

 Create an answer file that provides the eDirectory password. For more information, see Section 5.5.2, "Creating an Answer File to Provide the eDirectory and DSfW Passwords," on page 101.

# 5.5.2 Creating an Answer File to Provide the eDirectory and DSfW Passwords

During an AutoYaST upgrade, the system requires user input only to provide the eDirectory and DSfW passwords. This intervention can be eliminated with the help of an answer file.

**WARNING:** During the answer file creation, no validation is performed on the passwords you enter. If the wrong password is entered, the upgrade will fail and the server that you are upgrading will become unrecoverable.

To create an answer file, use any one of the following methods:

#### **Directly Generating the Answer Key File**

1. Log in to your machine as a root user and execute the following command:

#### OES 2018 or later:

yast2 /usr/share/YaST2/clients/create-answer-file.rb <eDirectory password>
[<DSfW Administrator Password for a DSfW server upgrade>]

#### OES 2015 SP1 or earlier:

yast2 /usr/share/YaST2/clients/create-answer-file.ycp <eDirectory password>
[<DSfW Administrator Password for a DSfW server upgrade>]

**NOTE:** This method is not recommended because the passwords are stored in the y2log file in clear text.

#### **Exporting the Passwords to Variables**

1. In the terminal window, type the following commands:

- export OES\_EDIR\_DATA=<specify eDirectory Administrator Password>
- export OES\_DSFW\_DATA=<specify the DsfW Administrator Password for a DsfW server upgrade>
- OES 2018 or later: yast2 /usr/share/YaST2/clients/create-answer-file.rb
- OES 2015 SP1 or earlier: yast2 /usr/share/YaST2/clients/create-answerfile.ycp

#### Using the GUI

1 In the terminal window, type the following command:

**OES 2018 or later:** yast2 /usr/share/YaST2/clients/create-answer-file.rb

OES 2015 SP1 or earlier: yast2 /usr/share/YaST2/clients/create-answer-file.ycp

2 In the YaST2 dialog, provide the eDirectory and DSfW passwords, then click OK.

NOTE: DSfW password should be specified only if you are upgrading a DSfW server.

Once you have successfully generated the answer key file using any of the above stated methods, copy it from the current working directory to /opt/novell/oes-install/. For example, cp answer /opt/novell/oes-install/.

**TIP:** To invoke help for creating the answer key file, in the terminal window, type yast2 /usr/share/ YaST2/clients/create-answer-file.rb --help.

# 5.5.3 Upgrading an OES 11 SP3, OES 2015 SP1, OES 2018, or OES 2018 SP1 Server to OES 2018 SP2

Ensure that you have met all the requirements listed in Section 5.5.1, "Prerequisites," on page 101.

- 1 Use the integrated ISO (OES2018-SP2-x86\_64-DVD1.iso) to boot the OES 11 SP3, OES 2015 SP1, OES 2018, or OES 2018 SP1 machine that you want to upgrade.
- 2 In the installation screen, select Install, and specify the following information in the Boot Options:

autoupgrade=1 autoyast=file:///autoupgrade.xml

3 Press Enter.

The upgrade proceeds without any user intervention.

# 5.5.4 Upgrading an OES 11 SP3, OES 2015 SP1, OES 2018 and OES 2018 SP1 XEN Guest Server to OES 2018 SP2

Ensure that you have met all the requirements listed in Section 5.5.1, "Prerequisites," on page 101.

- 1 Shut down the guest machine.
- 2 Open the guest machine's XML file at /etc/xen/vm, delete the boot loader entry, then save the file.
- 3 Use the following command to delete the guest machine:

xm delete <guest machine>

4 Use the following command to start the virtual manager GUI:

```
os=sles12 vm-install --vm-settings /etc/xen/vm/<guest>.xml --os-type $os --os-
settings http://<the web server IP>/download/autoupgrade.xml
```

**5** In the Operating System Installation screen, select the appropriate SLES 12 options as shown in the following image.

By default, the autoupgrade.xml path is populated for the AutoYaST file.

| Operating Sy                                                                                                    | stem Instal        | ation          |                    |             |           |                                         |            |
|----------------------------------------------------------------------------------------------------|--------------------|----------------|--------------------|-------------|-----------|-----------------------------------------|------------|
| Specify the bootable virtual disk (often labeled as Disk 1) or the network installation source URL. Each CD, DVD, or ISO image required for installation must be added as a virtual disk. |                    |                |                    |             |           |                                         |            |
| • Virtual Disk:                                                                                                    | 5.9 GB CD-ROM or   | DVD (file:/roo | ot/0ES2018-SP2-    | -x86_64-D   | VD1.iso)  | •                                       | Add        |
| O Network URL:                                                                                                    |                    |                |                    |             |           |                                         | •          |
| O PXE Boot                                                                                                    |                    |                |                    |             |           |                                         | -          |
| Some operating sys<br>multiple files.                                                                                                    | tems support autom | ating the inst | allation by specif | iying a URL | or file(s | ). Select a directory                   | to include |
| AutoYaST file:                                                                                                    |                    |                |                    |             |           |                                         | Find       |
| Some operating syst                                                                                                    |                    | -              |                    |             |           | or boot process.<br>3.1.101 netmask=255 | .255.254   |
| Ū.                                                                                                    |                    |                |                    |             |           |                                         |            |
| Select the behavior<br>installation is comple                                                                                                    |                    | g system ex    | tits with power of | off, reboot | t or cras | h. Settings take ef                     | fect after |
| Power Off: preser                                                                                                    | ve 🔻               | Reboot:        | restart            | •           | Crash:    | coredump-restart                        | •          |
|                                                                                                    |                    |                |                    |             |           |                                         |            |
|                                                                                                    |                    |                |                    |             |           |                                         |            |
|                                                                                                    |                    |                |                    |             |           |                                         |            |
|                                                                                                    |                    |                |                    |             |           |                                         |            |
|                                                                                                    |                    |                |                    |             |           |                                         |            |
|                                                                                                    |                    |                |                    |             |           |                                         |            |
|                                                                                                    |                    |                |                    |             |           |                                         |            |
|                                                                                                    |                    |                |                    |             |           |                                         |            |
|                                                                                                    |                    |                |                    |             |           |                                         |            |

**NOTE:** If you choose to upgrade using an ISO, in the Virtual Disk, select the path where the integrated ISO exists. If you choose to upgrade using a URL, specify the HTTP path where the integrated installation source exists in Network URL.

6 In the Additional Arguments text box, specify the parameter information for the host IP, gateway IP, and netmask.

For example:

```
autoupgrade=1 netsetup=hostip hostip=192.168.1.1 netmask=255.255.254.0
gateway=192.168.1.254
```

7 Click Apply.

The upgrade proceeds without any user intervention.

### 5.5.5 Troubleshooting an AutoYaST Upgrade

- "Providing the Correct eDirectory and DSfW Administrator Password" on page 105
- "Unattended Upgrade Scenarios That Require User Input" on page 105

#### Providing the Correct eDirectory and DSfW Administrator Password

There is no validation for the passwords that you enter while creating the answer file. If you do not specify the correct passwords, the upgrade will not be successful and the server that you are upgrading will become unrecoverable.

For a Domain Services for Windows (DSfW) server upgrade, specify the DSfW Administrator password after the eDirectory password. For more information, see Section 5.5.2, "Creating an Answer File to Provide the eDirectory and DSfW Passwords," on page 101

#### **Unattended Upgrade Scenarios That Require User Input**

If you have not created the answer file, you will be prompted for the eDirectory and DSfW administrator passwords.

If the eDirectory replica server's IP address is not present in the eDirectory install configuration file (for OES 11 SP3, it is edir\_oes11\_sp3; for OES 2015 SP1, it is edir\_oes2015\_sp1; for OES 2018, it is edir\_oes2018; and for OES 2018 SP1, it is edir\_oes2018\_sp1) at /etc/sysconfig/novell/, you will be prompted for the same. For more information, see Section 5.5.1, "Prerequisites," on page 101.

## 5.6 Channel Upgrade from OES 2018 SP1 to OES 2018 SP2

- Section 5.6.1, "Channel Upgrade from OES 2018 SP1 to OES 2018 SP2 Via Wagon," on page 105
- Section 5.6.2, "Channel Upgrade from OES 2018 SP1 to OES 2018 SP2 Using Zypper," on page 108
- Section 5.6.3, "Upgrading OES 2018 SP1 to OES 2018 SP2 By Using Micro Focus Subscription Management Tool," on page 110
- Section 5.6.4, "Rolling Back the Server in the Middle of a Wagon-based Channel Upgrade," on page 110

**IMPORTANT:** Stop OES Cluster service (NCS) on the node that is getting upgraded before proceeding with Channel Upgrade.

# 5.6.1 Channel Upgrade from OES 2018 SP1 to OES 2018 SP2 Via Wagon

1 Register the OES 2018 SP1 server with NCC using the following command:

```
suse_register -a email=<Email-Address> -a regcode-oes=<OES-activation-key> -L /
root/.suse_register.log
```

2 Run the *zypper* 1r command to ensure that OES2018-SP1-Pool, OES2018-SP1-Updates, OES2018-SP1-SLES12-SP3-Pool, OES2018-SP1-SLES12-SP3-Updates, OES2018-SP1-SLEModule-Containers12-Pool, and OES2018-SP1-SLEModule-Containers12-Updates catalogs are subscribed and enabled.

3 Apply all the available patches either using <code>zypper update -t patch or yast2 online\_update</code>. In the list of available patches, ensure that the <code>Enable update to Open Enterprise Server 2018 Service Pack 2</code> is selected. If this patch is not installed, you cannot proceed with the upgrade.

NOTE: If the patching requires a server reboot, do so when notified by the system.

- 4 Start the wagon upgrade module using the yast2 wagon command.
- 5 On the welcome screen, click Next.
- 6 In Registration Check screen, click **Run Registration** if the "System not Registered" warning is displayed.
- 7 The Run Registration redirects to the NCC screen and click Next. Wagon does a sync and pops up a message stating that the software repositories need not be changed. This happens as there are no updates at this stage.
- 8 In the Registration Check screen, ensure that the registration summary displays "**Open Enterprise Server 2018 SP1** has a valid registration". If the valid registration message is displayed, click **Next**, and it resets the package manager.
- 9 In the Update Method screen, select Customer Center > Next.

| Update Method                           |                                         |
|-----------------------------------------|-----------------------------------------|
| Select from Where to Get the Update URL |                                         |
| Help                                    | Abo <u>r</u> t <u>B</u> ack <u>Next</u> |

**10** The NCC screen is displayed again. Click **Next**, and it does a sync and pops up a message stating that the configuration is successful. Click **Details** and ensure that the following repositories are enabled as shown in the following figure.

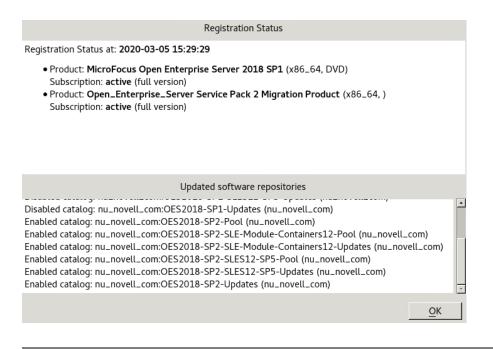

**NOTE:** If the repositories are not enabled, click **Back > Next** and redo the NCC registration until it is successful. If you are not able to do a successful NCC registration after multiple attempts, abort the process and roll back the server. For more information, see Section 5.6.4, "Rolling Back the Server in the Middle of a Wagon-based Channel Upgrade," on page 110.

- 11 In the Distribution Upgrade Settings screen, you must see the following content under the Update Options section.
  - Temporary migration product Open\_Enterprise\_Server Service Pack 2 Migration Product (Open\_Enterprise\_Server-SP2-migration) will be removed
  - Product Micro Focus Open Enterprise Server 2018 SP1 (Open\_Enterprise\_Server) will be upgraded to Micro Focus Open Enterprise Server 2018 SP2 (Open\_Enterprise\_Server)

WARNING: If Product Micro Focus Open Enterprise Server 2018 SP1 (Open\_Enterprise\_Server) will be upgraded to Micro Focus Open Enterprise Server 2018 SP2 (Open\_Enterprise\_Server) is not displayed, click Abort and roll back the server.

**NOTE:** In the following screen shot, the number of packages to be updated may vary based on the patterns selected.

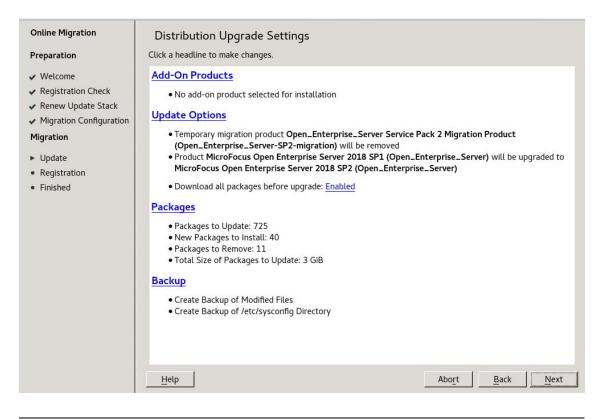

IMPORTANT: After clicking Start Upgrade, you cannot revert the server to its old state.

- 12 Click Next > Start upgrade and continue with the upgrade. Once the upgrade is complete, a pop up is displayed informing about a server reboot; click OK and continue with the upgrade.
- **13** The NCC screen is displayed once again, wherein the registration of the final product is triggered. Click **Next** and at the final success message dialog, click **Finish**.
- 14 Reboot the server to get the new kernel.
- **15 IMPORTANT:** After the reboot, log on to the server and run the following command to complete the OES services reconfiguration:

#### yast2 channel-upgrade-oes

This will prompt for eDirectory or DSfW password if the answer file is not created. Provide the password and continue. For more information on creating the answer file, see Section 5.5.2, "Creating an Answer File to Provide the eDirectory and DSfW Passwords," on page 101.

## 5.6.2 Channel Upgrade from OES 2018 SP1 to OES 2018 SP2 Using Zypper

- 1 Register the OES 2018 SP1 server with NCC using the suse\_register -a email=<Email-Address> -a regcode-oes=<OES-activation-key> -L /root/.suse\_register.log command.
- 2 Run the zypper lr command to ensure that OES2018-SP1-Pool, OES2018-SP1-Updates, OES2018-SP1-SLES12-SP3-Pool, OES2018-SP1-SLES12-SP3-Updates, OES2018-SP1-SLE-Module-Containers12-Pool, and OES2018-SP1-SLE-Module-Containers12-Updates catalogs are subscribed and enabled.
- **3** Run the zypper update -t patch command to install package management updates.

4 Run the *zypper update -t patch* command once again to install all the available updates for OES 2018 SP1. Ensure that the Enable update to Open Enterprise Server 2018 Service Pack 2 patch is installed. If this patch is not installed, you cannot proceed with the upgrade.

**NOTE:** If the patching requires a server reboot, do so when intimated by the system.

- **5** Run the *zypper* pd command to ensure that the Open\_Enterprise\_Server-SP2-migration is listed but not installed. To check the products installed, run *zypper* pd -i command.
- **6** The installed products contain information about the distribution upgrades and the migration products that should be installed to perform the migration. Use the <code>zypper se -t product | grep -h -- "-migration" | cut -d\| -f2 command.</code>

A sample output is as follows:

Open\_Enterprise\_Server-SP2-migration

- 7 Install these migration products using the zypper in -t product Open\_Enterprise\_Server-SP2-migration command.
- 8 Run the suse\_register -L /root/.suse\_register.log command to register the products and to get the corresponding repositories.
- **9** Run the zypper ref -s command to refresh services and repositories.
- 10 Check the repositories using the zypper lr command. It should list OES2018-SP2-Pool, OES2018-SP2-Updates, OES2018-SP2-SLES12-SP5-Pool, OES2018-SP2-SLES12-SP5-Updates, OES2018-SP2-SLE-Module-Containers12-Pool, and OES2018-SP2-SLE-Module-Containers12-Updates repositories, and they should be enabled.
- 11 Perform a distribution upgrade using the zypper dup --from OES2018-SP2-SLES12-SP5-Pool --from OES2018-SP2-SLES12-SP5-Updates --from OES2018-SP2-Pool --from OES2018-SP2-Updates --from OES2018-SP2-SLE-Module-Containers12-Pool --from OES2018-SP2-SLE-Module-Containers12-Updates command.
  - The following product is going to be REMOVED:

Open\_Enterprise\_Server Service Pack 2 Migration Product

REMARK: You can choose to ignore this message. The actual product that is being removed is OES 2018 SP2 Migration Product.

The following product is going to be upgraded:

MicroFocus Open Enterprise Server 2018 SP1 2018.1-0 -> 2018.2-0

It's safe to ignore the following messages as well. They have no impact on the channel upgrade.

• The following packages are going to be downgraded:

```
gnome-shell-extensions-common-lang iscsiuio libdbus-1-3 libdbus-1-3-32bit
libopeniscsiusr0_2_0 libxatracker2 libyui-ncurses-pkg7 libyui-qt-pkg7
microfocus-libconfuse0 novell-ad-util novell-afp-nmasmethods novell-
afptcpd novell-afptcpd-interfaces novell-cifs novell-cifs-interfaces
novell-cifs-nmas-methods novell-client-script novell-dnsdhcp-javaconsole
novell-filesystem novell-imanager-filesystem
```

**NOTE:** The packages listed here may vary based on your setup.

- **12** Once the upgrade is successfully completed, register the new products once again using the suse\_register -L /root/.suse\_register.log command.
- 13 Reboot the server.

**14 IMPORTANT:** After the reboot, log on to the server and run the following command to complete the OES services reconfiguration:

#### yast2 channel-upgrade-oes

This will prompt for eDirectory or DSfW password if the answer file is not created. Provide the password and continue. For more information on creating the answer file, see Section 5.5.2, "Creating an Answer File to Provide the eDirectory and DSfW Passwords," on page 101.

### 5.6.3 Upgrading OES 2018 SP1 to OES 2018 SP2 By Using Micro Focus Subscription Management Tool

1 Install and set up the Micro Focus Subscription Management Tool (SMT) server. For more information on setting up SMT, see Micro Focus Subscription Management Tool.

**NOTE:** Ensure to use Micro Focus SMT server for upgrading to OES. Because SMT on SLES 12 cannot access and mirror the OES update channels hosted on NCC.

- 2 Mirror down the following channels on to the SMT server:
  - OES 2018 SP2: OES2018-SP2-Pool, OES2018-SP2-Updates, OES2018-SP2-SLES12-SP5-Pool, OES2018-SP2-SLES12-SP5-Updates, OES2018-SP2-SLE-Module-Containers12-Pool, and OES2018-SP2-SLE-Module-Containers12-Updates channels
  - OES 2018 SP1: OES2018-SP1-Pool, OES2018-SP1-Updates, OES2018-SP1-SLES12-SP3-Pool, OES2018-SP1-SLES12-SP3-Updates, OES2018-SP1-SLE-Module-Containers12-Pool, and OES2018-SP1-SLE-Module-Containers12-Updates channels

For more information on Mirroring and Managing the repositories, see Mirroring Repositories on the Micro Focus SMT Server and Managing Repositories with YaST Micro Focus SMT Server Management.

- 3 Register the OES 2018 SP1 server with the SMT server. For more information on registering, see Configuring Clients with the clientSetup4SMT.sh Script in the Micro Focus Subscription Management Tool Guide.
- 4 After registration, upgrading the OES 2018 SP1 to OES 2018 SP2 is the same as that of NCC upgrades as described from Step 2 in Section 5.6, "Channel Upgrade from OES 2018 SP1 to OES 2018 SP2," on page 105.

**NOTE:** If you use Wagon and SMT based upgrade, you will not go through the Step 6 to Step 8 on page 106 mentioned in Section 5.6.1, "Channel Upgrade from OES 2018 SP1 to OES 2018 SP2 Via Wagon," on page 105. After clicking on next in Step 5 continue from Step 9 on page 106.

# 5.6.4 Rolling Back the Server in the Middle of a Wagon-based Channel Upgrade

After multiple failed attempts to do an NCC registration, follow this procedure to roll back the server to its previous state safely.

- **1** Click Abort > Abort Installation.
- 2 In the Reverting Migration screen, click Next.

**IMPORTANT:** Do not click **Abort** in this screen as it will abort the revert process.

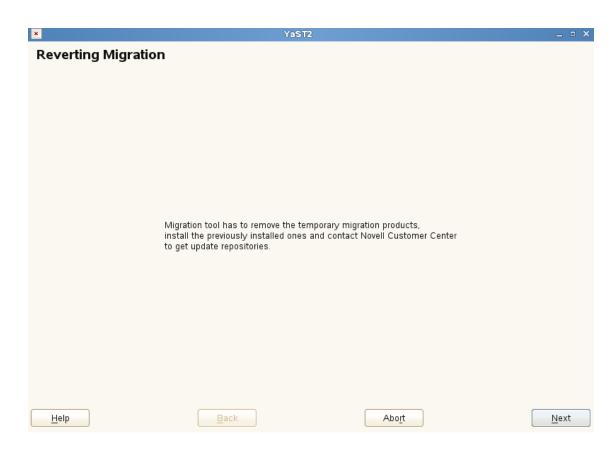

- 3 In NCC registration screen, click Next.
- 4 Follow the screen prompts and complete the revert process.

### 5.7 Using SUSE Manager to Upgrade from OES 2018 SP1 to OES 2018 SP2

- 1 Ensure that you have completed the instructions in Section 8.8.1, "Setting Up SUSE Manager," on page 140 and patched the OES 2018 server with the latest patches.
- 2 Perform the service pack migration:
  - 2a Log in to the SUSE Manager Web console with administrative credentials.
  - 2b Click System, then select the OES server to be migrated.
  - 2c Click Software > SP Migration and verify the information of the installed product (OES 2018 SP1) and target product (OES 2018 SP2).
  - 2d Click Schedule Migration > Confirm.
- 3 After the support pack migration action completion, reboot the OES server.
- 4 Log in to the OES server, run the yast2 repositories command.
- **5** From the repositories, remove the OES 2018 SP1 installation sources (if present), then add the OES 2018 SP2 installation sources.
- 6 **IMPORTANT:** Run the following command to complete the OES services reconfiguration:

#### yast2 channel-upgrade-oes

This will prompt for eDirectory or DSfW password if the answer file is not created. Provide the password and continue. For more information on creating the answer file, see Section 5.5.2, "Creating an Answer File to Provide the eDirectory and DSfW Passwords," on page 101.

### 5.8 Verifying That the Upgrade Was Successful

One way to verify that your OES server upgrade was successful and that the components are loading properly is to watch as the server boots. As each component is loaded, the boot logger provides a status next to it indicating if the component is loading properly.

You can also quickly verify a successful installation by accessing the server from your Web browser.

1 In the Address field of your Web browser, enter the following URLs:

http://IP\_or\_DNS

Replace IP\_or\_DNS with the IP address or DNS name of your OES server.

You should see a Web page similar to the following:

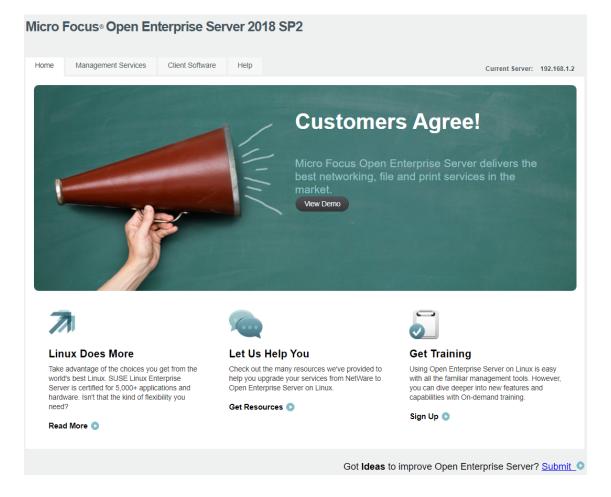

2 If you want to look at the eDirectory tree and begin to see how iManager works, click the Management Services home page, click Management Tools > iManager, and then log in as user Admin (the user you created during product installation).

You can also access iManager by typing the following URL in a browser window and logging in as user Admin:

http://IP\_or\_DNS\_name/nps/iManager.html

**3** Verify the version of OES using the following command. It should be OES 2018 SP2.

cat /etc/novell-release

4 Ensure that all the RPMs are up to date after an upgrade. You may use the following command to see the list of RPMs and compare them with a fresh installation of OES 2018 SP2 or an installation source.

rpm -qa | sort >> <type the filename where the list of rpms will be stored>

**5** Continue with "What's Next" on page 113.

### 5.9 What's Next

After you complete the upgrade and verify that it was successful, see "Completing OES Installation or Upgrade Tasks" on page 115.

## 6 Completing OES Installation or Upgrade Tasks

This section provides information for completing the following tasks:

- Section 6.1, "Determining Which Services Need Additional Configuration," on page 115
- Section 6.2, "Rebooting the Server after Installing NSS," on page 116
- Section 6.3, "Restarting Tomcat," on page 116
- Section 6.4, "Implementing Digital Certificates in an OES Environment," on page 117

### 6.1 Determining Which Services Need Additional Configuration

**NOTE:** For information on configuring OES services as a different administrator than the one who originally installed the OES server, see Section 2.4.4, "Adding/Configuring OES Services as a Different Administrator," on page 20.

Depending on the products you have installed, there might be some tasks that you must complete before you can use individual service components.

If a component requires additional configuration that is not part of the Open Enterprise Server (OES) installation, see the component's administration guide for more information. The following table include links to the installation and configuration information for most OES 2018 SP2 services.

| OES 2018 SP2 Service                            | For Additional Installation and Configuration Information                                                                                   |  |  |  |
|-------------------------------------------------|----------------------------------------------------------------------------------------------------|--|--|--|
| Domain Services for Windows                     | See "Installing Domain Services for Windows" in the OES 2018 SP2: Domain Services for Windows Administration Guide.                         |  |  |  |
| OES AFP                                         | See "Installing and Setting Up AFP" in the OES 2018 SP2: OES AFP for<br>Linux Administration Guide.                                         |  |  |  |
| OES Backup/Storage<br>Management Services (SMS) | See "Installing and Configuring SMS" in the OES 2018 SP2: Storage<br>Management Services Administration Guide for Linux.                    |  |  |  |
| OES Business Continuity<br>Cluster (BCC)        | See "Installing Business Continuity Clustering" in the BCC Administration Guide for OES 2018 SP1.                                           |  |  |  |
| OES CIFS                                        | See "Installing and Setting Up CIFS" in the OES 2018 SP2: OES CIFS for<br>Linux Administration Guide.                                       |  |  |  |
| OES Cluster Services                            | See "Installing, Configuring, and Repairing OES Cluster Services" in the OES 2018 SP2: OES Cluster Services for Linux Administration Guide. |  |  |  |
| OES DHCP                                        | See "Installing and Configuring DHCP " in the OES 2018 SP2: DNS/DHCP Services for Linux Administration Guide.                               |  |  |  |

 Table 6-1
 OES 2018 SP2 Services Additional Installation and Configuration Instructions

| OES 2018 SP2 Service      | For Additional Installation and Configuration Information                                                                  |
|---------------------------|----------------------------------------------------------------------------------------------------|
| OES DNS                   | See "Installing and Configuring DNS " in the OES 2018 SP2: DNS/DHCP Services for Linux Administration Guide.               |
| NetIQ eDirectory 9.2      | See "Installing or Upgrading NetIQ eDirectory on Linux" in the NetIQ eDirectory Installation Guide.                        |
| NetlQ iManager 3.2        | See "Installing iManager Server and Workstation" in the Net/Q iManager Installation Guide.                                 |
| OES iPrint                | See "Installing and Setting Up iPrint on Your Server" in the OES 2018 SP2:<br>iPrint Administration Guide.                 |
| iPrint Advanced           | See "Installing and Configuring iPrint Advanced Server" in the OES 2018 SP2: iPrint Advanced Administration Guide.         |
| OES Linux User Management | See "Setting Up Linux User Management" in the OES 2018 SP2: Linux User Management Administration Guide.                    |
| OES NCP Server            | See "Installing and Configuring NCP Server for Linux" in the OES 2018 SP2: NCP Server for Linux Administration Guide.      |
| OES NetStorage            | See "Installing NetStorage" in the OES 2018 SP2: NetStorage Administration Guide for Linux.                                |
| OES Remote Manager        | See "Changing the HTTPSTKD Configuration" in the OES 2018 SP2: OES Remote Manager Administration Guide.                    |
| OES Storage Services      | See "Installing and Configuring OES Storage Services" in the OES 2018 SP2: NSS File System Administration Guide for Linux. |
| OES Pre-Migration Server  | See "Preparing for Transfer ID" in the OES 2018 SP2: Migration Tool Administration Guide.                                  |

### 6.2 Rebooting the Server after Installing NSS

If you install Novell Storage Services (NSS) on an existing OES server, enter rcnovell-smdrd restart or systemctl restart novell-smdrd.service at the terminal prompt or reboot the server before performing any backups, restores, or server consolidations on the NSS file system.

### 6.3 Restarting Tomcat

If you install iManager after the server has been installed, Tomcat is not running and you must restart it to run iManager.

To restart Tomcat, enter the following command.

```
systemctl restart novell-tomcat.service
```

### 6.4 Implementing Digital Certificates in an OES Environment

In an OES environment, you can make all communications secure by implementing a verified secure digital certificate. These certificates should be issued and signed by a Certificate Authority (CA). The CA can be a trusted third-party vendor or your own organizational CA.

This section describes the procedures to implement digital certificates in an OES environment.

### 6.4.1 Configuring the Digital Certificate

In an eDirectory environment, create a subordinate certificate authority that allows the organization CA to be subordinate to a trusted third-party CA or a CA in another eDirectory tree. For more information on why you should create a subordinate certificate authority, see Subordinate Certificate Authority in the Novell Certificate Server 3.3.8 Administration Guide.

To configure the digital certificate:

- 1 Create the Certificate Signing Request (CSR) file from your OES environment. For detailed instructions, see Step 1 in Creating a Subordinate Certificate Authority in the Novell Certificate Server 3.3.8 Administration Guide.
- 2 Get the CSR signed by a trusted third-party CA or another eDirectory tree. For detailed instructions, see Step 2 in Creating a Subordinate Certificate Authority in the Novell Certificate Server 3.3.8 Administration Guide.
- 3 Acquire the signed CA certificate from the third-party CA or another eDirectory tree. For detailed instructions, see Step 3 in Creating a Subordinate Certificate Authority in the Novell Certificate Server 3.3.8 Administration Guide.
- 4 Import the signed CA certificates into your OES environment. For detailed instructions, see Step 4 in Creating a Subordinate Certificate Authority in the Novell Certificate Server 3.3.8 Administration Guide.
- 5 Export the public or private keys to a PKCS#12 file in your OES environment. For detailed instructions, see Step 5 in Creating a Subordinate Certificate Authority in the Novell Certificate Server 3.3.8 Administration Guide.

NOTE: If you already have a certificate signed by a third-party CA, skip Step 2 and Step 3.

For more information on creating and importing certificates using third-party vendors such as VeriSign or RapidSSL, see the TID on How to import a Production VeriSign External Certificate into eDirectory using iManager (3033173).

### 6.4.2 Reconfiguring Services after Importing the Certificate

The following services must reconfigured so that these services use the latest verified certificate: LDAP, Apache, and LUM.

### **Reconfiguring LDAP**

To point the LDAP server object to the verified certificate:

- 1 Log in to iManager with administrative privileges.
- 2 Click the LDAP > LDAP Options > View LDAP Groups tab and the LDAP group, then select the Require TLS for Simple Binds with Password check box.

- 3 Click Apply and OK.
- 4 Click the LDAP Options > View LDAP Servers tab, then click the LDAP server > Connections. In the Server Certificate text box, search for and select the certificate that you created.
- 5 Click Apply and OK.
- 6 Repeat Step 4 and Step 5 for all the LDAP servers in the LDAP group.

#### **Reconfiguring Apache**

- If you have used an eDirectory SSL certificate, see the TID on How to use eDirectory SSL certificates for Apache2 on SLES OES (7014029) to reconfigure Apache.
- If you have used a third-party SSL certificate, see the TID on Using Apache SSL default certificates or third party certificates on SLES (7004384) to reconfigure Apache.

#### **Reconfiguring LUM**

For LUM to use the latest signed certificate:

- 1 Import an SSL certificate to the local machine using the namconfig -k command.
- 2 Refresh the nam settings using the namconfig cache\_refresh command.

For example, to view the certificate details, execute the opensol x509 -in /var/lib/novell-lum/.198.162.1.1.der -noout -inform der -text command.

## 7 Installing and Configuring NSS Active Directory Support

This section describes the procedures to install and configure OES Storage Services Active Directory (NSS AD) support afresh, or after upgrading to OES 2018 SP2.

- Section 7.1, "Understanding the NSS AD Support," on page 119
- Section 7.2, "NSS AD Support Matrix," on page 122
- Section 7.3, "Prerequisites for Installing and Configuring NSS AD," on page 123
- Section 7.4, "Installing or Upgrading to OES 2018 SP2 with NSS AD Support," on page 124
- Section 7.5, "About Novell Identity Translator (NIT)," on page 128

### 7.1 Understanding the NSS AD Support

Beginning with OES 2015, like the eDirectory users, Active Directory users can also natively access the NSS resources, administer those resources, and provision rights for Active Directory trustees. OES 2015 or later enables you to join to an Active Directory domain and provide seamless access to Active Directory identities for using NSS resources. OES does not duplicate identities across eDirectory and Active Directory, thus enabling users in an Active Directory environment to access NSS resources without having the users exist in eDirectory. This solution is termed as Novell Storage Services Active Directory (NSS AD) Support.

To understand NSS AD, it is essential to know how NSS resource access was until OES 11 SP2 and how it is with OES 2015 or later.

### 7.1.1 NSS Resource Access Until OES 11 SP2

The following illustration, in a nutshell, depicts how authentication, authorization, and file access was until OES 11 SP2.

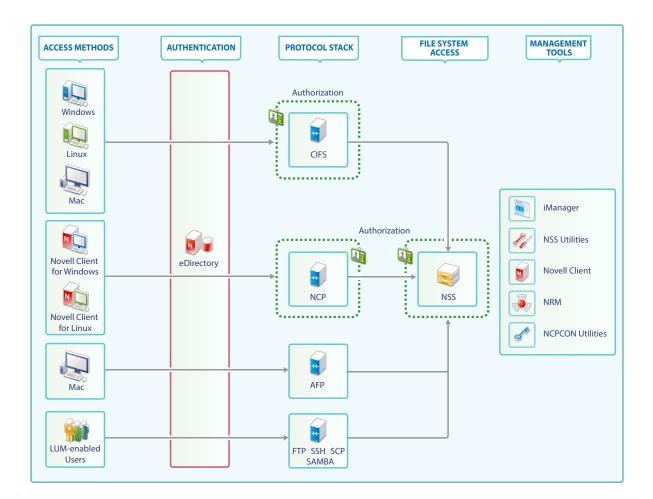

### **File Access**

In the traditional OES file access model, Windows and Linux workstations use the CIFS protocol for file access. Client for Open Enterprise Server software for both Windows and Linux uses the NetWare Core Protocol (NCP) to provide the file services and Macintosh workstations communicate using AFP or CIFS. To access NSS resources using FTP, SSH, and SCP, users must be LUM-enabled.

### Authentication

Only eDirectory is supported as an identity source. All file service access is controlled by eDirectory authentication.

#### Authorization

The authorization to access NSS resources using NCP and CIFS happens at the respective protocols level. On the other hand, users trying to access NSS resources using AFP, FTP, SSH, and SCP are authorized at NSS file system level.

### **Management Tools and Interfaces**

OES provides the following set of management interfaces and tools to manage your network.

**Rights Management:** iManager, rights utility, NCPCON utilities, Client for Open Enterprise Server for Windows and Novell Client for Linux

#### User Management: iManager

**Storage Management:** iManager, NRM (DST Policy Management, primary shadow volume management and so on), NSSMU, and NLVM.

### 7.1.2 NSS Resource Access with OES 2015 or Later

The following diagram, in a nutshell, depicts how authentication, authorization, and file access is with OES 2015 or later.

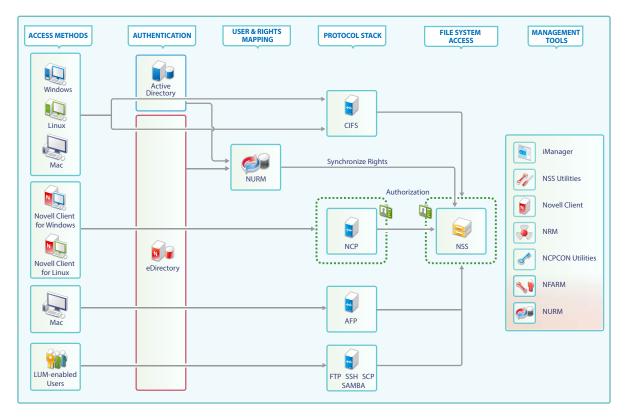

#### **File Access**

With OES 2015 SP1 or later, Active Directory users can authenticate to Active Directory and natively access NSS resources using the CIFS and FTP protocol. NSS file access for Active Directory users using NCP and AFP is not supported.

There is no change in the way how file access happens for eDirectory users. To know more about file access for eDirectory users, see "File Access" on page 120 under Section 7.1.1, "NSS Resource Access Until OES 11 SP2," on page 119.

#### Authentication

With OES 2015 or later, both eDirectory and Active Directory are supported as an identity source, and OES enables the NSS file system to accept Active Directory identities as trustees.

CIFS identifies the type of user trying to access the NSS resource and authenticates the user using the respective identity source. For example, when an Active Directory user attempts to access NSS resource, authentication is controlled by Active Directory using kerberos. On the other hand, for eDirectory users, authentication is controlled by eDirectory.

Authentication of eDirectory users using NCP, AFP, FTP, SSH, and SCP is controlled by eDirectory.

#### Authorization

For both eDirectory and Active Directory users using CIFS, the authorization happens at the NSS level.

For eDirectory users using NCP, the authorization happens at NCP level. For eDirectory users using AFP, FTP, SSH, and SCP, the authorization happens at the NSS level.

#### **Management Tools and Services**

OES 2015 introduced some new tools which are used along with the existing tools to manage your network.

**Rights Management:** NFARM (AD only), iManager (eDirectory only), rights utility (supports AD and eDirectory), Client for Open Enterprise Server for Windows and Novell Client for Linux (eDirectory only), NCPCON utilities (eDirectory only).

**User Management:** iManager (only eDirectory). The Active Directory user management is using the native AD tools like MMC (Microsoft Management Console).

**Storage Management:** iManager, NRM (DST Policy Management, primary shadow volume management and so on), NSSMU and NLVM.

**User and ACL Mapping:** OES User Rights Management (NURM) is a tool that helps to create and save the mapping of eDirectory and Active Directory users. It is then used to assign ACLs and write them on to NSS media. After mapping, every AD identity that has been mapped to an eDirectory user, group, or container will get the same rights on the NSS resource as that of an eDirectory identity.

**Identity Translator:** Novell Identity Translator (NIT) is an identity translator that generates or fetches UIDs based on the configuration and allows eDirectory and Active Directory users to access NSS resources natively. For more information, see Section 7.5, "About Novell Identity Translator (NIT)," on page 128.

### 7.2 NSS AD Support Matrix

- OES 2018: SLES 12 SP2
- Active Directory: Active Directory running on Windows 2008, Windows 2008 R2, Windows 2012, and Windows 2012 R2. Beginning with OES 2015 SP1 both single and multiple forests are supported.
- OES File Access Rights Management Utility (NFARM): Windows 10, Windows 8.1, Windows 8, Windows 7 SP1, Windows 7, Windows 2012 R2, Windows 2012, Windows 2008 R2, and Windows 2008.

• OES User Rights Map Utility (NURM): Any web browser that supports, HTML5, CSS3, and Java script.

### 7.3 Prerequisites for Installing and Configuring NSS AD

- Active Directory: Ensure that you have a working AD server, and the OES 2018 or later server must resolve the DNS name of the AD domain controller in the domain to which the server will be joined to.
  - Single Forest Environment: Create a Universal Group with the sAMAccountName "OESAccessGrp" anywhere in the AD forest. Only the members of this group will have access to the NSS resources based on their trustee assignments. In absence of this group, all the AD users in the forest can access the NSS resources based on their trustee assignments.
  - Multi Forest Environment: Create a Domain Local Group (DLG) with the sAMAccountName "DLOESAccessGrp" in the AD domain to which this OES server is joined. Only the members of this group (OES forest and across forest) will have access to the NSS resources based on their trustee assignments. In absence of this group, the AD users across the forest cannot access the NSS resources.
- **Reverse Lookup Entry for the AD Server:** AD server's reverse lookup entry (IPv4 and IPv6) must exist in the DNS server before the domain join operation is performed.
- **Time Synchronization:** The clocks must be synchronized between OES 2018 or later server and the Active Directory Server.
- DNS A Record: To access the shared resource on OES, add DNS A record for netbios name of the host or cluster resource.
- **DNS Nslookup Entry for the AD Server:** Ensure to resolve the AD server using DNS Nslookup entry.
- **Rights Required for the Domain Join:** The AD domain administrator or any AD user who has the rights to change password, reset password and create container objects on an AD server can be used for the domain join process.
- Novell Identity Translator (NIT): NIT can operate in two modes: Fetch and Generate. If you
  decide to generate UIDs, ensure to plan and select a UID range that does not conflict with LUM
  and Linux UID ranges. If you opt for the fetch mode, UID should exist in AD and the UID number
  attributes must be replicated to the global catalog. Only then the NIT will be able to fetch the
  users' UID for authorization. For more information on replicating the UIDs to the global catalog,
  see Microsoft Documentation (http://support2.microsoft.com/kb/248717).

**NOTE:** If NIT is configured in generate mode, it generates UIDs even for users who already have a UID stored in AD. For more information on NIT, see Section 7.5, "About Novell Identity Translator (NIT)," on page 128.

- NSS AD Coexistence with Other OES Services: When you configure and install NSS AD, ensure that you do not opt to install DSfW on the same server where NSS AD will be installed and configured.
- NSS AD's Dependency on CIFS Service: Before installing and configuring NSS AD, ensure that the CIFS service is installed and running.
- **Cluster Recommendation:** In a cluster environment, if you plan to upgrade to OES 2018 SP2 with NSS AD support, it is recommended to upgrade all the cluster nodes to OES 2018 SP2. NSS cluster resources whose pools have not been NSS AD Media upgraded, volumes AD-enabled, and joined to the AD domain will not be accessible for AD users. For more information

on joining the cluster resources to the AD domain, see "Joining Cluster Pools to the AD Domain" in the OES 2018 SP2: NSS File System Administration Guide for Linux. You could also use the novell-ad-util CLI tool for the domain join. For more information, see "novell-ad-util Command Line Utility" in the OES 2018 SP2: NSS AD Administration Guide.

# 7.4 Installing or Upgrading to OES 2018 SP2 with NSS AD Support

Here's how you can install and configure NSS AD afresh or after an upgrade to OES 2018 SP2.

- Section 7.4.1, "Resolving the AD DNS Name from OES 2018 SP2," on page 126
- Section 7.4.2, "Installing and Configuring NSS AD Support," on page 126
- Section 7.4.3, "Validating the NSS AD Configuration," on page 126

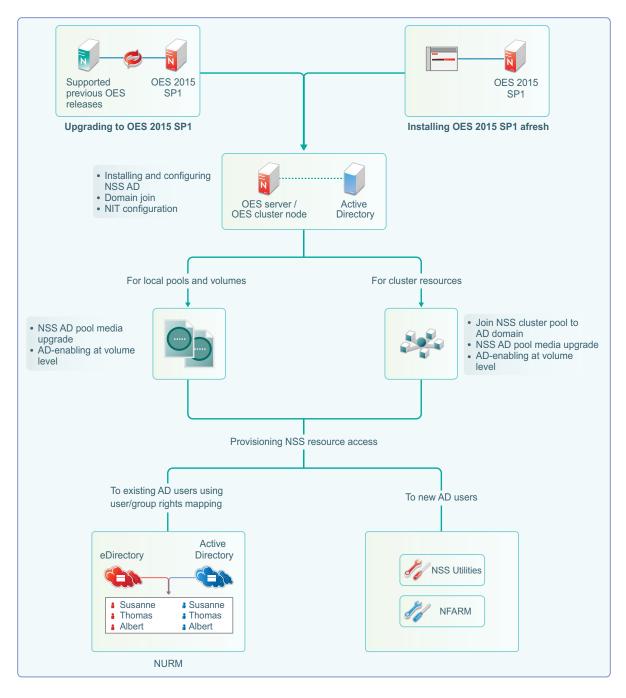

- For information on installing or upgrading to OES 2018 SP2, domain join, and NIT configuration, see Section 7.4.2, "Installing and Configuring NSS AD Support," on page 126.
- After installing and configuring NSS AD,
  - Media-upgrade the local pools and AD-enable the local volumes to support AD users. For more information on NSS Media upgrade and AD-enabling, see "NSS Media Upgrade Commands" and "Volume AD-enabling" in the OES 2018 SP2: NSS File System Administration Guide for Linux.
  - Upgrade your cluster resources to support AD users. Join all cluster pools to the AD domain using NSSMU (see "NSS Management Utility (NSSMU) Quick Reference" in the OES 2018 SP2: NSS File System Administration Guide for Linux), upgrade all cluster pools media and AD-enable the volumes. For more information on media upgrade, and AD-enabling, see

"NSS Media Upgrade Commands" and "Volume AD-enabling" in the OES 2018 SP2: NSS File System Administration Guide for Linux. NSS AD media upgrade is required only for NSS32 bit pools, and AD-enabling of volumes must be done for both NSS32 and NSS64 pools.

- To enable AD users access the NSS resources, they need to be provisioned with sufficient rights. Use the Novell Rights Map utility to map users and rights between eDirectory and Active Directory users. For more information, see "OES User Rights Map (NURM)" in the OES 2018 SP2: NSS File System Administration Guide for Linux.
- To manage AD users' rights, user quota, owner information, directory quota and so on, use Novell File Access Rights Management or rights utility. For more information, see "OES File Access Rights Management (NFARM)" and "rights" in the OES 2018 SP2: NSS File System Administration Guide for Linux.

There is no change with the way you install or upgrade to OES 2018 SP2, except in the Novell Storage Services AD Support Configuration screens.

### 7.4.1 Resolving the AD DNS Name from OES 2018 SP2

To make OES 2018 or later with NSS AD work properly, ensure that AD server and OES 2018 or later server are mutually resolvable. If you are not able to resolve, do not proceed with the NSS AD installation. Your Domain Search name and Name Server entries might be incorrect.

### 7.4.2 Installing and Configuring NSS AD Support

After resolving the AD DNS Name from the OES 2018 or later server, under the OES Patterns screen, select Novell Storage Service AD Support pattern and specify the following details:

- AD Domain Name: Specify the appropriate AD domain name.
- AD Supervisor Group: Specify the AD supervisor group name. The AD users belonging to this group will have supervisory rights for all the volumes associated with that OES server.
- AD User Name: Specify the user name that can be used for the domain join operation. This user should have the following privileges: rights to reset password, create computer objects, delete computer objects, and read and write the msDs-supportedEncryptionTypes attribute.
- Password: Specify the appropriate password of the user who is used for the domain join operation.
- Container to Create Computer Object: You can specify the container under which the OES 2018 or later computer object will be created. The default container is cn=computers. If you have already created a OES 2018 or later computer object in the AD server, select Use pre-created computer object, then specify the container name where the pre-created OES computer object exists.
- NIT Novell Identity Translator Configuration: If you want NIT to generate UIDs for AD users, select Generate UID for AD users, then specify the UID range. The default range is from 100000 to 200000. If you want NIT to fetch UIDs, do not select the Generate UID for AD users option.

### 7.4.3 Validating the NSS AD Configuration

After successfully installing and configuring NSS AD, you should find an entry for the cluster node object created in the Active Directory Users and Computers screen of the AD server as shown in the following image.

| Active Directory Users and Computers                                                                                                    |                               |                  |         |  |   |
|----------------------------------------------------------------------------------------------------|-------------------------------|------------------|---------|--|---|
| <u>File Action View H</u> elp                                                                                                    | <u>File Action View H</u> elp |                  |         |  |   |
| 🗇 🔿 📶 🔏 📋 🗙 🖾 🔂 🖬                                                                                                    | 🐍 🐮 👕 .                       | 2 38             |         |  |   |
| Active Directory Users and Com<br>Saved Queries<br>Saved Queries<br>Builtin<br>Computers<br>S Domain Controllers<br>S ForeignSecurityPrincipal:<br>Managed Service Accour<br>S Users | Com                           | e Desc<br>aputer | ription |  |   |
| < III >                                                                                                    |                               |                  |         |  | _ |
|                                                                                                    |                               |                  |         |  |   |

You can also execute klist -k command and verify that the default keytab entries are created as shown below.

```
tstsrv:~/Desktop #klist -k
Keytab name: FILE:/etc/krb5.keytab
KVNO Principal
____ ____
  2 tstsrv$@ACME.COM
  2 tstsrv$@ACME.COM
  2 tstsrv$@ACME.COM
  2 cifs/tstsrv.acme.com@ACME.COM
  2 cifs/tstsrv.acme.com@ACME.COM
  2 cifs/tstsrv.acme.com@ACME.COM
  2 cifs/tstsrv@ACME.COM
  2 cifs/tstsrv@ACME.COM
  2 cifs/tstsrv@ACME.COM
  2 host/tstsrv.acme.com@ACME.COM
  2 host/tstsrv.acme.com@ACME.COM
  2 host/tstsrv.acme.com@ACME.COM
tstsrv:~/Desktop #
```

This command updates the default keytab, /etc/krb5.keytab and /etc/krb5.conf files. OES 2018 or later supports three strongest encryption types: AES128, AES256, RC4HMAC. For each encryption type, an entry is made in the default key tab.

## 7.5 About Novell Identity Translator (NIT)

The Novell Identity Translator (NIT) is a new service in OES 2015 as briefly explained in the following sections:

- A New NSS Authorization Model
- Not All Users Have UIDs
- Ensuring that Your CIFS-NSS Users Have UIDs
- Which OES Components Rely on NIT

For more information, see NIT (Novell Identity Translator) in the OES 2018 SP2: NSS AD Administration Guide.

#### A New NSS Authorization Model

OES includes a new authorization model for CIFS-user access to NSS volumes.

The new model requires that eDirectory and Active Directory (AD) users all have unique User IDs (UIDs).

#### Not All Users Have UIDs

- eDirectory: LUM-enabled eDirectory users have UIDs; non-LUM-enabled eDirectory users do not.
- Active Directory: Generally speaking, AD users don't have UIDs, but AD can be configured to assign the uidNumber attribute to users when required.

#### **Ensuring that Your CIFS-NSS Users Have UIDs**

The Novell Identity Translator (NIT) lets you ensure that all users requiring NSS authorization have the required UIDs.

• **eDirectory:** When NIT is properly configured, all eDirectory users can access NSS using Novell CIFS, as summarized in Table 7-1.

 Table 7-1
 NIT Guarantees
 UIDs for All eDirectory
 Users

| User UID Status in eDirectory | What NIT Does                                  |
|-------------------------------|------------------------------------------------|
| LUM-enabled user              | Retrieves the UID from eDirectory              |
| Non-LUM-enabled user          | Generates a UID within the specified UID range |

 Active Directory: If needed, you can configure NIT to simply retrieve and pass along UIDs that are set in Active Directory by deselecting the Generate UIDs for AD Users option when you Configure the NSS for Active Directory service. However, you must then ensure that all AD users who need access to NSS through CIFS have the uidNumber attribute set on their AD account. This caveat is summarized in Table 7-2. Table 7-2 NIT Must Be Properly Configured to Guarantee UIDs for Active Directory Users Who Need Them

| UIDs in Active Directory                                 | UID Generation | What NIT Does                                                                      |
|----------------------------------------------------------|----------------|------------------------------------------------------------------------------------|
| The uidNumber attribute is set for some or all AD users. | Enabled        | Generates UIDs within the specified UID range for all AD users needing NSS access. |
| Those users have a UID number in Active Directory.       |                | The uidNumber attribute in Active Directory is ignored.                            |
|                                                          | Disabled       | Retrieves the uidNUmber from Active Directory when available.                      |
|                                                          |                | Users without a uidNumber cannot access NSS.                                       |
| The uidNumber attribute is not set for any AD users.     | Enabled        | Generates UIDs within the specified UID range for all AD users needing NSS access. |
| No AD users have a UID number<br>in Active Directory     | Disabled       | No users can access NSS because none of them has a UID.                            |

#### Which OES Components Rely on NIT

NIT is used as an infrastructure component by various OES components, including Novell CIFS, NSS, and SMS.

## 8 Updating (Patching) an OES 2018 SP2 Server

To update your server with the patches released from Micro Focus requires you to perform the following tasks during the installation or upgrade or after the installation or upgrade is complete. The instructions in this section are for patching the server after the installation or upgrade is complete.

- Section 8.1, "Overview of Updating (Patching)," on page 131
- Section 8.2, "Preparing the Server for Updating," on page 132
- Section 8.3, "Registering the Server in the Customer Center," on page 133
- Section 8.4, "Updating the Server," on page 136
- Section 8.5, "GUI Based Patching," on page 139
- Section 8.6, "Frequently Asked Questions about Updating," on page 140
- Section 8.7, "Patching From Behind a Proxy Server," on page 140
- Section 8.8, "Using SUSE Manager to Patch an OES Server," on page 140
- Section 8.9, "Installing the Latest iManager NPMs After Applying OES Patches," on page 142
- Section 8.10, "Restarting the OES Instance of Tomcat After Applying a Tomcat Update," on page 142

### 8.1 Overview of Updating (Patching)

- Section 8.1.1, "The Patch Process Briefly Explained," on page 131
- Section 8.1.2, "Update Options," on page 132

### 8.1.1 The Patch Process Briefly Explained

The OES patch process consists of the following processes:

- 1. The patch tool (zypper, Package Kit, or YaST Online Update [YOU]) checks for available patches on its configured patch update repositories and displays them for selection.
- 2. The patch administrator selects which patches to apply.
- 3. The patch tool checks cross-dependencies and displays any messages regarding situations or conflicts that require administrator input.
- 4. The patches are downloaded.

If any downloaded patches contain information or instructions, these are displayed for administrator acknowledgement. For example, administrators might be instructed to restart a service or run a configuration script file to complete the process after the patch process completes.

- 5. After all of the messages have been acknowledged, the downloaded patches are installed.
- 6. The administrator is prompted to restart the server.

### 8.1.2 Update Options

OES administrators have three options for updating servers with patches from Micro Focus.

- Novell Online Update Servers: For those who don't require an internal update source, OES servers can be easily configured to directly access the online patch repository. Instructions for doing this are included in the sections that follow.
- Micro Focus Subscription Management Tool (SMT): This product doesn't require a separate license. It lets you host patches from the Novell online update repository on a server, which provides more security and greatly reduces Web traffic related to server updates. SMT is available for download on the Micro Focus Download Site (http://download.novell.com/ Download?buildid=D08H5FP-vaw~).

**NOTE:** OES 2018 and later patch channels are available through NCC. If you are using SMT for patch update, ensure that it is SMT on SLES 11 or Micro Focus SMT and it communicates only with NCC and not with SCC.

ZENworks Linux Management: An enterprise-level product that requires a separate license. It
provides updates for SUSE Linux Enterprise, OES, and Red Hat Enterprise Linux (RHEL)
products. In addition to hosting updates for download, ZENworks Linux Management is also
capable of pushing the updates to targeted devices through a single Web interface. For more
information about ZENworks Linux Management, see its product page on Novell.com (https://
www.novell.com/documentation/zenworks11/zen11\_cm\_linuxpkg\_mgmt/data/bvjhr7p.html).

**IMPORTANT:** OES patches are not cumulative. A patch update to a specific component does not necessarily contain all related RPMs for that component. When you patch a server that has any version of OES, either by directly using the update catalogs from nu.novell.com or by mirroring the update catalogs from nu.novell.com to a local SMT or ZCM server, you must apply all available patches as they are offered through the official update repositories. Do not apply partial patches, or apply patches intermittently or out of sequence.

Each patch release assumes that you will apply the new patches to a fully patched system, and that you will apply all of the patches in the release. We do not support applying only selected patches from a specific scheduled maintenance patch, skipping a scheduled maintenance patch, or applying patches out of their intended order.

### 8.2 Preparing the Server for Updating

- 1 Make sure you have installed all the services that you need on the server.
- 2 Before starting your update, make note of the root partition and available space.

If you suspect you are running short of disk space, secure your data before updating and repartition your system. There is no general rule regarding how much space each partition should have. Space requirements depend on your particular partitioning profile and the software selected.

The df -h command lists the device name of the root partition. In the following example, the root partition to write down is /dev/sda2 (mounted as /).

Example: List with df -h.

| blr8:/media # | df -h |      |       |      |            |
|---------------|-------|------|-------|------|------------|
| Filesystem    | Size  | Used | Avail | Use% | Mounted on |
| /dev/sda2     | 9.9G  | 3.7G | 5.8G  | 39%  | 1          |
| devtmpfs      | 940M  | 124K | 940M  | 1%   | /dev       |
| tmpfs         | 940M  | 244K | 940M  | 1%   | /dev/shm   |
| admin         | 4.0M  | 0    | 4.OM  | 0%   | /_admin    |

In particular, ensure that you have enough space where the update process downloads all the updates to in /var/cache/zypp/.

Depending on the number of patches that you are going to apply, you might need about 3 GB for OES 2018 or later.

3 Before updating the server, secure the current data on the server.

Copy all configuration files to a separate medium, such as a streamer, removable hard disk, USB stick, or ZIP drive. This primarily applies to files stored in /etc as well as some of the directories and files in /var and /opt. You might also want to write the user data in /home (the HOME directories) to a backup medium. Back up this data as root. Only root has read permission for all local files.

### 8.3 Registering the Server in the Customer Center

Before you can patch an OES 2018 or later server with updates from Micro Focus, you must register the server either during installation or later by using the instructions in this section.

If you register through evaluation codes, your server can receive patches for only 60 days, at which time the codes expire.

You need to register each server with the Customer Center only once. After you have registered the server, you can update the server at any time. This includes replacing evaluation codes with purchased codes. You can use the desktop interface (GUI) or the command line to accomplish this task.

This section contains the following information:

- Section 8.3.1, "Prerequisites," on page 133
- Section 8.3.2, "Registering the Server in the Customer Center Using the Command Line," on page 134
- Section 8.3.3, "Registering the Server in the Customer Center Using the GUI," on page 135

### 8.3.1 Prerequisites

To complete these procedures, you must have the following:

• A Customer Center account or access to an account.

This is the same account that you use for Bugzilla. For more information about Customer Center account, see Micro Focus Customer Center - Frequently Asked Questions (https://www.novell.com/cchelp/ncc-faq.html).

- The activation codes for OES that you received when you purchased your product.
- An established connection to the Internet.

# 8.3.2 Registering the Server in the Customer Center Using the Command Line

To register a new server or to replace evaluation activation codes with standard codes.

- 1 Log in to the server as root or su to root
- 2 At the command line, enter

```
suse_register -a email=email_address -a regcode-oes=oes_registration_code
For example:
```

```
suse_register -a email=joe@example.com -a regcode-oes=30a74ebb94fa
```

**IMPORTANT:** If you are replacing evaluation codes with purchased codes, simply enter the codes. No further action is required.

- **3** Verify that the server is registered by checking whether you have the service types and catalogs needed for updates:
  - 3a To verify the service type, enter

zypper ls

The results should be similar to the following:

| # | s2018sp2-test:~ |               |     | GPG Check           |     |              |
|---|-----------------|---------------|-----|---------------------|-----|--------------|
| 1 |                 | nu_novell_com | Yes | <br> <br>  (r ) Yes | Yes | ris<br>yast2 |

The URIs you see for the ZYPP type differ based on your installation source.

3b To verify the catalogs, enter

zypper lr

The results should be similar to the following:

|                                                                        | CE52018-5P2-2018.2-0                                     |       |  |
|------------------------------------------------------------------------|----------------------------------------------------------|-------|--|
|                                                                        |                                                          |       |  |
| nu_novell_com:CES2018-SF2-SLE-Manager-Tools12-Debuginfo-Pool           | OES2018-3P2-SLE-Manager-Tools12-Debuginfo-Fool           |       |  |
| nu novell com:CES2018-SP2-SLE-Manager-Tools12-Debuginfo-Updates        | OES2018-SP2-SLE-Manager-Tools12-Debuginfo-Updates        |       |  |
|                                                                        |                                                          |       |  |
| nu novell com:0E52010-5P2-SLE-Manager-Tools12-Updates                  | OES2018-SP2-SLE-Manager-Tools12-Updates                  |       |  |
| nu novell com:OE52010-SP2-SLE-Module-Containers12-Debuginfo-Pool       | OE52018-5P2-5LE-Module-Containeral2-Debuginfo-Fool       | 110   |  |
| nu novell com: OES2018-SP2-SLE-Module-Containers12-Debuginfo-Updates   | OE52018-5P2-SLE-Module-Containers12-Debuginfo-Updates    | 1 180 |  |
| nu novell com:OES2018-SP2-SLE-Module-Containers12-Pool                 |                                                          |       |  |
|                                                                        |                                                          |       |  |
| nu novell com:CES2018-SP2-SLE-Module-Public-Cloud12-Debuginfo-Pool     |                                                          |       |  |
| nu novell com:CES2018-SP2-SLE-Module-Public-Cloud12-Debuginfo-Opdates  | OES2018-SP2-SLE-Module-Public-Cloud12-Debuginfo-Updates  | No.   |  |
| nu novell com:CES2018-SP2-SLE-Module-Public-Cloud12-Fool               | CES2018-SP2-SLE-Module-Public-Cloud12-Pool               |       |  |
| nu novell com:OES2018-SF2-SLE-Module-Public-Cloudi2-Updates            | OES2019-SP2-SLE-Module-Public-Cloudi2-Updates            |       |  |
| nu novell com:OES2018-SP2-SLE-Module-Toolchain12-Debuginfo-Pool        | OE52018-SP2-SLE-Module-Toolchain12-Debuginfo-Pool        |       |  |
| nu novell com:0E52018-SP2-SLE-Module-Toolchain12-Debuginfo-Updates     | 0E52018-5P2-SLE-Module-Toolchain12-Debuginfo-Updates     | No    |  |
| nu novell com:0E52018-5P2-5LE-Module-Toolchain12-Pool                  | OE52018-SP2-SLE-Module-Toolchain12-Pool                  | 1 10  |  |
| nu_novell_com:0E52018-SP2-SLE-Module-Toolchain12-Updates               | OES2018-SP2-SLE-Module-Toolchain12-Updates               | 1 110 |  |
| nu novell com:OE52018-SP2-SLE-Nodule-Web-Scripting12-Debuginfo-Pool    |                                                          |       |  |
| nu novell com:OE52018-SP2-SLE-Module-Web-Scripting12-Debuginfo-Updates | OE52018-SP2-SLE-Module-Web-Scripting12-Debuginfo-Opdates |       |  |
| nu novell com:CES2018-SP2-SLE-Module-Web-Scripting12-Pool              | OES2018-SP2-SLE-Module-Web-Scripting12-Pool              |       |  |
| nu novell com: OES2018-SP2-SLE-Module-Web-Scripting12-Updates          | OES2018-SP2-SLE-Module-Web-Scripting12-Updates           | No.   |  |
| nu novell comrCES2018-SF2-SLE-SDE-12-SPS-Debuginfo-Pool                | OES2018-SP2-SLE-SDK-12-SP5-Debuginfo-Pool                |       |  |
| nu novell com:OES2018-SP2-SLE-SDM-12-SP5-Debuginfo-Updates             | OES2018-SP2-SLE-SDE-12-SP5-Debuginfo-Updates             |       |  |
|                                                                        |                                                          |       |  |
| nu novell com:OE52018-5P2-5LE-5DK-12-5P5-Updates                       | OE52018-SP2-SLE-SDK-12-SP5-Opdates                       | No    |  |
| nu novell com:OE52018-SP2-SLE512-SP5-Debuginfo-Pool                    | OE52018-5P2-5LE512-5P5-Debuginfo-Pool                    | 1 110 |  |
| nu_novell_com:OE52018-SP2-SLES12-SP5-Debuginfo-Updates                 |                                                          |       |  |
|                                                                        |                                                          |       |  |
|                                                                        | OE52018-SP2-SLES12-SP5-Updates                           |       |  |
|                                                                        |                                                          |       |  |

# 8.3.3 Registering the Server in the Customer Center Using the GUI

- 1 In the YaST Control Center, under Supports > Customer Center Configuration.
- 2 On the Customer Center Configuration configuration page, select all of the following options, then click Next.
  - **Configure Now:** Proceeds with registering this server and the OES product with the Customer Center.
  - Hardware Profile: Sends information to the Customer Center about the hardware that you are installing OES on.
  - **Optional Information:** Sends optional information to the Customer Center for your registration. For this release, this option doesn't send any additional information.
  - Registration Code Makes the registration with activation codes mandatory.
  - **Regularly Synchronize with the Customer Center:** Keeps the installation sources for this server valid. It does not remove any installation sources that were manually added.

After you click **Next**, the **Contacting Server** message is displayed. Wait until this message disappears and the Manual Interaction Required page displays.

- **3** On the Manual Interaction Required page, note the information that you will be required to specify, then click **Continue**.
- **4** On the Customer Center Registration page, specify the required information in the following fields:
  - Email Address: The e-mail address for your Login account.
  - Confirm Email Address: The same e-mail address for your Login account
  - Open Enterprise Server 2018 SP2 (optional): Specify your purchased or 60-day evaluation registration code for the OES product.
    - If you don't specify a code, the server cannot receive any updates or patches.
  - System Name or Description (optional): The hostname for the system is specified by default. If you want to change this to a description for the Customer Center, specify a description to identify this server.
- 5 Click Submit.
- 6 When the message to complete the registration displays, click Continue.

| NOVELL: Registration Comple × +                                                                                                    |
|----------------------------------------------------------------------------------------------------|
| € → C                                                                                                    |
|                                                                                                    |
|                                                                                                    |
| Novell Customer Center System Registration                                                                                                    |
| To complete the process of registering this system and getting access to online updates, you need to finish the<br>registration process. To proceed, click the <i>Continue</i> button.                                                                                                    |
| To change the registration or subscription information for this system, you can log in to the Novell Customer Center at<br>any time using the same credentials that you use to log in to your Novell Login account. You can access the Novell<br>Customer Center at <u>http://www.novell.com/center</u> . |
| If you do not yet have a Novell Login account, please create one and make sure that you use the same e-mail address<br>that you used when registering this system.                                                                                                    |
| To create the Novell Login account, access the Novell web site at http://www.novell.com/createaccount.                                                                                                    |
| For your convenience, you will be sent a follow up e-mail with this information.                                                                                                    |
| Continue 🕨                                                                                                    |
|                                                                                                    |
|                                                                                                    |
|                                                                                                    |
|                                                                                                    |
|                                                                                                    |
| © 2008 Novell, Inc. All Rights Reserved.                                                                                                    |

After you click **Continue**, the **Contacting Server** message is displayed with the Manual Interaction Required page. Wait until this message disappears and the Customer Center Configuration Was Successful page displays.

7 When you see the message that the Customer Center was successful, click OK.

When the registration is successful, the server is registered in the Customer Center and the installation sources for patches are configured on the server.

### 8.4 Updating the Server

After the server has been registered in the Customer Center, you can apply the patches. The default GNOME desktop indicates when there are updates available to the server. You can update the server from any of the following interfaces.

- Section 8.4.1, "Updating the Server Using the Command Line," on page 136
- Section 8.5, "GUI Based Patching," on page 139

You could also patch an OES server using Section 8.7, "Patching From Behind a Proxy Server," on page 140.

### 8.4.1 Updating the Server Using the Command Line

After you have registered the server in the Customer Center, you can update the server by using commands at the command line. The following procedure specifies steps for updating the server with all available patches for OES 2018 SP2.

- 1 Log in to the server as root or su to root.
- 2 At the command line, enter the following commands.
  - 2a Refresh all services:

```
zypper ref -s
```

The list of repositories should include the following update repositories: Enabled Repositories

- OES2018-SP2-Pool
- OES2018-SP2-Updates
- OES2018-SP2-SLES12-SP5-pool
- OES2018-SP2-SLES12-SP5-Updates
- OES2018-SP2-SLE-Module-Containers12-Pool
- OES2018-SP2-SLE-Module-Containers12-Updates

**Optional/Disabled Repositories** 

- OES2018-SP2-SLE-Manager-Tools12-Debuginfo-Pool
- OES2018-SP2-SLE-Manager-Tools12-Debuginfo-Updates
- OES2018-SP2-SLE-Manager-Tools12-Pool
- OES2018-SP2-SLE-Manager-Tools12-Updates
- OES2018-SP2-SLE-Module-Containers12-Debuginfo-Pool
- OES2018-SP2-SLE-Module-Containers12-Debuginfo-Updates
- OES2018-SP2-SLE-Module-Public-Cloud12-Debuginfo-Pool
- OES2018-SP2-SLE-Module-Public-Cloud12-Debuginfo-Updates
- OES2018-SP2-SLE-Module-Public-Cloud12-Pool
- OES2018-SP2-SLE-Module-Public-Cloud12-Updates
- OES2018-SP2-SLE-Module-Toolchain12-Debuginfo-Pool
- OES2018-SP2-SLE-Module-Toolchain12-Debuginfo-Updates
- OES2018-SP2-SLE-Module-Toolchain12-Pool
- OES2018-SP2-SLE-Module-Toolchain12-Updates
- OES2018-SP2-SLE-Module-Web-Scripting12-Debuginfo-Pool
- OES2018-SP2-SLE-Module-Web-Scripting12-Debuginfo-Updates
- OES2018-SP2-SLE-Module-Web-Scripting12-Pool
- OES2018-SP2-SLE-Module-Web-Scripting12-Updates
- OES2018-SP2-SLE-SDK-12-SP5-Debuginfo-Pool
- OES2018-SP2-SLE-SDK-12-SP5-Debuginfo-Updates
- OES2018-SP2-SLE-SDK-12-SP5-Pool
- OES2018-SP2-SLE-SDK-12-SP5-Updates
- OES2018-SP2-SLES12-SP5-Debuginfo-Pool
- OES2018-SP2-SLES12-SP5-Debuginfo-Updates
- **2b** See whether updates are available for OES 2018 SP2:

```
zypper patch-check --repo catalog1 --repo catalog2
For example,
```

```
zypper patch-check --repo OES2018-SP2-Updates --repo OES2018-SP2-SLES12-
SP5-Updates --repo OES2018-SP2-SLE-Module-Containers12-Updates
```

2c Update the server with all available OES 2018 SP2 patches:

```
zypper up -t patch -r OES2018-SP2-Updates -r OES2018-SP2-SLES12-SP5-Updates
-r OES2018-SP2-SLE-Module-Containers12-Updates
```

- 2d Repeat Step 2b and Step 2c until no more updates are available.
- **2e** If the patching requires a server reboot, do so when intimated by the system.

Rebooting the server activates the new kernel if it has been updated and ensures that OES services that need restarting after patching are restarted.

**IMPORTANT:** Do not use the *zypper up* command by itself without the -t option to update an OES server. Always use the *-t patch* option as described in Section 8.4.1, "Updating the Server Using the Command Line," on page 136.

If the -t patch option is omitted, zypper includes SLES packages in the download that can cripple or completely break OES services.

The -t patch option also ensures that patch metadata (including script files, etc.) is downloaded so that SLES can correctly update the system.

For more information on zypper, see SDB:Zypper usage 11.3 (http://en.opensuse.org/SDB:Zypper\_usage\_11.3).

You can also update your server with specific maintenance patches.

- 1 Log in to the server as root or su to root.
- **2** At the command line, enter the following commands:
  - 2a To refresh all services, enter:

zypper ref **-S** 

**2b** To check for available updates, enter:

```
zypper lu -r OES2018-SP2-Updates -r OES2018-SP2-SLES12-SP5-Updates -r OES2018-SP2-SLE-Module-Containers12-Updates
```

2c To list the patches and their status, enter:

zypper pch OES2018-SP2-Updates OES2018-SP2-SLES12-SP5-Updates OES2018-SP2-SLES12-SP5-Updates OES2018-SP2-SLES12-SP5-Updates

2d To view specific patch information, enter:

zypper patch-info patch\_name

For example:

zypper patch-info SUSE-SLE-SERVER-12-SP5-2020-88

2e To list all installed patches, enter:

zypper search -t patch -i

- **2f** To update the server with specific patches, choose from the following:
  - To install all patches from one or more catalogs of a particular category:

```
zypper patch -r catalog1 -r catalog2 -g category_name
```

Replace *category\_name* with security, recommended, or optional.

For example:

```
zypper patch -r OES2018-SP2-Updates -r OES2018-SP2-SLES12-SP5-Updates -
-r OES2018-SP2-SLE-Module-Containers12-Updates -g security
```

To install one version of a patch without confirmation, enter:

zypper --non-interactive in -t patch patch\_name-version For example:

```
zypper --non-interactive in -t patch SUSE-SLE-SERVER-12-SP5-2020-88
```

• To install all versions of a patch, enter:

zypper in -t patch patch\_name\*

**2g** If the update requires a server reboot, do so when intimated by the system. This ensures that any changes to the kernel are activated, and applicable OES 2018 SP2 services are restarted.

### 8.5 GUI Based Patching

After you have registered the server in the Customer Center, you can update the server by using the user interface. The following procedure specifies steps for updating the server with all available patches for OES 2018 SP2.

- 1 Log in to the server as root or su to root.
- 2 In the YaST Control Center, under Software, click Software Repositories.
- **3** Verify if the following repositories are available and click **OK**.
  - OES2018-SP2-Pool
  - OES2018-SP2-Updates
  - OES2018-SP2-SLES12-SP5-pool
  - OES2018-SP2-SLES12-SP5-Updates
  - OES2018-SP2-SLE-Module-Containers12-Pool
  - OES2018-SP2-SLE-Module-Containers12-Updates
- 4 In the YaST Control Center, under Software, click Online Update.
- 5 Select the patches you want to apply and click Accept.
- 6 If the patching requires a server reboot, do so when intimated by the system.

Rebooting the server activates the new kernel if it has been updated and ensures that OES services that need restarting after patching are restarted.

**NOTE:** If there is any zypper patch available at the time of update, the zypper patch is updated before updating the selected OES patches.

### 8.6 Frequently Asked Questions about Updating

This section contains the following information:

 Section 8.6.1, "Do I apply all the patches in the catalogs? How do I know which patches to apply?," on page 140

# 8.6.1 Do I apply all the patches in the catalogs? How do I know which patches to apply?

Each patch has a category and a status associated with it. The categories state whether the patch is a security patch, a recommended patch, or an optional patch. The *zypper* pch command shows whether the patch is needed or not needed and whether it has been applied. When you are using the Novell Updater, only the patches that are needed and have not been applied display in the list of patches.

Therefore, you can just apply all the security patches and wait to apply other patches that might change how a feature or product works.

### 8.7 Patching From Behind a Proxy Server

See TID 7006845 (https://www.novell.com/support/kb/doc.php?id=7006845).

### 8.8 Using SUSE Manager to Patch an OES Server

SUSE Manager is a server solution for providing updates, patches, and security fixes for single SUSE Linux Enterprise, OES, and Red Hat Enterprise Linux clients. It comes with a set of tools and a Webbased user interface for management tasks. For more information on SUSE Manager, see the SUSE Manager documentation (https://documentation.suse.com/suma/4.0/).

You can use SUSE Manager to patch an OES server.

- Section 8.8.1, "Setting Up SUSE Manager," on page 140
- Section 8.8.2, "Patching an OES 2018 or Later Server Using SUSE Manager," on page 142

### 8.8.1 Setting Up SUSE Manager

Use the information contained in the following sections to set up a SUSE Manager server:

- "Installing SUSE Manager" on page 141
- "Mirroring the Required OES Channels" on page 141
- "Creating Activation Keys and Registering Clients" on page 142

#### Installing SUSE Manager

For more information about installing, patching and mirroring, see the SUSE Manager Documentation (https://documentation.suse.com/external-tree/en-us/suma/4.0/suse-manager/reference/patches/applying-patches.html).

- 1 Install SUSE Manager.
- 2 Patch SUSE Manager before configuring it.
- **3** Configure SUSE Manager. Ensure to provide the appropriate mirror credentials to access the OES and SLES channels.

#### **Mirroring the Required OES Channels**

- 1 Mirror the OES 2018 SP1 and OES 2018 SP2 channels. For more information on mirroring the channels, see Synchronizing Products from SUSE Customer Center (https:// documentation.suse.com/external-tree/en-us/suma/4.0/suse-manager/installation/serversetup.html#\_synchronizing\_products\_from\_suse\_customer\_center).
  - OES 2018 SP1 Channels:

OES2018-SP1-Pool, OES2018-SP1-Updates OES2018-SP1-SLES12-SP3-Pool OES2018-SP1-SLES12-SP3-Updates OES2018-SP1-SLE-Module-Containers12-Pool OES2018-SP1-SLE-Module-Containers12-Updates OES2018-SP1-SLE-Manager-Tools12-Pool OES2018-SP1-SLE-Manager-Tools12-Updates

OES 2018 SP2 Channels:

OES2018-SP2-Pool OES2018-SP2-Updates OES2018-SP2-SLES12-SP5-pool OES2018-SP2-SLES12-SP5-Updates OES2018-SP2-SLE-Module-Containers12-Pool OES2018-SP2-SLE-Module-Containers12-Updates OES2018-SP2-SLE-Manager-Tools12-Pool OES2018-SP2-SLE-Manager-Tools12-Updates

2 (Conditional) If this is the first time the OES channel is mirrored, the following error message is displayed:

ChannelException: The GPG key for this repository is not part of the keyring. Please run spacewalk-repo-sync in interactive mode to import it.

Use the following steps to resolve the issue:

**2a** Run the spacewalk-repo-sync -c <any-oes-channel-name> command.

For example, spacewalk-repo-sync -c oes2018-sp2-pool-x86\_64.

2b When you are prompted to import the keys, import the keys and continue with Step 1 on page 141

After the keys are imported, other OES channels are mirrored without any issues.

#### **Creating Activation Keys and Registering Clients**

For information on how to create activation keys and register clients, see "Registering Clients" in the SUSE Manager Documentation (https://documentation.suse.com/external-tree/en-us/suma/4.0/suse-manager/client-configuration/registration-overview.html).

### 8.8.2 Patching an OES 2018 or Later Server Using SUSE Manager

- 1 Ensure that you have completed "Setting Up SUSE Manager" on page 140.
- 2 Log in to the SUSE Manager Web console (https://<SUSE Manager Server\_hostname or IP\_address>) with administrative credentials.
- 3 Click Systems.

SUSE Manager lists all the registered OES servers along with the number of patches available for each OES server.

- 4 Select the OES server, click Software > Software Channels, then verify that the required channels are selected.
- 5 To apply a patch, select the OES server, click Software > Patches, select all the patches, then click Apply patches > Schedule the patch > Confirm.

The OES server is updated with all the patches.

### 8.9 Installing the Latest iManager NPMs After Applying OES Patches

In an OES environment, applying the latest OES patches does not install the latest iManager NPMs automatically. They will have to be manually installed.

To install the latest iManager NPMs:

- 1 Ensure that you have applied all the available OES patches.
- 2 Log on to iManager with admin privileges.
- 3 Click Configure > Plug-Installation > Available Novell Plug-in Modules.
- 4 Under the Version column, select all the modules that have version 3.2 or above associated with it and the following iManager framework modules: iManager Base Content, iManager Framework and iManager Framework Content, then click Install.
- **5** After successfully installing all the NPMs, restart tomcat using the systemctl restart novell-tomcat.service command.

**NOTE:** Ensure to install the latest version of iManager NPMs. Even though the older version of iManager NPMs can be installed successfully on OES 2018 SP2 server, they would not contain the latest UI changes.

### 8.10 Restarting the OES Instance of Tomcat After Applying a Tomcat Update

Whenever there is an update to Tomcat, ensure to restart the OES instance of Tomcat using the rcnovell-tomcat restart or systemctl restart novell-tomcat.service command. This loads all the latest libraries.

## **9** Using AutoYaST to Install and Configure Multiple OES Servers

If you need to install OES to multiple systems that perform similar tasks and that share the same environment and similar but not necessarily identical hardware, you might want to use AutoYaST to perform the installation.

To use AutoYaST, first you use the Configuration Management tool (YaST > Miscellaneous > Autoinstallation) to generate an XML profile file (referred to as a control file) and use it to perform OES installations to multiple servers that share the same hardware and environments. You can also tailor this control file for any specific environment. You then provide this control file to the YaST2 installation program.

This section does not provide complete AutoYaST instructions. It provides only the additional information you need when setting up AutoYaST to install multiple OES 2018 or later servers.

For complete instructions on using AutoYaST2, see *Automatic Linux Installation and Configuration with Yast2* (http://doc.opensuse.org/projects/YaST/openSUSE11.3/autoinstall/). You can also access the documentation locally on an OES server in /usr/share/doc/packages/autoyast2/html/index.html.

You can also use the cloning option to create clones of a particular installation. To clone a system:

Select Clone This System for Autoyast at the end of the installation.

Or

Use the command yast2 clone\_system post installation.

This creates /root/autoinst.xml that can be used for cloning. For more information, see SUSE AutoYast Guide (https://documentation.suse.com/sles/12-SP5/html/SLES-all/book-autoyast.html).

This section contains the following information:

- Section 9.1, "Prerequisites," on page 143
- Section 9.2, "Setting Up a Control File with OES Components," on page 144
- Section 9.3, "Setting Up an Installation Source," on page 149
- Section 9.4, "Cloning an OES Server Post OES Installation and Configuration," on page 150

### 9.1 Prerequisites

You need at least the following components to install an OES 2018 or later server by using AutoYaST:

- A server with OES 2018 or later already installed.
- One or more target computers to install the server software to and the following information about each:
  - Number of hard disks
  - MAC address
  - Monitor types and graphics hardware

A control file.

For information on setting up a control file with OES components, see "Setting Up a Control File with OES Components" on page 144.

A boot scenario set up.

You can boot from media or from an installation source. For more information, see "Setting Up an Installation Source" on page 149.

A source or server that contains the AutoYaST profile (control file).

For more information, see "Setting Up an Installation Source" on page 149.

### 9.2 Setting Up a Control File with OES Components

The control file is an XML file that contains an installation profile for the target computer. This installation profile contains all the information to complete software installation and configuration on the target computer.

To create a control file:

- You can create the control file manually in a text editor (not recommended).
- When you complete an installation, you can click Clone for AutoYaST. If you use this option, the resulting file is /root/autoinst.xml. This file must be edited manually before using it. See Section 9.2.1, "Fixing an Automatically Created Control File," on page 144.
- You can create or modify a control file by using the AutoInstallation module in YaST. For procedures, see Section 9.2.2, "Using the AutoInstallation Module to Create the Control File," on page 144.

This system depends on existing modules that are usually used to configure a computer after OES 2018 or later is installed on a server.

### 9.2.1 Fixing an Automatically Created Control File

Review the following issue and solution to fix the automatically created control file.

 Issue: If you did not patch the server during the installation, the OES product is not identified correctly in the control file.

**Solution:** When creating the profile or control file, change the product line from:

<product>Novell Open Enterprise Server 11</product>

to

cproduct>OPEN\_ENTERPRISE\_SERVER</product>

### 9.2.2 Using the AutoInstallation Module to Create the Control File

The following procedure contains a quick list of steps to create the control file by using the AutoInstallation module in YaST on a server running OES 2018 or later.

- 1 On a server that has OES 2018 or later installed, click Computer > YaST Administrator Settings.
- 2 Click Miscellaneous > Autoinstallation.

The AutoYaST Configuration Management System application window opens, referred to hereafter as the *main window*.

- 3 Click Tools > Create Reference Profile.
- 4 In the Create a Reference Control File dialog box under Select Additional Resources, select the Network Settings check box, then click Create.

AutoYaST probes the server it is running on for software, partitioning, boot loader, network card information, language settings, mouse, and other system settings. After the information has been collected, the status messages cease and only the main window is displayed.

- 5 Verify the package selections:
  - **5a** In the left frame of the main window, click **Software**, then under **Available Modules**, click **Package Selection**.
  - 5b On the Package Selection page, make sure the items are the same as you previously installed on the server. For more information on the add-ons (software selections) that are selected in the base selections or patterns, see "Deciding What Patterns to Install" on page 22. If the configuration contains the packages and selections you need, skip to Step 7. If not, continue with Step 6.
- 6 If necessary, change the package selections for the target servers:
  - 6a In the Package Selection dialog box, click Configure.
  - 6b On the Software Selection page, click Patterns in the Filter field.
  - 6c Select the specific software items that you want to be added, then click Accept.
  - **6d** If you are prompted to accept the AGFA Monotype Corporation End User License Agreement, click **Accept**.
  - 6e Accept the automatic changes by clicking Continue in the Changed Packages dialog box.
- 7 Specify the Partitioning parameters for the target server:
  - **7a** In the left frame of the main window, click **Hardware**, under **Available Modules**, click **Partitioning**, then click the **Edit** button.
  - **7b** Set up partitioning on the first drive as desired, then click **Finish**.

See the online help for details about limitations.

For more information on partitioning options, see *"Partitioning" in Automatic Linux Installation and Configuration with Yast2* (http://doc.opensuse.org/projects/YaST/ openSUSE11.3/autoinstall/CreateProfile.Partitioning.html).

- 8 Specify the settings for the graphics card and monitor:
  - **8a** In the left frame of the main window, click Hardware, under Available Modules, click Graphics Card and Monitor, then click the Configure button.
  - **8b** In the **General Options** field of the X11 Configuration page, specify the settings that you want.
  - **8c** In the **Desktop** field of the X11 Configuration page, select the settings that you want for the Display Manager and Window Manager, then click **Next**.
  - **8d** On the Configure Monitor page, select the applicable monitor vendor and model, then click **Next**.
  - **8e** Verify the X11 settings. If they are not correct, repeat Step 8a and Step 8d.

If you skip this step, the server keyboard mappings might be German.

**9** (Optional) Insert a script to perform a task that you want, such as a script for removing partitions:

For more information on custom user scripts, see "Custom User Scripts" (https:// documentation.suse.com/sles/12-SP5/html/SLES-all/configuration.html#createprofile-scripts) in SUSE Auto YaST guide (https://documentation.suse.com/sles/12-SP5/html/SLES-all/bookautoyast.html).

- 9a In the main window, click Miscellaneous > Custom Scripts > Configure.
- 9b On the User Script Management page, click New.
- **9c** In the File Name field, specify a descriptive name for the script, such as hello\_world\_script.
- 9d In the Script Source field, specify commands such as the following example script:

```
#!/bin/sh
`echo "hello world" > /tmp/post-script-output'
```

**9e** Click the Type drop-down box, then select Post.

This script runs after the installation is complete. For additional options, see the online help for this dialog box.

- 9f Click Save.
- **9g** Make sure your script appears in the **Available Scripts** section of the User Script Management page, then click **Finish**.
- **9h** Make sure your script appears in the **Post Scripts** section of the Custom Scripts page.
- 10 Set the password for the root user:
  - **10a** From the main window, click Security and Users > User Management > Configure.
  - **10b** Click **Set Filter**, then select **Select System Users** from the drop-down menu.
  - 10c Select user root, then click Edit.
  - 10d Type a password for the root user in the Password and Verify Password fields, click Accept, then click Finish.
  - **10e** Verify that the root user appears in the Users section of the User Management dialog box.
- 11 Configure OES Services:
  - **11a** From the main window, click **Open Enterprise Server** > *module\_name* > **Configure**.

All OES services are in the Open Enterprise Server category.

We recommend configuring eDirectory first. Although there are dependencies for some of the components, in this release AutoYaST does not verify whether one module is configured or not.

See the following table for category names and dependencies. You should configure all the modules that were selected for the software selections in Step 5 on page 145. For more information about which modules are in each pattern, see "Deciding What Patterns to Install" on page 22.

| Pattern | Other Module Dependencies                           |  |
|---------|-----------------------------------------------------|--|
| OES AFP | OES Backup / Storage Management Services (SMS)      |  |
|         | NetIQ eDirectory                                    |  |
|         | OES Storage Services (NSS)                          |  |
|         | <ul> <li>OES Linux User Management (LUM)</li> </ul> |  |
|         | OES Remote Manager (NRM)                            |  |
|         | OES NCP Server                                      |  |

| Pattern                                            | Other Module Dependencies                                          |
|----------------------------------------------------|--------------------------------------------------------------------|
| OES Backup/Storage<br>Management Services<br>(SMS) | OES Linux User Management (LUM)                                    |
|                                                    | OES Remote Manager (NRM)                                           |
| OES Business                                       | OES Cluster Services (NCS)                                         |
| Continuity Cluster<br>(BCC)                        | <ul> <li>OES Linux User Management (LUM)</li> </ul>                |
|                                                    | <ul> <li>OES Backup/Storage Management Services (SMS)</li> </ul>   |
|                                                    | OES Remote Manager (NRM)                                           |
| OES CIFS                                           | <ul> <li>OES Backup / Storage Management Services (SMS)</li> </ul> |
|                                                    | NetIQ eDirectory                                                   |
|                                                    | <ul> <li>OES Storage Services (NSS)</li> </ul>                     |
|                                                    | <ul> <li>OES Linux User Management (LUM)</li> </ul>                |
|                                                    | OES Remote Manager (NRM)                                           |
|                                                    | OES NCP Server                                                     |
| OES Cluster Services                               | <ul> <li>OES Backup/Storage Management Services (SMS)</li> </ul>   |
| (NCS)                                              | <ul> <li>OES Linux User Management (LUM)</li> </ul>                |
|                                                    | OES Remote Manager (NRM)                                           |
| OES DHCP                                           | <ul> <li>OES Backup/Storage Management Services (SMS)</li> </ul>   |
|                                                    | NetIQ eDirectory                                                   |
|                                                    | <ul> <li>OES Linux User Management (LUM)</li> </ul>                |
|                                                    | OES Remote Manager (NRM)                                           |
| OES DNS                                            | <ul> <li>OES Backup/Storage Management Services (SMS)</li> </ul>   |
|                                                    | NetIQ eDirectory                                                   |
|                                                    | <ul> <li>OES Linux User Management (LUM)</li> </ul>                |
|                                                    | OES Remote Manager (NRM)                                           |
| OES Domain Services                                | <ul> <li>OES Backup / Storage Management Services (SMS)</li> </ul> |
| for Windows                                        | NetIQ eDirectory                                                   |
|                                                    | OES DNS                                                            |
|                                                    | <ul> <li>OES Linux User Management (LUM)</li> </ul>                |
|                                                    | OES Remote Manager (NRM)                                           |
| NetIQ eDirectory                                   | <ul> <li>OES Backup/Storage Management Services (SMS)</li> </ul>   |
|                                                    | <ul> <li>OES Linux User Management (LUM)</li> </ul>                |
|                                                    | OES Remote Manager (NRM)                                           |
| OES FTP                                            | <ul> <li>OES Backup/Storage Management Services (SMS)</li> </ul>   |
|                                                    | NetIQ eDirectory                                                   |
|                                                    | <ul> <li>OES Linux User Management (LUM)</li> </ul>                |
|                                                    | OES Remote Manager (NRM)                                           |

| Pattern                                           | Other Module Dependencies                                                                                                    |
|---------------------------------------------------|----------------------------------------------------------------------------------------------------|
| NetlQ iManager                                    | <ul> <li>OES Backup/Storage Management Services (SMS)</li> <li>OES Linux User Management (LUM)</li> <li>OES Remote Manager (NRM)</li> </ul>                                                   |
| OES iPrint                                        | <ul> <li>OES Backup/Storage Management Services (SMS)</li> <li>NetIQ eDirectory</li> <li>OES Linux User Management (LUM)</li> <li>OES Remote Manager (NRM)</li> </ul>                         |
| iPrint Advanced                                   | <ul> <li>OES iPrint</li> <li>OES Backup/Storage Management Services (SMS)</li> <li>NetIQ eDirectory</li> <li>OES Linux User Management (LUM)</li> <li>OES Remote Manager (NRM)</li> </ul>     |
| OES Linux User<br>Management (LUM)                | <ul> <li>OES Backup/Storage Management Services (SMS)</li> <li>OES Remote Manager (NRM)</li> </ul>                                                                                            |
| OES NCP Server /<br>Dynamic Storage<br>Technology | <ul> <li>OES Backup/Storage Management Services (SMS)</li> <li>NetIQ eDirectory</li> <li>OES Linux User Management (LUM)</li> <li>OES Remote Manager (NRM)</li> </ul>                         |
| OES NetStorage                                    | <ul> <li>OES Backup/Storage Management Services (SMS)</li> <li>NetIQ iManager</li> <li>OES Linux User Management (LUM)</li> <li>OES Remote Manager (NRM)</li> </ul>                           |
| OES Pre-Migration<br>Server                       | <ul> <li>OES Backup / Storage Management Services (SMS)</li> <li>NetIQ eDirectory (without a replica)</li> <li>OES Linux User Management (LUM)</li> <li>OES Remote Manager (NRM)</li> </ul>   |
| OES Remote Manager<br>(NRM)                       | <ul> <li>OES Backup/Storage Management Services (SMS)</li> <li>OES Linux User Management (LUM)</li> </ul>                                                                                     |
| OES Storage Services<br>(NSS)                     | <ul> <li>OES Backup/Storage Management Services (SMS)</li> <li>NetIQ eDirectory</li> <li>OES NCP Server</li> <li>OES Linux User Management (LUM)</li> <li>OES Remote Manager (NRM)</li> </ul> |

| Pattern                           | Other Module Dependencies                    |
|-----------------------------------|----------------------------------------------|
| OES Storage Service<br>AD Support | OES Backup/Storage Management Services (SMS) |
|                                   | NetIQ eDirectory                             |
|                                   | OES NCP Server                               |
|                                   | OES Storage Services (NSS)                   |
|                                   | OES CIFS Services                            |
|                                   | OES Linux User Management (LUM)              |
|                                   | OES Remote Manager (NRM)                     |

- **11b** Type or select the information for each field requested on each page, then click **Next** until a summary of settings is displayed for that service.
- 11c Verify that the settings for each module are what you want.

If not, click Reset Configuration and provide the corrected settings.

- **11d** Repeat Step 11a through Step 11c until all the required modules have been configured, then continue with Step 12.
- 12 Save the file .:
  - 12a Click File > Save.
  - 12b Browse to a location that you want to save the file to.
  - **12c** Type *filename*.xml, then click Save.

Replace *filename* with an appropriate name to identify the control file for the installation you are performing.

By default, the file is saved in the /var/lib/autoinstall/repository/ directory.

For additional filename requirements and recommendations, see "The Auto-Installation Process" in *Automatic Linux Installation and Configuration with Yast2* (http://doc.opensuse.org/projects/YaST/openSUSE11.3/autoinstall/).

- 13 Exit the configuration management tool by clicking File > Exit.
- 14 Proceed with "Setting Up an Installation Source" on page 149.

#### 9.3 Setting Up an Installation Source

For OES 2018 or later, you must set up a separate directory for the SLES 12 SP2 or later software and the OES 2018 or later software.

AutoYaST requires an installation source. You have several options. For an explanation of each, see "The Auto-Installation Process" (https://documentation.suse.com/sles/12-SP5/html/SLES-all/ Invoking.html) in the SUSE AutoYast Guide (https://documentation.suse.com/sles/12-SP5/html/ SLES-all/book-autoyast.html).

## 9.4 Cloning an OES Server Post OES Installation and Configuration

This section describes the procedures to clone an OES server post OES installation and configuration. When there is a server crash, you can use this procedure to reinstall the server with the same configurations that existed before the crash. This is a two step task: generate the <code>autoinst.xml</code> file post OES installation and configuration, use that XML file to reinstall and configure the server.

#### 9.4.1 Generating the autoinst.xml File

The autoinst.xml file contains all the configuration details of the components, passwords, IP address, and so on. Store this file in a secure location, and use it to reinstall and reconfigure your OES server when there is a crash.

To generate the autoinst.xml file:

1 Log on to the OES server with administrative privileges and execute the following command: yast2 clone\_system.

This generates an autoinst.xml file at /root. Generate this file as and when you make some configuration changes to the server.

2 Store this file in a secure location for future use.

**NOTE:** The generated <code>autoinst.xml</code> file will have the XML tags of the OES components that you have not installed and configured. This does not affect any functionality. When you use the generated <code>autoinst.xml</code> file, only the components that are available under the <patterns> tag will be installed.

#### 9.4.2 Using the autoinst.xml to Reinstall an OES Server

To reinstall an OES server using autoinst.xml:

- 1 Edit the autoinst.xml file, and modify the following:
  - Replace all instances of "Replace this text with the real password" with root password.
  - Replace "ENTER PASSWORD HERE" with eDirectory password.
  - Locate and remove the entire net-udev section that has the details about the MAC address.

```
<net-udev config:type="list">
<rule>
<name>eth0</name>
<rule>ATTR{address}</rule>
<value>00:0c:29:4d:e0:72</value>
</rule>
</net-udev>
```

 Locate and remove the user and group gdm entries. For more information, see TID 7006641 Error: Could not update ICEauthority file /var/lib/gdm/.ICEauthority (http:// www.novell.com/support/kb/doc.php?id=7006641).

```
<group>root
```

```
<encrypted config:type="boolean">true</encrypted>
<gid>112</gid>
<group_password>!</group_password>
<groupname>gdm</groupname>
<userlist></userlist>
```

</group>

#### <user>

```
<encrypted config:type="boolean">true</encrypted>
  <fullname>Gnome Display Manager daemon</fullname>
  <gid>112</gid>
  <home>/var/lib/gdm</home>
  <password_settings>
   <expire></expire>
   <flag></flag>
    <inact></inact>
    <max>99999</max>
    <min>0</min>
   <warn>7</warn>
  </password_settings>
  <shell>/bin/false</shell>
  <uid>107</uid>
  <user_password>*</user_password>
  <username>qdm</username>
</user>
```

- 2 Host the modified autoinst.xml file in a HTTP server.
- **3** Boot the OES server with OES2018-SP2-x86\_64-DVD1.iso.
- 4 In the installation screen, select Install, and specify the following information:

```
autoyast=<The HTTP location where the autoinst.xml file is hosted>
netsetup=hostip hostip=<enter machine IP> netmask=<enter the netmask>
gateway=<enter the gateway>
```

#### or

```
autoyast=<The HTTP location where the autoinst.xml file is hosted>
ifcfg="eth0=<ip_address/<netmask>, <gateway>, <nameserver>" sethostname=0
install=<install_source_location_if_network_based>
```

#### For example:

```
autoyast=http://198.162.1.1/autoinst.xml netsetup=hostip hostip=192.168.1.2 netmask=255.255.254.0 gateway=192.164.1.254
```

or

```
autoyast=http://198.162.1.1/autoinst.xml ifcfg="eth0=192.168.1.2/23,
192.164.1.254, 192.164.1.1" sethostname=0
```

**5** Press Enter and the OES installation and configuration starts and completes without any user intervention.

**NOTE:** Cloud Integrated Storage (CIS) does not work, if autoinst.xml file is copied from already installed and configured OES 2018 or later server (without CIS) and manually add the CIS tags into autoinst.xml and then install OES 2018 or later server using the modified autoinst.xml. For CIS to work, along with adding the CIS tags, ensure to enable the <code>ipv4\_forward</code> and <code>FW\_MASQUERADE</code> attributes under firewall section in the autoinst.xml file and then install the OES 2018 or later server.

For example:

<ipv4\_forward config:type="boolean">true</ipv4\_forward>

<FW\_MASQUERADE>yes</FW\_MASQUERADE>

However, if OES 2018 or later server is installed using autoinst.xml created from already installed OES 2018 or later server (with CIS), the CIS works fine.

# **10** Installing, Upgrading, or Updating OES on a VM

In Open Enterprise Server (OES), you can install OES 2018 or later as a guest operating system on the following servers:

• A SUSE Linux Enterprise Server (SLES) 12 SP5 Linux server running KVM.

See the Introduction to KVM Virtualization (https://documentation.suse.com/sles/12-SP5/html/ SLES-all/cha-kvm-intro.html) in the Virtualization Guide (https://documentation.suse.com/sles/ 12-SP5/html/SLES-all/book-virt.html).

• A SUSE Linux Enterprise Server (SLES) 12 SP5 Linux server running Xen.

See Introduction to Xen Virtualization (https://documentation.suse.com/sles/12-SP5/html/SLESall/cha-xen-basics.html) in the Virtualization Guide (https://documentation.suse.com/sles/12-SP5/html/SLES-all/book-virt.html).

For general information on the virtualization technology in SLES 12 SP5, see the SLES 12 documentation (https://documentation.suse.com/sles/12-SP5/).

This section documents the system requirements, installation instructions, upgrade and migration instructions, and issues associated with setting up OES 2018 or later on a Xen-based virtual machine.

- Section 10.1, "System Requirements," on page 153
- Section 10.2, "Prerequisites," on page 154
- Section 10.3, "Preparing the Installation Software," on page 154
- Section 10.4, "Installing an OES 2018 or later VM Guest," on page 155
- Section 10.5, "Upgrading an OES VM Guest to OES 2018 or later," on page 157
- Section 10.6, "Setting Up an OES 2018 or later VM Guest to Use Novell Storage Services (NSS)," on page 158

#### **10.1 System Requirements**

To create an OES 2018 or later VM guest, you need a SLES 12 SP2 or later server that is set up as a VM host server.

- Section 10.1.1, "VM Host Considerations," on page 153
- Section 10.1.2, "OES Storage Services Considerations," on page 154
- Section 10.1.3, "Setup Instructions," on page 154

#### 10.1.1 VM Host Considerations

When you set up a virtual machine host for OES 2018 or later VM guests, ensure that the host server has the following:

• **Time synchronization:** Set the server's time configuration to the same reliable, external time source as the eDirectory tree that the virtual machines on that host will be joining.

To set the time source, use Yast > NTP Configuration.

The time source can be running NTP or Timesync with the NTP option selected.

 RAM: Enough memory to support each virtual machine that you want to run concurrently on the host server.

For example, if you are installing one OES 2018 or later virtual machine, you need a minimum of 2 GB of memory (1 GB for the host plus 1GB for the OES Linux VM).

If you are installing two virtual machines, and the first VM guest's services need 1 GB and the second guest's need 1.5 GB, you need 2.5 GB for the VM guests and 1 GB for the host—a total of 3.5 GB.

• Disk Space: Enough disk space on the host for creating and running your VM guests.

The default disk space required for an OES 2018 or later VM guest is 7 GB and the default allocation for each VM guest in Xen is 10 GB, leaving only approximately 6 GB for data files, etc. The space you need is dependent on what you plan to use the virtual server for and what other virtual storage devices, such as NSS volumes, that you plan to attach to it.

• SLES Platform: OES 2018 or later VM is tested as guest on SLES 12 SP2 and SLES 15 or later VM hosts.

#### **10.1.2 OES Storage Services Considerations**

If you want to set up Novell Storage Services (NSS) on the virtual machine, note the following:

NSS can recognize physical, logical, or virtual devices.

For information, see "Device Size" in the OES 2018 SP2: NSS File System Administration Guide for Linux.

#### 10.1.3 Setup Instructions

For setup procedures, see the *Virtualization Guide* (https://documentation.suse.com/sles/12-SP5/ html/SLES-all/book-virt.html).

#### 10.2 Prerequisites

Before creating an OES 2018 or later virtual machine, you need the following:

- If you want to use AutoYaST to specify the Installation settings, create an AutoYaST profile (control) file and download it to a directory on the host machine server or make it available on the network. For more information, see Chapter 9, "Using AutoYaST to Install and Configure Multiple OES Servers," on page 143.
- A static IP address for each virtual server that you want to create.

#### **10.3** Preparing the Installation Software

- Section 10.3.1, "Downloading the Installation Software," on page 155
- Section 10.3.2, "Preparing the Installation Source Files," on page 155

#### **10.3.1** Downloading the Installation Software

For information on downloading the following ISO image files, see the Micro Focus Download Site (https://download.novell.com/).

Table 10-1 OES ISO Images and DVD Labels for x86\_64 (64-Bit Installations)

| ISO Image File                  | DVD Label                             |
|---------------------------------|---------------------------------------|
| <br>OES2018-SP2-x86_64-DVD1.iso | Open Enterprise Server 2018 SP2 Media |

#### 10.3.2 Preparing the Installation Source Files

To create an OES 2018 or later VM guest, you must make the installation software available in one of the following locations:

- A Local Installation Source: The 64-bit (Table 10-1) ISO files copied to the host server's local drives.
- A Network Installation Source: The 64-bit (Table 10-1) ISO files used to create a network installation source. For instructions, see Setting Up the Server Holding the Installation Sources in the SLES Deployment Guide.

#### 10.4 Installing an OES 2018 or later VM Guest

Creating an OES 2018 or later virtual machine requires you to complete the following major tasks.

• Section 10.4.1, "Specifying Options for Creating an OES 2018 or later VM Guest," on page 155

### 10.4.1 Specifying Options for Creating an OES 2018 or later VM Guest

The Create Virtual Machine Wizard helps you through the steps required to create a VM guest and install the desired operating system.

- 1 Launch the Create Virtual Machine Wizard by using one of the following methods:
  - From the virtualization host server desktop, click YaST > Virtualization > Create Virtual Machines
  - From within Virtual Machine Manager, click New.
  - At the command line, enter vm-install.

If the wizard does not appear or the vm-install command does not work, review the process of installing and starting the virtualization host server. The virtualization software might not be installed properly.

- 2 After specifying that you want to create a virtual machine, click Forward.
- 3 Click Forward.

The option to set up a virtual machine based on an existing disk or disk image is supported only if the existing disk or disk image was originally set up through the Create Virtual Machine Wizard.

**4** On the Type of Operating System page, select the supported version of SLES for the OES, then click **Forward**.

The Summary page is displayed.

**NOTE:** Detailed explanations of the Summary page settings are available in "Virtualization: Configuration Options and Settings (https://documentation.suse.com/sles/12-SP5/html/SLES-all/ cha-xen-config.html)" in the Virtualization guide (https://documentation.suse.com/sles/12-SP5/ html/SLES-all/book-virt.html).

- 5 Click Name of Virtual Machine.
- 6 Specify a name for the virtual machine in the Name field, then click Apply.

For example, you might specify *hostname\_vm*, where hostname is the DNS name of the server you are installing in the VM.

- 7 Click Hardware.
  - **7a** Specify the amount of initial and maximum memory for the virtual machine to consume from the available memory. The initial memory should not be less than 2048 MB.
  - 7b Specify the number of processors that you want the virtual machine to use.
  - 7c Click Apply.
- 8 If you want to change the graphics adapter settings, click **Peripheral Devices** and select the type of graphic support desired, then click **Apply**.
- 9 Click Disks.

The Virtual Disks dialog box lets you create one or more virtual disks that the OES 2018 or later VM guest has access to. If you are installing from a DVD on the host server or from an ISO image file copied to the host server's storage devices, these are also listed as virtual disks.

Initially, a 10 GB file is specified for the partitions/volumes on the virtual server. The default location of the file is /var/lib/libvirt/images.

By default, this is a sparse file, meaning that although 10 GB is allocated, the size of the file on the disk is only as large as the actual data it contains. Sparse files conserve disk space, but they have a negative impact on performance.

The OES 2018 or later installation guidelines recommend 10 GB for a server installation. Keep in mind, however, that you are defining the total local disk size for the server. You should allocate as much local space as you anticipate the server needing for data and other files after it is hosting user services.

- **9a** Specify the hard disk space you want to be available to the virtual machine.
- 9b Click OK.

**9c** To create additional virtual disks, click the Harddisk icon in the Disks wizard.

- 10 If you are installing OES 2018 or later from a downloaded ISO image file, click DVD, browse to the OES 2018 or later image file, then click Open > OK > Apply.
- **11** If you want to change the network adapter settings, click **Network Adapters**, view the default settings, then edit the default settings.

or

Click New and specify the setting for another network board of your choice, then click Apply.

- 12 Click Operating System Installation:
  - **12a** If you are installing from a downloaded ISO image, ensure that the OES 2018 or later image is specified as the **Virtual Disk** installation source.
  - **12b** If you are installing from a network installation source, specify the URL for the OES 2018 or later network installation source.

You specify a network installation source for OES 2018 or later during the install.

- **12c** If you are using an AutoYaST control file to specify the settings for a virtual machine operating system, specify the path to the file in the AutoYaST File field or click the Find button to the right of the field to locate the file on the local host server.
- **12d** If necessary, use the **Additional Arguments** field to specify additional install or boot parameters to assist the installation.

For example, if you wanted to specify the parameters for an IP address of 192.35.1.10, a netmask of 255.255.255.0, a gateway of 192.35.1.254 for the virtual server, and use ssh to access the installation from another workstation, you could enter the following parameters in the Additional Argument field:

hostip=192.35.1.10 netmask=255.255.255.0 gateway=192.35.1.254
nameserver=192.35.100.100 domain=example.com usessh=1 sshpassword=password

or

```
ifcfg=eth0=192.35.1.10/24,192.35.1.254,192.35.100.100,example.com ssh=1
sshpassword=password
```

- 12e Click Apply.
- **13** Click **OK** to start the virtual machine and launch the operating system installation program.
- **14** Read and accept the license agreement, then continue with Section 3.4, "Specifying Network Settings," on page 37.

#### 10.5 Upgrading an OES VM Guest to OES 2018 or later

**IMPORTANT:** To upgrade an OES VM paravirtualized guest to OES 2018 or later, you must install using files on the network. Physical media upgrades and using ISO image files are not supported methods.

Performing a down-server upgrade on a Xen VM guest is very much like upgrading a physical machine

- Section 10.5.1, "Before You Start the Upgrade Process," on page 157
- Section 10.5.2, "Starting the Upgrade," on page 157

#### 10.5.1 Before You Start the Upgrade Process

1 Make sure you follow all of the applicable instructions and guidelines in Section 5.2, "Planning for the Upgrade," on page 86 and Section 5.3, "Meeting the Upgrade Requirements," on page 88.

#### 10.5.2 Starting the Upgrade

- 1 In Virtual Machine Manager, shut down the OES VM guest that you are upgrading.
- 2 Enter the command vm-install --upgrade at the terminal console.
- 3 On the Create a Virtual Machine page, click Forward.
- 4 Select I need to upgrade an existing operating system if it is not selected, then click Forward.
- 5 Select Supported version of SLES for OES, then click Forward.
- 6 In the Managed Virtual Machines list, select the VM guest you are upgrading.
- 7 In the Network URL field, type the URL to your network-based installation source, then click Upgrade.

- 8 On the Welcome page, agree to the license and click Next.
- **9** For instructions on the rest of the upgrade process, go to Chapter 5, "Upgrading to OES 2018 SP2," on page 85 and continue from there.

## 10.6 Setting Up an OES 2018 or later VM Guest to Use Novell Storage Services (NSS)

When you install OES 2018 or later on a virtual machine, we recommend that you configure a virtual machine with multiple devices. Use the primary virtual disk as the system device with LVM (the YaST install default) as the volume manager. After the install, you can assign additional storage resources from the host server to the virtual machine.

**IMPORTANT:** When you create the virtual machine, make sure to configure the size of the primary virtual disk according to the amount of space you need for the /boot, swap, and root (/) volumes.

After the virtual machine is set up, you need to perform additional tasks to set up additional Novell Storage Service (NSS) devices. See "Using NSS in a Virtualization Environment" in the OES 2018 SP2: NSS File System Administration Guide for Linux.

**1** Switching to SHA-2 SSL Certificates

Major browser vendors are taking steps to phase out SHA-1 signed certificates. OES certificates signed with SHA-1 should be replaced with certificate signed with SHA-2 to avoid warning messages to be displayed in browsers.

- Section 11.1, "Configuring SHA-2 Certificate," on page 159
- Section 11.2, "Verifying the Certificates with SHA-2 Signature," on page 160

#### 11.1 Configuring SHA-2 Certificate

- Section 11.1.1, "Prerequisites," on page 159
- Section 11.1.2, "CA Server," on page 159
- Section 11.1.3, "Other Servers," on page 159
- Section 11.1.4, "Servers Running on eDirectory 8.8.7 or OES 11 SP1 or Earlier," on page 160

#### 11.1.1 Prerequisites

• eDirectory (January 2016 eDirectory 8.8 SP8 Patch 6 Hot Patch 1 or later)

#### 11.1.2 CA Server

- **1** Apply patch on the OES server where CA is hosted in the tree.
- 2 Restart the eDirectory service.

rcndsd restart

- 3 Delete the existing CA in tree and create a new CA with SHA-2 signing algorithm. For more information, see the TID on Configuring eDirectory to mint certificates with a SHA-2 signature (7016877).
- 4 Restart the eDirectory service.

Run the following command to recreate the eDirectory server certificates with SHA-2 algorithm.

rcndsd restart

5 Reboot the server.

**IMPORTANT:** Ensure that eDirectory service is restarted before rebooting the server.

All the OES services will now use the new eDirectory certificates.

#### 11.1.3 Other Servers

- 1 Apply patch on the OES server.
- 2 Restart the eDirectory service.

Run the following command to recreate the eDirectory server certificates with SHA-2 algorithm.

rcndsd restart

3 Reboot the server.

**IMPORTANT:** Ensure that eDirectory service is restarted before rebooting the server.

All the OES services will now use the new eDirectory certificates.

### 11.1.4 Servers Running on eDirectory 8.8.7 or OES 11 SP1 or Earlier

If there are OES servers (OES 11 SP1 or older versions) in the tree, it is recommended to delete the server certificates of that server and create a new certificate with SHA-2 signing algorithm same as CA. The CA will be hosted on either OES 11 SP3 or later servers in the tree.

#### 11.2 Verifying the Certificates with SHA-2 Signature

• On the OES server, run the following command against the LDAP server (for example, 192.168.211.21) to verify that the certificate is using the SHA-2 signature.

openssl s\_client -connect 192.168.211.21:636 < /dev/null 2>/dev/null | openssl x509 -text -in /dev/stdin | grep "Signature Algorithm"

If the return value is: Signature Algorithm: sha256WithRSAEncryption, then it is a RSA signature being protected by a SHA256 (SHA-2) accompanying hash function.

• Run the following command to verify the certificate file on the file system.

"openssl x509 -in /etc/opt/novell/certs/SSCert.der -inform der -text -noout"

## **12** Disabling OES 2018 SP2 Services

Although you can uninstall Open Enterprise Server (OES) service RPMs through YaST, we do not recommend it because so many modules have interdependencies. Uninstalling services can leave the server in an undesirable state. Instead, we recommend disabling the service.

- 1 Log in as root and start YaST.
- 2 Click System > Services Manager.
- **3** Select the *applicable\_service\_name*, then click **Enable/Disable**.
- 4 Click OK.

You can also disable the service using the command systemctl disable <service\_name>.service.

**NOTE:** YaST does not support removing products that create objects or attributes in eDirectory. You need to use iManager to remove these objects and attributes. For procedures, see Deleting an Object in the NetIQ iManager Administration Guide.

# **13** Reconfiguring eDirectory and OES Services

If the eDirectory database becomes corrupt, you need to reconfigure eDirectory and the OES services. This section outlines the steps to be performed, depending on the role of the server with regard to your eDirectory tree.

If a backup of the eDirectory database is not available, you can contact Micro Focus Support or perform the following procedures:

- Section 13.1, "Cleaning Up the eDirectory Server," on page 163
- Section 13.2, "Reconfiguring the eDirectory Server through YaST," on page 165
- Section 13.3, "Reconfiguring OES Services," on page 165

#### 13.1 Cleaning Up the eDirectory Server

**IMPORTANT:** The instructions in this section have been tested and approved, but it is impossible to anticipate all customer scenarios and the complications that might arise in them. Therefore, we urge that you only proceed when you have problems with eDirectory that aren't resolved by performing regular eDirectory maintenance tasks, or when Micro Focus Technical Support recommends that you do.

- Section 13.1.1, "Before You Clean Up," on page 163
- Section 13.1.2, "Reconfiguring the Replica Server," on page 164
- Section 13.1.3, "Reconfiguring the CA Server," on page 164
- Section 13.1.4, "Cleaning Up eDirectory," on page 164

#### 13.1.1 Before You Clean Up

- Before the cleanup, make a note of the following eDirectory configuration parameters:
  - eDirectory tree name
  - Replica server IP
  - eDirectory admin context
  - eDirectory server context
  - IP address of servers running NTP and SLP services
- If you are cleaning the master replica server, ensure that you make a read-write replica as a master. For more information, see Section 13.1.2, "Reconfiguring the Replica Server," on page 164.
- If the reconfiguration is performed on a CA server, transfer the role of CA server to another server or create a new CA server. If you don't do this, the CA does not work. For more information, see Section 13.1.3, "Reconfiguring the CA Server," on page 164.

#### 13.1.2 Reconfiguring the Replica Server

- If the corrupted server is a master replica, make any other replica into the master replica.
   For more information, refer to Managing Partitions and Replicas in the NetIQ eDirectory Administration Guide.
- 2 Clean up the replica server.

For more information, see Section 13.1.4, "Cleaning Up eDirectory," on page 164.

3 Reconfigure the replica server.

For more information, see Section 13.2, "Reconfiguring the eDirectory Server through YaST," on page 165.

**4** On successful reconfiguration of the replica server, continue with Section 13.3, "Reconfiguring OES Services," on page 165.

#### 13.1.3 Reconfiguring the CA Server

1 If the corrupted server is a CA server, transfer the CA server role to another server or create a new CA server.

For more information, refer to Moving the Organizational CA to a Different Server (http:// www.novell.com/documentation/crt33/crtadmin/data/a2ebop8.html#acea8nu) and Creating a Server Certificate Object (http://www.novell.com/documentation/crt33/crtadmin/data/ fbgcdhec.html) in the *Novell Certificate Server 3.3.2 Administration Guide*.

2 Clean up the server.

For more information, see Section 13.1.4, "Cleaning Up eDirectory," on page 164.

3 Reconfigure the server.

For more information, see Section 13.2, "Reconfiguring the eDirectory Server through YaST," on page 165.

4 After successfully reconfiguring the server, continue with Section 13.3, "Reconfiguring OES Services," on page 165.

#### 13.1.4 Cleaning Up eDirectory

- 1 Use iManager to delete all the objects from the eDirectory tree.
- 2 Stop the ndsd daemon:

```
rcndsd stop
```

or

systemctl stop ndsd.service

3 Delete the eDirectory configuration file and eDirectory instance file.:

rm -f /etc/opt/novell/eDirectory/conf/nds.conf

rm -f /etc/opt/novell/eDirectory/conf/.edir/instances.0

4 Delete the eDirectory database:

rm -rf /var/opt/novell/eDirectory/data/dib

5 Remove the server from the replica ring.

For more information, see Cleaning Up the Replica Ring in the NetlQ eDirectory Administration Guide.

#### 13.2 Reconfiguring the eDirectory Server through YaST

The eDirectory reconfiguration can be done on the Root partition Master replica server, a Read-Write replica server, a server without a replica, or the CA server.

- 1 Open YaST.
- 2 Click Open Enterprise Server > OES Install and Configuration.
- 3 On the Software Selection Page, click Accept.

The status of eDirectory service is displayed as Reconfigure is disabled.

- 4 To reconfigure, click disabled to change the status to enabled.
- 5 Click eDirectory to access the configuration dialog box.
- 6 Provide all the eDirectory configuration information that was noted in Section 13.1.1, "Before You Clean Up," on page 163:
  - 6a Verify the eDirectory tree name and click Next.
  - 6b Specify the admin password and click Next.
  - 6c Specify the server context and click Next.
  - 6d Specify the IP address of the Network Time Protocol Server.
  - 6e (Conditional) If SLP was configured earlier, select Configure SLP to use an existing Directory Agent, then click Add.
  - 6f Specify the SLP DA server IP address and click Add.
  - 6g Click Next.
- 7 In the NetIQ Modular Authentication Service (NMAS) window, click Next.
- 8 Verify the listed configuration information and click Next.
  - eDirectory is configured and installation is successfully completed.
- 9 Click Finish.

#### 13.3 Reconfiguring OES Services

After you have successfully configured eDirectory, some of the OES services are started by default, some services require a manual start, some services require the eDirectory objects to be re-created, and some services must be reconfigured.

Table 13-1 Services

| Starts by Default | Start Manually | Re-create Objects | Reconfigure |
|-------------------|----------------|-------------------|-------------|
| SMS               | AFP            | NSS               | DNS         |
| LUM               | NCS            | NCP               | CIFS        |
| NRM               | DHCP           |                   | SLP         |
| FTP               | iPrint         |                   | NMAS        |
| Groupwise         | NetStorage     |                   |             |
| DST               | iManager       |                   |             |
| DFS               | NTP            |                   |             |
| WBFM              |                |                   |             |
| Welcome Page      |                |                   |             |
| VLOG Utility      |                |                   |             |

- Section 13.3.1, "Re-creating eDirectory Objects," on page 166
- Section 13.3.2, "Services Requiring Reconfiguration," on page 167
- Section 13.3.3, "Manually Starting Services," on page 168

#### 13.3.1 Re-creating eDirectory Objects

- "Novell Storage Service" on page 166
- "NCP Server" on page 167

#### **Novell Storage Service**

Use the NSS Management utility to re-create the eDirectory objects for NSS pools and volumes. For additional information, see NSS Management Utility (NSSMU) Quick Reference in the OES 2018 SP2: NSS File System Administration Guide for Linux.

- 1 Re-create the eDirectory object for each NSS pool:
  - **1a** Start NSSMU by entering the following command at the command prompt: nssmu
  - **1b** Select **Pools** and press Enter to list all the NSS pools.
  - **1c** Select a pool that needs to be re-created and press F4.
  - 1d Select Yes when you are prompted to delete and re-create an NDS pool object. The selected NDS pool object is re-created.
  - **1e** Repeat from Step 1c for each NDS pool object that needs to be re-created.
- 2 Re-create the eDirectory object for each NSS volume:
  - 2a In NSSMU, select Volumes and press Enter to list all the NSS volumes.
  - 2b Select a volume and press F4.
  - 2c Select Yes when you are prompted to delete and re-create the NDS volume object.

The selected volume object is re-created.

- 2d Repeat from Step 2b for each NDS volume object that needs to be re-created.
- **3** (Conditional) If the eDirectory object for \_ADMIN volume exists, execute the following command: rcadminfs restart

#### **NCP Server**

Use the NCP server console (NCPCON) utility to delete and re-create the eDirectory objects for the NCP volumes. For more information on the NCPCON utility, see NCP Server Console (NCPCON) Utility in the OES 2018 SP2: NCP Server for Linux Administration Guide.

**IMPORTANT:** If restoration of the eDirectory database is not possible, simply delete the NCP server object.

- 1 Delete the eDirectory object of the NCP volume by entering the following command: ncpcon remove volume SYS
- 2 Re-create the eDirectory object of the NCP volume by entering the following command: ncpcon create volume SYS /usr/novell/sys

#### 13.3.2 Services Requiring Reconfiguration

- "OES DNS" on page 167
- "OES CIFS" on page 167
- "SLP" on page 168
- "NMAS" on page 168

#### **OES DNS**

- 1 Open YaST.
- 2 Click Open Enterprise Server > OES Install and Configuration.
- 3 On the Software selection page, click Accept.

The status of the OES DNS service is displayed as Reconfigure is Disabled.

- 4 To reconfigure the DNS service, click disabled to change the status to enabled.
- 5 Click the DNS Services heading link and enter the admin password to access the configuration dialog box.
- 6 Validate the displayed information and click Next.
- 7 Ensure that the Create DNS Server Object check box is not selected, then click Next.
- 8 Verify the configuration information and click Next.
- 9 Click Finish to complete the OES DNS reconfiguration.

#### **OES CIFS**

- 1 Open YaST.
- 2 Click Open Enterprise Server > OES Install and Configuration.
- 3 Click Accept to skip the Software Selection page.

The status of OES CIFS service is displayed as Reconfigure is Disabled.

- 4 To reconfigure CIFS, click the **Disabled** link to change the status to **Enabled**.
- 5 Click the OES CIFS services heading link and enter admin password to access the configuration dialog box.
- 6 Validate the displayed information and click Next.
- 7 Provide the user context and select the password policy of the previous CIFS configuration, then click Next.
- 8 Verify the configuration information and click Next.
- 9 Click Finish to complete the CIFS reconfiguration.

#### SLP

The SLP DA IP address is added during eDirectory reconfiguration. See Step 6e on page 165 for more information.

#### NMAS

The NMAS login method is selected during eDirectory reconfiguration. See Step 7 on page 165 for more information.

#### 13.3.3 Manually Starting Services

Re-create the eDirectory objects of NCP and NSS volumes as directed in the Section 13.3.1, "Recreating eDirectory Objects," on page 166, before starting the following services manually:

| Service Name              | Starting the Service                                                    |
|---------------------------|-------------------------------------------------------------------------|
| OES AFP                   | rcnovell-afptcpd start <b>or</b> systemctl start novell-afptcpd.service |
| OES Cluster Service (NCS) | rcnovell-ncs start <b>or</b> systemctl start novell-<br>ncs.service     |
| NetStorage                | rcnovell-xregd start <b>or</b> systemctl start novell-<br>xregd.service |
|                           | rcnovell-xsrvd start <b>or</b> systemctl start novell-<br>xsrvd.service |
| OES DHCP                  | rcnovell-dhcpd start <b>or</b> systemctl start novell-<br>dhcpd.service |
| iPrint                    | rcnovell-ipsmd start <b>or</b> systemctl start novell-<br>ipsmd.service |
|                           | rcnovell-idsd start <b>or</b> systemctl start novell-<br>idsd.service   |

Table 13-2 Manually Restarting Services

| Service Name | Starting the Service                                                                                                 |
|--------------|----------------------------------------------------------------------------------------------------|
| iManager     | After completing the OES installation, if iManager is installed without using YaST, Tomcat must be started manually. |
|              | systemctl start novell-tomcat.service                                                                                |
|              | rcapache2 restart                                                                                                    |
| NTP          | rcntpd restart                                                                                                    |

## **14** Security Considerations

This section includes issues that you should consider when installing and configuring a Open Enterprise Server (OES) 2018 SP2 Linux server.

- Section 14.1, "Access to the Server During an Installation or Upgrade," on page 171
- Section 14.2, "Remote Installations Through VNC," on page 171
- Section 14.3, "Improperly Configured LDAP Servers," on page 171

## 14.1 Access to the Server During an Installation or Upgrade

Because eDirectory passwords are not obfuscated in system memory during the installation or upgrade, we recommend not leaving a server unattended during installation, upgrade, or configuration.

You can use SSH (secure shell) to access the system to perform an installation. However, only authorized users can access the installation.

#### 14.2 Remote Installations Through VNC

When you install the server, we recommend that you do not use Virtual Network Computing (VNC) for remote installation in an untrusted environment. Consider using one of the more secure options (such as SSH) as outlined in "Installation Scenarios for Remote Installation" in the *SLES 12 SP5 Deployment Guide* (https://documentation.suse.com/sles/12-SP5/html/SLES-all/cha-deployment-remoteinst.html#sec-deployment-remoteinst-scenario).

#### 14.3 Improperly Configured LDAP Servers

**Issue 1:** Improperly configured LDAP servers allow any user to connect to the server and query for information.

An eDirectory LDAP server enables NULL BIND by default, but allows it to be disabled on the server. To enhance the security of the OES server, disable the NULL BIND on LDAP server port 389. See Configuring LDAP Services for NetIQ eDirectory in the NetIQ eDirectory Administration Guide.

**Issue 2:** Improperly configured LDAP servers allow the directory BASE to be set to NULL. This allows information to be culled without any prior knowledge of the directory structure. Coupled with a NULL BIND, an anonymous user can query your LDAP server through a tool such as LdapMiner.

An eDirectory LDAP server allows the directory BASE to be set to NULL, and there is no way to disable it. However, with the NULL BIND disabled, as previously mentioned, the security threat posed by this feature is minimized. For more information on NULL BIND, see Nessus Scan Results in the NetIQ eDirectory Administration Guide.

# 15 Troubleshooting

This section presents information on troubleshooting the OES installation and configuration.

- Section 15.1, "PID File Unavailable Message," on page 173
- Section 15.2, "systemctl kill Not Supported," on page 173
- Section 15.3, "Executing kinit Command Fails in .LOCAL Domain," on page 174
- Section 15.4, "The OES Service Pattern Icons are not Displayed and OES Patterns are not in the Proper Order," on page 174
- Section 15.5, "Deleting the Existing eDirectory Objects when Reinstalling the OES Server or Reconfiguring the eDirectory," on page 174
- Section 15.6, "Problem In Assigning IP Address For autoinst.xml-based Installations," on page 175
- Section 15.7, "eDirectory Restart Results in an Error Message on a Non-DSfW Server," on page 175
- Section 15.8, "The DEFAULT SLP Scope Gets added to the slp.conf File During an Upgrade to OES 2018 or later," on page 175
- Section 15.9, "The change\_proxy\_pwd.sh Script Fails to Synchronize Password," on page 176
- Section 15.10, "OES Installation Fails Due to Encrypted OES Media URL in the autoinst.xml File," on page 176
- Section 15.11, "Installing or Upgrading to OES 2018 or later using AutoYaST Creates the OES Repository Name Using Random Characters," on page 177
- Section 15.12, "Verification of the Container Object Fails During the AD Domain Join Process," on page 177
- Section 15.13, "Timing Issues for OES on Xen," on page 177

#### 15.1 PID File Unavailable Message

After the service start is complete, systemd verifies for the presence of PID file. If the PID file is not found, the following message can be seen in /var/log/messages and also through systemctl status command.

```
<service>.service: PID file <file path>.pid not readable (yet?) after start: No
such file or Directory
```

Such messages can be ignored, because the service would still be coming up in the background and creating its PID file later.

#### 15.2 systemctl kill Not Supported

The command systemctl kill <service name>.service is not supported by many of the OES services. You can instead use the command systemctl stop <service name>.service.

#### 15.3 Executing kinit Command Fails in .LOCAL Domain

If mDNS is installed in OES and LOCAL domain is used, the DNS name resolution on .LOCAL domain by default go to mDNS and kinit utility try to resolve the hostname of the domain controller. The mDNS is installed in OES as part of AFP installation. If mDNS is not properly configured in the network, then the name resolution and kinit fails.

To resolve this issue, change the order of name resolution method in /etc/nsswitch.conf as follows:

Old configuration: "hosts: files mdns4\_minimal [NOTFOUND=return] dns"

New configuration: "hosts: files dns mdns4\_minimal [NOTFOUND=return]"

## 15.4 The OES Service Pattern Icons are not Displayed and OES Patterns are not in the Proper Order

To install or configure any new OES service, OES media should be available and the priority should be higher than the OES pools repositories. This issue occurs when the OES media is not available or the media has lower or equal priority than the OES pool.

To resolve this issue, add OES media. If the problem still exist, run the following command to increase the OES media priority.

zypper mr -p <priority> <OES\_medianame>

For example, zypper mr -p 98 OES\_media

#### 15.5 Deleting the Existing eDirectory Objects when Reinstalling the OES Server or Reconfiguring the eDirectory

When you reinstall an existing OES server with the same name or reconfigure eDirectory, the system might throw an error prompting to delete the existing eDirectory objects.

Before clicking Retry, ensure to delete the following objects using iManager. Else, the OES reinstallation or eDirectory reconfiguration will not proceed.

The list of objects that must be deleted:

- NCP Server Object
- HTTP Server Object
- SAS Objects
- SNMP Group Objects
- LDAP Server and Group objects
- Certificates (IP AG, SSL Certificate IP, DNS AG, and SSL Certificate DNS)

#### 15.6 Problem In Assigning IP Address For autoinst.xml-based Installations

When you use the autoinst.xml for a new installation, you will not be able to set the IP address on the target server unless the following change is made:

Before starting the installation, remove the <net-udev> tags along with its contents from the autoinst.xml file, and then use modified file for the new installation.

OR

Before starting the installation, edit the autoinst.xml file and change the mac address in the following tag <\value> enter mac address of the target server </value> that is available under the <net-udev> tag.

#### 15.7 eDirectory Restart Results in an Error Message on a Non-DSfW Server

On a non- DSfW Server, if you restart eDirectory, the following error message is received: "Method load failed: libxadnds.so.2: cannot open shared object file: No such file or directory."

This is because three NMAS methods (IPCExternal, Kerberos, and Negotiate) fail to load on the server. These NMAS methods that are specific to DSfW are part of the novell-xad-nmas-methods rpm and depend on the libraries from the novell-xad-framework rpm. Since the novell-xad-framework rpm is part of the DSfW pattern and is installed only on a DSfW server, you receive this error message on a non-DSfW server.

If you receive this error message, you can ignore this message as these DSfW NMAS methods do not function in a non-DSfW server and do not impact any eDirectory functionality.

#### 15.8 The DEFAULT SLP Scope Gets added to the slp.conf File During an Upgrade to OES 2018 or later

When you upgrade an OES server that is configured as an SLP DA to OES 2018 or later, the DEFAULT SLP scope gets added to the slp.conf file along with the SLP scope configured by you. This might result in adding extra load to the OES server.

To prevent the extra load, remove the term DEFAULT from the following line in the /etc/slp.conf file, and restart the OES server for the changes to take effect.

net.slp.useScopes = DEFAULT,<slp scope configured by you>

**NOTE:** This issue is not applicable to OES servers that point to an SLP DA or whose SLP scope is DEFAULT.

This issue will not be seen in upgrades from OES 2015 to future OES releases.

#### 15.9 The change\_proxy\_pwd.sh Script Fails to Synchronize Password

Whenever the common proxy user password is not synchronized across OES Credential Store, eDirectory and various other OES services, the change\_proxy\_pwd.sh script fails with the following error: NDS error failed authentication -669.

To resolve:

1 Take a note of the current proxy user name and password using the following commands:

/opt/novell/proxymgmt/bin/cp\_retrieve\_proxy\_cred username
/opt/novell/proxymgmt/bin/cp\_retrieve\_proxy\_cred password

2 Try logging into NDS using the following command: ndslogin <proxy user name in dot format>. Example: ndslogin cn=OESCommonProxy\_wgp-drs22.o=novell.

Successful login indicates that the common proxy credentials are in sync with eDirectory and OES Credential Store. If the login is unsuccessful, change the common proxy user password in eDirectory using iManager, then follow Step 1 and Step 3.

**3** To synchronize the passwords across OES Credential Store, eDirectory and various other OES services, export the proxy user password to the service specific environment variable, then run the service specific proxy credential script (<service\_name>\_update\_proxy\_cred.sh) that is available at /opt/novell/<service\_name>/bin.

For example, to synchronize the password of the CIFS service with OES Credential Store and eDirectory:

- Export the proxy user password to the CIFS environment variables using the export OES\_CIFS\_DATA="proxy user password retrieved in Step 1" command.
- Run the CIFS proxy credentials update script using the /opt/novell/cifs/bin/ cifs\_update\_proxy\_cred.sh <specify proxy username retrieved in Step 1> command.

Repeat this step for each of the services installed on your OES server.

#### 15.10 OES Installation Fails Due to Encrypted OES Media URL in the autoinst.xml File

The autoinst.xml file generated on an OES server that is subscribed to the NCC channel will have the OES media URL in an encrypted form. An OES installation with that XML file will fail with the following error: "failed to add add-on product."

To resolve this issue, replace the OES media URL with the actual installation source path and retry the installation.

```
<add_on_products config:type="list">
<listentry>
<media_url><![CDATA[https://
866254f853cb4f668594269ecec05dd9:f62283a76d964e4b8c0cebd447fdd54a@nu.novell.com/
repo/$RCE/OES11-SP2-Pool/sle-11-x86_64]]></media_url>
<product>Open_Enterprise_Server</product>
<product_dir></product_dir>
</listentry>
</add on products>
```

```
176 Troubleshooting
```

#### 15.11 Installing or Upgrading to OES 2018 or later using AutoYaST Creates the OES Repository Name Using Random Characters

Before you start the installation of OES 2018 or later, ensure to edit the autoinst.xml file and modify the OES alias name to a meaningful one. Else, the OES alias name will be displayed in some random characters.

```
<add_on_products config:type="list">
<listentry>
    <media_url><![CDATA[http://192.168.1.1/install/OES2018/GMC/x86_64]]></
media_url>
        <product>Open_Enterprise_Server</product>
        <product_dir>/</product_dir>
        <name>MyOES_name</name>
        <alias>MyOES_alias</alias>
    </listentry>
</add_on_products>
```

## 15.12 Verification of the Container Object Fails During the AD Domain Join Process

"Error: Verification of container object failed. Ensure that the AD Server is reachable."

If you encounter the above error during the AD domain join process, ensure that you have set the following:

- AD server's reverse lookup entry (IPv4) in the DNS server before the domain join operation is performed.
- AD domain name to which the OES server will be joined to as part of the Domain Search in OES server network settings.

#### 15.13 Timing Issues for OES on Xen

eDirectory relies on time being synchronized; connections with eDirectory are lost if the system time is different in the host operating system (SLES 12 SP5 or OES 2018 SP2). Ensure that you understand and follow the instructions in Xen Virtual Machine Clock Settings in the Virtualization Guide.

# A OES 2018 SP2 File and Data Locations

This section contains information about the general rules and conventions that Micro Focus follows when determining where various data types and program components are stored on the Linux file system.

Where possible, we have tried to ensure that Open Enterprise Server (OES) components follow Linux Standard Base (LSB) requirements regarding file location. Efforts to do this are detailed here.

- Section A.1, "General Rules," on page 179
- Section A.2, "Exceptions," on page 180

#### A.1 General Rules

Where possible, product design has followed these rules:

• /opt/novell: Contains all static data in the following standard subdirectories.

| /opt/novell/bin          | Executable files that are used by multiple products or are intended to be executed by an end user.          |
|--------------------------|----------------------------------------------------------------------------------------------------|
| /opt/novell/service/sbin | Executable files that are used only by a product and are not executed by an end user.                       |
| /opt/novell/lib          | Shared libraries that are used by multiple products and shared or static libraries that are part of an SDK. |
| /opt/novell/include      | Header files for SDKs, typically in a product subdirectory.                                                 |
| /opt/novell/lib64        | Contains 64-bit shared libraries.                                                                           |

• /etc/opt/novell: Generally contains host-specific configuration data.

If a product has a single configuration file, it is named *product* or *service*.conf.

If a product uses multiple configuration files, they are placed in a subdirectory named for the product or service.

- /etc/opt/novell/service\_name: Contains various OES service configuration files.
- /var/opt/novell: Contains all variable data.

Variable data (data that changes during normal run time operations) is stored in a product or service subdirectory.

/var/opt/novell/log: Generally contains log files.

If a product or service has a single log file, it is stored in a file with the product or service name.

If a product or service has multiple log files, they are stored in a subdirectory named for the product or service.

- /var/log: Contains the log messages and the YaST logs.
- All files and directories that could not follow the above rules have the prefix *novell* where possible.

#### A.2 Exceptions

Some files must reside in nonstandard locations for their products to function correctly. Two examples are systemd unit files for OES services, and cron scripts, which must be in /etc/cron.d. When possible, these files have a novell- prefix.

When standard conventions preclude the use of prefixes (such as PAM modules, which use suffixes instead of prefixes), the standard conventions are followed.

## B AutoYaST XML Tags

This section describes the XML tags used in the autoinst.xml, which is generated during the OES clone process. For more information on the XML tags related to SLES, see SUSE Linux Enterprise Server 12 SP5 AutoYaST (https://documentation.suse.com/sles/12-SP5/html/SLES-all/book-autoyast.html).

**NOTE:** The description of tags provided here are for information only. Do not modify any of the tags in a real-time environment other than the ones specified in the Section 9.4, "Cloning an OES Server Post OES Installation and Configuration," on page 150 section. All the passwords stored in the autoinst.xml file will be in clear text.

- Section B.1, "edirectory," on page 181
- Section B.2, "imanager," on page 187
- Section B.3, "iprint," on page 187
- Section B.4, "ncpserver," on page 187
- Section B.5, "ncs," on page 188
- Section B.6, "netstorage," on page 189
- Section B.7, "novell-afp," on page 190
- Section B.8, "novell-cifs," on page 191
- Section B.9, "novell-dhcp," on page 192
- Section B.10, "novell-dns," on page 193
- Section B.11, "novell-lum," on page 195
- Section B.12, "nss," on page 197
- Section B.13, "oes-cis," on page 197
- Section B.14, "oes-Idap," on page 198
- Section B.15, "sms," on page 199
- Section B.16, "novell-nssad," on page 200

#### **B.1 edirectory**

| Attribute Name | Description                                                                                                    |
|----------------|----------------------------------------------------------------------------------------------------|
| ocs_store      | Always set this to 'yes' so that the proxy credentials are stored in OCS.                                                                                                    |
|                | Example: <ocs_store>yes</ocs_store>                                                                                                    |
| cert_mutual    | Set this to 'yes' when you want to implement the Certificate Mutual login<br>method. It implements the Simple Authentication and Security Layer (SASL)<br>EXTERNAL mechanism, which uses SSL certificates to provide client<br>authentication to eDirectory through LDAP. |
|                | Example: <cert_mutual>no</cert_mutual>                                                                                                    |

| Attribute Name         | Description                                                                                                    |
|------------------------|----------------------------------------------------------------------------------------------------|
| challenge_response     | Set this to 'yes' when you want to enable the Challenge-Response login<br>method. It works with the Identity Manager password self-service process. This<br>method allows either an administrator or a user to define a password challenge<br>question and a response, which are saved in the password policy. Then, when<br>users forget their passwords, they can reset their own passwords by providing<br>the correct response to the challenge question. |
|                        | Example: <challenge_response>yes</challenge_response>                                                                                                    |
| create_server_object   | Set this to 'Yes' when you want to create a DNS server object.                                                                                                    |
|                        | Example: <create_server_object>yes</create_server_object>                                                                                                    |
| dib_location           | Specify the path of the nds databse.                                                                                                    |
|                        | Example: <dib_location>/var/opt/novell/eDirectory/data/dib</dib_location>                                                                                                    |
| digest_md5             | Set this to 'yes' when you want to implement the Digest MD5 login method. It implements the Simple Authentication and Security Layer (SASL) DIGEST-MD5 mechanism as a means of authenticating the user to eDirectory through LDAP.                                                                                                    |
|                        | Example: <digest_md5>no</digest_md5>                                                                                                    |
| domain_name            | Specify the DSfW DNS domain name. The value of this tag and xad_domain_name tag should be same.                                                                                                    |
|                        | Example: <domain_name>acme.com</domain_name>                                                                                                    |
| existing_dns_ip        | Specify the existing DNS server IP address.                                                                                                    |
|                        | Example: <existing_dns_ip>192.168.1.1</existing_dns_ip>                                                                                                    |
| group_context          | Specify the DNS DHCP group object context.                                                                                                    |
|                        | Example:<br><group_context>ou=OESSystemObjects,dc=labs,dc=wdc,dc=acme,dc=com<!--<br-->group_context&gt;</group_context>                                                                                                    |
| host_name              | Specify the host name of the current server where the installation is being done.                                                                                                    |
|                        | Example: <host_name>acme-208</host_name>                                                                                                    |
| http_port              | Specify the HTTP port of the eDirectory server where the installation is being done.                                                                                                    |
|                        | Example: <http_port config:type="integer">8028</http_port>                                                                                                    |
| https_port             | Specify the HTTPS port of the current eDirectory server.                                                                                                    |
|                        | Example: <https_port config:type="integer">8030</https_port>                                                                                                    |
| install_secretstore    | Set to 'yes' when you want to install the secret store.                                                                                                    |
|                        | Example: <install_secretstore>yes</install_secretstore>                                                                                                    |
| install_universalstore | Set to 'yes' when you want to install the universal store.                                                                                                    |
|                        | Example: <install_universalstore>no</install_universalstore>                                                                                                    |

| Attribute Name         | Description                                                                                                    |
|------------------------|----------------------------------------------------------------------------------------------------|
| ldap_basedn            | Specify the DNSs server's CN name. This is required only in case of DSfW server.                                                                                                    |
|                        | Example:<br><ldap_basedn>ou=OESSystemObjects,dc=labs,dc=wdc,dc=acme,dc=com<!--<br-->ldap_basedn&gt;</ldap_basedn>                                                                                           |
| ldap_server            | Specify the IP address of the DNS LDAP server.                                                                                                    |
|                        | Example: <ldap_server>192.168.1.1</ldap_server>                                                                                                    |
| locator_context        | Specify the DNS locator object context where the DNS servers or zones are present.                                                                                                    |
|                        | Example:<br><locator_context>ou=OESSystemObjects,dc=labs,dc=wdc,dc=acme,dc=com<!--<br-->locator_context&gt;</locator_context>                                                                               |
| migrate_option         | Always set this to 'no' as the migrate NKDC realm to DSfW domain is discontinued.                                                                                                    |
|                        | Example: <migrate_option>no</migrate_option>                                                                                                    |
| nds                    | Set to this to 'yes' when you want to use the NDS login method that provides secure password challenge-response user authentication to eDirectory. Example: <nds>yes</nds>                                  |
| ntp_server_list        | Specify reliable NTP servers IP addresses.                                                                                                    |
|                        | Example:                                                                                                    |
|                        | <ntp_server_list config:type="list"></ntp_server_list>                                                                                                    |
|                        | <li>listentry&gt;192.168.1.5</li>                                                                                                    |
|                        |                                                                                                    |
| overwrite_cert_files   | Set this to 'yes' when you want eDirectory to automatically back up the currently installed certificate and key files and replace them with files created by the eDirectory Organizational CA (or Tree CA). |
|                        | Example: <overwrite_cert_files>yes</overwrite_cert_files>                                                                                                    |
| replica_server         | Specify the IP address of the master eDirectory server.                                                                                                    |
|                        | Example: <replica_server>192.168.1.5</replica_server>                                                                                                    |
| runtime_admin          | Specify the common proxy user context of the DNS.                                                                                                    |
|                        | Example:<br><runtime_admin>cn=OESCommonProxy_host1,ou=OESSystemObjects,dc=ac<br/>me,dc=com</runtime_admin>                                                                                                  |
| runtime_admin_password | Specify the common proxy DNS password.                                                                                                    |
|                        | Example: <runtime_admin_password>SAM23#\$</runtime_admin_password>                                                                                                    |

| Attribute Name      | Description                                                                                                    |
|---------------------|----------------------------------------------------------------------------------------------------|
| sasl_gssapi         | Set this to 'yes' when you want to implement the SASL GSSAPI login method. It implements the Generic Security Services Application Program Interface (GSSAPI) authentication using the Simple Authentication and Security Layer (SASL) that enables users to authenticate to eDirectory through LDAP using a Kerberos ticket. |
|                     | Example: <sasl_gssapi>no</sasl_gssapi>                                                                                                    |
| server_context      | Specify the eDirectory server context where there eDirectory server object needs to be created.                                                                                                    |
|                     | Example: <server_context>ou=wdc,o=acme</server_context>                                                                                                    |
| server_object       | Specify the eDirectory server object name that has the object name and context.                                                                                                    |
|                     | Example: <server_object>cn=DNS_edir-acme-<br/>208,ou=OESSystemObjects,dc=labs,dc=wdc,dc=acme,dc=com<!--<br-->server_object&gt;</server_object>                                                                                                    |
| simple_password     | Set this to 'yes' when you want to implement the Simple Password NMAS login<br>method. It provides password authentication to eDirectory. The Simple<br>Password is a more flexible but less secure alternative to the NDS password.<br>Simple Passwords are stored in a secret store on the user object.                     |
|                     | Example: <simple_password>no</simple_password>                                                                                                    |
| slp_backup          | Set this to 'yes' when you want the SLP server to periodically back up all registrations. This works only when the server is configured as a DA (Directory Agent).                                                                                                    |
|                     | Example: <slp_backup>yes</slp_backup>                                                                                                    |
| slp_backup_interval | Specify the SLP backup time in seconds. The default is (900 seconds or 15 minutes). If the server is configured as Director Agent, this value will be used.                                                                                                    |
|                     | Example: <slp_backup_interval>900</slp_backup_interval>                                                                                                    |
| slp_da              | Specify the list of IP addresses of the SLP Directory Agents.                                                                                                    |
|                     | Example:                                                                                                    |
|                     | <slp_da config:type="list"></slp_da>                                                                                                    |
|                     | <li>stentry&gt;198.162.1.1</li>                                                                                                    |
|                     |                                                                                                    |
| slp_dasync          | Set this to 'yes' when you want to enable SLPD to sync service registration between SLP Das on startup. If the server is configured as Director Agent, this value be used.                                                                                                    |
|                     | Example: <slp_dasync>no</slp_dasync>                                                                                                    |
| Slp_mode            | Specify the SLP mode to multicast, da, or da_server. By default, it is set to multicast.                                                                                                    |
|                     | Example: <slp_mode>da</slp_mode>                                                                                                    |

| Attribute Name                     | Description                                                                                                    |
|------------------------------------|----------------------------------------------------------------------------------------------------|
| slp_scopes                         | This is a comma delimited list of strings indicating the only scopes a UA or SA is allowed when making requests or registering or the scopes a DA must support. The default value is DEFAULT. |
|                                    | Example: <slp_scopes>DEFAULT</slp_scopes>                                                                                                    |
| tls_for_simple_binds               | Set this to 'yes' when you require TLS for SIMPle binds with passwords.                                                                                                    |
|                                    | Example: <tls_for_simple_binds>yes</tls_for_simple_binds>                                                                                                    |
| ree_type                           | Specify the type of eDirectory tree: new or existing.                                                                                                    |
|                                    | Example: <tree_type>new</tree_type>                                                                                                    |
| use_secure_port                    | Set this to 'yes' when you want the DNS to use the secure port for communication in an DSfW environment.                                                                                      |
|                                    | Example: <use_secure_port>yes</use_secure_port>                                                                                                    |
| kad_admin_password                 | Specify the DSfW domain administrator password.                                                                                                    |
|                                    | Example: <xad_admin_password>SAM23#\$</xad_admin_password>                                                                                                    |
| xad_config_dns                     | Set this to 'yes' when you want to configure this domain controller also as a DNS server.                                                                                                    |
|                                    | Example: <xad_config_dns>yes</xad_config_dns>                                                                                                    |
| xad_convert_existing_contain<br>er | Set this to 'yes' for name mapped installations. In named mapped installations, the DSfW domain is mapped to an already existing eDirectory partition in the eDirectory tree.                 |
|                                    | Example: <xad_convert_existing_container>no<!--<br-->xad_convert_existing_container&gt;</xad_convert_existing_container>                                                                      |
| xad_domain_name                    | Specify the DSfW DNS domain name. The value of this tag and domain_name tag should be same.                                                                                                   |
|                                    | Example: <xad_domain_name>acme.com</xad_domain_name>                                                                                                    |
| kad_domain_type                    | Specify the DSfW domain type: forest, domain or controller.                                                                                                    |
|                                    | <ul> <li>Forest: Use it for the first domain in the DSfW forest.</li> </ul>                                                                                                    |
|                                    | <ul> <li>Domain: Use it for the subsequent child domain(s) in the DSfW forest.</li> </ul>                                                                                                    |
|                                    | <ul> <li>Controller: Use it for subsequent domain controller(s) for any DSfW<br/>domain in the DSfW forest.</li> </ul>                                                                        |
|                                    | Exmple: <xad_domain_type>forest</xad_domain_type>                                                                                                    |
| kad_existing_container             | Specify the eDirectory partition that the DSfW domain is being mapped to. This is effective only when the xad_convert_existing_container tag is set to 'yes'.                                 |
|                                    | Example: <xad_existing_container>ou=OESSystemObjects, o=acme<!--<br-->xad_existing_container&gt;</xad_existing_container>                                                                     |
| kad_forest_root                    | Specify the forest root domain name in the DSfW forest.                                                                                                    |
|                                    | Example: <xad_forest_root>acme.com</xad_forest_root>                                                                                                    |

| Attribute Name                      | Description                                                                                                    |
|-------------------------------------|----------------------------------------------------------------------------------------------------|
| xad_ldap_admin_context              | Specify the eDirectory tree admin context.                                                                                                    |
|                                     | In a name-mapped installation, for all the modes of DSfW installation, this tag will point to the (existing) eDirectory tree's tree administrator. Example: cn=admin,ou=admins,o=acme.                                                                                                    |
|                                     | <xad_ldap_admin_context>cn=admin,ou=admins,o=acme<!--<br-->xad_ldap_admin_context&gt;</xad_ldap_admin_context>                                                                                                    |
|                                     | In a non-name mapped installation, the forest root domain administrator is also<br>the eDirectory tree administrator. For all the modes of installation, this tag will<br>point to the forest root domain administrator. For example, for the forest root<br>domain acme.com, the default forest domain administrator will be<br><xad_ldap_admin_context>cn=administrator,cn=users,dc=acme,dc=com<!--<br-->xad_ldap_admin_context&gt;</xad_ldap_admin_context> |
|                                     | For example, for the child domain sales.example.com, the default forest domain administrator will be <xad_ldap_admin_context>cn=administrator,cn=users,dc=example,dc=com</xad_ldap_admin_context>                                                                                                    |
| xad_ldap_admin_password             | Specify the eDirectory tree administrator password.                                                                                                    |
|                                     | Example: <xad_ldap_admin_password>SAM23#\$<!--<br-->xad_ldap_admin_password&gt;</xad_ldap_admin_password>                                                                                                    |
| xad_netbios                         | Specify the NetBIOS name of the DSfW domain.                                                                                                    |
|                                     | Example: <xad_netbios>EXAMPLE</xad_netbios>                                                                                                    |
| xad_parent_domain                   | Specify the DSfW domain name of immediate DSfW parent domain. For example, for a domain sales.acme.com, the value will be, <xad_parent_domain>acme.com</xad_parent_domain>                                                                                                    |
| xad_parent_domain_address           | Specify the IP address of any one of the parent DSfW domain controller. For example, for the domain sales.acme.com, specify the IP address of the DSfW DC hosting the domain acme.com.<br><xad_parent_domain_address>192.168.1.1</xad_parent_domain_address>                                                                                                    |
| xad_parent_domain_admin_c<br>ontext | Specify the immediate DSfW parent domain's administrator context. For<br>example, for the domain sales.acme.com,<br><xad_parent_domain_address>cn=administrator,cn=users,dc=acme,dc=com<!--<br-->xad_parent_domain_address&gt;</xad_parent_domain_address>                                                                                                    |
| xad_parent_domain_admin_            | Specify the immediate DSfW parent domain's administrator password.                                                                                                    |
| password                            | Example: <xad_parent_domain_admin_password>SAM23#\$<!--<br-->xad_parent_domain_admin_password&gt;</xad_parent_domain_admin_password>                                                                                                    |
| xad_replicate_partitions            | Always set this to 'yes'. This indicates that the replicas of the configuration and schema partitions will be added to the local domain controller.                                                                                                    |
|                                     | Example: <xad_replicate_partitions>yes</xad_replicate_partitions>                                                                                                    |
| xad_retain_policies                 | Set this to 'yes' when you want to retain the existing NMAS universal password policies.                                                                                                    |
|                                     | Example: <xad_retain_policies>yes</xad_retain_policies>                                                                                                    |
|                                     | <b>NOTE:</b> If set to 'no', the DSfW configuration will override the existing password policies if any.                                                                                                    |

| Attribute Name         | Description                                                                                                    |
|------------------------|----------------------------------------------------------------------------------------------------|
| xad_service_configured | Always specify this value to 'yes' when you want to configure DSfW.                                                                                  |
|                        | Example: <xad_service_configured>yes</xad_service_configured>                                                                                        |
| xad_site_name          | Specify the site name to which this domain controller should be associated with.<br>Otherwise the default value should be 'Default-First-Site-Name'. |
|                        | Example: <xad_site_name>Default-First-Site-Name</xad_site_name>                                                                                      |
| xad_wins_server        | Specify 'yes' when you want to configure the DSfW domain controller as WINS server.                                                                  |
|                        | Example: <xad_wins_server></xad_wins_server>                                                                                                    |
|                        | <b>NOTE:</b> Only one domain controller in a DSfW domain should be designated as WINS server.                                                        |

### B.2 imanager

| Attribute Name  | Description                                                        |
|-----------------|--------------------------------------------------------------------|
| configure_now   | Set this to 'true' always in AutoYaST based installations.         |
|                 | Example: <configure_now config:type="boolean">true</configure_now> |
| install_plugins | Set to 'yes' to install all the iManager npms.                     |
|                 | Example: <install_plugins>yes</install_plugins>                    |

### B.3 iprint

| Attribute Name | Description                                                                                                    |
|----------------|----------------------------------------------------------------------------------------------------|
| ldap_server    | Specify the IP or DNS name of the LDAP server that is used for authentication by iPrint during secure printing and management operations. |
|                | Example: <ldap_server>192.168.1.2</ldap_server>                                                                                           |
| top_context    | Specify the context (and its entire subtree) that is used to find the user during authentication.                                         |
|                | Example: <top_context>o=acme</top_context>                                                                                                |

### B.4 ncpserver

| Attribute Name | Description                                                        |
|----------------|--------------------------------------------------------------------|
| configure_now  | Set this to 'true' always as NCP is a must for OES to work.        |
|                | Example: <configure_now config:type="boolean">true</configure_now> |

## B.5 ncs

**NOTE:** Novell Cluster Services does not support using autoyast to configure cluster nodes for new clusters or existing clusters. If you create an autoyast file from a cluster node, you must remove or comment out the NCS section before you use it to build or rebuild a server. After the server is up and running successfully, you can manually configure the node for clustering by using the OES Install and Configuration option in YaST2.

| Attribute Name | Description                                                                                                    |
|----------------|----------------------------------------------------------------------------------------------------|
| cluster_dn     | Specify the Fully Distinguished Name (FDN) of the cluster in comma-<br>delimited typeful format. Each of the intermediate containers must already<br>exist. The cluster name must be unique in that path.                                                                                                    |
|                | Example: <cluster_dn>cn=clus134,ou=ncs,o=acme</cluster_dn>                                                                                                    |
| cluster_ip     | Specify the IP address (in IPv4 format) assigned to the cluster. This is the Master IP Address that provides a single point for cluster access, configuration, and management. The cluster IP address is bound to the master node and remains with the master node regardless of which server is the master. The cluster IP address is required to be on the same IP subnet as the nodes in the cluster.                                                                             |
|                | Example: <cluster_ip>192.168.1.1</cluster_ip>                                                                                                    |
| config_type    | Specify whether the node is being configured for a "New Cluster" or an "Existing Cluster".                                                                                                    |
|                | Example: <config_type>Existing Cluster</config_type>                                                                                                    |
| ldap_servers   | Specify the IP address (in IPv4 format, comma-delimited with no spaces) of one or more LDAP servers in the tree that you want NCS on this server to use for LDAP (eDirectory) communications. If you specify multiple LDAP servers, the local LDAP server is recommended to be the first IP address in the list. The LDAP servers must have a master replica or a Read/Write replica of eDirectory.                                                                                  |
|                | Example: <ldap_servers>192.168.1.1,192.168.1.2</ldap_servers>                                                                                                    |
| proxy_user     | Specify the NCS proxy user credentialsthe username and password. The NCS proxy user is the user identity used by the NCS daemon to communicate with eDirectory (the LDAP server). In the proxy_user tag, specify the Fully Distinguished name of the NCS proxy user in comma-delimited typeful format. This might be one of the following users:                                                                                                    |
|                | <ul> <li>OES Common Proxy User: This requires that the OES Common Proxy<br/>User is enabled in eDirectory for this server. This is the default choice.<br/>The OES Common Proxy user for each server has a different identity in<br/>eDirectory. If you specify the OES Common Proxy User, each nodes'<br/>OES Common Proxy User is automatically added to the NCS<br/>Management group for the cluster <clustername>_MGT_GRP in the<br/>cluster container.</clustername></li> </ul> |
|                | <ul> <li>LDAP Admin User: The LDAP Admin user that you used when you<br/>configured NCS on this server. This is the secondary default choice.</li> </ul>                                                                                                    |
|                | <ul> <li>Another Admin User: An existing LUM-enabled administrator user that<br/>you created to use as the NCS proxy user.</li> </ul>                                                                                                    |
|                | Example: <proxy_user>cn=OESCommonProxy_avalon,o=acme<!--<br-->proxy_user&gt;</proxy_user>                                                                                                    |

| Attribute Name      | Description                                                                                                    |
|---------------------|----------------------------------------------------------------------------------------------------|
| proxy_user_password | Specify the password for the specified user. If you specify the OES Common<br>Proxy User, you should use the same password that you used in the<br>eDirectory settings for this user.                                                                                                    |
|                     | Example: <proxy_user_password>SAM23#\$</proxy_user_password>                                                                                                    |
| sbd_dev             | If this is the first node in the cluster (that is, you specified a <config_type>New Cluster</config_type> ), you typically specify a device to use for the SBD (split-<br>brain detector). The device must already be initialized and marked as Shareable for clustering. Specify the leaf node name of the device, such as sdc. If the <sbd_dev> tag is not used, the SBD is not created.</sbd_dev>                     |
|                     | Example: <sbd_dev>sdc</sbd_dev>                                                                                                    |
| sbd_dev2            | If this is the first node in the cluster and you are creating an SBD, you can<br>mirror the SBD by specifying a second device to use for the mirror. The device<br>must already be initialized and marked as Shareable for clustering. Specify the<br>leaf node name of the device, such as sdd.                                                                                                    |
|                     | Example: <sbd_dev2>sdd</sbd_dev2>                                                                                                    |
| sbd_size            | Specify a size in MB to use for the SBD. A single size value applies to the SBD and its mirror (if specified). The size must be at least 8 MB. A minimum size of 20MB is recommended. To use the maximum size (all free space on the device), specify a size of "-1". If you mirror the SBD, the maximum size is limited to the lesser of the free space available on either device. Specify only a value with no units. |
|                     | Example:                                                                                                    |
|                     | <ul> <li>For Default size: <sbd_size>8</sbd_size></li> </ul>                                                                                                    |
|                     | <ul> <li>For 1024 MB (1 GB): <sbd_size>1024</sbd_size></li> </ul>                                                                                                    |
|                     | <ul> <li>For Maximum size: <sbd_size>-1</sbd_size></li> </ul>                                                                                                    |
| server_name         | Specify the hostname of the server where you are configuring.                                                                                                    |
|                     | Example: NCS. <server_name>avalon</server_name>                                                                                                    |
| start               | Specify whether to start NCS automatically after the configuration completes by specifying a start value of "Now". To start the NCS manually, specify "Later".                                                                                                    |
|                     | Example: <start>Now</start>                                                                                                    |

## B.6 netstorage

| Attribute Name       | Description                                                                                                    |
|----------------------|----------------------------------------------------------------------------------------------------|
| xtier_proxy_context  | Specify the LDAP context for xtier proxy user.                                                                      |
|                      | Example: <xtier_proxy_context>cn=OESCommonProxy_wdc34,o=acme<!--<br-->xtier_proxy_context&gt;</xtier_proxy_context> |
| xtier_proxy_password | Specify the password for xtier proxy user.                                                                          |
|                      | Example: <xtier_proxy_password>SAM23#\$</xtier_proxy_password>                                                      |

| Attribute Name      | Description                                                |
|---------------------|------------------------------------------------------------|
| xtier_server        | Specify the IP address of the xtier server.                |
|                     | Example: <xtier_server>192.168.1.1</xtier_server>          |
| xtier_users_context | Specify the LDAP context for the xtier users.              |
|                     | Example: <xtier_users_context>o=acme</xtier_users_context> |

#### B.7 novell-afp

| Attribute Name          | Description                                                                                                    |
|-------------------------|----------------------------------------------------------------------------------------------------|
| afp_ldap_server         | Specify the IP address of the eDirectory LDAP server that AFP connects to at install time.                                                                                                    |
|                         | Example: <afp_ldap_server>192.168.1.2</afp_ldap_server>                                                                                                    |
| afp_proxy_user          | Specify the AFP proxy user FQDN in LDAP format used for searching AFP users in eDirectory at login time.                                                                                                  |
|                         | Example: <afp_proxy_user>cn=afpproxy,o=acme</afp_proxy_user>                                                                                                    |
|                         | If you are using common proxy for AFP, mention the user FQDN of the common proxy as shown below.                                                                                                    |
|                         | <afp_proxy_user>cn=OESCommonProxy_localhostname,o=acme<!--<br-->afp_proxy_user&gt;</afp_proxy_user>                                                                                                    |
| afp_proxy_user_password | Specify the password for the AFP proxy user.                                                                                                    |
|                         | Example: <proxy_user_password>SAM23#\$</proxy_user_password>                                                                                                    |
| afp_edir_contexts       | Specify a list of AFP User contexts that are searched when the AFP user<br>enters a user name for authentication. The server searches through each<br>context in the list until it finds the user object. |
|                         | Example:                                                                                                    |
|                         | <afp_edir_contexts config:type="list"></afp_edir_contexts>                                                                                                    |
|                         | <li>stentry&gt;ou=wdc,o=acme</li>                                                                                                    |
|                         | <li>stentry&gt;ou=prv,o=acme</li>                                                                                                    |
|                         |                                                                                                    |
| subtree_search          | Set this value to 'yes' when you want to enable the subtree search feature.                                                                                                    |
|                         | Example: <subtree_search>no</subtree_search>                                                                                                    |
| usercontext_rights      | Set this to 'yes' for AFP proxy user to grant search rights over user contexts.<br>This is required for subtree search feature.                                                                           |
|                         | Example: <usercontext_rights>yes</usercontext_rights>                                                                                                    |

### B.8 novell-cifs

| Attribute Name          | Description                                                                                                    |
|-------------------------|----------------------------------------------------------------------------------------------------|
| ldap_server             | Specify the IP address of the eDirectory LDAP server that AFP connects to at install time.                                                                                                    |
|                         | Example: <ldap_server>192.168.1.2</ldap_server>                                                                                                    |
| cifs_ldap_port          | Specify the LDAP port of the server specified in the Idap_server tag.                                                                                                    |
|                         | Example: <cifs_idap_port config:type="integer">636</cifs_idap_port>                                                                                                    |
| use_secure_port         | Set this to 'yes' if the LDAP port is mentioned in cifs_Idap_port tag is a secure port, else no.                                                                                                    |
|                         | Example: <use_secure_port>yes</use_secure_port>                                                                                                    |
| proxy_user              | Specify the CIFS proxy user FQDN in LDAP format used for searching CIFS users in eDirectory at log time.                                                                                                    |
|                         | Example: <proxy_user>cn=cifsproxy,o=acme</proxy_user>                                                                                                    |
|                         | If you are using common proxy for AFP, mention the user FQDN of the<br>common proxy as shown below.<br><proxy_user>cn=OESCommonProxy_localhostname,o=acme</proxy_user>                                                                   |
| create_new_user         | Set this value to 'yes' when you want to create a CIFS proxy user at install time.                                                                                                    |
|                         | Example: <create_new_user>no</create_new_user>                                                                                                    |
| proxy_user_password     | Specify the password for the CIFS proxy user.                                                                                                    |
|                         | Example: <proxy_user_password>SAM23#\$</proxy_user_password>                                                                                                    |
| use_ocs_for_credentials | Set to 'yes' when you want to store the CIFS proxy user credentials in the OCS store. Setting it to 'no' will store the credentials in an encrypted file locally. It is recommended to use OCS to store the CIFS Proxy user credentials. |
|                         | Example: <use_ocs_for_credentials>yes</use_ocs_for_credentials>                                                                                                    |
| server_context          | Specify the context of the local NCP server.                                                                                                    |
|                         | Example: <server_context>ou=wdc,o=acme</server_context>                                                                                                    |
| cifs_edir_contexts      | Specify a list of CIFS User contexts that are searched when the CIFS user<br>enters a user name for authentication. The server searches through each<br>context in the list until it finds the user object.                              |
|                         | Example:                                                                                                    |
|                         | <cifs_edir_contexts config:type="list"></cifs_edir_contexts>                                                                                                    |
|                         | <li>stentry&gt;ou=wdc,o=acme</li>                                                                                                    |
|                         | <li>stentry&gt;ou=prv,o=acme</li>                                                                                                    |
|                         |                                                                                                    |
| subtree_search          | Set this value to 'yes' when you want to enable the subtree search feature.                                                                                                    |
|                         | Example: <subtree_search>no</subtree_search>                                                                                                    |

| Attribute Name     | Description                                                                                                    |
|--------------------|----------------------------------------------------------------------------------------------------|
| usercontext_rights | Set this to 'yes' for CIFS proxy user to grant search rights over user contexts.<br>This is required for subtree search feature. |
|                    | Example: <usercontext_rights>yes</usercontext_rights>                                                                            |

#### B.9 novell-dhcp

| Attribute Name        | Description                                                                                                    |
|-----------------------|----------------------------------------------------------------------------------------------------|
| certificate_authority | Specify the path of the LDAP CA file that contains the CA certificate.                                                                                                    |
|                       | Example: <certificate_authority>/etc/opt/novell/certs/ca.pem<!--<br-->certificate_authority&gt;</certificate_authority>                                                                                                    |
| check_method          | Specify what checks to perform on server certificate in a SSL/TLS session.<br>Specify any one of the following options:                                                                                                    |
|                       | <ul> <li>Never: The server does not ask the client for a certificate.</li> </ul>                                                                                                    |
|                       | <ul> <li>Allow: The server requests for a client certificate but if a certificate is not<br/>provided or a wrong certificate is provided, the session still proceeds<br/>normally.</li> </ul>                                |
|                       | <ul> <li>Try: The server requests for the certificate, if none is provided, the<br/>session proceeds normally. If a certificate is provided and it cannot be<br/>verified, the session is immediately terminated.</li> </ul> |
|                       | <ul> <li>Hard: The server requests for a certificate and a valid certificate must<br/>be provided, otherwise the session is immediately terminated.</li> </ul>                                                               |
|                       | Example: <check_method>never</check_method>                                                                                                    |
| client_certificate    | Specify the path of the LDAP CA file that contains the client certificate.                                                                                                    |
|                       | Example: <client_certificate>/etc/opt/novell/certs/client.pem<!--<br-->client_certificate&gt;</client_certificate>                                                                                                    |
| client_key            | Specify the path of the LDAP client key file that contains the key file for the client certificate.                                                                                                    |
|                       | Example: <client_key>/etc/opt/novell/certs/cli_key_cert.pem</client_key>                                                                                                    |
| dhcp_ldap_port        | Specify the LDAP port of the server specified in the Idap_server tag.                                                                                                    |
|                       | Example: <dhcp_ldap_port config:type="integer">636</dhcp_ldap_port>                                                                                                    |
| group_context         | Specify the DNS DHCP group object context.                                                                                                    |
|                       | Example:<br><group_context>ou=OESSystemObjects,dc=sales,dc=wdc,dc=acme,dc=co<br/>m</group_context>                                                                                                    |
| interfaces            | Specify the network interface name.                                                                                                    |
|                       | Example: <interfaces>eth0</interfaces>                                                                                                    |
| ldap_debug_file       | Specify the path of the DHCP configuration log file.                                                                                                    |
|                       | Example: <ldap_debug_file>/var/log/dhcp-ldap-startup.log<!--<br-->ldap_debug_file&gt;</ldap_debug_file>                                                                                                    |

| Attribute Name         | Description                                                                                                    |
|------------------------|----------------------------------------------------------------------------------------------------|
| ldap_method            | Specify static or dynamic.                                                                                                    |
|                        | <ul> <li>Static, when you do not want the DHCP server to query the LDAP<br/>server for host details.</li> </ul>                   |
|                        | <ul> <li>Dynamic, when you want the DHCP server to query for host details<br/>front the LDAP server for every request.</li> </ul> |
|                        | Example: <ldap_method>static</ldap_method>                                                                                        |
| ldap_referrals         | Set this to 'yes' when you want to enable LDAP referral.                                                                          |
|                        | Example: <ldap_referrals>yes</ldap_referrals>                                                                                     |
| ldap_server            | Specify the IP address of the LDAP server.                                                                                        |
|                        | Example: <ldap_server>192.168.1.2</ldap_server>                                                                                   |
| ldap_user              | Specify the DHCP common proxy user context.                                                                                       |
|                        | Example:<br><idap_user>cn=OESCommonProxy_host1,ou=OESSystemObjects,dc=sale<br/>s,dc=wdc,dc=acme,dc=com</idap_user>                |
| ldap_user_password     | Specify the common proxy DHCP password.                                                                                           |
|                        | Example: <ldap_user_password>SAM23#\$</ldap_user_password>                                                                        |
| locator_context        | Specify the DHCP locator context.                                                                                                 |
|                        | Example:<br><locator_context>ou=OESSystemObjects.dc=sales.dc=wdc.dc=acme.dc=co<br/>m</locator_context>                            |
| server_context         | Specify the DHCP server context.                                                                                                  |
|                        | Example:<br><server_context>ou=OESSystemObjects.dc=sales.dc=wdc.dc=acme.dc=co<br/>m</server_context>                              |
| server_object_name     | Specify the DHCP server object name.                                                                                              |
|                        | Example: <server_object_name>DHCP_acme-208</server_object_name>                                                                   |
| use_secure_port        | Set it to 'yes' when you want to use a secure port for communicating with the LDAP server.                                        |
|                        | Example: <use_secure_port>yes</use_secure_port>                                                                                   |
| use_secure_port_config | Set this to 'yes' when you want to use a secure port for DHCP configuration.                                                      |
|                        | Example: <use_secure_port_config>yes</use_secure_port_config>                                                                     |

#### B.10 novell-dns

| Attribute Name | Description                                                                |
|----------------|----------------------------------------------------------------------------|
| ocs_store      | Set this to 'yes' when you want to store the DNS proxy credentials in OCS. |
|                | Example: <ocs_store>yes</ocs_store>                                        |

| Attribute Name         | Description                                                                                                |
|------------------------|----------------------------------------------------------------------------------------------------|
| create_server_object   | Set this to 'yes' when you want to create DNS server object.                                               |
|                        | Example: <create_server_object>no</create_server_object>                                                   |
| domain_name            | Specify the DNS domain name.                                                                               |
|                        | Example: <domain_name>sales.acme.com</domain_name>                                                         |
| group_context          | Specify the DNS DHCP group object context.                                                                 |
|                        | Example:<br><group_context>ou=OESSystemObjects,dc=sales,dc=wdc,dc=acme,dc=co<br/>m</group_context>         |
| host_name              | Specify the host name of the current server where the installation is being done.                          |
|                        | Example: <host_name>acme-208</host_name>                                                                   |
| ldap_basedn            | Specify the LDAP base DN context.                                                                          |
|                        | Example: <ldap_basedn>o=acme</ldap_basedn>                                                                 |
| ldap_server            | Specify the IP address of the LDAP server.                                                                 |
|                        | Example: <ldap_server>192.168.1.2</ldap_server>                                                            |
| locator_context        | Specify the DNS locator context.                                                                           |
|                        | Example:<br><locator_context>ou=OESSystemObjects.dc=acme.dc=wdc.dc=acme.dc=c<br/>om</locator_context>      |
| runtime_admin          | Specify the common proxy user context of the DNS.                                                          |
|                        | Example:<br><runtime_admin>cn=OESCommonProxy_host1,ou=OESSystemObjects,dc<br/>=acme,dc=com</runtime_admin> |
| runtime_admin_password | Specify the common proxy DNS password.                                                                     |
|                        | Example: <runtime_admin_password>SAM23#\$<!--<br-->runtime_admin_password&gt;</runtime_admin_password>     |
| server_context         | Specify the DNS server context.                                                                            |
|                        | Example: <server_context>ou=sales,o=acme</server_context>                                                  |
| use_secure_port        | Set this to 'yes' when you want to use a secure port for communicating with the LDAP server.               |
|                        | Example: <use_secure_port>yes</use_secure_port>                                                            |

## B.11 novell-lum

| Attribute Name               | Description                                                                                                    |
|------------------------------|----------------------------------------------------------------------------------------------------|
| admin_group                  | Specify the admin group name. The admin group will be created if it does not exist and will be LUM-enabled. The admin user that is used to configure the LUM service will be added to this admin group and this group will be associated with the workstation object. |
|                              | Example: <admin_group>cn=admingroup,o=acme</admin_group>                                                                                                    |
| alternate_ldap_servers_list1 | Specify a list of the IP addresses of the local eDirectory servers that you are connecting to.                                                                                                    |
|                              | Example:                                                                                                    |
|                              | <alternate_ldap_servers_list1 config:type="list"></alternate_ldap_servers_list1>                                                                                                    |
|                              | <li>stentry&gt;192.168.1.1</li>                                                                                                    |
|                              | <li>stentry&gt;192.168.1.2</li>                                                                                                    |
|                              |                                                                                                    |
| alternate_ldap_servers_list2 | Specify one or more external LDAP servers. Ensure to specify the IP address of a valid LDAP server that is up and running.                                                                                                    |
|                              | Example:                                                                                                    |
|                              | <alternate_ldap_servers_list2 config:type="list"></alternate_ldap_servers_list2>                                                                                                    |
|                              | <li>listentry&gt;192.168.1.3</li>                                                                                                    |
|                              | <li>listentry&gt;192.168.1.4</li>                                                                                                    |
|                              |                                                                                                    |
| ldap_server                  | Specify the IP address of the LDAP server.                                                                                                    |
|                              | Example: <ldap_server>192.168.1.2</ldap_server>                                                                                                    |

| Attribute Name       | Description                                                                                                    |
|----------------------|----------------------------------------------------------------------------------------------------|
| lum_enabled_services | If you want the LUM-enabled users to accees the following services, set the value of those tags to 'yes': FTP, GDM, Gnome Screensaver, Gnomesu pam, Login, SFCB, SSHD and SU.                                                                                                    |
|                      | Example:                                                                                                    |
|                      | <lum_enabled_services></lum_enabled_services>                                                                                                    |
|                      | <ftp>no</ftp>                                                                                                    |
|                      | <gdm>no</gdm>                                                                                                    |
|                      | <gnome-screensaver>no</gnome-screensaver>                                                                                                    |
|                      | <gnomesu-pam>no</gnomesu-pam>                                                                                                    |
|                      | <login>no</login>                                                                                                    |
|                      | <sfcb>yes</sfcb>                                                                                                    |
|                      | <sshd>no</sshd>                                                                                                    |
|                      | <su>no</su>                                                                                                    |
|                      |                                                                                                    |
| partition_root       | Specify the context where UNIX Config Object will be created.                                                                                                    |
|                      | Example: <partition_root>o=acme</partition_root>                                                                                                    |
| proxy_user           | Specify the LUM proxy user FQDN, in LDAP format, used for searching LUM users in eDirectory at login time.                                                                                                    |
|                      | Example: <proxy_user>cn=ldapsproxy,o=acme</proxy_user>                                                                                                    |
|                      | If you are using common proxy for LUM, mention the user FQDN of the common proxy as shown below.<br><proxy_user>cn=OESCommonProxy_localhostname,o=acme<!--<br-->proxy_user&gt;</proxy_user>                                                                                                    |
| proxy_user_password  | Specify the password for the LUM proxy user.                                                                                                    |
|                      | Example: <proxy_user_password>SAM23#\$</proxy_user_password>                                                                                                    |
| restrict_access      | Set it to 'yes' if you want to restrict read and write access for users other than the owners of the home directories.                                                                                                    |
|                      | Example: <restrict_access>yes</restrict_access>                                                                                                    |
| ws_context           | Specify the workstation context. Computers running Linux User<br>Management (LUM) are represented by Unix Workstation objects in<br>eDirectory. The object holds the set of properties and information associated<br>with the target computer, such as the target workstation name or a list of<br>eDirectory groups that have access to the target workstation. |
|                      | Example: <ws_context>o=novell</ws_context>                                                                                                    |

## B.12 nss

| Attribute Name   | Description                                                                                          |
|------------------|----------------------------------------------------------------------------------------------------|
| ldap_server      | Specify the IP address of the LDAP server.                                                           |
|                  | Example: <ldap_server>192.168.1.34</ldap_server>                                                     |
| nit_end_range    | Specify the UID end range. This value has to be an integer always.                                   |
|                  | Example: <nit_end_range config:type="integer">200000</nit_end_range>                                 |
| nit_start_range  | Specify the UID start range. This value has to be an integer always.                                 |
|                  | Example: <nit_start_range config:type="integer">100000</nit_start_range>                             |
| nss_edir_context | Specify the NSS eDirectory context.                                                                  |
|                  | Example: <nss_edir_context>ou=wdc,o=acme</nss_edir_context>                                          |
| nssadmin_dn      | Specify the NSS admin domain context.                                                                |
|                  | Example: <nssadmin_dn>cn=wdcsalesinstall34admin.ou=wdc.o=acme<!--<br-->nssadmin_dn&gt;</nssadmin_dn> |

#### B.13 oes-cis

| Attribute Name    | Description                                                                                                    |
|-------------------|----------------------------------------------------------------------------------------------------|
| admin_context     | Specify the LDAP distinguished name of the CIS server administrator.                                                                                             |
|                   | Example: <admin_context>cn=admin,o=acme</admin_context>                                                                                                    |
| admin_password    | Specify the CIS administrator password.                                                                                                    |
|                   | Example: <admin_password>SAM23#\$</admin_password>                                                                                                    |
| ca_certificate    | Specify the path of the eDirectory Certificate Authority (CA) file.                                                                                              |
|                   | Example: <ca_certificate>/etc/opt/novell/certs/SScert.pem<ca_certificate></ca_certificate></ca_certificate>                                                      |
| cluster_enable    | Set this to 'yes' to allow the CIS server to be part of a cluster resource.                                                                                      |
|                   | Example: <cluster_enable>yes</cluster_enable>                                                                                                    |
| context           | Specify the LDAP distinguished name (DN) of the container object under which the NCP server objects of the OES server reside that can connect to the CIS server. |
|                   | Example: <context>o=acme</context>                                                                                                    |
| database_password | Specify the MariaDB password.                                                                                                    |
|                   | Example: <database_password>SAM23#\$</database_password>                                                                                                    |
| database_uri      | Specify the IP address of the database server.                                                                                                    |
|                   | Example: <database_uri>192.168.1.2:3306</database_uri>                                                                                                    |

| Attribute Name             | Description                                                                                                    |
|----------------------------|----------------------------------------------------------------------------------------------------|
| database_username          | Specify the MariaDB username.                                                                                         |
|                            | Example: <database_username>User</database_username>                                                                  |
| elastic_search_secure_mode | Set this to 'yes' to enable secure communication.                                                                     |
|                            | Example: <elastic_search_secure_mode>yes<!--<br-->elastic_search_secure_mode&gt;</elastic_search_secure_mode>         |
| elastic_search_uri         | Specify the IP address of the Elasticsearch server.                                                                   |
|                            | Example: <elastic_search_uri>192.168.1.2:9400</elastic_search_uri>                                                    |
| gateway_address            | Specify the IP address of the local host where CIS server is configured.                                              |
|                            | Example: <gateway_address>192.168.1.2<gateway_address></gateway_address></gateway_address>                            |
| kafka_secure_mode          | Set this to 'yes' to enable secure communication.                                                                     |
|                            | Example: <kafka_secure_mode>yes</kafka_secure_mode>                                                                   |
| kafka_uri                  | Specify the IP address of the Kafka server.                                                                           |
|                            | Example: <kafka_uri>192.168.1.2:9092</kafka_uri>                                                                      |
| ldap_server                | Specify the IP address of the LADAP server.                                                                           |
|                            | Example: <ldap_server>192.168.1.2:636</ldap_server>                                                                   |
| server_certificate         | Specify the path of the server certificate file issued by the eDirectory CA.                                          |
|                            | Example: <server_certificate>/etc/ssl/servercerts/servercert.pem<!--<br-->server_certificate&gt;</server_certificate> |
| server_key                 | Specify the path of the key file associated with the server certificate                                               |
|                            | Example: <server_key>/etc/ssl/servercerts/serverkey.pem</server_key>                                                  |
| zookeeper_uri              | Specify the IP address of ZooKeeper.                                                                                  |
|                            | Example: <zookeeper_uri>192.168.1.2:2181</zookeeper_uri>                                                              |

## B.14 oes-Idap

| Attribute Name | Description                                             |
|----------------|---------------------------------------------------------|
| admin_context  | Specify the LDAP Server Administrator context.          |
|                | Example: <admin_context>cn=admin,o=acme</admin_context> |
| admin_password | Specify the LDAP Server server Administrator password.  |
|                | Example: <admin_password>SAM23#\$</admin_password>      |

| Attribute Name          | Description                                                                                               |
|-------------------------|----------------------------------------------------------------------------------------------------|
| ldap_servers            | Specify the details of the list of LDAP servers in a particular tree.                                     |
|                         | <ul> <li>ip_address: Specify the IP address of the LDAP server.</li> </ul>                                |
|                         | <ul> <li>Idap_port: Specify the LDAP non-secure port number.</li> </ul>                                   |
|                         | <ul> <li>Idaps_port: Specify the LDAP secure port number.</li> </ul>                                      |
|                         | Example:                                                                                                  |
|                         | <ldap_servers config:type="list"></ldap_servers>                                                          |
|                         | <li>stentry&gt;</li>                                                                                      |
|                         | <ip_address>192.168.1.2</ip_address>                                                                      |
|                         | <idap_port config:type="integer">389</idap_port>                                                          |
|                         | <ldaps_port config:type="integer">636</ldaps_port>                                                        |
|                         |                                                                                                    |
|                         |                                                                                                    |
| proxy_context           | Specify the FQDN of the default common proxy user.                                                        |
|                         | Example: <proxy_context>cn=OESCommonProxy_wdcsales34,o=acme<!--<br-->proxy_context&gt;</proxy_context>    |
| proxy_password          | Specify the common proxy user password.                                                                   |
|                         | Example: <proxy_password>SAM23#\$</proxy_password>                                                        |
| tree_name               | Specify the eDirectory tree name.                                                                         |
|                         | Example: <tree_name>sales_wdc_acme</tree_name>                                                            |
| use_common_proxy        | Set it to 'yes' when you want to use the default common proxy.                                            |
|                         | Example: <use_common_proxy>yes</use_common_proxy>                                                         |
| xad_tree_admin_context  | Specify domain tree admin FQDN context.                                                                   |
|                         | Example: <xad_tree_admin_context></xad_tree_admin_context>                                                |
| xad_tree_admin_password | Specify domain tree admin password.                                                                       |
|                         | Example: <xad_tree_admin_password>SAM23#\$<!--<br-->xad_tree_admin_password&gt;</xad_tree_admin_password> |

#### B.15 sms

| Attribute Name | Description                                                                                |
|----------------|--------------------------------------------------------------------------------------------|
| Idap_server    | Specify the IP address of the eDirectory LDAP server that SMS connects to at install time. |
|                | Example: <ldap_server>192.168.1.2</ldap_server>                                            |

## B.16 novell-nssad

| Attribute Name       | Description                                                                                                    |
|----------------------|----------------------------------------------------------------------------------------------------|
| ad_context           | Specify Active Directory Context.                                                                                             |
|                      | Example: <ad_context>CN=Computers</ad_context>                                                                                |
| ad_uid_generate_mode | If you want NIT to generate UIDs specify this to 'yes'.                                                                       |
|                      | Example: <ad_uid_generate_mode>no<!--<br-->ad_uid_generate_mode&gt;</ad_uid_generate_mode>                                    |
| admin_name           | Specify the Active Directory administrator user name or an equivalent user that can be used for the AD domain join operation. |
|                      | Example: <admin_name>Administrator<!--<br-->admin_name&gt;</admin_name>                                                       |
| admin_password       | Specify the administrator password.                                                                                           |
|                      | Example: <admin_password>pa55word<!--<br-->admin_password&gt;</admin_password>                                                |
| domain_admin_group   | Specify the Active Directory domain admin group name.                                                                         |
|                      | Example: <domain_admin_group>Domain Admins<!--<br-->domain_admin_group&gt;</domain_admin_group>                               |
| domain_name          | Specify the Active Directory domain name.                                                                                     |
|                      | Example: <domain_name>ACME.COM<!--<br-->domain_name&gt;</domain_name>                                                         |
| nit_end_range        | Specify the UID end range. This value has to be an integer always.                                                            |
|                      | Example: <nit_end_range<br>config:type="integer"&gt;200000</nit_end_range<br>                                                 |
| nit_start_range      | Specify the UID start range. This value has to be an integer always.                                                          |
|                      | Example: <nit_start_range<br>config:type="integer"&gt;100000</nit_start_range<br>                                             |
| pre_created_object   | If you want to use any pre-created objects, set this to 'yes'.                                                                |
|                      | Example: <pre_created_object>no<!--<br-->pre_created_object&gt;</pre_created_object>                                          |

# C Importing New Build Keys to the Keyring

Beginning with January 2019, the OES update repository and OES packages are signed with 4096 bit key. The **oes-build-key** patch adds the 4096-bit key to the rpm keyring of the OES server. When this patch is applied, it displays a message to import the new keys to the keyring in the following scenarios:

#### **New Installation of OES 2018**

Post January 2019, if a new OES 2018 server is installed, the message to import the keys is displayed during the registration of the server to the customer center or to the patch update server.

#### Upgrading to OES 2018

Post January 2019, if an earlier version of OES is upgraded to the OES 2018 server, the message to import the keys is displayed during the registration of the server to the customer center or to the patch update server.

#### Upgrading to OES 2018 SP1 Using the Upgrade Channel

When OES 2018 is upgraded to the OES 2018 SP1 using the upgrade channel, the message to import the keys might be displayed during the registration of the server to the customer center or to the patch update server.

#### Updating the OES 2018 server

On patching the OES 2018 server post January 2019, the message to import the keys is displayed.

**NOTE:** If a message to import the keys with the following details is displayed in any other scenario, you can go ahead and accept it to continue with the process:

```
Key ID: 044ADAEE04881839
Key Fingerprint: F5E39B083E1A8D7CEFF584C4044ADAEE04881839
```

To import the new keys to the keyring and continue with the process:

 In zypper method: When New repository or package signing key received: is displayed, choose the option trust always by entering "a" in the command line.

Figure C-1 Sample prompt in zypper

Retrieving repository 'OES2018-Updates' metadata ------[\]

New repository or package signing key received:

```
Repository:OES2018-UpdatesKey Name:Micro Focus Build Service (Contact security@novell.com) <OESBuild@novell.com>Key Fingerprint:F5E39B08 3E1A8D7C EFF584C4 044ADAEE 04881839Key Created:Fri Jan 4 17:56:53 2019Key Expires:Wed Jan 3 17:56:53 2024Rpm Name:ggp-pubkey-04881839-5c2f510d
```

Do you want to reject the key, trust temporarily, or trust always? [r/t/a/? shows all options] (r): a

#### • In YaST method: Click Trust.

Figure C-2 Sample prompt in YaST

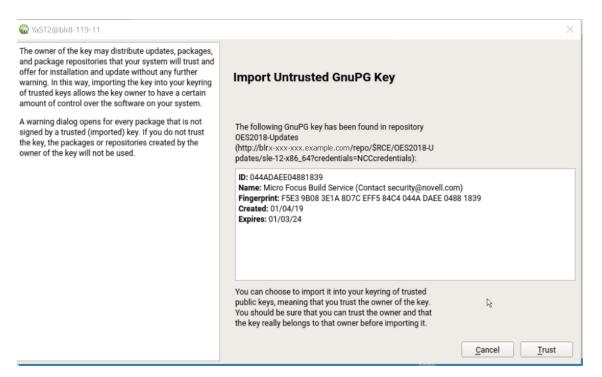

- If SUSE manager is used for managing OES patches, to avoid errors while mirroring, you must perform the following:
  - 1. Run the command spacewalk-repo-sync -c <any-OES-channels>.

For example, spacewalk-repo-sync -c oes2018-pool-x86\_64.

2. When prompted to import the keys, import the keys and continue.

See also, TID 7023680 (https://support.microfocus.com/kb/doc.php?id=7023680)